3-067-951-**42**(1)

# **SONY**

# *Digital Still Camera*

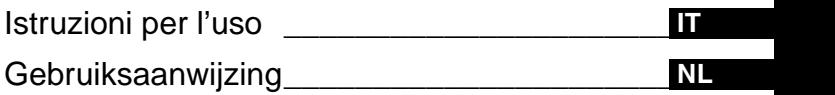

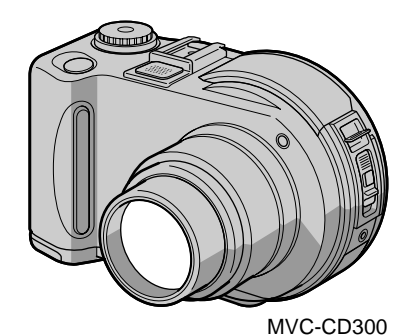

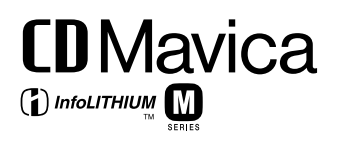

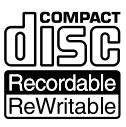

MVC-CD200/CD300

©2001 Sony Corporation

#### **Italiano**

#### **AVVERTENZA**

**Per evitare rischi di incendio o scariche elettriche, non esporre l'apparecchio a pioggia o umidità.**

**Per evitare scariche elettriche, non aprire il rivestimento. Per gli interventi di manutenzione rivolgersi esclusivamente a personale qualificato.**

#### **Informazioni sul nucleo di ferrite**

Assicurarsi di applicare il nucleo di ferrite in dotazione al cavo (per il collegamento alla macchina fotografica) dell'alimentatore CA. Tale nucleo di ferrite è in grado di ridurre i disturbi. Per ulteriori informazioni, consultare il supplemento.

#### **Per i clienti in Europa**

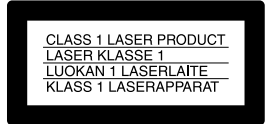

#### **Attenzione**

I campi elettromagnetici a determinate frequenze possono influire sull'immagine e sull'audio di questa macchina fotografica.

A seguito di specifici collaudi, questo prodotto è risultato conforme alle limitazioni stabilite dalla Direttiva EMC relativa all'utilizzo di cavi di collegamento di lunghezza inferiore a 3 metri.

#### **Leggere attentamente le seguenti istruzioni prima di utilizzare la macchina fotografica**

#### **Istruzioni per l'uso**

Leggere attentamente le seguenti istruzioni prima di utilizzare la macchina fotografica e conservarle per successivi riferimenti. Le istruzioni contenute in questo manuale si riferiscono ai due modelli MVC-CD200 e MVC-CD300.

Le illustrazioni riportate nel manuale si riferiscono generalmente al modello MVC-CD300.

In caso contrario, il nome del modello viene specificamente indicato. Tutte le differenze nell'utilizzo dei due modelli sono indicate chiaramente nel testo, ad esempio mediante la specifica "solo MVC-CD300". I tasti e le impostazioni della macchina fotografica vengono riportati in lettere maiuscole, ad esempio: "Premere DISPLAY/LCD BACK LIGHT ON/OFF". I supporti di registrazione utilizzati con questa fotocamera sono CD-R e CD-RW da 8 cm. "Nel manuale, sia i CD-R" che i "CD-RW" vengono indicati genericamente con il termine "disco". Quando è necessario fare una distinzione tra CD-R e CD-RW, il termine "disco" viene sostituito da "CD-R" o "CD-RW".

- **Si raccomanda di utilizzare la fotocamera con dischi Mavica\*.**
- **Durante la registrazione di un'immagine su un disco, la spia ACCESS (rossa) si accende. Quando questa spia è accesa, evitare di scuotere o urtare la macchina fotografica.**

∗ I dischi Mavica sono CD-R/CD-RW da 8 cm sui quali è riportato il logo Mavica.

#### **Registrazione di prova**

Prima di registrare eventi definitivi, è possibile effettuare una registrazione di prova per accertarsi che la macchina funzioni correttamente.

#### **Nessun risarcimento del contenuto della registrazione**

Non è previsto alcun risarcimento del contenuto della registrazione nel caso in cui la registrazione o la riproduzione non possa essere effettuata a causa di un malfunzionamento dell'apparecchio, del dispositivo di registrazione e così via.

#### **Note sulla compatibilità dei dati di immagine**

- **•** Questo apparecchio è conforme allo standard universale DCF (Design Rules for Camera File Systems) stabilito da JEITA (Japan Electrics and Information Technology Industries Association).
- **•** La riproduzione di immagini registrate con questa macchina fotografica su un altro apparecchio e la riproduzione di immagini registrate o modificate su altri apparecchi non sono garantite.

#### **Precauzioni sul copyright**

I programmi televisivi, i film, le videocassette e altri materiali possono essere protetti da copyright. La registrazione non autorizzata di tali materiali può essere contraria alle disposizioni di legge sul copyright.

#### **Non scuotere né colpire la macchina fotografica**

Oltre a malfunzionamenti e all'impossibilità di registrare immagini, tali azioni possono rendere inutilizzabile il dischetto oppure causarne il danneggiamento o la perdita di dati.

#### **Schermo LCD, mirino (solo per i modelli con mirino) e obiettivo**

- **•** Lo schermo LCD e il mirino sono stati realizzati mediante una tecnologia ad alta precisione che consente l'utilizzo effettivo di oltre il 99,99% dei pixel. Ciononostante, è possibile che sullo schermo LCD e sul mirino compaiano regolarmente dei minuscoli punti neri e/o luminosi (questi ultimi di colore bianco, rosso, blu o verde). Si tratta di normali effetti del processo produttivo che non compromettono in alcun modo la registrazione.
- **•** Si raccomanda di prestare particolare attenzione nei casi in cui la macchina fotografica venga collocata vicino a una finestra o in ambienti esterni. L'esposizione diretta dello schermo LCD, del mirino o dell'obiettivo alla luce solare per periodi prolungati può causare un malfunzionamento dell'apparecchio.

#### **Evitare di bagnare la macchina fotografica**

Quando si scattano delle foto all'esterno, in condizioni di pioggia o simili condizioni atmosferiche, evitare di bagnare la macchina fotografica. Se si verifica la formazione di condensa, vedere [pagina 91](#page-90-0) e seguire le istruzioni sulle modalità di rimozione della condensa prima di utilizzare la macchina.

#### **Copie di backup**

Per evitare il rischio potenziale di perdita dei dati, effettuare sempre una copia di riserva (backup) dei dati su un disco.

#### **Utilizzo prolungato dell'apparecchio**

In caso di utilizzo intensivo, la fotocamera può surriscaldarsi.

#### **Precauzioni per l'obiettivo mobile**

Questa fotocamera è dotata di un obiettivo mobile, il cui utilizzo richiede particolare attenzione.

### **Indice**

[Introduzione ..........................................7](#page-6-0)

#### **[Operazioni preliminari](#page-7-0)**

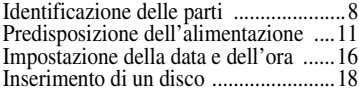

#### **[Operazioni principali](#page-19-0)**

#### [B](#page-19-1) **Registrazione**

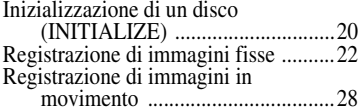

#### [B](#page-29-0) **Riproduzione**

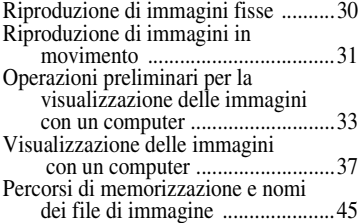

#### **[Operazioni avanzate](#page-46-0)**

#### **Prima di eseguire [operazioni avanzate](#page-46-1)**

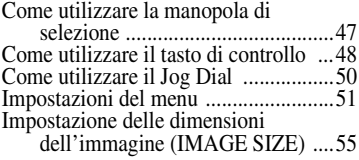

#### [B](#page-56-0) **Modalità di registrazione**

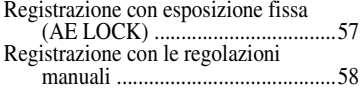

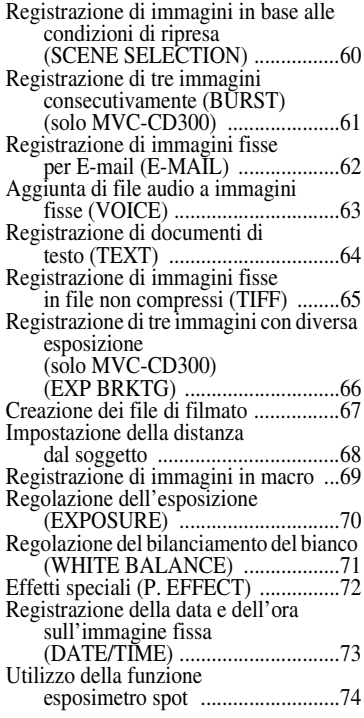

#### [B](#page-74-0) **Modalità di riproduzione**

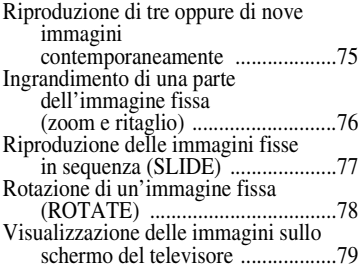

### B **Funzioni di editing**

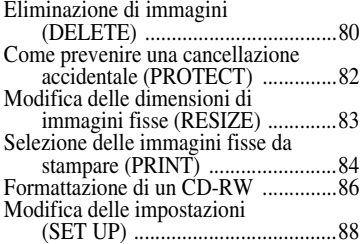

### **[Informazioni supplementari](#page-79-0)**

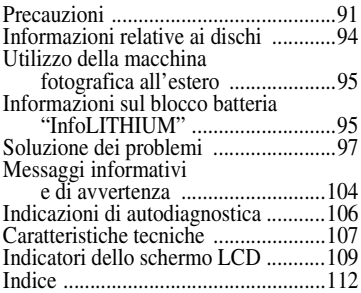

# <span id="page-6-0"></span>*Introduzione*

#### **Visualizzazione delle immagini sul computer**

Le immagini realizzate con la fotocamera possono essere facilmente copiate sul computer mediante un'unità CD-ROM, CD-R, CD-RW o un cavo USB, quindi visualizzate e modificate direttamente sul PC utilizzando specifiche applicazioni. Quando si utilizza un'unità CD-ROM per la visualizzazione delle immagini sul computer, è necessario finalizzare il disco [\(pagina 34](#page-33-0)).

#### **Rappresentazione grafica delle operazioni effettuate con i dischi**

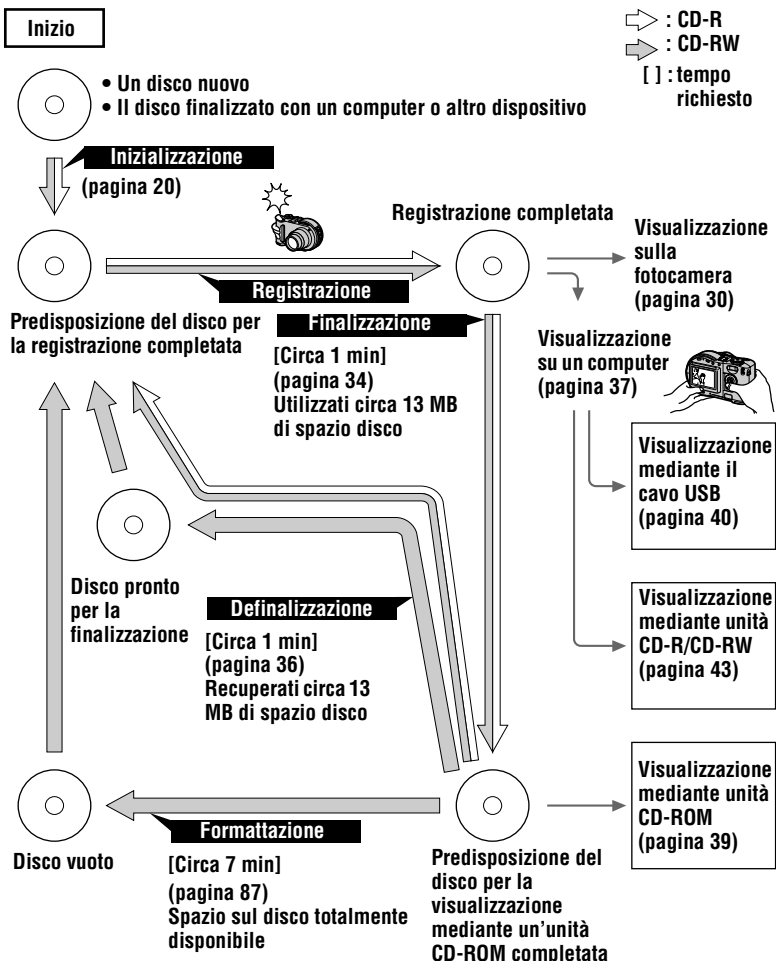

# <span id="page-7-1"></span><span id="page-7-0"></span>*Identificazione delle parti*

Per i dettagli relativi all'utilizzo, fare riferimento alle pagine indicate tra parentesi.

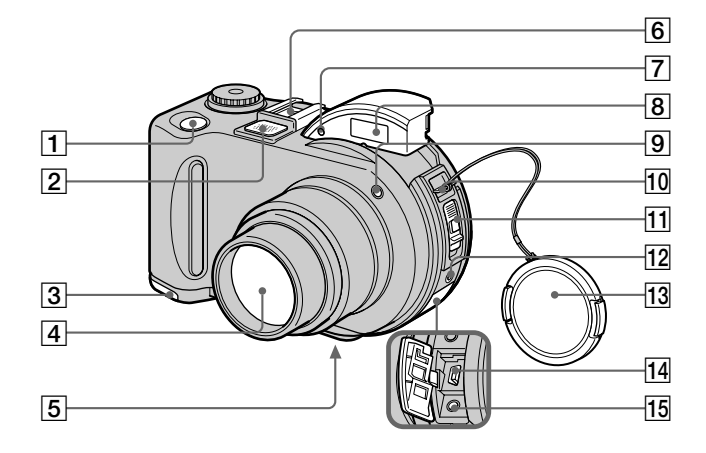

A **Pulsante di scatto [\(22](#page-21-1), [28\)](#page-27-1)**

#### B **Microfono incorporato**  Evitare di toccarlo durante la

registrazione.

- C **Coperchio del comparto batteria (superficie inferiore[\)](#page-10-1)  [\(11\)](#page-10-1)**
- D **Obiettivo**
- E **Attacco per treppiede (superficie inferiore)**

Utilizzare un treppiede con una vite di lunghezza inferiore a 6,5 mm. Per fissare correttamente la macchina fotografica al treppiede senza danneggiarla, non utilizzare viti di lunghezza superiore.

F **Attacco accessorio**

G **Finestra della fotocellula per il flash** 

> Evitare di ostruirla durante la registrazione di immagini con il flash.

- H **Flash [\(26\)](#page-25-0)**
- I **Spia dell'autocatto/illuminatore AF [\(26](#page-25-1), [27\)](#page-26-0)**
- 10 Gancio per tracolla e **copriobiettivo**
- K **Leva OPEN [\(18\)](#page-17-0)**
- L **Presa ACC (accessori)** Presa di collegamento di un flash esterno o altro accessorio.
- M **Copriobiettivo (in dotazione)**
- N **USB [\(40\)](#page-39-1)**
- O **A/V OUT (MONO) [\(79\)](#page-78-1)** L'uscita audio è monofonica.

#### **Informazioni sull'obiettivo Carl Zeiss (solo MVC-CD300)**

Questa fotocamera è dotata di un obiettivo Carl Zeiss, che consente di riprodurre immagini di alta qualità. Si tratta del sistema di misurazione per fotocamere MTF\* sviluppato da Carl Zeiss, in Germania, e da 3-067-951-**42**(1) e garantisce gli stessi livelli di qualità di qualsiasi altro obiettivo Carl Zeiss.

∗ MTF è l'acronimo di Modulation Transfer Function/Factor, un valore numerico che indica la quantità di luce proveniente da una specifica parte del soggetto raccolta nella posizione corrispondente nell'immagine.

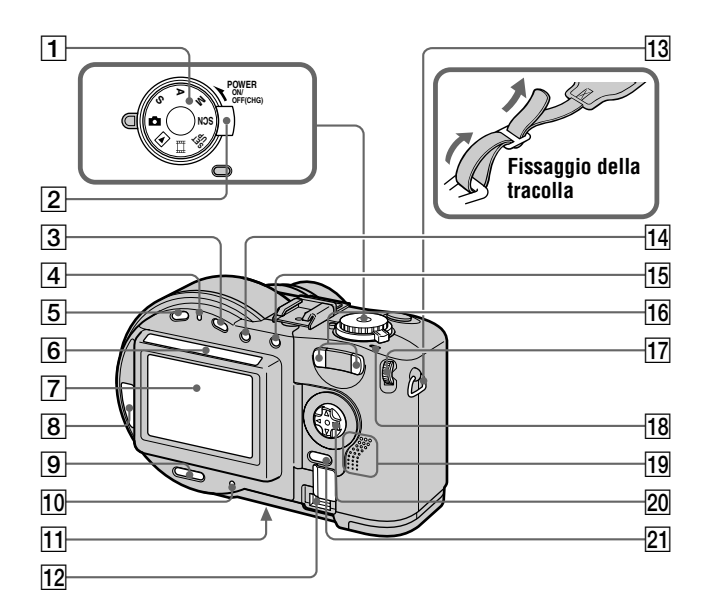

- A **Manopola di selezione della modalità [\(47\)](#page-46-3)**
- B **Interruttore POWER [\(16\)](#page-15-1)**
- <span id="page-9-0"></span>C **Pulsante [\(70\)](#page-69-1)**
- D **Spia /CHG (carica) ([12,](#page-11-0) [27\)](#page-26-1)**
- E **Tasto FOCUS [\(68\)](#page-67-1)**
- **6** Finestra della fotocellula per lo **schermo LCD**

Lo schermo LCD si schiarisce quando viene esposto alla luce del sole.

- G **Schermo LCD**
- $\overline{8}$  Finestra del disco
- **Igil Pulsante DISPLAY/LCD BACK LIGHT ON/OF[F \(25\)](#page-24-0)**
- J **ACCESS ([22\)](#page-21-2)**
- K **Pulsante Rese[t \(103\)](#page-102-0)**
- L **Coperchio DC IN /presa Coperchio DC IN [\(12,](#page-11-1) [15](#page-14-0))**
- **13** Gancio per tracolla
- N **Pulsante [\(74\)](#page-73-1)**
- O **Pulsante AE LOC[K \(57\)](#page-56-2)**
- P **Tasti Zoom W/T [\(24\)](#page-23-0)**
- Q **Jog Dia[l \(50\)](#page-49-1)**
- **18** Spia POWER ON/OFF (CHG) **[\(16\)](#page-15-2)**
- **19** Altoparlante
- T **Tasto di controll[o \(48\)](#page-47-1)**
- U **Tasto MEN[U \(48\)](#page-47-2)**

**10-IT**

# <span id="page-10-0"></span>*Predisposizione dell'alimentazione*

### **Installazione del blocco batteria**

La macchina fotografica funziona solo con il blocco batteria NP-FM50 (serie M) "InfoLITHIUM"\* (in dotazione). Per ulteriori informazioni relative al blocco batteria "InfoLITHIUM", vedere pagina [95.](#page-94-2)

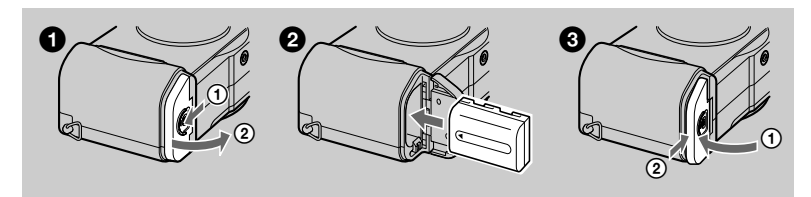

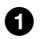

#### 1 **Aprire il coperchio del comparto batteria.**

<span id="page-10-1"></span>Far scorrere il coperchio del comparto batteria in direzione della freccia.

#### 2 **Installare il blocco batteria.**

Inserire il blocco batteria con il segno  $\blacktriangle$  rivolto verso il comparto batteria, come illustrato nella figura.

#### 3 **Chiudere il coperchio del comparto batteria.**

#### **Per rimuovere il blocco batteria**

**Aprire il coperchio del comparto batteria. Far scorrere la leva di espulsione della batteria in direzione della freccia, quindi rimuovere il blocco batteria.**  Prestare particolare attenzione per evitare di far cadere il blocco batteria durante la rimozione.

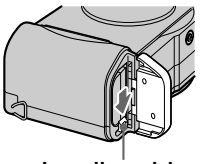

**Leva di espulsione della batteria**

#### **\*** *Che cos'è "InfoLITHIUM"?*

I blocchi batteria "InfoLITHIUM" serie M recano il marchio è un blocco batteria agli ioni di litio in grado di scambiare informazioni, ad esempio quelle relative al consumo della batteria, con un dispositivo video compatibile. "InfoLITHIUM" serie M recano il marchio  $\mathbb O$  *mourrhum*  $\mathbb O$ . "InfoLITHIUM" è un marchio di Sony Corporation.

### **Caricamento del blocco batteria**

Quando la macchina fotografica è accesa, non è possibile caricare il blocco batteria. Accertarsi quindi di aver spento la macchina fotografica.

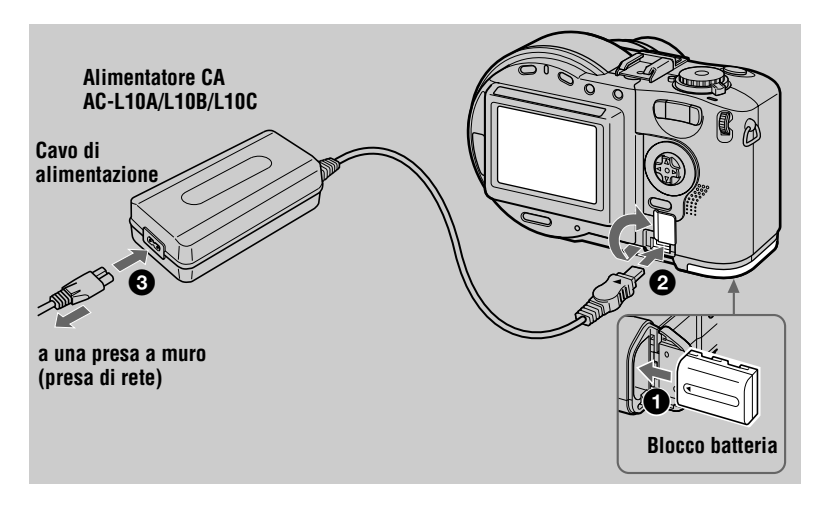

- <span id="page-11-1"></span>**1** Inserire il blocco batteria nella macchina fotografica.
- 2 **Aprire il coperchio DC IN e collegare l'alimentatore CA alla presa DC IN della macchina fotografica con il contrassegno ▲ rivolto verso l'alto.**
- <sup>3</sup> **Collegare il cavo di alimentazione all'alimentatore CA, quindi a una presa a muro (presa di rete).**

<span id="page-11-0"></span>L'indicatore  $\angle$ /CHG (arancione) al di sopra dello schermo LCD si accende all'avvio del caricamento. Quando la spia  $\frac{1}{2}$ /CHG si spegne nuovamente, significa che la **carica completa** è stata effettuata.

#### **Dopo avere caricato il blocco batteria**

Scollegare l'alimentatore CA dalla presa DC IN della macchina fotografica.

#### **Indicatore di livello della batteria**

Lo schermo LCD della macchina fotografica mostra il tempo residuo disponibile per la registrazione o la riproduzione di immagini.

A seconda delle condizioni di utilizzo e dell'ambiente operativo, è possibile che questa indicazione non sia del tutto esatta.

È consigliabile effettuare il caricamento della batteria a temperatura ambiente, ovvero da 10°C a 30°C.

#### **Utilizzo della macchina fotografica all'estero**

Per ulteriori informazioni, vedere pagina [95](#page-94-3).

#### **Blocco batteria NP-FM50 (in dotazione)**

Quando si effettua la registrazione di immagini in luoghi in cui la temperatura è particolarmente bassa oppure quando si utilizza la retroilluminazione dello schermo LCD, l'autonomia della batteria risulta inferiore. In caso di utilizzo in luoghi a basse temperature, tenere il blocco batteria in una tasca, o comunque al caldo, e inserirlo nella macchina fotografica solo immediatamente prima dell'utilizzo. Nel caso si utilizzi uno scaldamani, evitare di metterlo a diretto contatto con il blocco batteria.

#### **Informazioni sulla spia 4/CHG durante il caricamento**

L'indicatore  $\frac{1}{2}$  /CHG può lampeggiare nel caso in cui:

- **•** si verifica un malfunzionamento nel blocco batteria ([pagina 103](#page-102-1)).
- L'indicatore  $\frac{4}{2}$ /CHG non si accende nel caso in cui:
- **•** il blocco batteria non è installato correttamente.

#### **Durata del caricamento**

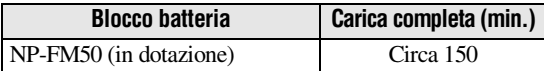

Durata approssimativa per il caricamento di un blocco batteria completamente scarico a una temperatura di 25°C.

#### **Autonomia del blocco batteria e numero di immagini registrabili/ riproducibili**

#### **Registrazione/riproduzione di immagini fisse**

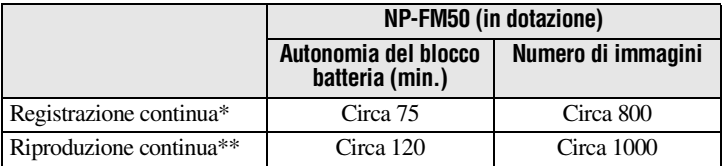

Autonomia approssimativa del blocco batteria e numero di immagini registrabili/ riproducibili a una temperatura di 25°C quando si utilizza un blocco batteria completamente carico e vengono impostati i seguenti parametri: dimensioni delle immagini 640×480, qualità delle immagini standard e modalità di registrazione NORMAL.

∗ Registrazione a intervalli di circa 5 secondi.

∗∗Riproduzione continua di singole immagini a intervalli di circa 7 secondi.

#### **Registrazione di immagini in movimento**

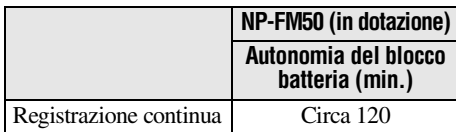

Tempo approssimativo disponibile per la registrazione di immagini 160×112 a una temperatura di 25°C con un blocco batteria completamente carico.

#### *Note*

- **•** L'autonomia della batteria e il numero di immagini registrabili/riproducibili risulteranno ridotti se la macchina viene utilizzata a temperature inferiori a quelle consigliate, se si utilizza il flash, se la macchina viene accesa e spenta frequentemente o se si utilizza lo zoom.
- **•** Il numero di immagini indicato nelle tabelle riportate sopra è puramente indicativo. A seconda delle condizioni di utilizzo è possibile che il numero effettivo di immagini registrabili o riproducibili sia inferiore.
- **•** Se il tempo residuo indicato è sufficiente ma l'alimentazione si esaurisce rapidamente, ricaricare completamente la batteria in modo che venga visualizzato il tempo residuo effettivo.
- **•** Non accorciare la spina CC dell'alimentatore CA con oggetti metallici poiché potrebbero verificarsi malfunzionamenti.

### <span id="page-14-1"></span><span id="page-14-0"></span>**Utilizzo dell'alimentatore CA**

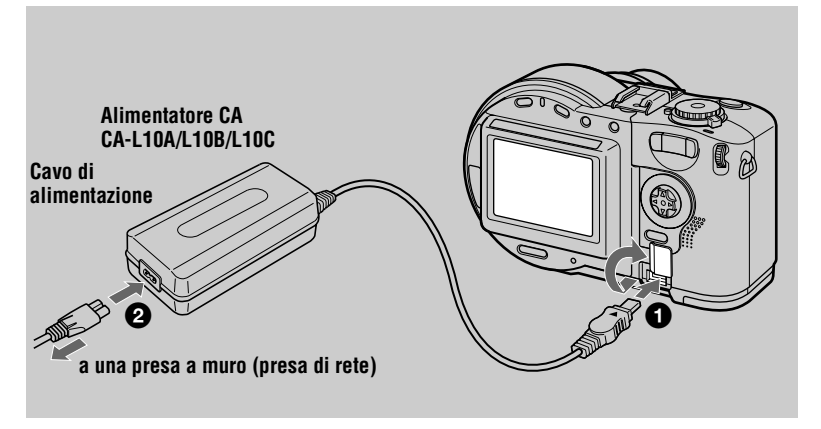

- 1 **Aprire il coperchio DC IN e collegare l'alimentatore CA alla presa DC IN della macchina fotografica con il contrassegno ▲ rivolto verso l'alto.**
- **2** Collegare il cavo di alimentazione all'alimentatore CA, quindi a una **presa a muro (presa di rete).**

#### **Utilizzo della batteria dell'auto**

Utilizzare un adattatore/caricatore CC Sony.

#### **Utilizzo dell'alimentatore CA**

Collocare l'alimentatore vicino a una presa a muro (presa di rete). In caso di cattivo funzionamento, scollegare la spina dalla presa a muro (presa di rete).

# <span id="page-15-0"></span>*Impostazione della data e dell'ora*

Quando si utilizza la macchina fotografica per la prima volta, impostare la data e l'ora. Se non vengono impostate, tutte le volte che si accende la macchina fotografica per la registrazione comparirà l'indicazione CLOCK SET.

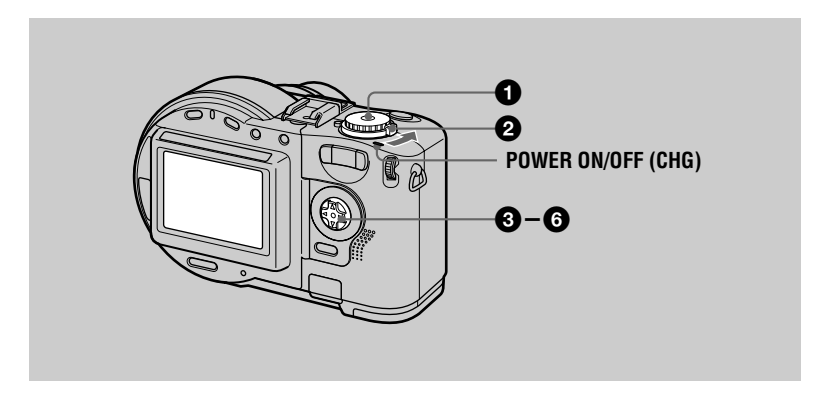

Impostare la manopola di selezione su  $\blacksquare$ , S, A, M,  $\boxplus$ , SCN o  $\blacksquare$ .

#### <span id="page-15-1"></span>2 **Premere l'interruttore POWER in direzione della freccia per accendere la macchina.**

La spia POWER ON/OFF (CHG) (verde) si accende. Viene visualizzata la finestra CLOCK SET.

Per reimpostare la data e l'ora precedentemente impostate, posizionare la manopola di selezione su SET UP [\(pagina 88\)](#page-87-1), quindi seguire la procedura dal punto  $\bigotimes$ .

3 **Selezionare il formato di data desiderato con** v**/**V **sul tasto di controllo, quindi premere il**  $\bullet$  **centrale.** 

> Scegliere il formato [Y/M/D] (anno/mese/giorno), [M/D/Y] (mese/giorno/anno) o [D/M/Y] (giorno/ mese/anno).

<span id="page-15-2"></span>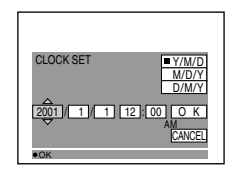

4 **Selezionare l'anno, il mese, il giorno, l'ora e i minuti che si desidera impostare utilizzando** b**/**B **sul tasto di controllo.**  La voce da impostare è indicata dal simbolo  $\triangle$ / $\nabla$ .

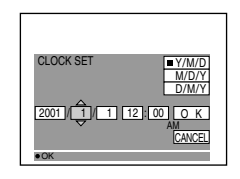

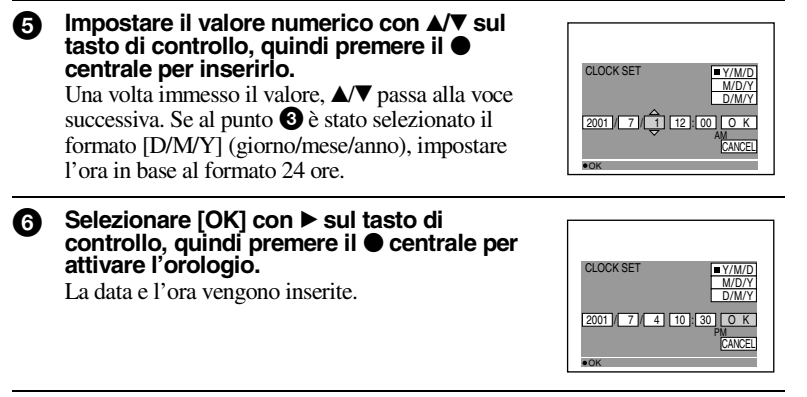

#### **Per annullare l'impostazione della data e dell'ora**

Selezionare [CANCEL] con  $\triangle$ / $\blacktriangledown$ / $\triangleleft$ / $\blacktriangleright$  sul tasto di controllo, quindi premere il  $\blacktriangleright$ centrale.

#### *Nota*

Se la batteria ricaricabile risulta quasi completamente scarica ([pagina 93](#page-92-0)), viene CLOCK SET mostrata nuovamente la schermata. In questo caso, regolare nuovamente la data e l'ora, partendo dal punto  $\bullet$  sopra descritto.

# <span id="page-17-0"></span>*Inserimento di un disco*

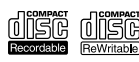

Con questa fotocamera è possibile utilizzare esclusivamente CD-R o CD-RW da 8 cm sui quali sia riportato uno dei marchi raffigurati a sinistra.

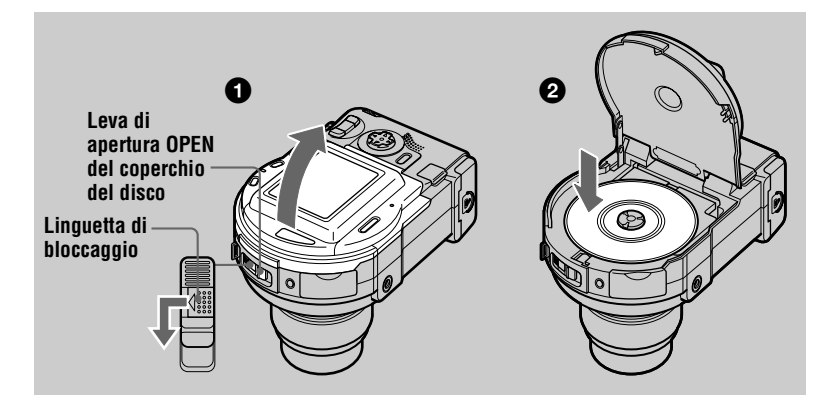

**1** Spostando la linguetta di bloccaggio verso sinistra, far scorrere la **leva OPEN per aprire il coperchio del disco.**

Una volta sbloccato il coperchio del disco, aprirlo manualmente.

2 **Inserire un disco con la parte stampata rivolta verso l'alto.** Premere il centro del disco verso il basso fino a sentire uno scatto. Durante l'installazione, non premere eccessivamente né toccare il pickup ottico.

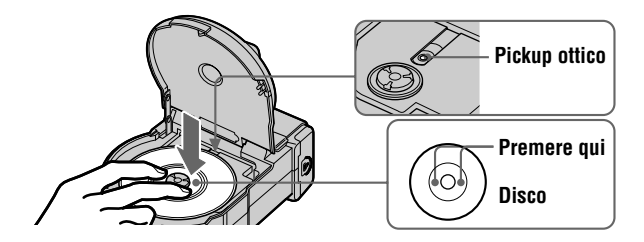

3 **Chiudere il coperchio del disco.**

#### **Rimozione del disco**

Spostando la linguetta di bloccaggio verso sinistra, far scorrere la leva di apertura OPEN, quindi aprire il coperchio una volta che è stato sbloccato. Rimuovere il disco come illustrato nella figura.

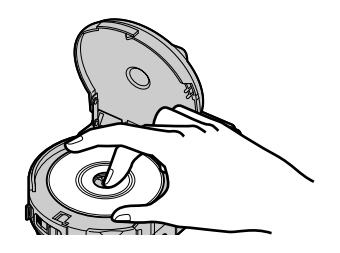

#### *Note*

- **•** Prima di rimuovere il disco, verificare che non stia ancora girando.
- **•** Non aprire il coperchio del disco quando la spia ACCESS è accesa per evitare che l'immagine registrata venga danneggiata o che la funzionalità del disco risulti compromessa.
- **•** Durante la scrittura di dati su un disco o la connessione a un computer mediante un cavo USB, la leva del coperchio del disco OPEN rimane bloccata.

<span id="page-19-3"></span><span id="page-19-1"></span><span id="page-19-0"></span>**Operazioni principali** B Registrazione

### <span id="page-19-2"></span>*Inizializzazione di un disco (INITIALIZE)*

Quando si utilizza un disco nuovo o un disco finalizzato con un altro dispositivo ([pagina 34\)](#page-33-1), è necessario inizializzare il disco. Prima di eseguire l'inizializzazione, premere l'interruttore POWER in direzione della freccia per accendere la fotocamera e inserire il disco.

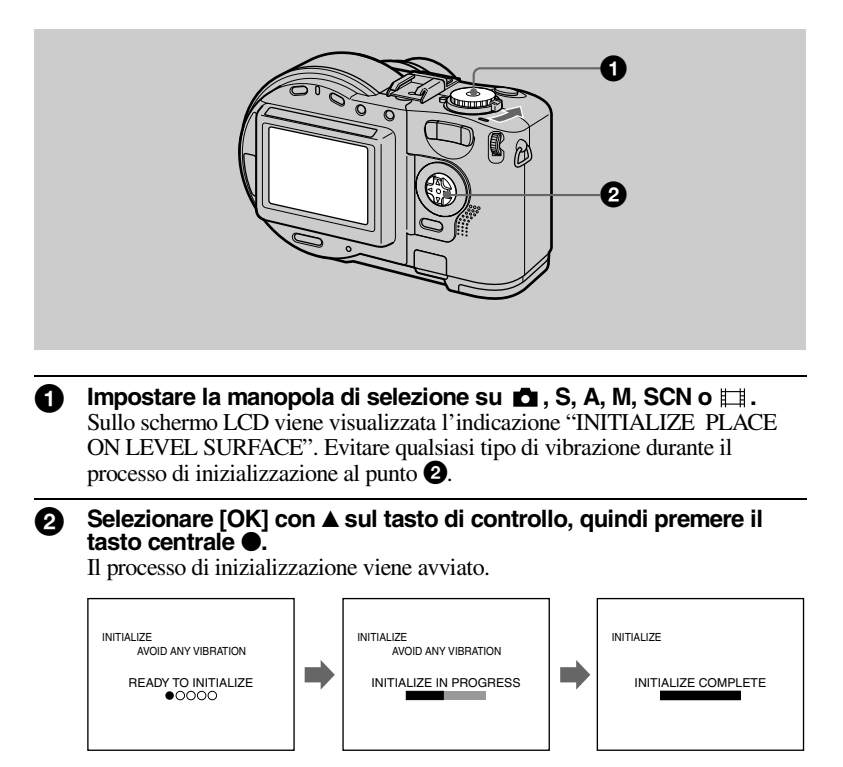

#### **Per annullare l'inizializzazione**

Selezionare [CANCEL] con  $\nabla$  sul tasto di controllo, quindi premere il  $\bigcirc$  centrale.

#### **Per eseguire l'inizializzazione dopo l'annullamento dell'inizializzazione**

Aprire e richiudere il coperchio del disco oppure impostare la manopola di selezione  $\overrightarrow{su}$ , S, A, M, SCN o  $\overrightarrow{H}$ , premere  $\triangle$  sul tasto di controllo, quindi premere il tasto  $centrale$   $\bullet$ .

#### **Cosa si intende per inizializzazione?**

Per poter registrare delle immagini su un disco, è necessario eseguire l'inizializzazione.

Se è stata eseguita la finalizzazione del disco ([pagina 34\)](#page-33-2) utilizzando la fotocamera per visualizzare le immagini su un'unità CD-ROM, il processo di inizializzazione viene eseguito automaticamente. Le immagini possono essere registrate consecutivamente. Quando si esegue la finalizzazione utilizzando un computer o un altro dispositivo, eseguire l'inizializzazione per registrare nuove immagini. Le immagini registrate prima della finalizzazione rimangono memorizzate sul disco.

#### *Suggerimento*

È possibile eseguire l'inizializzazione anche utilizzando  $\lceil \bigcirc \rceil$  (DISC TOOL) nelle impostazioni [\(pagina 88\)](#page-87-2).

# <span id="page-21-1"></span><span id="page-21-0"></span>*Registrazione di immagini fisse*

Le immagini fisse vengono registrate in formato JPEG. Prima di registrare delle immagini fisse, premere l'interruttore POWER in direzione della freccia per accendere la fotocamera e inserire un disco.

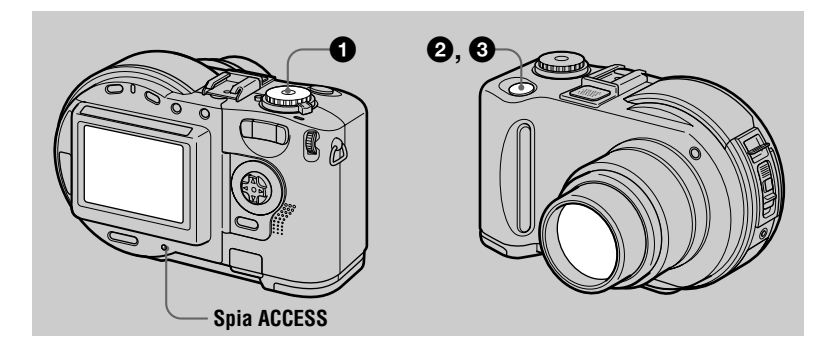

#### <span id="page-21-2"></span>Impostare la manopola di selezione su  $\Box$ , S, A, M o SCN.

#### 2 **Tenere premuto a metà il pulsante di scatto.**

Nonostante venga emesso un segnale acustico, **l'immagine non è stata ancora registrata**. Mentre l'indicatore di bloccaggio AE/AF lampeggia, vengono regolati automaticamente l'esposizione e il fuoco dell'immagine ripresa. Al termine della regolazione automatica, l'indicatore **AE/AF ● smette di lampeggiare e si accende. A questo punto, la fotocamera è pronta per la registrazione**.

Se il pulsante di scatto viene rilasciato, la registrazione non viene effettuata.

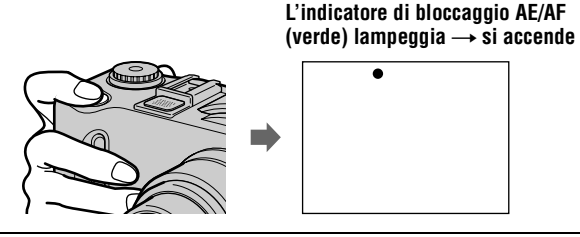

#### **8** Premere fino in fondo il pulsante di scatto.

L'otturatore scatta. Sullo schermo LCD viene visualizzata l'indicazione "RECORDING" e l'immagine viene quindi registrata sul disco. Quando l'indicazione "RECORDING" scompare dallo schermo LCD, è possibile registrare un'altra immagine.

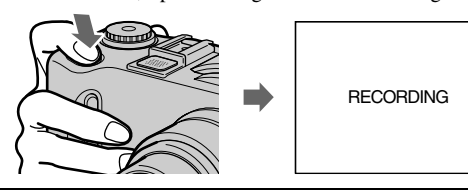

#### **Per informazioni sul numero di immagini registrabili su un disco**

Vedere [pagina 56](#page-55-0).

#### **Funzione di spegnimento automatico**

Se non si utilizza la fotocamera per circa tre minuti quando si usa l'alimentatore a pile come fonte di alimentazione, la fotocamera si spegne automaticamente, in modo da impedire il deterioramento dell'alimentatore a pile. Per poter riutilizzare la fotocamera, premere l'interruttore POWER in direzione della freccia per accenderla nuovamente. Tuttavia, quando un apparecchio è collegato alla presa USB o AV/OUT (MONO), oppure quando vengono riprodotte delle immagini in movimento, la modalità di spegnimento automatico non funziona. (Quando si utilizza la modalità di visualizzazione delle diapositive, l'alimentazione si spegne automaticamente dopo circa 20 minuti, a prescindere della fonte di alimentazione (alimentatore a pile o adattatore di corrente AC).)

**Quando viene registrata un'immagine su un disco, la spia ACCESS rimane accesa. Quando questa spia è accesa, evitare di scuotere o urtare la macchina fotografica. Non togliere l'alimentazione, non rimuovere il blocco batteria né il disco e non aprire il coperchio del disco. Queste operazioni possono infatti danneggiare l'immagine o compromettere la funzionalità del disco.**

#### *Note*

- **•** Quando si utilizza un CD-R, lo spazio rimanente sul disco non aumenta anche se vengono eliminate alcune immagini.
- **•** Se invece si utilizza un CD-RW, lo spazio rimanente sul disco aumenta dopo l'eliminazione dell'ultima immagine registrata se il simbolo  $\odot$  viene indicato sullo schermo LCD prima dell'eliminazione. Se si modifica un'immagine o se si apre e si richiude il coperchio del disco, il simbolo  $\bullet$  scompare dallo schermo.
- **•** Quando si registrano soggetti molto luminosi, il colore dello schermo LCD può subire delle modifiche a seguito del bloccaggio della funzione AE. Questo aspetto non influisce tuttavia sull'immagine registrata.
- **•** Dopo la sostituzione di un disco, sullo schermo LCD viene visualizzata l'indicazione "REPAIRING DATA". In base alle condizioni del disco, è possibile che siano necessari circa 10 minuti perché sia possibile effettuare la registrazione.
- **•** Quando il pulsante di scatto viene premuto fino in fondo, la registrazione viene avviata dopo che la regolazione automatica è stata completata. Non è tuttavia possibile effettuare la registrazione mentre la spia  $\blacktriangleright$  /CHG [\(pagina 10\)](#page-9-0) lampeggia. (In questo intervallo di tempo viene caricato il flash.)
- **•** Quando l'indicatore di bloccaggio AE/AF lampeggia lentamente significa che il soggetto da riprendere non può essere messo a fuoco correttamente a causa della scarsa luminosità o della mancanza di contrasto o dell'eccessiva vicinanza alla fotocamera. Rilasciare il pulsante di scatto e mettere nuovamente a fuoco il soggetto.

#### **Controllo dell'ultima immagine registrata (revisione rapida)**

È possibile controllare l'ultima immagine registrata disattivando la barra dei menu dallo schermo ([pagina 48\)](#page-47-2) e premendo  $\blacktriangleleft$  ( $\textcircled{5}$ ) sul tasto di controllo.

Per tornare alla modalità di registrazione normale: premere leggermente il pulsante di scatto oppure premere nuovamente  $\blacktriangleleft$  ( $\textcircled{9}$ ).

**Per cancellare l'immagine:** 1. Premere MENU. 2. Selezionare [DELETE] con  $\blacktriangleright$ , quindi premere il tasto centrale  $\bullet$ . 3. Selezionare [OK] con  $\blacktriangle$ , quindi premere il tasto  $centrale$   $\bullet$ .

#### <span id="page-23-1"></span>**Regolazione della luminosità dello schermo LCD**

Regolare la luminosità utilizzando l'opzione [LCD BRIGHTNESS] nelle impostazioni di configurazione [\(pagina 89\)](#page-88-0). Questa regolazione non influisce sulla luminosità delle immagini registrate presenti sul disco.

#### **Per disattivare la retroilluminazione dello schermo LCD**

Premere ripetutamente DISPLAY/LCD BACK LIGHT ON/OFF per disattivare la retroilluminazione dello schermo LCD ([pagina 25\)](#page-24-1). Se lo schermo viene disattivato, l'autonomia del blocco batteria risulterà maggiore.

#### <span id="page-23-0"></span>**Utilizzo della funzione zoom**

Durante l'utilizzo dello zoom, l'obiettivo si sposta in avanti e indietro. Evitare di toccare l'obiettivo durante queste operazioni.

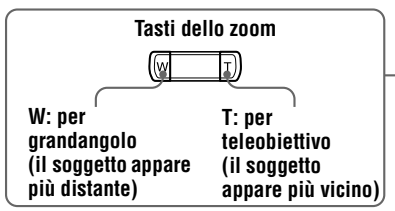

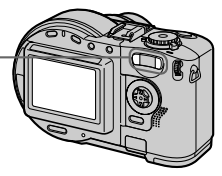

#### **Distanza focale minima dal soggetto**

- W: Circa 50 cm (MVC-CD200)
	- Circa 50 cm (MVC-CD300)
- T: Circa 60 cm (MVC-CD200)
	- Circa 50 cm (MVC-CD300)

Per la registrazione di soggetti più vicini, vedere [pagina 69.](#page-68-1)

#### **Utilizzo dello zoom digitale**

Questa macchina fotografica dispone della funzione di zoom digitale. Lo zoom digitale ingrandisce l'immagine elaborandola digitalmente. Lo zoom digitale viene attivato quando lo zoom supera 3×.

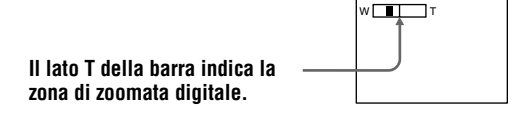

#### **Utilizzo dello zoom digitale**

- **•** Il fattore di ingrandimento massimo dello zoom è 6×.
- **•** Poiché lo zoom digitale deteriora la qualità dell'immagine, quando questa funzione non è necessaria è preferibile impostare [DIGITAL ZOOM] su [OFF] nelle impostazioni ([pagina 88\)](#page-87-3).

#### *Note*

- **•** Lo zoom digitale non può essere utilizzato per le immagini in movimento.
- **•** Lo zoom digitale non funziona durante la registrazione di immagini in movimento. Impostare la posizione dello zoom prima di avviare la registrazione (solo MVC-CD300).
- **•** La struttura AF [\(pagina 109](#page-108-1)) non appare sullo schermo LCD.

#### <span id="page-24-1"></span>**Indicatori dello schermo LCD durante la registrazione**

Ogni volta che si preme DISPLAY/LCD BACK LIGHT ON/OFF, sullo schermo LCD si alternano diversi tipi di visualizzazione:

Viene attivata la retroilluminazione dello schermo LCD/vengono attivati tutti gli indicatori disponibili

 $\rightarrow$  Viene attivata la retroilluminazione dello schermo LCD/vengono attivati messaggi di avviso e gli indicatori corrispondenti alle regolazioni manuali effettuate con il Jog Dial

 $\rightarrow$  Viene disattivata la retroilluminazione dello schermo LCD/vengono attivati messaggi di avviso e gli indicatori corrispondenti alle regolazioni manuali effettuate con il Jog Dial

Per una descrizione dettagliata degli indicatori, vedere [pagina 109](#page-108-2)

<span id="page-24-0"></span>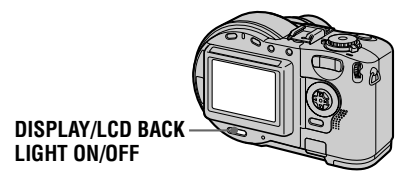

#### *Note*

- Non è possibile disattivare l'indicatore  $\bullet$  (autoscatto) e alcuni degli indicatori utilizzati nelle operazioni avanzate.
- **•** Gli indicatori sullo schermo LCD non vengono registrati sulle immagini.

#### <span id="page-25-2"></span>**Utilizzo dell'autoscatto**

<span id="page-25-1"></span>Quando si utilizza la funzione di autoscatto, il soggetto viene registrato circa 10 secondi dopo che il pulsante di scatto è stato premuto.

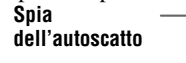

**Pulsante di scatto** 

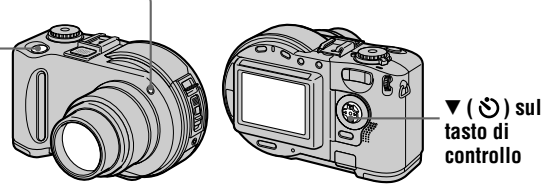

Disattivare il menu [\(pagina 48\)](#page-47-2), quindi premere il pulsante di comando  $\nabla$  ( $\lozenge$ ). L'indicatore di  $\Diamond$  (autoscatto) viene visualizzato sullo schermo LCD e il soggetto viene registrato dopo circa 10 secondi dal momento in cui viene premuto il pulsante di scatto. La lampada dell'autoscatto comincia a lampeggiare e, una volta premuto il pulsante di scatto, viene emesso un suono finché non viene rilasciato l'otturatore. Per annullare la registrazione dell'autoscatto, premere nuovamente il pulsante di comando  $\nabla (\mathcal{S})$ .

#### <span id="page-25-0"></span>**Registrazione di immagini con il flash**

L'impostazione predefinita del flash è AUTO (nessuna indicazione). In questa modalità, il flash si attiva automaticamente se la fotocamera rileva condizioni di scarsa luminosità. Per cambiare la modalità del flash, disattivare il menu [\(pagina 48\)](#page-47-2), quindi premere  $\triangle$  ( $\blacktriangle$ ) ripetutamente sul tasto di controllo per scorrere le diverse modalità flash sullo schermo LCD.

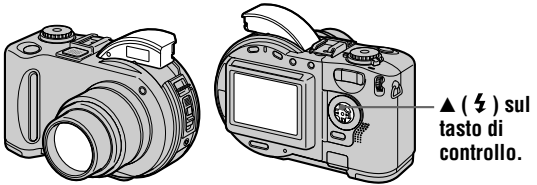

Ogni volta che si preme il tasto, l'indicatore segnala le seguenti opzioni: (Nessuna indicazione)  $\rightarrow$   $\rightarrow$   $\rightarrow$   $\rightarrow$  (Nessuna indicazione)

- Flash forzato: il flash scatta indipendentemente dalla luminosità circostante.
- Flash disattivato: il flash non scatta.

Dopo la registrazione, abbassare il flash manualmente.

Per modificare la quantità di luce del flash è possibile utilizzare  $\lceil \frac{4}{5} \pm \rceil$  (FLASH LEVEL) nelle impostazioni dei menu ([pagina 52\)](#page-51-0).

#### **Per ridurre l'effetto "occhi rossi"**

Se si imposta [RED EYE REDUCTION] su [ON] nelle impostazioni dei menu ([pagina 88\)](#page-87-4), il flash scatta prima della registrazione per ridurre l'effetto occhi rossi. Quando si seleziona  $[ON]$ , il simbolo  $\bullet$  viene visualizzato sullo schermo LCD.

#### *Note*

- **•** Quando [ISO] è impostato su [AUTO] nelle impostazioni dei menu [\(pagina 51\)](#page-50-1), la distanza di ripresa raccomandata è compresa tra 0,3 e 2,5 m (MVC-CD200) oppure tra 0,3 e 3 m (MVC-CD300). Quando non è impostato su [AUTO], è possibile che il flash non funzioni correttamente anche nel caso in cui venga modificata la quantità di luce.
- **•** L'aggiunta di una lente di conversione (opzionale) può bloccare la luce proveniente dal flash e l'immagine registrata può quindi risultare totalmente scura.
- **•** Non è possibile utilizzare contemporaneamente il flash incorporato e un flash esterno (opzionale).
- **•** È possibile che la funzione RED EYE REDUCTION non funzioni efficacemente a seconda delle caratteristiche individuali, della distanza dal soggetto o nel caso in cui il soggetto non veda l'impulso precedente al flash o in altre condizioni ancora.
- **•** L'effetto di riduzione degli occhi rossi non è facilmente ottenibile nel caso in cui venga selezionata una velocità dell'otturatore bassa quando è stata impostata la priorità otturatore.
- <span id="page-26-1"></span>**•** L'effetto flash non è facilmente ottenibile nel caso in cui venga utilizzato il flash forzato in un luogo luminoso.
- Durante il caricamento del flash, la spia  $\frac{4}{2}$  /CHG lampeggia. Al termine del caricamento, la spia si spegne.
- **•** Il flash non funziona quando viene effettuata la registrazione di immagini in movimento oppure in modalità EXP BRKTG o BURST (solo MVC-CD300) (pagine [61](#page-60-1), [66\)](#page-65-1).

#### <span id="page-26-0"></span>**Registrazione di immagini con l'illuminatore AF**

L'illuminatore AF è un flash di schiarita che consente di mettere facilmente a fuoco un soggetto. Impostare [AF ILLUMINATOR] su [ON] nelle impostazioni. Il simbolo  $\epsilon_{\text{ON}}$  viene visualizzato sullo schermo LCD e l'illuminatore AF emette la luce quando viene premuto a metà il pulsante di scatto in condizioni di intensa oscurità. L'emissione di luce prosegue fino a quando non viene bloccato il fuoco.

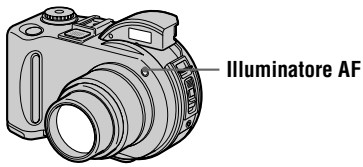

#### *Note*

- **•** Se la luce dell'illuminatore AF non raggiunge sufficientemente il soggetto o se il soggetto non ha contrasto, non è possibile mettere a fuoco l'immagine. Si raccomanda di utilizzarlo a una distanza approssimativa compresa tra 0,3 e 3 m.
- **•** Nella modalità TWILIGHT della funzione SCENE SELECTION [\(pagina 60\)](#page-59-1), l'illuminatore AF si attiva esclusivamente quando la modalità flash è impostata su  $\dot{\mathbf{f}}$  (flash forzato).
- **•** L'illuminatore AF non emette luce quando è impostata la modalità LANDSCAPE della funzione SCENE SELECTION [\(pagina 60\)](#page-59-1) oppure quando [CONVERSION LENS] è impostato su [ON] nelle impostazioni ([pagina 89\)](#page-88-1). (L'opzione [CONVERSION LENS] è disponibile solo nel modello MVC-CD300.)
- **•** La messa a fuoco viene ottenuta quando la luce dell'illuminatore AF raggiunge il soggetto, anche se quest'ultimo non si trova esattamente al centro del fascio di luce dell'illuminatore.
- **•** La luce dell'illuminatore AF non è nociva per le persone. Si raccomanda tuttavia di non puntarla direttamente agli occhi da una distanza ravvicinata poiché l'intensità della luce emessa è particolarmente forte.
- **•** In modalità di messa a fuoco prestabilita [\(pagina 68\)](#page-67-1), non è possibile utilizzare l'illuminatore AF.

# <span id="page-27-1"></span><span id="page-27-0"></span>*Registrazione di immagini in movimento*

Le immagini in movimento e i relativi dati audio vengono registrati in formato MPEG. Prima di registrare delle immagini in movimento, premere l'interruttore POWER in direzione della freccia per accendere la fotocamera e inserire un disco.

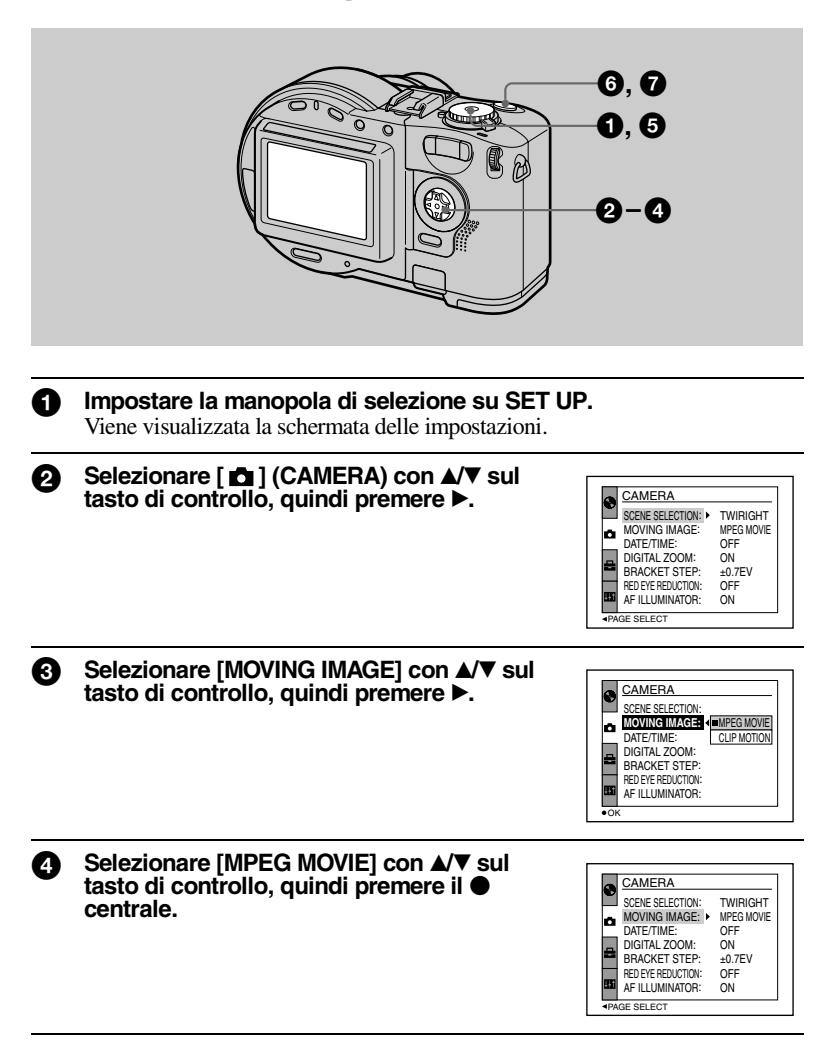

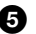

#### **6** Impostare la manopola di selezione su  $\mathbb{H}$ .

A questo punto la macchina fotografica è impostata per la registrazione di immagini in movimento.

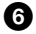

#### 6 **Premere fino in fondo il pulsante di scatto.**

"REC" viene visualizzato sullo schermo LCD e sul disco vengono registrati l'immagine e i relativi dati audio.

#### **8** Premere nuovamente il pulsante di scatto fino in fondo per **interrompere la registrazione.**

La registrazione si interrompe comunque automaticamente dopo un determinato intervallo di tempo, anche se non si preme nuovamente il pulsante di scatto.

Quando si selezionano le dimensioni 320 (HQ) (alta definizione): circa 15 secondi Quando si selezionano le dimensioni 320×240: circa 1 minuto Quando si selezionano le dimensioni 160×112: circa 4 minuti

Per ulteriori informazioni sulle dimensioni delle immagini, vedere la sezione "[Impostazione delle dimensioni dell'immagine \(IMAGE SIZE\)](#page-54-1)" a pagina [55](#page-54-1).

#### **Regolazione della luminosità dello schermo LCD mediante lo zoom o l'autoscatto**

Per ulteriori informazioni, vedere le pagine [24](#page-23-1)[-26.](#page-25-2)

#### **Indicatori dello schermo LCD durante la registrazione**

Premere DISPLAY/LCD BACK LIGHT ON/OFF per attivare o disattivare gli indicatori sullo schermo LCD.

Questi indicatori non vengono registrati sulle immagini. Per una descrizione dettagliata degli indicatori, vedere pagina [109.](#page-108-1)

### <span id="page-29-2"></span><span id="page-29-1"></span><span id="page-29-0"></span>*Riproduzione di immagini fisse*

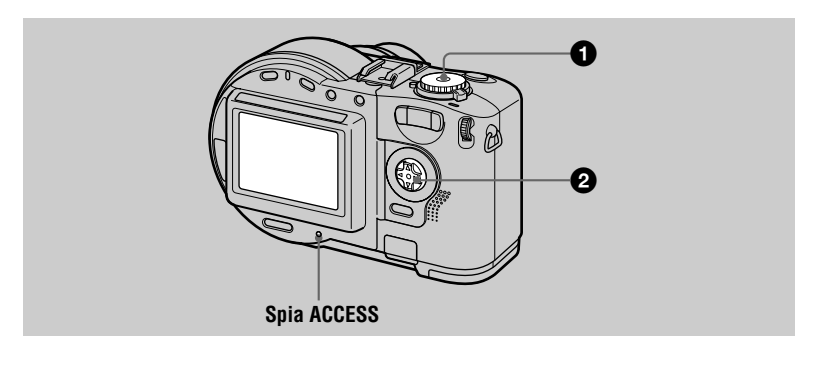

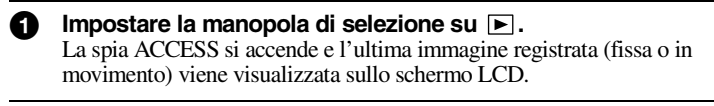

**2** Selezionare un'immagine fissa con  $\blacktriangleleft$  sul **tasto di controllo.**

b: per visualizzare l'immagine precedente.  $\blacktriangleright$ : per visualizzare l'immagine successiva.

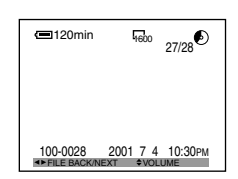

#### **Indicatori dello schermo LCD durante la riproduzione di immagini fisse**

Ogni volta che si preme DISPLAY/LCD BACK LIGHT ON/OFF, sullo schermo LCD si alternano diversi tipi di visualizzazione: tutti gli indicatori disponibili accesi  $\rightarrow$  indicatori spenti  $\rightarrow$  illuminazione dello schermo spenta.

Per una descrizione dettagliata degli indicatori, vedere pagina [110.](#page-109-0)

### <span id="page-30-0"></span>*Riproduzione di immagini in movimento*

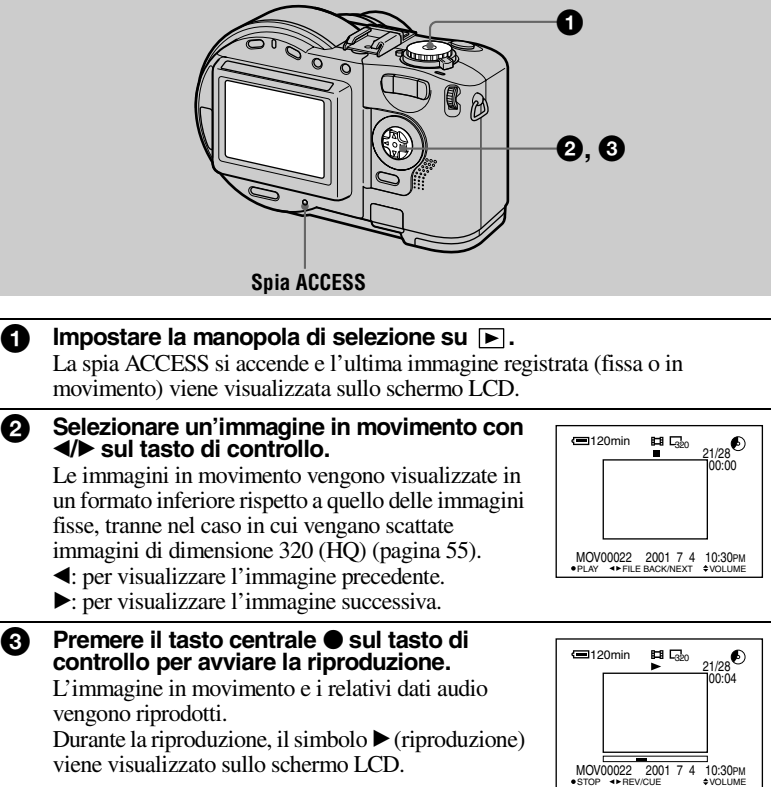

#### **Per interrompere la riproduzione**

Per interrompere la riproduzione, premere il tasto centrale  $\bullet$  sul tasto di controllo.

#### **Per mandare avanti o indietro l'immagine in movimento**

Premere  $\blacktriangleleft\blacktriangleright$  sul tasto di controllo durante la riproduzione. Per ripristinare la riproduzione normale, premere il tasto centrale  $\bullet$ .

#### **Le immagini in movimento vengono registrate con l'immagine di [320 (HQ)] [\(pagina 56](#page-55-0))**

Le immagini sono visualizzate sull'intero schermo nelle fasi  $\bigcirc$  e  $\bigcirc$ .

#### **Regolazione del volume**

Premere  $\triangle$   $\blacktriangledown$  sul tasto di controllo per regolare il volume.

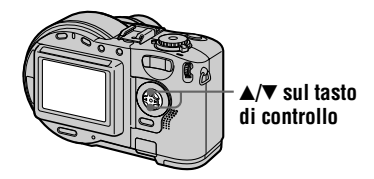

#### **Indicatori dello schermo LCD durante la riproduzione di immagini in movimento**

Ogni volta che si preme DISPLAY/LCD BACK LIGHT ON/OFF, sullo schermo LCD si alternano diversi tipi di visualizzazione: tutti gli indicatori disponibili accesi  $\rightarrow$  indicatori spenti  $\rightarrow$  illuminazione dello schermo spenta.

Per una descrizione dettagliata degli indicatori, vedere pagina [111.](#page-110-0)

### <span id="page-32-0"></span>*Operazioni preliminari per la visualizzazione delle immagini con un computer*

#### **Utilizzo dell'adattatore CD da 8 cm in dotazione**

Se l'unità disco non è compatibile con i CD da 8 cm, utilizzare l'apposito adattatore in dotazione.

1 **Far scorrere il disco nella scanalatura interna, inserendolo sotto due delle linguette del cerchio interno dell'adattatore nell'ordine indicato nella figura.**

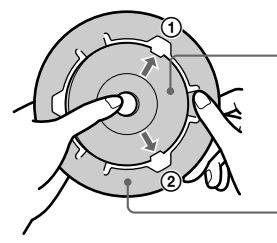

**Lato stampato del disco (l'altro lato è quello registrabile)**

**Lato stampato dell'adattatore (su questo lato è stampato il logo SONY e l'altro lato ha la superficie lucida)**

2 **Estrarre la terza linguetta dal disco per inserirlo nella corretta posizione. Rilasciare la terza linguetta per fissare il disco in posizione.**

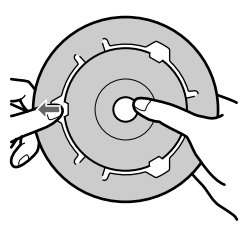

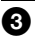

3 **Verificare che il disco sia posizionato correttamente nelle scanalature dell'adattatore, che tutte le linguette siano a livello della superficie dell'adattatore e che il disco non sporga dall'adattatore.**

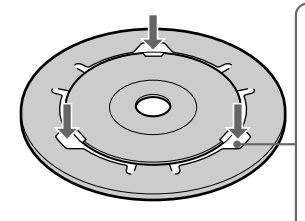

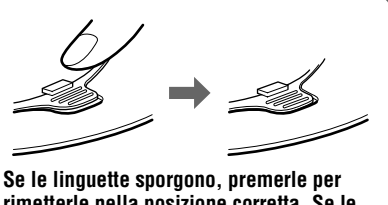

**rimetterle nella posizione corretta. Se le linguette non sono posizionate correttamente, possono causare dei danni all'unità disco.**

#### *Note*

- **•** È possibile che l'adattatore in dotazione non possa essere utilizzato con l'unità disco. Per ulteriori informazioni, fare riferimento alle istruzioni di utilizzo dell'unità disco.
- **•** Utilizzare l'adattatore a bassa velocità (livello 8 o inferiore).
- **•** Non esporre l'adattatore alla luce diretta del sole o a fonti di calore.
- **•** L'adattatore può essere utilizzato esclusivamente con dischi Mavica. Non può essere utilizzato con altri dischi CD-R/CD-RW da 8 cm.

#### <span id="page-33-2"></span><span id="page-33-0"></span>**Operazioni preliminari alla visualizzazione delle immagini su unità CD-ROM (FINALIZE)**

I dischi registrati con questa fotocamera possono essere riprodotti su unità CD-ROM. Prima di eseguirne la riproduzione i dischi devono essere finalizzati. I dischi non finalizzati non possono essere letti su unità CD-ROM.

#### <span id="page-33-1"></span>**Cosa si intende per finalizzazione?**

- **•** Il processo di finalizzazione è necessario per la visualizzazione delle immagini su unità CD-ROM.
- **•** Se un disco finalizzato viene nuovamente inizializzato, è possibile registrarvi altre immagini. L'inizializzazione viene eseguita automaticamente quando la finalizzazione viene effettuata utilizzando la fotocamera. Per poter visualizzare delle nuove immagini su un'unità CD-ROM è necessario eseguire la finalizzazione. Ciascuna operazione di finalizzazione comporta l'utilizzo di circa 13 MB di spazio sul disco. Si consiglia quindi di eseguire una singola finalizzazione di tutti i dati compilati.
- **•** La finalizzazione può essere eseguita in un secondo momento, anche nel caso in cui il disco venga rimosso dalla macchina fotografica.
- **•** Per poter leggere il disco finalizzato, l'unità CD-ROM deve supportare il tipo di dischi MultiRead.

### **35-IT**

#### **Procedura di finalizzazione**

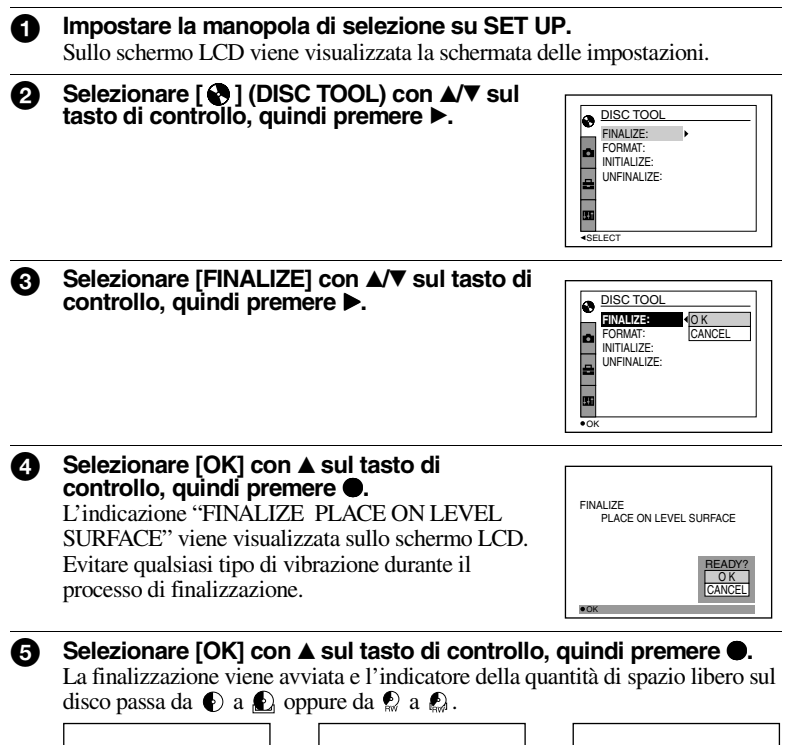

### **Per annullare la finalizzazione**

FINALIZE

AVOID ANY VIBRATION READY TO FINALIZE

Selezionare [CANCEL] con  $\nabla$  sul tasto di controllo al punto  $\bigcirc$  o  $\bigcirc$ , quindi premere il tasto centrale  $\bullet$ . Se la finalizzazione è stata avviata, non è possibile annullarla.

AVOID ANY VIBRATION FINALIZE IN PROGRESS FINALIZE

FINALIZE COMPLETE

FINALIZE

#### *Note*

- **•** Il processo di finalizzazione richiede circa un minuto. Non scuotere né urtare la macchina fotografica durante questa operazione. Durante la finalizzazione, collocare la fotocamera su una superficie stabile.
- <span id="page-35-0"></span>**•** Per eseguire la finalizzazione, si raccomanda di utilizzare una fonte di alimentazione esterna ([pagina 15\)](#page-14-1).

#### **Definalizzazione (UNFINALIZE) (solo per CD-RW)**

Quando si utilizza un CD-RW, è possibile annullare l'ultima finalizzazione eseguita. Una volta annullata la finalizzazione, lo spazio sul disco precedentemente utilizzato per questa operazione viene recuperato.

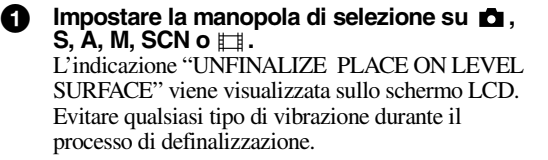

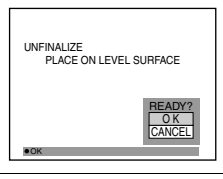

**2** Selezionare [OK] con ▲ sul tasto di controllo, quindi premere ●

Il processo di definalizzazione viene avviato e l'indicatore dello spazio libero sul disco passa da  $\mathbb{Q}$  a  $\mathbb{Q}$ .

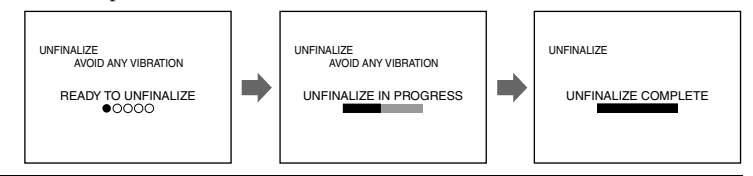

#### **Per annullare la definalizzazione**

Selezionare [CANCEL] con  $\nabla$  sul tasto di controllo al punto  $\Omega$ , quindi premere il tasto centrale  $\bullet$ . Una volta annullata la definalizzazione, è possibile continuare a registrare immagini sul CD-RW.

#### **Definalizzazione a seguito dell'annullamento della definalizzazione**

Impostare la manopola di selezione su SET UP, quindi eseguire [UNFINALIZE] da [<sup>2</sup>] (DISC TOOL) nelle impostazioni [\(pagina 88](#page-87-5)).

#### *Note*

- **•** La definalizzazione non può essere eseguita quando si registra una nuova immagine o se ne modifica una esistente sul CD-RW a seguito della finalizzazione.
- **•** Per eseguire la definalizzazione occorre circa un minuto. Non scuotere né urtare la macchina fotografica durante questa operazione. Durante la definalizzazione, collocare la fotocamera su una superficie stabile.

#### *Suggerimento*

La definalizzazione può essere eseguita anche selezionando  $\lceil \bigotimes \rceil$  (DISC TOOL) nelle impostazioni [\(pagina 88](#page-87-2)).
# *Visualizzazione delle immagini con un computer*

I dati registrati con la fotocamera possono essere visualizzati su un computer. In questa sezione vengono descritte le operazioni principali per la visualizzazione delle immagini su un computer e per l'installazione del driver sul computer. Si raccomanda di consultare anche i manuali forniti con il computer e con le applicazioni utilizzate. Per visualizzare delle immagini memorizzate su un CD-RW utilizzando un'unità CD-ROM o CD-R, l'unità deve essere compatibile con il formato MultiRead. Per verificare se l'unità utilizzata supporta o meno il formato MultiRead, rivolgersi al produttore.

# **<<Ambiente Windows raccomandato>>**

Per visualizzare le immagini su un computer Windows è possibile seguire una delle tre procedure A, B e C descritte di seguito. Verificare i requisiti di sistema indicati sotto, quindi seguire le operazioni descritte da pagina [39](#page-38-0) a pagina [44](#page-43-0).

# A **Visualizzazione delle immagini con un'unità CD-ROM ([pagina 39\)](#page-38-1)**

Per prima cosa, finalizzare il disco [\(pagina 34\)](#page-33-0).

Sistema operativo: Microsoft Windows 98, Windows 98SE, Windows Me, Windows 2000 Professional

I sistemi operativi indicati devono essere quelli originariamente installati sulla macchina. Negli ambienti in cui il sistema operativo originario non sia uno di quelli indicati sopra, non può essere garantito il corretto funzionamento.

# B **Visualizzazione delle immagini mediante computer connesso con il cavo USB ([pagina 40](#page-39-0))**

La connessione USB può essere effettuata in due modi, ovvero la connessione normale e la connessione PTP [\(pagina 90\)](#page-89-0). Quest'ultima deve essere impostata utilizzando l'opzione [USB CONNECT] nelle impostazioni. Tenere tuttavia presente che, a partire da febbraio 2001, non tutti i sistemi operativi supporteranno la connessione [PTP]. Di seguito viene descritta la procedura relativa all'utilizzo dell'opzione [NORMAL].

Non è necessario finalizzare il disco. Installare il driver USB e il software DirectCD inclusi nel CD-ROM in dotazione. Per informazioni dettagliate su DirectCD, fare riferimento alle istruzioni di utilizzo del software DirectCD.

Sistema operativo: Microsoft Windows 98, Windows 98SE, Windows Me, Windows 2000 Professional

I sistemi operativi indicati devono essere quelli originariamente installati sulla macchina. Negli ambienti in cui il sistema operativo originario non sia uno di quelli indicati sopra, non può essere garantito il corretto funzionamento.

CPU: Pentium MMX 200 MHz o superiore

Il connettore USB deve essere in dotazione con la fotocamera.

Per l'installazione del driver USB è necessaria l'unità CD-ROM.

#### *Note*

- **•** Il funzionamento non è garantito se uno o più dispositivi USB vengono collegati contemporaneamente a uno stesso computer (ad eccezione della tastiera e del mouse USB in dotazione) o quando viene utilizzato un hub.
- **•** A seconda del tipo di dispositivi USB utilizzati contemporaneamente, è possibile che alcuni non funzionino.
- **•** Il funzionamento non è garantito per tutti gli ambienti operativi raccomandati indicati sopra.

# C **Visualizzazione delle immagini con un'unità CD-R/CD-RW [\(pagina 43\)](#page-42-0)**

Non è necessario finalizzare il disco. Installare il software DirectCD incluso nel CD-ROM in dotazione. Per informazioni dettagliate sull'ambiente Windows, fare riferimento alle istruzioni di utilizzo del software DirectCD.

# **<<Ambiente Macintosh raccomandato>>**

## **Non è possibile visualizzare delle immagini su un computer Macintosh mediante una connessione USB.**

Installare sul computer il driver Adaptec UDF Volume Access incluso nel CD-ROM in dotazione e finalizzare il disco per visualizzare le immagini.

Macintosh con sistema operativo Mac OS 8.5.1/8.6/9.0 (installazione standard) QuickTime 3.0 o versione successiva.

# *Nota*

Il funzionamento non è garantito per tutti gli ambienti operativi consigliati indicati in precedenza.

# **Note sull'utilizzo del computer**

# **Software**

- **•** I dati registrati con la fotocamera vengono memorizzati nei formati indicati di seguito. Assicurarsi che sul computer siano installati i programmi che supportano questi formati.
	- Immagine fissa (ad eccezione delle immagini registrate in modalità TEXT, delle immagini non compresse e dei filmato): formato JPEG
	- Immagine in movimento/Promemoria vocale: formato MPEG
	- Immagine fissa non compressa: formato TIFF
	- TEXT/Filmato: formato GIF
- **•** A seconda delle applicazioni utilizzate, quando si apre un file di immagini fisse, la dimensione del file può risultare superiore.
- **•** Quando un'immagine ritoccata mediante un'apposita applicazione e convertita in un altro formato viene copiata dal computer alla fotocamera, è possibile che venga visualizzato il messaggio "FILE ERROR" e che l'immagine non possa essere visualizzata.
- **•** A seconda dell'applicazione utilizzata, è possibile che possa essere riprodotto esclusivamente il primo fotogramma di un file di filmato.

È possibile che le comunicazioni tra la fotocamera e il computer non possano essere ripristinate al riavvio del sistema a seguito della modalità di sospensione.

- **•** Windows e ActiveMovie, DirectShow, sono marchi o marchi registrati di Microsoft Corporation negli Stati Uniti e/o in altri Paesi.
- **•** Macintosh e Mac OS, QuickTime, sono marchi o marchi registrati di Apple Computer, Inc.
- **•** DirectCD è un marchio di Adaptec, Inc.
- **•** Tutti gli altri nomi di prodotto riportati in questo manuale possono essere marchi o marchi registrati delle rispettive società. Tenere presente che in questo manuale i simboli "™" e "®" non vengono riportati ogni volta che viene citato un marchio registrato o un prodotto protetto da copyright.

# <span id="page-38-0"></span>**Visualizzazione delle immagini su un computer Windows**

Per la riproduzione di immagini in movimento è necessario installare Real Player o Windows Media Player.

# <span id="page-38-1"></span>A **Visualizzazione delle immagini con un'unità CD-ROM**

Per prima cosa, finalizzare il disco [\(pagina 34\)](#page-33-1).

# **Ad esempio, per gli utenti di Windows Me**

- 1 **Avviare il computer e inserire il disco nell'unità CD-ROM.**
- **2** Fare doppio clic su [ $\mathbf{R}$  My Computer], quindi sull'unità in cui viene riconosciuto il disco (Esempio: [  $\otimes$  CD-ROM (D:)]).

# 3 **Fare doppio clic sul file di dati desiderato.**

Per informazioni sui nomi di file e cartelle, vedere la sezione "[Percorsi di](#page-44-0)  [memorizzazione e nomi dei file di immagine](#page-44-0)" [\(pagina 45](#page-44-0)).

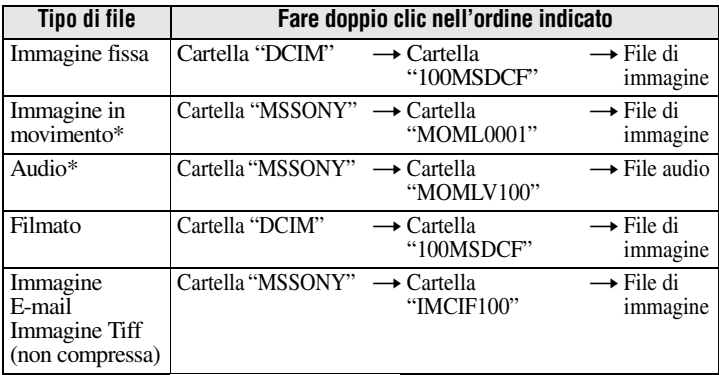

∗ Prima di visualizzare un'immagine, si raccomanda di copiare il file sul disco rigido del computer. Se si riproduce il file direttamente dal disco, la qualità dell'immagine e dell'audio potrebbero non essere ottimali.

# <span id="page-39-0"></span>B **Visualizzazione delle immagini mediante un computer collegato con il cavo USB**

Una volta installato il software DirectCD incluso nel CD-ROM in dotazione, non è necessario finalizzare il disco per visualizzare le immagini contenute.

Utilizzando il cavo USB e i CD-ROM in dotazione è possibile scambiare dati tra la macchina fotografica e un computer.

# **Installazione del driver USB**

# **Non collegare la fotocamera al computer in questa fase.**

Prima di collegare la macchina fotografica al computer, è necessario installare il driver USB. Il driver USB è incluso nel CD-ROM in dotazione (SPVD-006). Se l'unità non viene riconosciuta, vedere la sezione ["Soluzione dei problemi"](#page-96-0) a pagina [97](#page-96-0).

# **Ad esempio, per gli utenti di Windows Me**

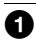

1 **Accendere il computer e attendere il caricamento di Windows.** Non collegare il cavo USB in questa fase.

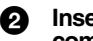

2 **Inserire il CD-ROM in dotazione (SPVD-006) nell'apposita unità del computer**

Se viene visualizzata la schermata di installazione di DirectCD, fare clic su [Exit].

**6** Fare doppio clic su  $\left[\mathbb{R}\right]$  My Computer] da Windows e fare clic con il **pulsante destro del mouse sull'unità CD-ROM (Esempio: 8 CD-ROM (D:)), quindi selezionare [Open (O)].**

Viene visualizzato l'elenco di file contenuti nel CD-ROM. Chiudere altre applicazioni eventualmente in esecuzione.

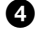

#### 4 **Fare doppio clic sulla cartella [SONY USB] nell'elenco di file, quindi su [ SET UP].**

Viene avviata la procedura di installazione del driver di periferica e i file necessari vengono automaticamente copiati sul computer.

# 5 **Riavviare il computer.** Se richiesto, riavviare il computer al termine della procedura di installazione. In caso contrario, riavviarlo manualmente. 6 **Predisporre la fotocamera per il collegamento al computer.**

- **•** Collegare l'alimentatore CA alla fotocamera.
- **•** Accendere la macchina fotografica.

**8** Collegare la presa USB della fotocamera al connettore USB del **computer utilizzando il cavo USB in dotazione.**

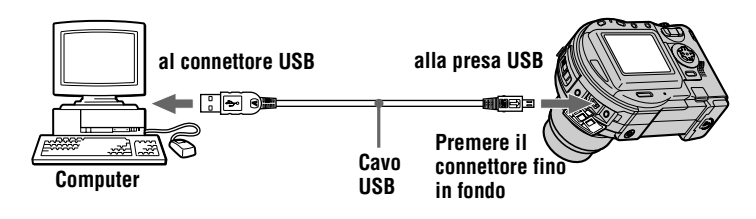

8 **Il computer riconosce automaticamente la fotocamera.** Fare clic su [ $\Box$  My Computer]. La nuova unità riconosciuta (Esempio: (E:)) viene aggiunta. L'installazione dei driver è quindi completata.

9 **Inserire il disco nella fotocamera, collegare l'alimentatore CA alla fotocamera, quindi accendere quest'ultima.** Passare alla sezione ["Visualizzazione delle immagini"](#page-40-0) di seguito. Se si rimuove

il disco senza visualizzare alcuna immagine, leggere le istruzioni riportate nella sezione ["Prima di scollegare il cavo USB](#page-42-1)" a pagina [43](#page-42-1).

# <span id="page-40-0"></span>**Visualizzazione delle immagini**

Quando vengono visualizzate delle immagini su un disco che non è stato finalizzato, è necessario installare il software DirectCD incluso nel CD-ROM in dotazione. Per informazioni dettagliate su DirectCD, fare riferimento alle istruzioni di utilizzo del software DirectCD.

# **Ad esempio, per gli utenti di Windows Me**

- 
- 1 **Accendere il computer e attendere il caricamento di Windows.**
- 2 **Collegare la presa USB della fotocamera al connettore USB del computer utilizzando il cavo USB in dotazione.**

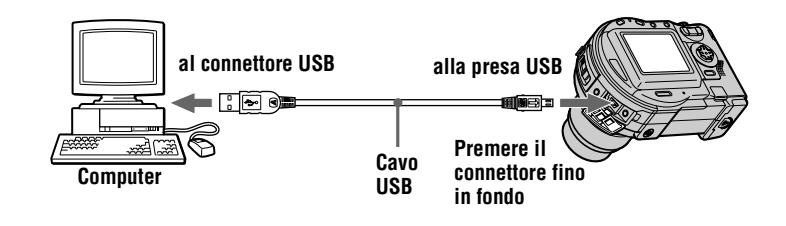

#### 3 **Inserire il disco nella fotocamera, collegare l'alimentatore CA alla fotocamera, quindi accendere quest'ultima.**

L'indicazione "USB MODE" viene visualizzata sullo schermo LCD della fotocamera.

**4** Fare doppio clic su [ $\mathbf{R}$  My Computer] da Windows, quindi sulla **nuova unità riconosciuta. (Esempio: [ @ CD Mavica (E:)])** Vengono visualizzate le cartelle memorizzate sul disco e il coperchio del disco della fotocamera viene bloccato. Per rimuovere il disco, eseguire la procedura di rimozione del disco descritta nelle istruzioni di utilizzo di DirectCD. Se l'unità non viene riconosciuta, vedere la sezione "[Soluzione dei problemi"](#page-96-0) a pagina [97.](#page-96-0)

#### 5 **Selezionare e fare doppio clic su un file di immagine/audio all'interno della cartella.**

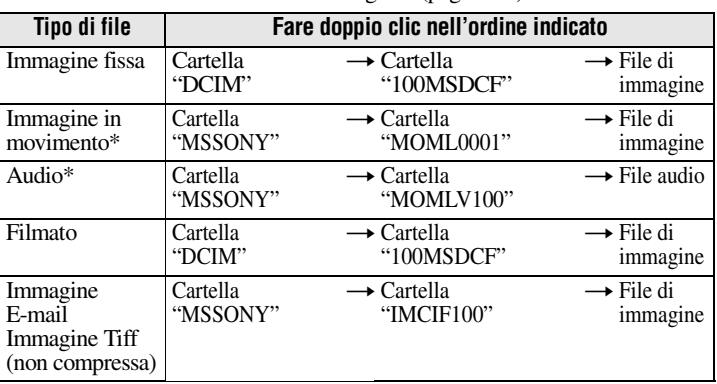

Per informazioni sui nomi di file e cartelle, vedere la sezione ["Percorsi di](#page-44-0)  [memorizzazione e nomi dei file di immagine"](#page-44-0) ([pagina 45\)](#page-44-0).

∗ Prima di visualizzare un'immagine, si raccomanda di copiare il file sul disco rigido del computer. Se si riproduce il file direttamente dal disco, la qualità dell'immagine e dell'audio potrebbero non essere ottimali.

Prima di rimuovere il disco, leggere le istruzioni riportate nella sezione ["Prima](#page-42-1)  [di scollegare il cavo USB](#page-42-1)" a pagina [43](#page-42-1).

# **Copia di un file del disco sul computer**

Selezionare il file desiderato e trascinarlo nell'unità o nella cartella desiderata.

# **Copia di un file del computer su un disco**

Una volta installato il software DirectCD incluso nel CD-ROM in dotazione, è possibile trascinare un file direttamente sul disco. Per visualizzare l'immagine utilizzando la fotocamera, il formato del file deve essere "DSC0 $\square\square\square\square$ .JPG". Per informazioni dettagliate, vedere la sezione "[Percorsi di memorizzazione e nomi](#page-44-0)  [dei file di immagine"](#page-44-0) [\(pagina 45\)](#page-44-0).

# <span id="page-42-1"></span>**Prima di scollegare il cavo USB**

Prima di scollegare il cavo USB, è necessario eseguire la procedura di rimozione del disco. Questa operazione è descritta nella sezione "Rimozione del disco" delle istruzioni di utilizzo di DirectCD.

Se non viene eseguita correttamente questa operazione, i dati del disco possono venire danneggiati.

Fare riferimento alla procedura descritta di seguito.

# **1 Rimuovere il disco.**

Per informazioni, fare riferimento alle istruzioni di utilizzo di DirectCD.

# **2 Quando si utilizza Windows Me, Windows 2000 Professional:**

- $\Box$  Selezionare l'unità appropriata da  $[\S]$  sulla barra delle applicazioni, quindi interromperne l'esecuzione.
- 2 Quando viene visualizzato il messaggio indicante che l'unità è stata rimossa correttamente, scollegare il cavo USB.

# **Quando si utilizzano altri sistemi operativi:**

È sufficiente scollegare il cavo USB.

# <span id="page-42-0"></span>C **Visualizzazione delle immagini mediante un'unità CD-R/CD-RW**

Non è necessario finalizzare il disco. Installare DirectCD incluso nel CD-ROM in dotazione. Per informazioni dettagliate su DirectCD, fare riferimento alle istruzioni di utilizzo del software DirectCD.

**Visualizzazione delle immagini su un computer Macintosh**

# **Visualizzazione delle immagini con un'unità CD-ROM**

Per prima cosa, finalizzare il disco [\(pagina 34\)](#page-33-1). Installare il driver Adaptec UDF Volume Access incluso nel CD-ROM in dotazione (SPVD-006).

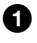

- 1 **Avviare il computer e attendere il caricamento di Mac OS.**
	- 2 **Inserire il CD-ROM in dotazione (SPVD-006) nell'unità CD-ROM del computer.**

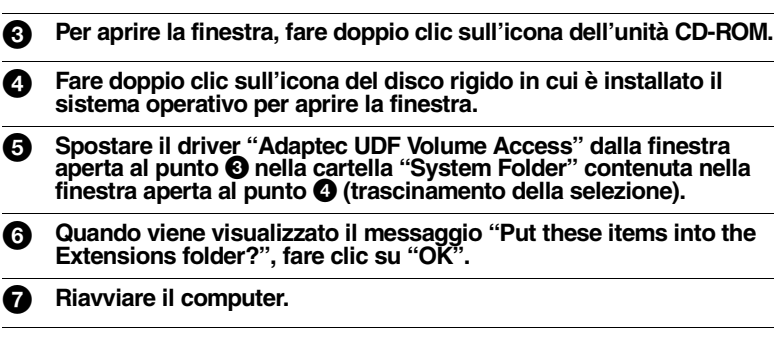

# **Visualizzazione delle immagini**

1 **Avviare il computer e inserire il disco nell'unità CD-ROM.**

2 **Fare doppio clic sulla cartella del disco.**

# 3 **Fare doppio clic sul file di dati desiderato.**

<span id="page-43-0"></span>Per informazioni sui nomi di cartelle e file, vedere la sezione ["Percorsi di](#page-44-0)  [memorizzazione e nomi dei file di immagine"](#page-44-0) ([pagina 45\)](#page-44-0).

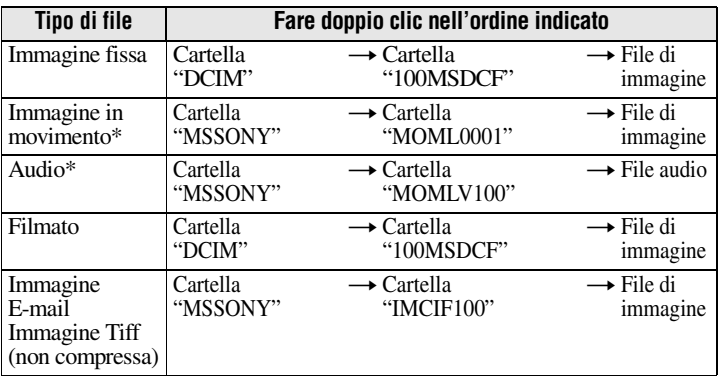

∗ Prima di visualizzare un'immagine, si raccomanda di copiare il file sul disco rigido del computer. Se si riproduce il file direttamente dal disco, la qualità dell'immagine e l'audio potrebbero non essere ottimali.

# <span id="page-44-0"></span>*Percorsi di memorizzazione e nomi dei file di immagine*

I file di immagine registrati con la macchina fotografica vengono raggruppati in cartelle in base alla modalità di registrazione.

Di seguito viene descritto il significato dei nomi dei file.  $\Box$  $\Box$  $\Box$  si riferisce a qualsiasi numero compreso tra 0001 e 9999.

# **Ad esempio, per gli utenti di Windows Me (l'unità che riconosce la macchina fotografica è "E")**

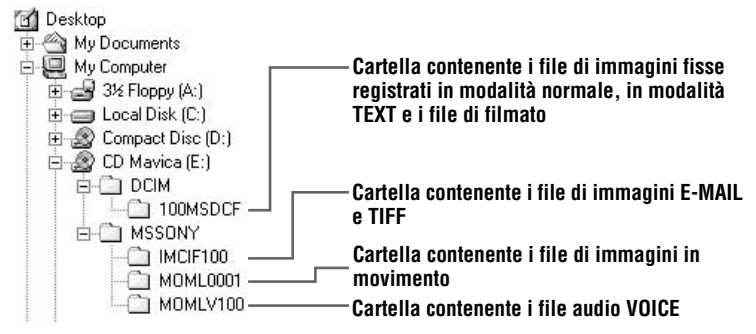

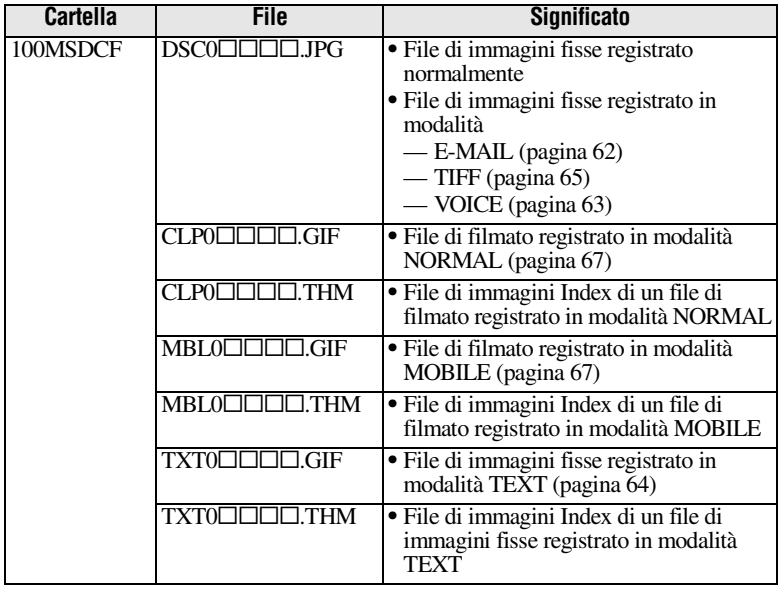

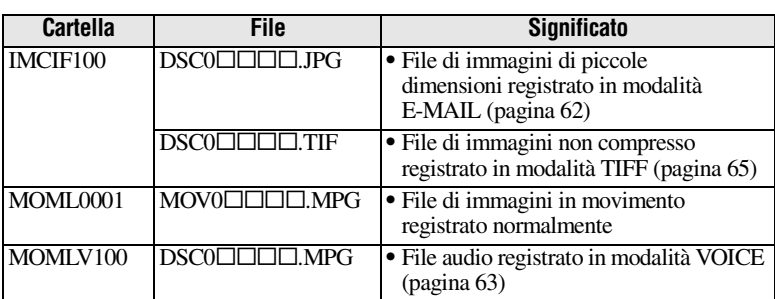

Le dimensioni dei seguenti file sono le stesse.

—File di immagini di piccole dimensioni registrato in modalità E-MAIL e file di immagini corrispondente

—File di immagini non compresso registrato in modalità TIFF e file di immagini corrispondente

—File audio registrato in modalità VOICE e file di immagini corrispondente

—File di immagini registrato in modalità TEXT e file di immagini Index corrispondente

—File di immagini registrato in modalità di filmato e file di immagini Index corrispondente

# *Suggerimento*

La fotocamera digitale consente di salvare le immagini registrate in formato digitale. Il formato dei dati salvati viene denominato come il formato del file. È possibile utilizzare i seguenti formati:

# *Formato JPEG*

Questo formato viene utilizzato nella maggior parte delle macchine fotografiche digitali, dei sistemi operativi dei computer e dei software browser. Tale formato consente di comprimere i file senza che si verifichino alterazioni significative. Tuttavia, se un'immagine viene compressa e salvata più volte, è possibile che subisca delle alterazioni. In questa macchina fotografica il formato JPEG viene utilizzato per registrare le immagini in modalità normale.

# *Formato GIF*

Se si utilizza questo formato, l'immagine non subisce alterazioni anche nel caso di ripetute operazioni di compressione e salvataggio. Tale formato consente di memorizzare immagini a colori fino a un massimo di 256 colori. In questa macchina il formato GIF viene utilizzato per registrare le immagini fisse in modalità di filmato ([pagina 67\)](#page-66-0) o in modalità TEXT ([pagina 64\)](#page-63-0).

# *Formato TIFF*

Le immagini scattate vengono memorizzate senza essere compresse per non subire alterazioni. La maggior parte dei sistemi operativi e delle applicazioni supportano questo formato. La registrazione delle immagini fisse in modalità TIFF viene effettuata utilizzando il formato TIFF [\(pagina 65](#page-64-0)).

# *Formato MPEG*

Formato generalmente utilizzato per le immagini in movimento. Questa macchina fotografica registra l'audio utilizzando il formato MPEG per le immagini in movimento e la modalità VOICE [\(pagina 63](#page-62-0)).

# **Operazioni avanzate** *Prima di eseguire operazioni avanzate*

In questa sezione vengono descritte le principali modalità di controllo generalmente utilizzate per eseguire "Operazioni avanzate".

# **Come utilizzare la manopola di selezione**

La manopola di selezione consente di impostare le diverse funzioni di registrazione, riproduzione o di editing. La posizione SET UP consente di cambiare le impostazioni di voci non utilizzate frequentemente [\(pagina 88\)](#page-87-0). Prima di utilizzare la fotocamera, impostare la manopola di selezione in uno dei modi indicati di seguito.

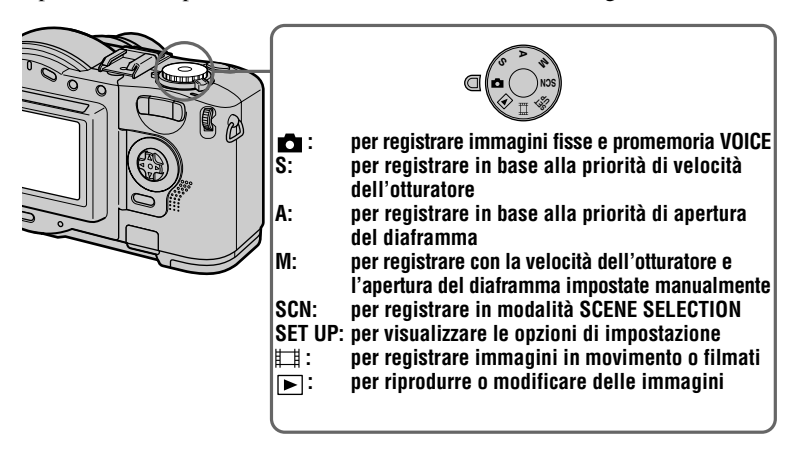

# **Come utilizzare il tasto di controllo**

Quando viene visualizzata la schermata dei menu o delle impostazioni, il tasto di controllo viene utilizzato per selezionare i pulsanti, le immagini e le opzioni dei menu visualizzati sullo schermo LCD della fotocamera e per modificare le impostazioni. Di seguito vengono descritte le modalità operative maggiormente utilizzate per le "Operazioni avanzate".

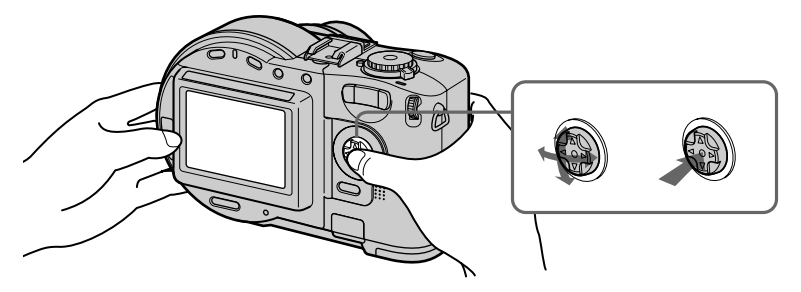

**Attivazione/disattivazione dei pulsanti operativi (menu) sullo schermo LCD**

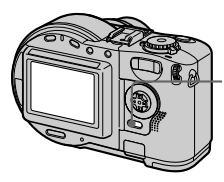

**Premere MENU per visualizzare/ rimuovere il menu sullo schermo LCD.**

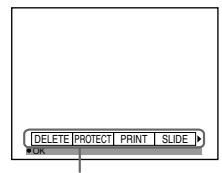

**Menu**

**Impostazione delle opzioni nella schermata delle impostazioni o nel menu**

1 **Impostare la manopola di selezione su SET UP per visualizzare la schermata delle impostazioni oppure premere MENU per visualizzare il menu.**

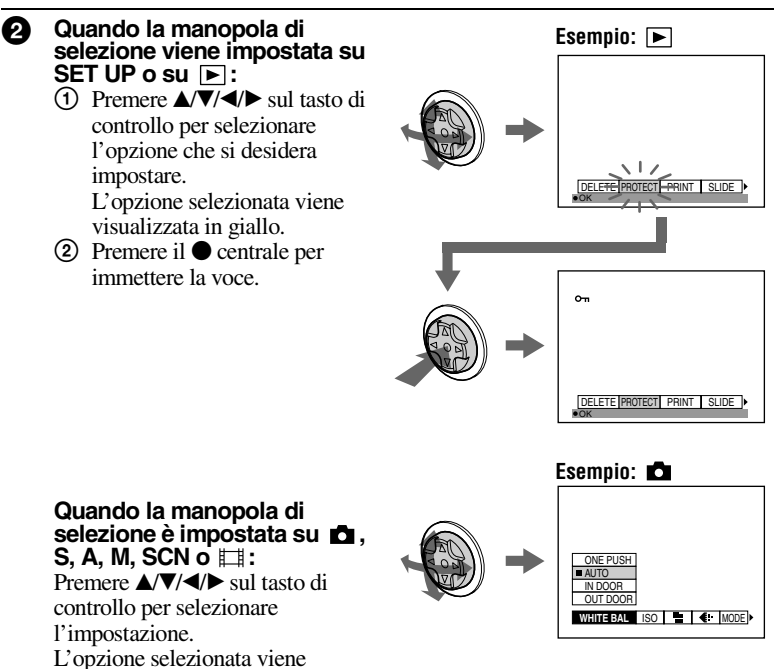

visualizzata in giallo e l'impostazione è completata.

# **Come utilizzare il Jog Dial**

Le funzioni maggiormente utilizzate vengono impostate mediante il Jog Dial e i tasti direzionali descritti di seguito. Il Jog Dial viene utilizzato per modificare i valori nelle regolazioni manuali.

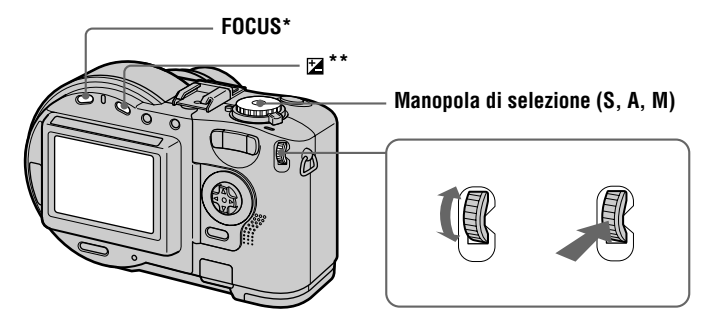

- ∗ Questo tasto viene abilitato quando la manopola di selezione è impostata su , S, A, M,  $SCN o \equiv 1$ .
- ∗∗ Questo tasto viene abilitato quando la manopola di selezione è impostata su , S, A, SCN  $\circ \Box$ .

#### Premere FOCUS o **⊠** oppure impostare la manopola di selezione su **S, A o M.**

- 2 **Ruotare il Jog Dial per selezionare la voce o il valore numerico che si desidera regolare.**
	- Quando l'indicazione < visualizzata sul lato destro dello schermo LCD appare in giallo, è possibile selezionare la voce. In questo caso, passare al punto  $\bullet$ .

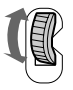

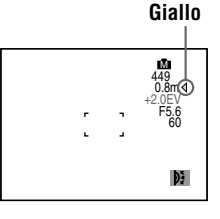

**•** Quando il valore numerico visualizzato nella parte destra dello schermo LCD appare in giallo, è possibile regolare il valore. Quando si preme FOCUS, il simbolo  $\mathbb{E}$  viene visualizzato in corrispondenza del valore numerico. Se è necessario regolare unicamente il valore, la regolazione è completata.

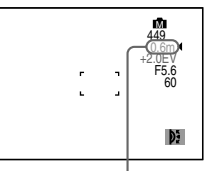

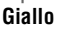

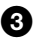

Il valore numerico viene visualizzato in giallo. Per regolare il valore, ripetere le operazioni descritte al punto <sup>2</sup>.

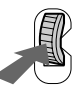

#### **Visualizzazione dell 'immagine successiva/precedente mediante il Jog Dial durante la riproduzione**

Quando viene effettuata la riproduzione per singole immagini ([pagina 75\)](#page-74-0), per visualizzare l'immagine successiva o precedente è sufficiente ruotare il Jog Dial.

# **Impostazioni del menu**

Le opzioni del menu che è possibile modificare variano in base alle posizioni della manopola di selezione. Sullo schermo LCD vengono visualizzate soltanto le voci correntemente disponibili. Le impostazioni iniziali sono contrassegnate dal simbolo . **Example:** Il Jog Dial.<br>
Il valore numerico viene visualizzato in giallo. Per regolare il<br>
valore, ripetere le operazioni descritte al punto **⊘**.<br> **Visualizzazione dell'immagine successiva/precedente mediante il Jog<br>
Dial** 

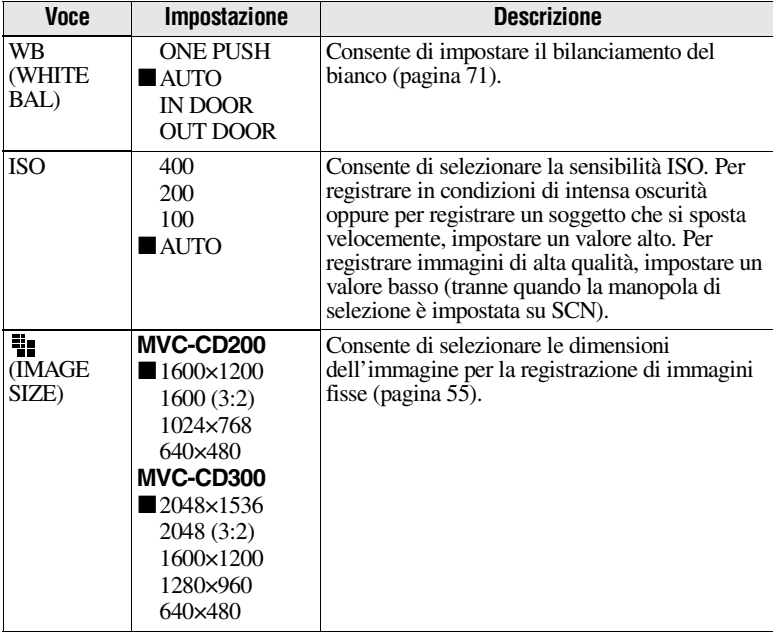

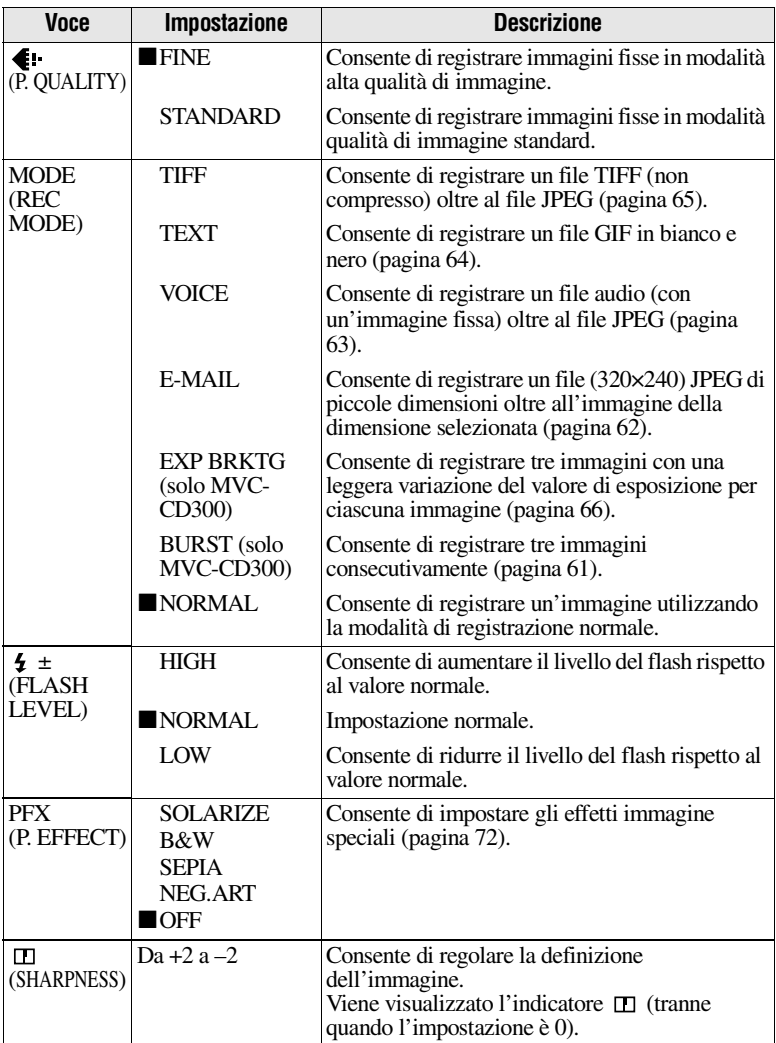

# **53-IT**

# **Quando la manopola di selezione è impostata su (L'opzione [MOVING IMAGE] è impostata su [MPEG MOVIE])**

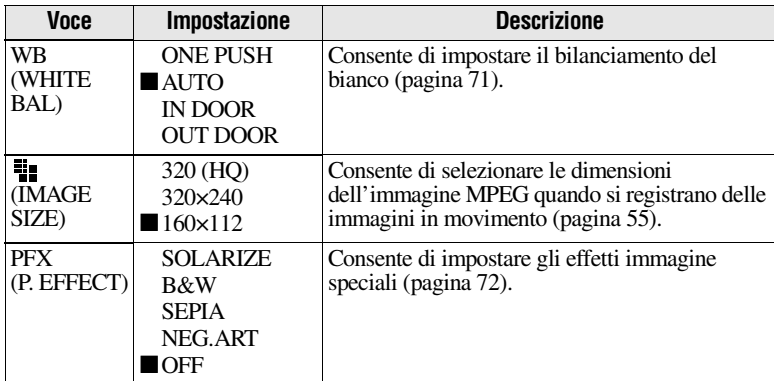

# **Quando la manopola di selezione è impostata su (L'opzione [MOVING IMAGE] è impostata su [CLIP MOTION])**

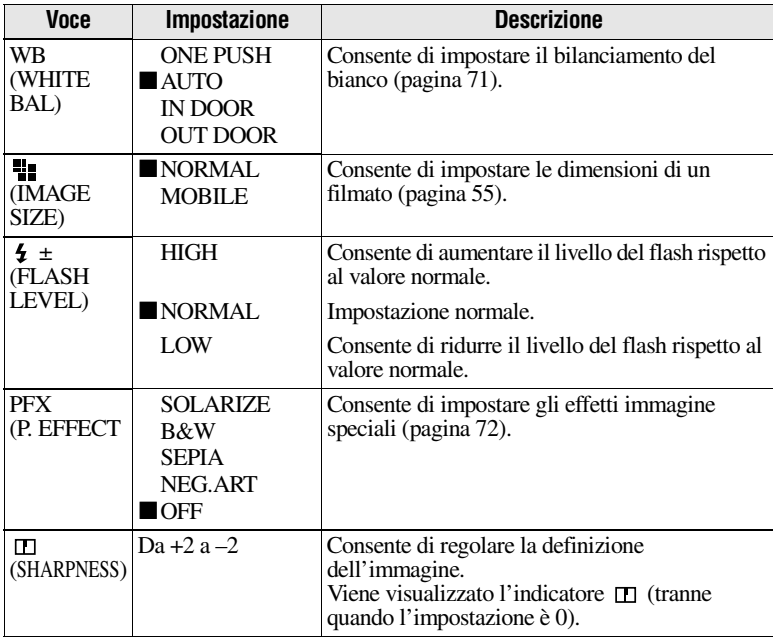

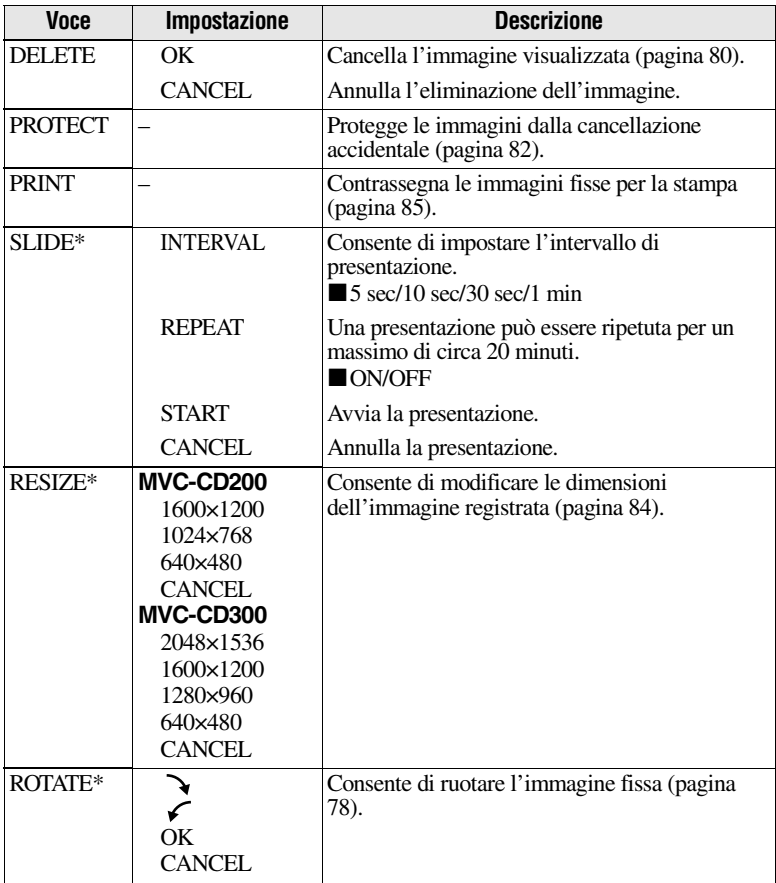

# **Quando la manopola di selezione è impostata su**

∗ Solo in modalità di visualizzazione per singole immagini.

# <span id="page-54-1"></span><span id="page-54-0"></span>**Impostazione delle dimensioni dell'immagine (IMAGE SIZE)**

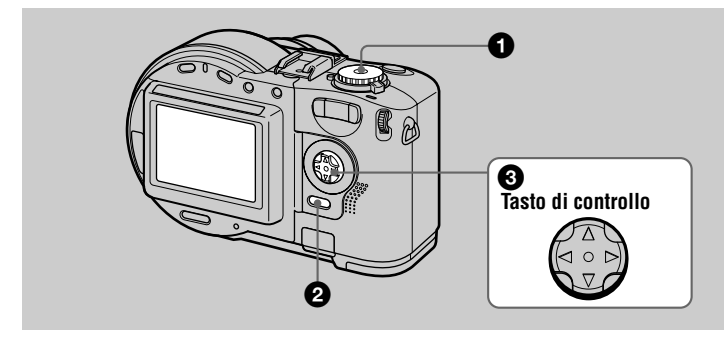

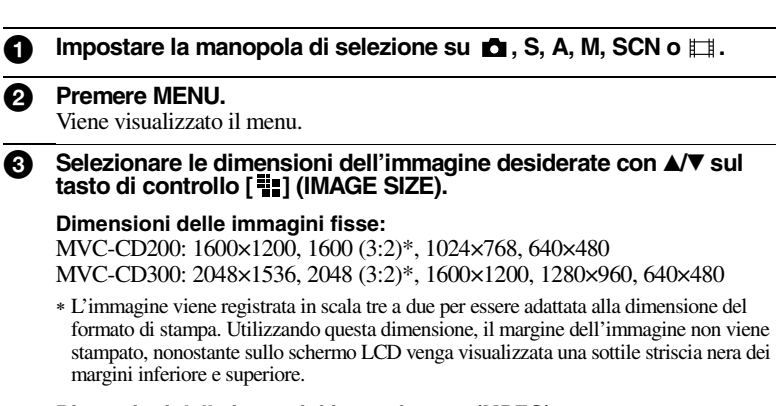

**Dimensioni delle immagini in movimento (MPEG):** 320 (HQ)\*, 320×240, 160×112

∗ Modalità alta qualità.

#### **Dimensioni dei filmato:** MOBILE (80×72), NORMAL (160×120)

**Numero di immagini\* o tempo\*\* di registrazione disponibile su un disco**

# **MVC-CD200 MVC-CD300**

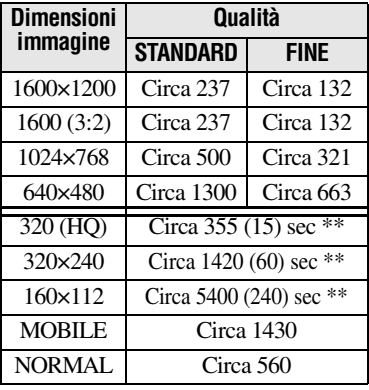

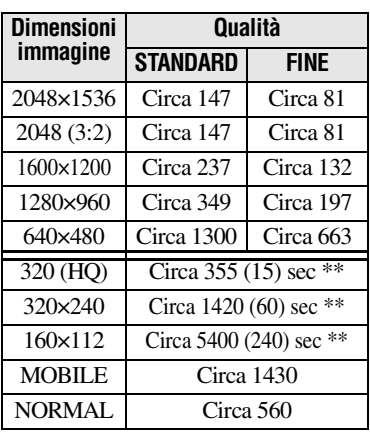

- ∗ Quando MODE (REC MODE) è impostato su NORMAL.
- ∗∗ I numeri riportati in parentesi indicano il tempo massimo di registrazione in caso di registrazione continua.

# *Nota*

Il numero di immagini registrabili su un disco può variare a seconda delle condizioni.

#### *Suggerimento*

La dimensione dell'immagine viene indicata in pixel. Maggiore è il numero di pixel, maggiore sarà il numero di informazioni che si potranno includere. Pertanto, un'immagine salvata con un elevato numero di pixel può essere stampata in un formato grande, mentre un'immagine salvata con un numero inferiore di pixel può essere allegata a un messaggio di posta elettronica. In genere, un'immagine viene registrata in scala di quattro a tre per essere adattata alle dimensioni del monitor. Questa macchina fotografica consente di registrare le immagini anche in scala di tre a due affinché siano adattate al formato di stampa più comune. Si tratta dello stesso tipo di rapporto comunemente utilizzato negli studi di sviluppo fotografico.

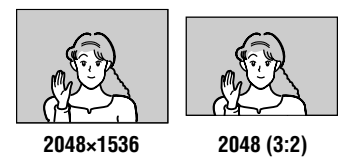

# B *Modalità di registrazione*

# **Registrazione con esposizione fissa (AE LOCK)**

**Manopola di selezione: /**S**/**A**/** SCN

Quando si preme AE LOCK,

l'esposizione viene fissata. Utilizzare questa funzione nel seguente modo: misurare l'esposizione della porzione del soggetto che si desidera riprendere utilizzando l'esposimetro spot e fissare il valore di esposizione premendo AE LOCK. Infine, effettuare l'inquadratura.

- **1 Impostare la manopola di**  selezione su **D**, S, A o SCN.
- **2 Inquadrare il soggetto con il valore di esposizione desiderato, quindi premere AE LOCK.**

L'esposizione viene fissata e viene visualizzato il simbolo AE-L.

**3 Inquadrare il soggetto che si desidera registrare e tenere premuto a metà il pulsante di scatto.**

> Il fuoco viene regolato automaticamente.

**4 Premere il pulsante di scatto.**

# **Per disattivare la funzione AE LOCK**

Effettuare una delle seguenti operazioni:

- **•** Premere nuovamente AE LOCK dopo il punto **2**.
- **•** Rilasciare il pulsante di scatto dopo il punto **3**.
- **•** Premere il pulsante di scatto al punto **4**.

# **Registrazione con le regolazioni manuali Manopola di selezione:** S**/**A**/**M

#### <span id="page-57-0"></span>**Modalità priorità velocità otturatore**

Quando la velocità dell'otturatore viene regolata manualmente, l'apertura del diaframma viene regolata automaticamente sul valore appropriato per ottenere una corretta esposizione in base alla luminosità del soggetto. Utilizzando una velocità dell'otturatore alta, è possibile registrare un soggetto che si sposta velocemente congelandone il movimento. Inversamente, se si utilizza una velocità bassa, è possibile registrare il flusso di movimenti di un soggetto in azione.

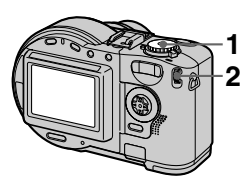

- **1 Impostare la manopola di selezione su S.**
- **2 Selezionare una velocità dell'otturatore con il Jog Dial, quindi premere il Jog Dial.**

È possibile selezionare una velocità compresa tra 8'' e 1/800 (MVC-CD200) oppure 8'' e 1/1000 (MVC-CD300) con incrementi di 1/3.

# <span id="page-57-1"></span>**Modalità priorità di apertura**

Quando l'apertura del diaframma è stata regolata manualmente, la velocità dell'otturatore viene regolata automaticamente sul valore appropriato per ottenere la corretta esposizione in base alla luminosità del soggetto. Quando si seleziona un'apertura stretta, l'iride dell'obiettivo si apre. Utilizzando un'apertura stretta è possibile registrare un soggetto lasciando sfuocato lo sfondo, mentre se si utilizza un'apertura ampia, è possibile registrare nitidamente sia il soggetto che lo sfondo.

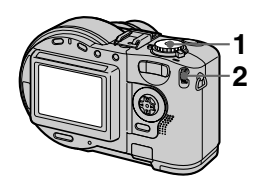

- **1 Impostare la manopola di selezione su A.**
- **2 Selezionare il valore di apertura con il Jog Dial, quindi premere il Jog Dial.** È possibile selezionare un'apertura compresa tra F2.8 e F11 (MV-CD200) oppure tra F2 e F8 (MVC-CD300) con incrementi di 1/3.

# ▶ Modalità di registrazione  **Modalità di registrazione**

# **Modalità esposizione manuale**

I valori relativi alla velocità dell'otturatore e all'apertura del diaframma possono essere regolati manualmente per ottenere le condizioni di ripresa desiderate in base alle specifiche esigenze personali. Il valore di esposizione viene visualizzato sullo schermo LCD [\(pagina 70](#page-69-0)). Questo valore può essere regolato anche in base ai gusti personali. 0 EV è comunque il valore maggiormente appropriato impostato dalla fotocamera.

> **1 2–5**

# **1 Impostare la manopola di selezione su M.**

540 FINE<br>449 449 +1.0EV<br>F5.6<br>60

D3

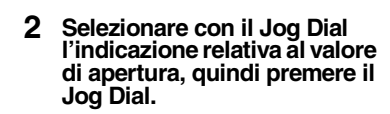

- **3 Selezionare il valore di apertura con il Jog Dial, quindi premere il Jog Dial.**
- **4 Selezionare con il Jog Dial l'indicazione relativa alla velocità dell'otturatore, quindi premere il Jog Dial.**

# **5 Selezionare la velocità dell'otturatore con il Jog Dial.**

Per informazioni sui valori disponibili, vedere la sezione ["Modalità priorità velocità](#page-57-0)  [otturatore](#page-57-0)" a pagina [58](#page-57-0) oppure ["Modalità priorità di apertura](#page-57-1)" a pagina [58](#page-57-1).

#### *Nota*

Se l'impostazione selezionata nella modalità priorità apertura, priorità velocità otturatore o esposizione manuale non è appropriata, l'indicatore del valore dell'impostazione sullo schermo LCD comincia a lampeggiare non appena viene premuto a metà il pulsante di scatto. La registrazione può comunque essere effettuata utilizzando questa impostazione, tuttavia, si raccomanda di regolare nuovamente il valore segnalato sullo schermo.

# **Registrazione di immagini in base alle condizioni di ripresa (SCENE SELECTION) Manopola di selezione: SCN**

Su questa fotocamera sono disponibili tre modalità SCENE SELECTION predefinite. Ciascuna modalità è adatta a una delle seguenti situazioni: scena notturna, panorama e ritratto.

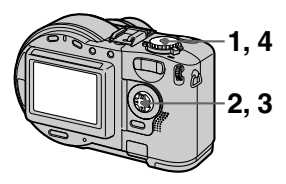

**1 Impostare la manopola di selezione su SET UP.**

Viene visualizzata la schermata delle impostazioni.

- **2** Selezionare [ $\bullet$ ] (CAMERA) **con ▲/▼, [SCENE SELECTION] con ▶/▲/▼, quindi premere ▶.**
- **3 Selezionare l'impostazione desiderata, quindi premere** z**.**

# **TWILIGHT**

Consente di registrare il soggetto ricreando l'atmosfera oscura circostante. Poiché la velocità dell'otturatore in questa modalità è impostata su un valore basso, si raccomanda di utilizzare un treppiede per evitare vibrazioni alla fotocamera.

# **LANDSCAPE**

Consente di mettere a fuoco un singolo soggetto lontano per registrare panorami e immagini simili.

# **<sup>2</sup>** PORTRAIT

Viene utilizzato per la registrazione di ritratti. Lo sfondo della foto viene sfumato, mentre la persona in primo piano risulta perfettamente nitida.

**4 Impostare la manopola di selezione su SCN.**

L'impostazione selezionata viene memorizzata.

# **Per annullare la funzione SCENE SELECTION**

Impostare la manopola di selezione su  $\blacksquare$ , S, A, M, SET UP,  $\boxdot$  o  $\blacksquare$ .

# *Note*

- **•**In modalità LANDSCAPE è possibile mettere a fuoco soltanto soggetti distanti.
- Impostare il flash forzato  $\overline{\mathbf{4}}$  quando si utilizza il flash nelle seguenti modalità: —Modalità TWILIGHT
	- —Modalità LANDSCAPE
- **•** Quando si seleziona la modalità SCENE SELECTION, l'illuminatore AF [\(pagina](#page-25-0)  [26](#page-25-0)) emette la luce nelle seguenti condizioni:
	- —Modalità TWILIGHT: quando la modalità flash non è regolata sulla modalità flash obbligata.
	- —Modalità LANDSCAPE: non è possibile usare l'illuminatore AF.

# *Suggerimento*

In condizioni di registrazione normali, la macchina fotografica esegue automaticamente alcune regolazioni, ad esempio quelle relative alla messa a fuoco, al diaframma, all'esposizione e al bilanciamento del bianco. Tuttavia, a seconda delle condizioni, potrebbe non essere possibile eseguire le riprese nel modo desiderato. La funzione SCENE SELECTION consente di effettuare regolazioni pressoché ottimali per le specifiche condizioni di ripresa.

# <span id="page-60-0"></span>**Registrazione di tre immagini consecutivamente (BURST) (solo MVC-CD300)**

**Manopola di selezione: /**S**/**A**/** M**/**SCN

Questa modalità viene utilizzata per effettuare una registrazione continua. Se si preme il pulsante di scatto in questa modalità, la macchina fotografica registra tre immagini consecutivamente.

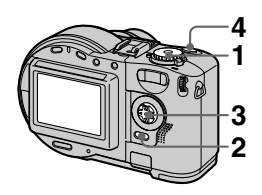

- **1 Impostare la manopola di**  selezione su **d**, S, A, M o **SCN.**
- **2 Premere MENU.** Viene visualizzato il menu.
- **3 Selezionare [MODE] (REC MODE) con** b**/**B**, [BURST] con**  $\angle$ **/V.**
- **4 Registrare l'immagine.**

# **Per tornare alla modalità di registrazione normale**

Selezionare [NORMAL] con **△/▼** al punto **3**.

- **•** Non è possibile utilizzare il flash quando è impostata questa modalità.
- **•** Durante la registrazione in questa modalità, l'immagine non viene visualizzata sullo schermo LCD. Effettuare le inquadrature prima di premere il pulsante di scatto.
- **•** L'intervallo di registrazione è di circa 0,6 secondi.
- **•** Non è possibile impostare una velocità dell'otturatore superiore a 1'' quando si utilizza la modalità BURST.

# <span id="page-61-0"></span>**Registrazione di immagini fisse per Email (E-MAIL) Manopola di selezione: /**S**/**A**/** M**/**SCN

In modalità E-MAIL, nello stesso momento in cui viene registrata un'immagine fissa in modalità normale viene registrata un'immagine di piccole dimensioni, adatta per la trasmissione mediante posta elettronica. Le dimensioni dell'immagine fissa registrata in modalità normale vengono impostate utilizzando ["1] (IMAGE SIZE) nelle impostazioni dei menu [\(pagina 55](#page-54-1)).

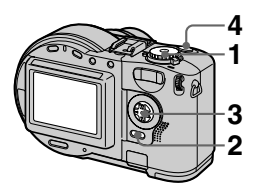

- **1 Impostare la manopola di selezione su , S, A, M o SCN.**
- **2 Premere MENU.** Viene visualizzato il menu.
- **3 Selezionare [MODE] (REC MODE) con** b**/**B**, [E-MAIL] con**  $\angle$ **/V.**
- **4 Registrare l'immagine.**

#### **Numero di immagini che è possibile registrare su un disco in modalità E-MAIL**

#### **MVC-CD200**

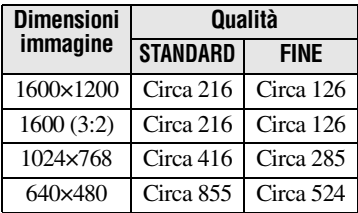

# **MVC-CD300**

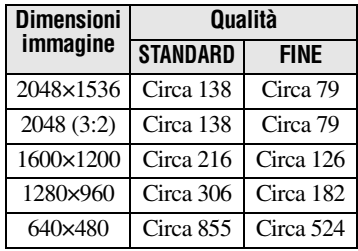

# **Per tornare alla modalità di registrazione normale**

Selezionare [NORMAL] con  $\triangle$  **v** al punto **3**.

# <span id="page-62-0"></span>**Aggiunta di file audio a immagini fisse (VOICE)**

**Manopola di selezione: /**S**/**A**/** M**/**SCN

In modalità VOICE, nel momento in cui viene registrata un'immagine fissa, vengono registrati anche i relativi dati audio. In questo modo è possibile registrare contemporaneamente immagini e suoni.

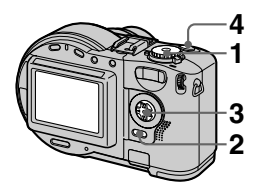

- **1 Impostare la manopola di**  selezione su **D**, S, A, M o **SCN.**
- **2 Premere MENU.** Viene visualizzato il menu.
- **3 Selezionare [MODE] (REC MODE) con** b**/**B**, [VOICE] con**  v**/**V**.**
- **4 Registrare l'immagine. Se si preme e si rilascia il pulsante di scatto,** l'audio viene registrato per cinque secondi.

**Se si tiene premuto il pulsante di scatto,** l'audio viene registrato per una massimo di 40 secondi, fino a quando non si rilascia il pulsante di scatto.

**Numero di immagini registrabili su un disco in modalità VOICE\***

## **MVC-CD200**

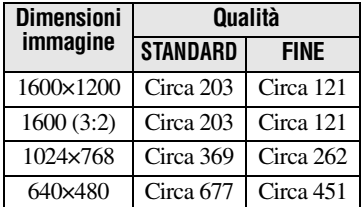

#### **MVC-CD300**

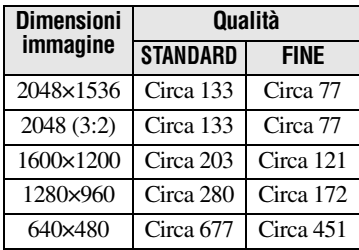

∗ Quando l'audio viene registrato per 5 secondi.

# **Per tornare alla modalità di registrazione normale**

Selezionare [NORMAL] con  $\triangle$ / $\nabla$  al punto **3**.

# <span id="page-63-0"></span>**Registrazione di documenti di testo (TEXT) Manopola di selezione:**

La modalità TEXT è particolarmente adatta per la registrazione di documenti poiché consente di mettere in risalto il testo in bianco e nero. Anche i colori dello schermo LCD in questa modalità sono bianco e nero e l'immagine viene registrata in formato GIF.

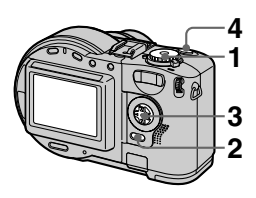

- **1 Impostare la manopola di**  selezione su **...**
- **2 Premere MENU.** Viene visualizzato il menu.
- **3 Selezionare [MODE] (REC MODE) con** b**/**B**, [TEXT]**   $con$   $\angle$ **V**.
- **4 Registrare l'immagine.**

**Numero di immagini registrabili su un disco in modalità TEXT\***

#### **MVC-CD200**

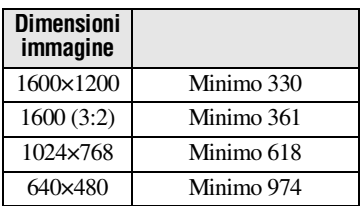

#### **MVC-CD300**

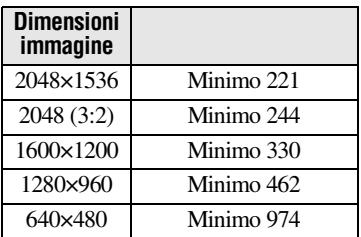

∗ Il numero massimo di immagini registrabili dipende dalle condizioni del documento, ad esempio dalla quantità di dati testuali.

## **Per tornare alla modalità di registrazione normale**

Selezionare [NORMAL] con  $\triangle$  **v** al punto **3**.

- **•** Se il soggetto non risulta sufficientemente illuminato, è possibile che l'immagine non venga registrata in maniera nitida.
- **•** Le operazioni di lettura e di scrittura dei dati richiedono una quantità di tempo maggiore rispetto alla normale registrazione delle immagini.
- **•** Quando la manopola di selezione è impostata su M o su SCN, è possibile che l'immagine risulti sbiancata o totalmente scura.
- **•**Il numero di immagini registrabili è lo stesso, indipendentemente dal fatto che  $\left[ \bigoplus_{i=1}^{\infty}$  (P. QUALITY) sia impostato su [STANDARD] o su [FINE].

# <span id="page-64-0"></span>**Registrazione di immagini fisse in file non compressi (TIFF) Manopola di selezione: /**S**/**A**/** M**/**SCN

Consente di registrare immmagini senza comprimerle per evitarne il danneggiamento. Le immagini registrate in questa modalità sono adatte per la stampa di foto di alta qualità. Le immagini in formato JPEG (compresso) vengono registrate anche in formato TIFF.

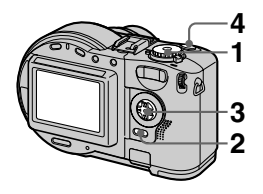

- **1 Impostare la manopola di selezione su , S, A, M o SCN.**
- **2 Premere MENU.** Viene visualizzato il menu.
- **3 Selezionare [MODE] (REC MODE) con** b**/**B**, [TIFF] con**  v**/**V**.**
- **4 Registrare l'immagine.**

**Numero di immagini che è possibile registrare su un disco in modalità TIFF**

#### **MVC-CD200**

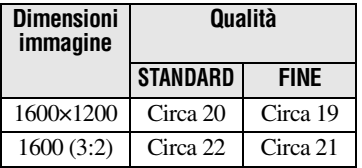

#### **MVC-CD300**

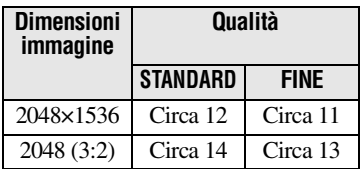

# **Per tornare alla modalità di registrazione normale**

Selezionare [NORMAL] con  $\triangle$ / $\nabla$  al punto **3**.

- **•** Le immagini in formato JPEG vengono registrate nelle dimensioni selezionate dal menu  $\left[\frac{1}{2}\right]$  (IMAGE SIZE) [\(pagina 55](#page-54-1)). Le immagini in formato TIFF vengono registrate nelle dimensioni [1600×1200] (MVC-CD200) o [2048×1536] (MVC-CD300), tranne nel caso in cui vengano selezionate le dimensioni [1600 (3:2)] (MVC-CD200) o [2048 (3:2)] (MVC-CD300).
- **•** Le operazioni di scrittura dei dati richiedono una quantità di tempo superiore rispetto alla normale registrazione.

# <span id="page-65-0"></span>**Registrazione di tre immagini con diversa esposizione (solo MVC-CD300) (EXP BRKTG)**

**Manopola di selezione: /**S**/**A**/** M**/**SCN

La fotocamera registra tre immagini consecutivamente variando per ciascuna il valore di esposizione. La variazione del valore di esposizione può essere impostata tra ±1.0 EV a partire dal valore di esposizione corretto con incrementi di 1/3 EV.

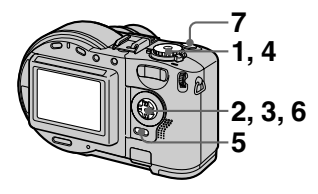

**1 Impostare la manopola di** 0,6 secondi. **selezione su SET UP.**

Viene visualizzata la schermata delle impostazioni.

- **2 Selezionare** [ $\bullet$ ] (CAMERA) **con ▲/▼, [BRACKET STEP] con ▶/▲/▼, quindi premere ▶.**
- **3 Selezionare il valore di variazione desiderato con ∆/▼**, quindi premere ●.

±1.0EV**:** consente di variare l'esposizione tra più e meno 1.0EV. ±0.7EV**:** consente di variare l'esposizione tra più e meno 0.7EV. ±0.3EV**:** consente di variare l'esposizione tra più e meno 0.3EV.

- **4 Impostare la manopola di selezione su , S, A, M o SCN.**
- **5 Premere MENU.** Viene visualizzato il menu.
- **6 Selezionare [MODE] (REC MODE) con** b**/**B**, [EXP BRKTG**] con **△/V.**
- **7 Registrare l'immagine.**

# **Per tornare alla modalità di registrazione normale**

Selezionare [NORMAL] con  $\triangle$   $\blacktriangledown$  al punto **6**.

- **•** Non è possibile utilizzare il flash quando è impostata questa modalità.
- **•** Durante la registrazione, l'immagine non viene visualizzata sullo schermo LCD. Effettuare le inquadrature prima di premere il pulsante di scatto.
- **•**Il fuoco e il bilanciamento del bianco vengono regolati in base alla prima immagine e rimangono impostati anche per le altre immagini.
- **•** Quando l'esposizione viene regolata manualmente, il valore impostato viene utilizzato come valore centrale.
- **•** L'intervallo di registrazione è di circa

# <span id="page-66-0"></span>**Creazione dei file di filmato Manopola di selezione:**

La funzione filmato è una funzione di animazione che consente di riprodurre in sequenza delle immagini fisse. Le immagini vengono memorizzate in formato GIF, ovvero il formato più idoneo per la creazione di home page o di immagini da allegare a messaggi di posta elettronica.

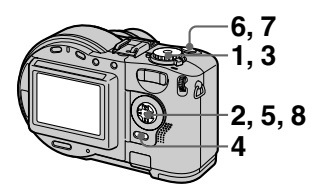

**1 Impostare la manopola di selezione su SET UP.**

Viene visualizzata la schermata delle impostazioni.

- **2 Selezionare**  $\begin{bmatrix} \blacksquare \\ \blacksquare \end{bmatrix}$  (CAMERA) **con ▲/▼, [MOVING IMAGE] con ▶/▲/▼, [CLIP MOTION] con ∆/▼, quindi premere ●.**
- **3 Impostare la manopola di**  selezione su **II**.
- **4 Premere MENU.** Viene visualizzato il menu.
- **5 Selezionare [ ] (IMAGE SIZE) con** b**/**B**, la modalità desiderata con**  $\triangle$ **/<b>V**.

#### **NORMAL (160×120)**

È possibile registrare un file di filmato contenente fino a 10 fotogrammi. Si tratta del formato idoneo per le immagini da inserire nelle home page e così via.

# **MOBILE (80×72)**

È possibile registrare un file di filmato contenente un numero massimo di 2 fotogrammi. Si tratta del formato idoneo per l'utilizzo delle immagini su computer portatili.

#### **6 Registrazione dell'immagine per il primo fotogramma.**

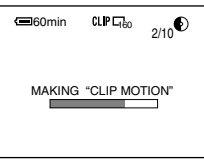

Prima di effettuare l'operazione descritta al punto **8**, le immagini vengono temporaneamente memorizzate, ma non ancora registrate sul disco.

#### **7 Registrazione dell'immagine per il fotogramma successivo.**

La registrazione delle immagini può essere ripetuta fino al numero massimo di fotogrammi registrabili.

# **8 Premere** z**.**

Tutti i fotogrammi vengono registrati sul disco.

# **Per cancellare alcuni o tutti i fotogrammi**

- $\textcircled{1}$  Premere  $\blacktriangleleft$  ( $\textcircled{3}$ ) al punto  $\textcircled{6}$  o **7**. I fotogrammi registrati vengono riprodotti in sequenza.
- 2 Premere MENU e selezionare [DELETE LAST] o [DELETE ALL], quindi premere  $\bullet$ .

3 Selezionare [OK] con  $\triangle$ / $\nabla$ , quindi premere  $\bullet$ . Quando si seleziona [DELETE LAST] al punto  $(2)$ , tutte le volte che si ripete i punti  $\mathcal{1}$  –  $\mathcal{3}$  il fotogramma registrato viene cancellato e sostituito con quello più recente.

#### **Numero di fotogrammi di filmato registrabili su un disco**

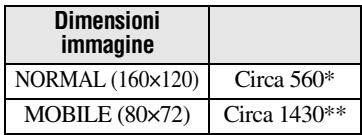

- ∗ Quando si registrano 10 fotogrammi in un file di filmato
- ∗∗Quando si registrano 2 fotogrammi in un file di filmato

#### *Note*

- **•** Non è possibile modificare parzialmente le dimensioni dell'immagine per mezzo di una registrazione Clip Motion.
- **•** Le operazioni di lettura e di scrittura dei dati richiedono una quantità di tempo maggiore rispetto alla normale registrazione delle immagini.
- **•** A causa delle limitazioni del formato GIF, il numero di colori per i filmati è pari o inferiore a 256. La qualità di alcune immagini può pertanto risultare deteriorata.
- **•** Nella modalità MOBILE, la dimensione del file risulta ridotta e la qualità dell'immagine può quindi risultare inferiore.
- **•** È possibile che i file GIF creati con questa macchina fotografica non vengano visualizzati correttamente.
- **•** Tutti i fotogrammi vengono immediatamente registrati sul disco se la manopola di selezione viene spostata o se viene interrotta l'alimentazione.

# **Impostazione della distanza dal soggetto Manopola di selezione: /**S**/**A**/** M**/**SCN**/**

Generalmente, il fuoco viene regolato automaticamente. La funzione di messa a fuoco manuale è utile quando la messa a fuoco automatica non funziona correttamente, ad esempio in luoghi privi di luminosità.

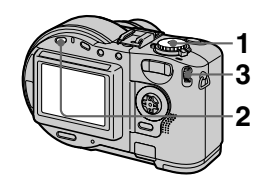

**1 Impostare la manopola di**  selezione su **d**, S, A, M,  $SCN$  o  $H$ .

# **2 Premere FOCUS.**

Il fuoco viene fissato e viene visualizzato l'indicatore  $\mathbb{F}\triangleq$ (messa a fuoco manuale).

#### **3 Ruotare il Jog Dial per selezionare l'impostazione desiderata.**

Sono disponibili 15 impostazioni per la messa a fuoco (unità: m), inclusa la posizione  $\mathbb{C}\geq$ : 0.1, 0.2, 0.3, 0.5, 0.8, 1.0, 1.5, 2, 3, 5, 7, 10, 15 e ∞ (infinito)

# **Per riattivare la messa a fuoco automatica**

Premere nuovamente FOCUS e le informazioni relative al punto focale vengono rimosse dallo schermo.

## *Note*

- **•** È possibile che le indicazioni relative al punto focale non segnalino correttamente l'effettiva distanza. Utilizzare quindi questi valori a titolo indicativo.
- **•** Il valore predefinito della messa a fuoco non funziona correttamente quando viene utilizzata una lente di conversione.
- **•** Se si riprende un soggetto entro 0,5 m quando lo zoom è impostato sul lato T, è possibile che la messa a fuoco non sia perfetta. In tal caso, l'indicatore relativo al punto focale lampeggia. Premere il tasto W dello zoom fino a quando l'indicatore non smette di lampeggiare.

# **Registrazione di immagini in macro** Manopola di selezione: **D** /S/A/ **M/SCN/**

La registrazione di immagini in macro viene utilizzata quando si imposta lo zoom su un soggetto di piccole dimensioni, ad esempio fiori oppure insetti.

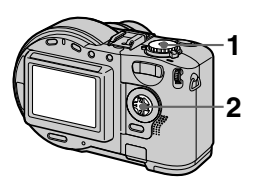

- **1 Impostare la manopola di**  selezione su **d**, S, A, M, SCN oppure  $\Box$ .
- **2 Premere nuovamente il tasto di controllo** B **( ) dopo avere disattivato la barra dei menu.**

L'indicatore  $\mathbf{\Psi}$  (macro) viene visualizzato sullo schermo LCD. Con lo zoom impostato sul lato W, è possibile riprendere un soggetto situato a una distanza di circa 3 cm (MVC-CD200) oppure di 4 cm (MVC-CD300) dalla superficie dell'obiettivo in modalità macro.

# **Per tornare alla modalità di registrazione normale**

Premere nuovamente il tasto di controllo  $\blacktriangleright$  ( $\chi$ ). L'indicatore  $\chi$ scompare.

#### *Nota*

Non è possibile registrare immagini in macro con la modalità LANDSCAPE della funzione SCENE SELECTION.

# <span id="page-69-0"></span>**Regolazione dell'esposizione (EXPOSURE) Manopola di selezione: 0 /S/A/ SCN/**

Consente di regolare il valore di esposizione impostato nella regolazione automatica.

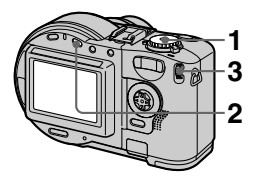

- **1 Impostare la manopola di**  selezione su **D**, S, A, SCN **oppure .**
- **2 Premere .**
- **3 Selezionare il valore di esposizione desiderato con il Jog Dial.**

Regolare il valore di esposizione controllando la luminosità dello sfondo. È possibile selezionare un valore compreso tra +2.0 EV e -2.0 EV procedendo con incrementi di 1/3 EV.

# *Nota*

Se un soggetto è sovraesposto o sottoesposto oppure se si utilizza il flash, è possibile che la regolazione dell'esposizione non risulti corretta.

# *Suggerimento*

In genere, l'esposizione viene regolata automaticamente dall'apparecchio. Se il colore dell'immagine è troppo scuro o troppo luminoso, come mostrato nella figura sottostante, è consigliabile regolare l'esposizione in modo manuale. Quando si registra un soggetto in controluce oppure un soggetto tra la neve, impostare l'esposizione utilizzando il segno +. Quando invece si registra un soggetto scuro completamente visualizzato sullo schermo LCD, impostarla utilizzando il segno –.

**Impostazione dell'esposizione utilizzando il segno +**

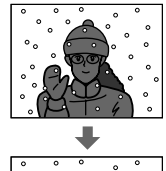

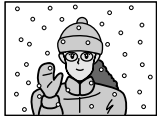

**Impostazione dell'esposizione utilizzando il segno –**

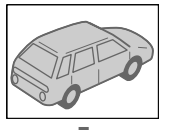

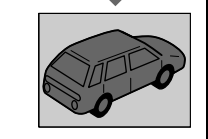

# <span id="page-70-0"></span>**Regolazione del bilanciamento del bianco (WHITE BALANCE)**

**Manopola di selezione: /**S**/**A**/** M**/**SCN**//**

In genere, la regolazione del bilanciamento del bianco viene effettuata in modo automatico (AUTO). Quando si effettua la registrazione in condizioni di ripresa fisse oppure in condizioni di illuminazione specifica, è possibile regolare il bilanciamento del bianco in modo manuale.

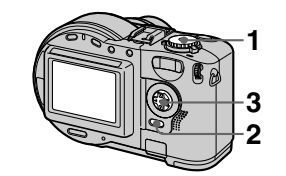

- **1 Impostare la manopola di**  selezione su **D**, S, A, M, SCN oppure  $\mathop{\mathbb{H}}$ .
- **2 Premere MENU.** Viene visualizzato il menu.

**3 Selezionare [WB] (WHITE BAL)** con **√** $\overline{P}$  e **l'impostazione desiderata con**  $\angle$ **/V.** 

# **ONE PUSH (12)**

La regolazione del bilanciamento del bianco dipende dalla sorgente luminosa.

## **AUTO (Nessun indicatore)**

Il bilanciamento del bianco viene regolato automaticamente.

# **IN DOOR (** $\frac{1}{2}$ )

- **•** In ambienti in cui le condizioni di illuminazione variano rapidamente
- **•** In caso di illuminazione intensa, ad esempio negli studi fotografici
- **•** Nel caso vengano utilizzate lampade al sodio o al mercurio

# **OUT DOOR ( )**

Registrazione di un'alba o un tramonto, di scene notturne, di insegne luminose al neon o di spettacoli pirotecnici.

#### **Per scattare delle foto utilizzando la regolazione del bilanciamento del bianco a singola pressione**

- 1 Selezionare [ONE PUSH]. Viene visualizzato l'indicatore .
- 2 Riprendere un soggetto bianco, ad esempio un foglio di carta, nella stessa posizione in cui si desidera scattare la foto.
- $\Omega$  Premere  $\triangle$ .

L'indicatore la lampeggia velocemente. Dopo avere regolato e memorizzato il bilanciamento del bianco, l'indicatore smette di lampeggiare.

# **Per riattivare la regolazione automatica**

Selezionare [AUTO] con **△/▼** al punto **3**.

# *Note*

- **•** Selezionare [AUTO] durante le riprese con illuminazione fluorescente.
- L'indicatore **denota**: Lampeggio lento: il bilanciamento del bianco non è impostato oppure non è stato possibile impostarlo. Lampeggio rapido: il bilanciamento del bianco è in corso (dopo avere premuto  $\blacktriangle$ ). Luce fissa: il bilanciamento del bianco è stato impostato.
- Se l'indicatore continua a lampeggiare anche quando si preme  $\blacktriangle$ , effettuare la registrazione con il bilanciamento del bianco automatico.

# *Suggerimento*

L'immagine è soggetta alle condizioni di luminosità, di conseguenza può apparire blu alla luce del sole durante l'estate e può apparire rossa se esposta alla luce delle lampade a mercurio. Mentre l'occhio umano è in grado di risolvere questi problemi, la macchina fotografica non è in grado di risolverli efficacemente mediante le regolazioni automatiche. Pertanto, se i colori dell'immagine risultano insoliti, si raccomanda di regolare il bilanciamento del bianco manualmente.

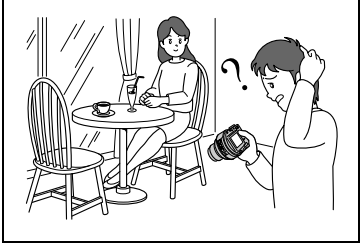

# <span id="page-71-0"></span>**Effetti speciali (P. EFFECT) Manopola di selezione: /**S**/**A**/** M**/**SCN**/**

È possibile elaborare in modo digitale le immagini per ottenere gli effetti speciali.

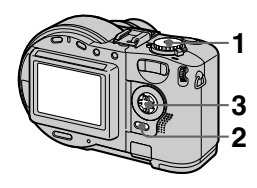

- **1 Impostare la manopola di**  selezione su **d**, S, A, M, SCN oppure  $\Box$ .
- **2 Premere MENU.** Viene visualizzato il menu.
- **3 Selezionare [PFX] (P. EFFECT)** con  $\blacktriangleleft$ *P* e la **modalità desiderata con ▲/▼.**

#### **SOLARIZE**

Il contrasto è più chiaro e l'immagine si presenta come un'illustrazione.

#### **B&W**

L'immagine è monocromatica (in bianco e nero).

#### **SEPIA**

L'immagine è color seppia, come una vecchia fotografia.

#### **NEG.ART**

Il colore e la luminosità dell'immagine risultano invertiti come in un negativo.

#### **OFF**

La funzione effetto immagine è disabilitata.
### **Per annullare PICTURE EFFECT**

Selezionare [OFF] con  $\triangle$  **v** al punto **[3](#page-71-0)**.

## <span id="page-72-0"></span>**Registrazione della data e dell'ora sull'immagine fissa (DATE/TIME)**

**Manopola di selezione: /**S**/**A**/** M**/**SCN

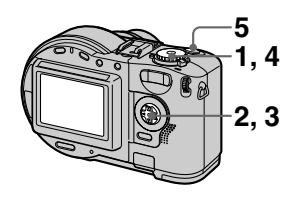

**1 Impostare la manopola di selezione su SET UP.**

Viene visualizzata la schermata delle impostazioni.

- **2 Selezionare [ <b>□** ] (CAMERA) con ▲/▼, [DATE/TIME] con ▶/ v**/**V**, quindi premere** B**.**
- **3 Selezionare le impostazioni della data e dell'ora con ▲/▼, quindi premere ●.**

### **DAY & TIME**

Consente di apporre la data, l'ora e i minuti.

## **DATE**

Consente di apporre l'anno, il mese e il giorno.

## **OFF**

Non consente di apporre la data e l'ora.

**4 Impostare la manopola di**  selezione su **D**, S, A, M **oppure SCN.**

## **5 Registrare l'immagine.**

La data e l'ora non vengono visualizzate sullo schermo LCD durante la ripresa, ma appaiono solo durante la riproduzione.

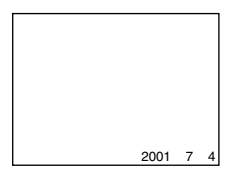

## *Note*

- **•** Se è stato selezionato [DATE] al punto **3**, la data viene apposta in base alle impostazioni selezionate in ["Impostazione](#page-15-0)  [della data e dell'ora](#page-15-0)" [\(pagina 16](#page-15-0)).
- **•** La data e l'ora non vengono apposte sui filmati.

## **Utilizzo della funzione esposimetro spot**

**Manopola di selezione: /**S**/**A**/** M**/**SCN**/**

Utilizzare questa funzione quando il soggetto è in controluce oppure quando c'è un forte contrasto tra il soggetto e lo sfondo e così via.

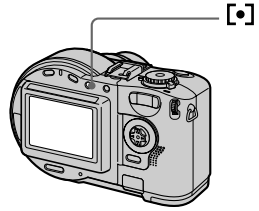

Premere **[•]** per attivare la funzione esposimetro spot. Posizionare il punto che si desidera registrare in corrispondenza della croce di collimazione dell'esposimetro spot.

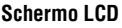

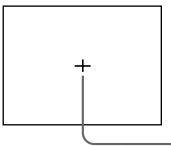

**Croce di collimazione dell'esposimetro**

## **Riproduzione di tre oppure di nove immagini contemporaneamente Manopola di selezione:**

Utilizzando i tasti dello zoom, è possibile visualizzare più immagini contemporaneamente sullo schermo LCD.

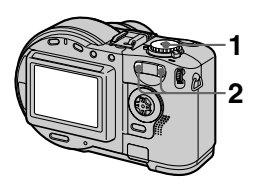

- **1 Impostare la manopola di**  selezione su  $\overline{P}$ .
- **2 Premere i tasti dello zoom W/T ripetutamente.**

Lo schermo LCD subisce le seguenti modifiche:

**•** Schermo singolo (singola immagine)

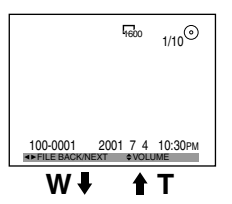

**•** Schermo Index (nove immagini)

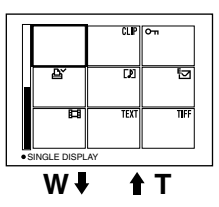

**•** Schermo a tre immagini

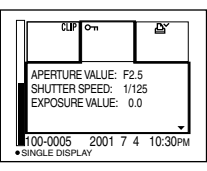

L'immagine indicata dal fotogramma giallo nello schermo Index viene visualizzata al centro dello schermo a tre immagini con le informazioni relative alla registrazione. Per visualizzare le altre informazioni, premere  $\triangle$ / $\nabla$ .

I seguenti contrassegni vengono visualizzati su ciascuna immagine in base al tipo e alle impostazioni dell'immagine.

 : file di immagini in movimento : file in modalità VOICE  $\blacktriangleright$  : file E-mail : contrassegno di stampa  $\overline{\bullet}$  : contrassegno di protezione TEXT: file TEXT TIFF: file TIFF CLIP: file di filmato (Nessun contrassegno): registrazione normale (nessuna impostazione)

## **Per visualizzare lo schermo Index successivo (precedente)**

Premere  $\triangle$ / $\blacktriangledown$ / $\blacktriangle$ / $\blacktriangleright$ .

## **Per tornare alla riproduzione normale (singola immagine)**

- **•** Premere il tasto T dello zoom ripetutamente.
- Premere **O**

## *Nota*

Quando si visualizza un filmato oppure un'immagine registrata in modalità TEXT sullo schermo Index, è possibile che l'immagine compaia in modo diverso dall'immagine effettiva.

### *Suggerimento*

Se viene visualizzato lo schermo a tre immagini e si preme MENU, viene visualizzato il menu che include le opzioni [PRINT], [PROTECT] e [DELETE]. Per ulteriori dettagli relativi a queste voci, vedere le pagine [80](#page-79-0), [82](#page-81-0) e [84](#page-83-0). Per chiudere il menu, premere di nuovo MENU. Il menu scompare dallo schermo e vengono indicate le informazioni relative alla registrazione.

## **Ingrandimento di una parte dell'immagine fissa (zoom e ritaglio)**

**Manopola di selezione:** 

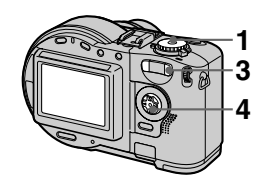

- **1 Impostare la manopola di**  selezione su  $\mathbb{F}$ .
- **2 Visualizzare l'immagine da ingrandire.**
- **3 Ingrandire l'immagine con il tasto T dello zoom.**
- **4** Premere  $\triangle$ /**v**/**4**/**b ripetutamente per selezionare la parte di immagine desiderata.**

 $\triangle$ : l'immagine si sposta verso il basso

V: l'immagine si sposta verso l'alto

b: l'immagine si sposta verso destra

 $\blacktriangleright$ : l'immagine si sposta verso sinistra

## **Per tornare alle dimensioni normali**

Premere  $\bullet$ 

## **Per registrare un'immagine ingrandita (ritaglio)**

- 1 Premere MENU dopo avere utilizzato lo zoom.
- 2 Selezionare [TRIMMING] con  $\blacktriangleright$ , quindi premere $\bullet$ .

3 Selezionare le dimensioni dell'immagine  $\triangle$ / $\nabla$ , quindi premere  $\bullet$ .

L'immagine viene registrata e l'immagine sullo schermo LCD ritorna alle dimensioni normali dopo la registrazione.

### *Note*

- **•** Il fattore di ingrandimento dello zoom arriva fino a 5×, indipendentemente dalle dimensioni originali dell'immagine.
- **•** La qualità delle immagini ingrandite può subire un deterioramento.
- **•** I dati originali restano invariati anche se l'immagine viene ingrandita.
- **•** L'immagine ingrandita viene registrata come il file più recente.
- **•** Se si ritaglia un'immagine, lo spazio sul disco diminuisce.
- **•** Se lo spazio su disco non è sufficiente, non è possibile ritagliare un'immagine.
- **•** Le immagini in movimento non possono essere ingrandite.
- **•** Le immagini fisse registrate in modalità TEXT possono essere ingrandite ma non possono essere ritagliate.
- **•** Non è possibile ottenere un'immagine 3:2.
- **•** Non è possibile ottenere immagini non compresse (TIFF).

## <span id="page-76-0"></span>**Riproduzione delle immagini fisse in sequenza (SLIDE) Manopola di selezione:**

Questa funzione è utile per controllare le immagini registrate o le presentazioni e così via.

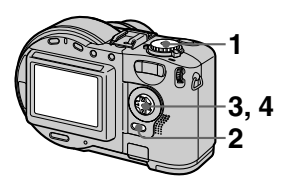

- **1 Impostare la manopola di**  selezione su  $\mathbf{E}$ .
- **2 Premere MENU.** Viene visualizzato il menu.
- **3 Selezionare [SLIDE] con**  $\triangleleft$ **/** $\triangleright$ **, quindi premere**  $\bigcirc$ **.** Impostare le seguenti voci con v**/**V**/**b**/**B.

## **INTERVAL**

È possibile selezionare tra 1 min (un minuto), 30 sec (30 secondi), 10 sec (10 secondi) oppure 5 sec (5 secondi).

## **REPEAT**

ON: la riproduzione delle immagini viene effettuata in un ciclo continuo (la presentazione si interrompe dopo circa 20 minuti\*). OFF: dopo che tutte le immagini sono state riprodotte, la presentazione termina.

- ∗ La presentazione non termina fino a quando tutte le immagini non sono state riprodotte, anche se il tempo richiesto è superiore a 20 minuti.
- **4** Selezionare [START] con **∆/▼**, quindi premere ●

Viene avviata la presentazione.

## **Per annullare le impostazioni SLIDE SHOW**

Selezionare [CANCEL] con  $\triangle$ / $\blacktriangledown$ / $\triangle$ / $\blacktriangleright$ al punto **3**, quindi premere  $\bullet$ .

## **Per interrompere la riproduzione SLIDE SHOW**

Premere  $\bullet$ , selezionare [EXIT] con  $\blacktriangleright$ , quindi premere  $\bullet$ .

### **Per visualizzare l'immagine successiva o precedente durante la riproduzione SLIDE SHOW**

Selezionare  $\blacktriangleleft/\blacktriangleright$  sulla parte inferiore sinistra dello schermo LCD.

## *Nota*

L'impostazione dell'intervallo può variare a seconda delle dimensioni dell'immagine.

## **Rotazione di un'immagine fissa (ROTATE) Manopola di selezione:**

È possibile ruotare l'immagine registrata verticalmente e visualizzarla in orizzontale.

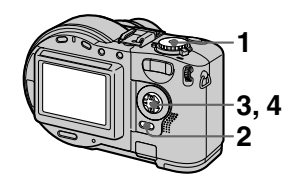

- **1 Impostare la manopola di**  selezione su **D**, quindi **visualizzare l'immagine da ruotare.**
- **2 Premere MENU.** Viene visualizzato il menu.
- **3 Selezionare [ROTATE] con**  b**/**B**, quindi premere** z**.**
- **4** Selezionare [ ✓, **)** con v**/**V**, quindi girare l'immagine con** b**/**B**. Selezionare [OK] con ∆/▼, quindi premere ●.**

## **Per annullare la rotazione**

Selezionare [CANCEL] con  $\triangle$ / $\nabla$  al punto **4**, quindi premere  $\bullet$ .

## *Note*

- **•** Non è possibile ruotare immagini protette o non compresse oppure immagini registrate in modalità TEXT.
- **•** Può non essere possibile ruotare le immagini registrate con altri apparecchi.
- **•**Inoltre, quando si visualizzano le immagini su un computer, le informazioni relative alla rotazione dell'immagine possono non essere rispettate a seconda dell'applicazione utilizzata.
- **•** Se si ruota un'immagine, lo spazio sul disco diminuisce.
- **•** Se lo spazio sul disco non è sufficiente, potrebbe non essere possibile ruotare un'immagine.

## **Visualizzazione delle immagini sullo schermo del televisore Manopola di selezione:**

Prima di collegare la macchina fotografica, assicurarsi che il televisore sia spento.

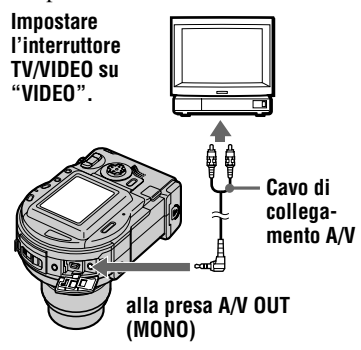

- **1 Impostare la manopola di**  selezione su **E**.
- **2 Collegare il cavo di collegamento A/V alla presa A/V OUT (MONO) della macchina fotografica e alle prese di ingresso audio/video del televisore.**

Se le prese di ingresso del televisore sono di tipo stereo, collegare la presa audio (nera) del cavo di collegamento A/V alla presa Lch.

**3 Accendere il televisore e avviare la riproduzione sulla macchina fotografica.**

L'immagine riprodotta compare sullo schermo del televisore.

#### *Note*

- **•** Non è possibile utilizzare un televisore dotato di un unico connettore di antenna.
- **•** Quando si visualizza un'immagine fissa sullo schermo del televisore, è possibile che compaia una striscia nera intorno all'immagine.
- **•** Quando le immagini non vengono visualizzate sullo schermo televisivo, assicurarsi che il dispositivo VIDEO OUT ([pagina 90](#page-89-0)) sia regolato sulla posizione appropriata.

## <span id="page-79-0"></span>B *Funzioni di editing*

## **Eliminazione di immagini (DELETE) Manopola di selezione:**

Le immagini protette non possono essere eliminate.

## **In modalità a singola immagine oppure a tre immagini**

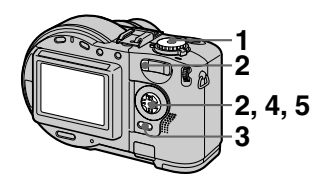

- **1 Impostare la manopola di selezione su**  $\mathbb{F}$ **.**
- **2 In modalità a singola immagine:**

Visualizzare l'immagine da eliminare con  $\blacktriangleleft$ . **In modalità a tre immagini:** Premere due volte il tasto dello zoom W per spostarsi sulla modalità a tre immagini. Visualizzare l'immagine da eliminare con  $\blacktriangleleft$ 

- **3 Premere MENU.** Viene visualizzato il menu.
- **4 Selezionare [DELETE] con**  b**/**B **in modalità a singola immagine oppure con ▲/▼ in modalità a tre immagini, quindi premere**  $\bullet$ **.**
- **5** Selezionare [OK] con  $\triangle$ /**v**, quindi premere  $\triangle$ .

L'immagine (oppure l'immagine situata al centro in modalità a tre immagini) viene eliminata.

## **In modalità Index**

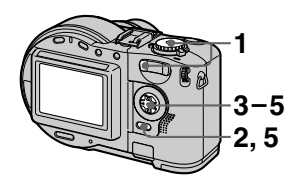

- **1 Impostare la manopola di**  selezione su **D**, quindi **visualizzare lo schermo Index con il tasto dello zoom W.**
- **2 Premere MENU.** Viene visualizzato il menu.
- **3 Selezionare [DELETE] con**   $\blacktriangleleft$   $\blacktriangleright$ , quindi premere ●
- **4 Selezionare [ALL] oppure [SELECT] con** b**/**B**, quindi premere** z**.**

**5 Quando si seleziona [ALL]** 

Selezionare [ENTER] con  $\blacktriangleleft/\blacktriangleright$ , quindi premere  $\bullet$ . Tutte le immagini non protette vengono eliminate.

## **Quando si seleziona [SELECT]**

Il fotogramma dell'immagine selezionata diventa verde.

1 Selezionare l'immagine da eliminare con  $\triangle$ / $\nabla$ / $\triangleleft$ / $\triangleright$ , quindi premere  $\bullet$ .

Per annullare, premere di nuovo • Ripetere l'operazione descritta in questo punto per selezionare altre immagini.  $L'$ indicatore  $\overline{\mathbf{m}}$  (eliminazione) viene visualizzato sulle immagini selezionate.

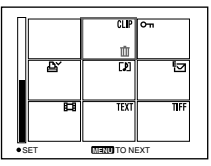

- 2 Premere MENU.
- 3 Selezionare [OK] con  $\blacktriangleleft/\blacktriangleright$ , quindi premere  $\bullet$ .

## **Per annullare l'eliminazione**

Selezionare [CANCEL] con  $\blacktriangleleft$  al punto **4** oppure [EXIT] con  $\blacktriangleleft$ al punto  $5$ , quindi premere  $\bullet$ .

## *Note*

- **•** Quando si utilizza un CD-R, lo spazio rimanente sul disco non aumenta anche se vengono eliminate alcune immagini.
- **•** Se invece si utilizza un CD-RW, lo spazio rimanente sul disco aumenta dopo l'eliminazione dell'ultima immagine registrata se il simbolo viene indicato sullo schermo LCD prima dell'eliminazione. Se si modifica un'immagine o se si apre e si richiude il coperchio del disco, il simbolo scompare dallo schermo.
- **•** Se lo spazio sul disco non è sufficiente, potrebbe non essere possibile eliminare un'immagine.
- **•** Se il numero a quattro cifre inferiore relativo al file è identico al numero dell'immagine selezionata, verrà eliminata anche tale immagine.

## <span id="page-81-0"></span>**Come prevenire una cancellazione accidentale (PROTECT) Manopola di selezione:**

Consente di proteggere le immagini contro una cancellazione accidentale. Se si formatta un CD-RW ([pagina 87\)](#page-85-0), tutte le immagini registrate sul CD-RW vengono cancellate, anche se sono protette.

#### **In modalità a singola immagine oppure a tre immagini**

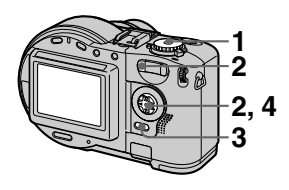

- **1 Impostare la manopola di selezione su |**  $\blacktriangleright$ **.**
- **<sup>2</sup> In modalità a singola immagine**

Visualizzare l'immagine da proteggere con  $\blacktriangleleft$ / $\blacktriangleright$ . **In modalità a tre immagini** Premere due volte il tasto dello zoom W per spostarsi sulla modalità a tre immagini. Visualizzare l'immagine da proteggere con  $\blacktriangleleft$ .

# **3 Premere MENU.**

Viene visualizzato il menu.

**4 Selezionare [PROTECT] con immagine oppure con**  $\angle$ **/V** in **modalità a tre immagini**  $\bullet$ **.** L'immagine visualizzata (oppure l'immagine al centro in modalità a tre immagini) viene protetta. Sull'immagine viene visualizzato l'indicatore  $\circ$  (protezione).

## **Per disattivare la protezione**

Premere di nuovo  $\bullet$  al punto **4**. L'indicatore  $\sim$  scompare.

## **In modalità Index**

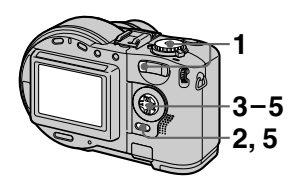

- **1 Impostare la manopola di**  selezione su **D**, quindi **visualizzare lo schermo Index con il tasto dello zoom W.**
- **2 Premere MENU.** Viene visualizzato il menu.
- **3 Selezionare [PROTECT] con**  b**/**B**, quindi premere** z**.**
- **4 Selezionare [ALL] oppure [SELECT] con** b**/**B**, quindi premere**  $\bullet$ .
- **5 Quando si seleziona [ALL]**  Selezionare [ON] con  $\blacktriangleleft$ , quindi  $p$  premere  $\bullet$ . Tutte le immagini sul disco vengono protette.

## **Quando si seleziona [SELECT]**

Il fotogramma dell'immagine selezionata diventa verde.

1 Selezionare l'immagine da proteggere con  $\triangle$ / $\nabla$ / $\triangleleft$ / $\triangleright$ , quindi premere  $\bullet$ . Per annullare, premere di nuovo • Ripetere l'operazione descritta in questo punto per selezionare altre immagini. Sulle immagini selezionate, viene visualizzato l'indicatore  $-$ .

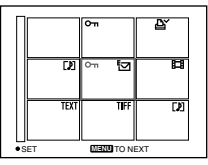

- 2 Premere MENU.
- 3 Selezionare [OK] con  $\blacktriangleleft/\blacktriangleright$ , quindi premere  $\bullet$ .

## **Per disattivare la protezione**

Se è stato selezionato [ALL] al punto **4**, selezionare [OFF] con  $\blacktriangleleft$   $\blacktriangleright$ , quindi premere  $\bullet$ . Se è stato selezionato [SELECT] al punto **4**, selezionare l'immagine di cui disattivare la protezione con  $\triangle$ / $\nabla$ / $\triangle$ / $\rho$ , quindi premere  $\bullet$ . Ripetere l'operazione descritta in questo punto per selezionare altre immagini. Premere MENU e selezionare [OK] con  $\blacktriangleleft/\blacktriangleright$ , quindi premere  $\bullet$ .

## **Per annullare la protezione**

Selezionare [CANCEL] con  $\blacktriangleleft$  al punto **4** o [EXIT] con  $\blacktriangleleft$  **h** al punto **5**, quindi premere  $\bullet$ .

## *Note*

- **•** Se si protegge un'immagine, lo spazio sul disco diminuisce. Se si disattiva la protezione, lo spazio su disco diminuisce ugualmente.
- **•** Se lo spazio sul disco non è sufficiente, potrebbe non essere possibile proteggere un'immagine.

## **Modifica delle dimensioni di immagini fisse (RESIZE) Manopola di selezione:**

È possibile modificare le dimensioni di un'immagine registrata.

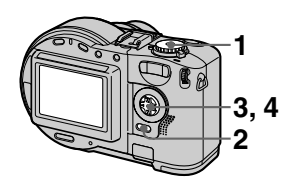

- **1 Impostare la manopola di 1** selezione su  $\blacksquare$ , quindi **visualizzare l'immagine di cui si desidera modificare le dimensioni.**
	- **2 Premere MENU.** Viene visualizzato il menu.
	- **3 Selezionare [RESIZE] con**   $\blacktriangleleft$   $\blacktriangleright$ , quindi premere  $\hat{\blacktriangleright}$ .
	- **4 Selezionare le dimensioni desiderate con ▲/▼, quindi** premere  $\bullet$ . **MVC-CD200:** 1600×1200, 1024×768, 640×480 **MVC-CD300:** 2048×1536, 1600×1200, 1280×960, 640×480

L'immagine ridimensionata viene registrata.

## **Per annullare la modifica delle dimensioni**

Selezionare [CANCEL] con **∆/V** al punto  $4$ , quindi premere  $\bullet$ .

### *Note*

- **•** Quando si passa da dimensioni piccole a dimensioni grandi, la qualità dell'immagine risulta inferiore.
- **•** L'immagine originale viene conservata anche dopo il ridimensionamento.
- **•** Non è possibile modificare la dimensione di immagini registrate in modalità TEXT, di immagini in movimento, di immagini non compresse o di filmati.
- **•** L'immagine ridimensionata viene registrata come file più recente.
- **•** Se si ridimensiona un'immagine, lo spazio sul disco diminuisce.
- **•** Se lo spazio sul disco non è sufficiente, potrebbe non essere possibile ridimensionare un'immagine.
- **•** Non è possibile ridimensionare un'immagine al formato 3:2.
- **•** Quando si ridimensiona un'immagine 3:2, i bordi neri superiori e inferiori vengono visualizzati sullo schermo LCD.

## <span id="page-83-0"></span>**Selezione delle immagini fisse da stampare (PRINT) Manopola di selezione:**

È possibile contrassegnare per la stampa le immagini registrate con la macchina fotografica. Questo contrassegno risulta particolarmente utile nel caso di immagini stampate da studi fotografici e conformi allo standard DPOF (Digital Print Order Format).

### **In modalità a singola immagine oppure a tre immagini**

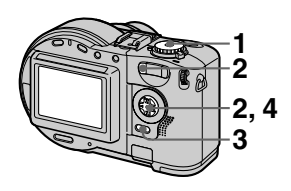

**1 Impostare la manopola di selezione su**  $\mathbf{F}$ **.** 

## **2 In modalità a singola immagine**

Visualizzare l'immagine da stampare con  $\blacktriangleleft$ . **In modalità a tre immagini** Premere due volte il tasto dello zoom W per spostarsi sulla modalità a tre immagini. Visualizzare l'immagine da stampare con  $\blacktriangleleft$ .

### **3 Premere MENU.** Viene visualizzato il menu.

**4** Selezionare [PRINT] con  $\blacktriangleleft$ **in modalità a singola immagine oppure con ▲/▼ in modalità a tre immagini, quindi premere** z**.**

L'indicatore  $\mathbf{B}'$  (stampa) viene inserito sull'immagine visualizzata (oppure sull'immagine al centro in modalità a tre immagini).

## **Per rimuovere il contrassegno di stampa**

Premere  $\bullet$  di nuovo al punto 4. L'indicatore  $\mathbf{B}$ ' scompare.

## **In modalità Index**

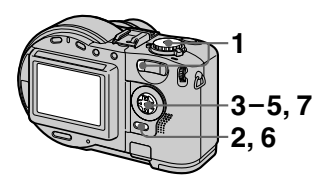

- **1 Impostare la manopola di**  selezione su **D**, quindi **visualizzare lo schermo Index con il tasto dello zoom W.**
- **2 Premere MENU.** Viene visualizzato il menu.
- **3** Selezionare [PRINT] con  $\blacktriangleleft\blacktriangleright$ , quindi premere  $\blacktriangleright$ .
- **4 Selezionare [SELECT] con**   $\blacktriangleleft$ **/** $\blacktriangleright$ **, quindi premere ● <b>.** Quando si inserisce il contrassegno

**A**<sup> $\prime$ </sup> non è possibile selezionare [ALL].

Il fotogramma dell'immagine selezionata diventa verde.

**5 Selezionare l'immagine da contrassegnare con**  $\triangle$ **/V/4/** $\triangleright$ **, quindi premere**  $\bigcirc$ **.** 

Per annullare, premere di nuovo  $\bullet$ .

Ripetere l'operazione descritta in questo punto per selezionare altre immagini. L'indicatore  $\mathbf{B}'$  viene visualizzato sull'immagine selezionata.

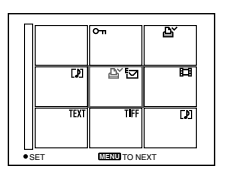

- **6 Premere MENU.**  Viene visualizzato il menu.
- **7** Selezionare [OK] con **∢/**▶, quindi premere ●.

### **Per rimuovere i contrassegni di stampa selezionati**

Selezionare l'immagine da cui rimuovere i contrassegni al punto **5** con  $\triangle$ / $\nabla$ / $\triangleleft$ / $\triangleright$ , quindi premere  $\bigcirc$ .

### **Per rimuovere tutti i contrassegni di stampa**

Selezionare [ALL] con  $\blacktriangleleft/\blacktriangleright$  al punto **4**, quindi premere ● Selezionare [OFF] con  $\blacktriangleleft$   $\blacktriangleright$ , quindi premere  $\blacktriangleright$ . I contrassegni  $\mathbf{B}'$  vengono rimossi da tutte le immagini.

## **Per annullare l'inserimento del contrassegno di stampa**

Selezionare [CANCEL] con  $\blacktriangleleft/\blacktriangleright$  al punto **4**, quindi premere  $\bullet$  oppure selezionare [EXIT] con  $\blacktriangleleft$  al punto **7**, quindi premere  $\bullet$ .

### *Note*

- **•** Non è possibile contrassegnare immagini in movimento, filmati oppure immagini registrate in modalità TEXT.
- **•** Se viene aggiunto un contrassegno di stampa a un'immagine registrata in modalità TIFF, viene stampata solo l'immagine non compressa, mentre l'immagine JPEG registrata contemporaneamente non viene stampata.
- **•** Se si contrassegna un'immagine con un contrassegno di stampa, lo spazio sul disco diminuisce. Se si rimuove il contrassegno di stampa da un'immagine, lo spazio su disco diminuisce ugualmente.
- **•** Se lo spazio su disco non è sufficiente, potrebbe non essere possibile contrassegnare un'immagine con un contrassegno di stampa.

## <span id="page-85-0"></span>**Formattazione di un CD-RW**

Quando si eliminano tutte le immagini contenute nel CD-RW oppure si utilizza un CD-RW formattato con un apparecchio diverso da questa fotocamera, è necessario formattare il CD-RW. Quando si formatta un CD-RW, tutti i dati memorizzati sul disco vengono eliminati. Prima di effettuare la formattazione, è necessario verificare il contenuto del disco. Anche l'inizializzazione viene eseguita dopo la formattazione.

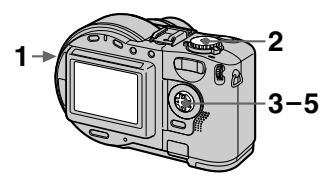

- **1 Inserire solo il CD-RW da formattare.**
- **2 Impostare la manopola di selezione su SET UP.**

Viene visualizzata la schermata delle impostazioni.

- **3** Selezionare [ **[**9 ] (DISC **TOOL) con ▲/V, [FORMAT] con ▶/▲/▼, quindi premere ▶.**
- **4** Selezionare [OK] con **∆/▼**,<br>quindi premere ●.

Appare sullo schermo LCD "FORMAT PLACE ON LEVEL SURFACE".

**5** Selezionare [OK] con **∆/▼**, quindi premere ●

### **Per annullare la formattazione**

Selezionare [CANCEL] con **△/▼** al punto  $3$ , quindi premere  $\bullet$ .

### *Note*

- **•** Per eseguire la formattazione, utilizzare un blocco batteria completamente carico oppure collegare l'alimentatore CA.
- **•** Non è possibile formattare i dischi CD-R.
- **•** Non è possibile utilizzare dischi formattati con apparecchi diversi da questa fotocamera. Prima di utilizzarli, è necessario formattarli nuovamente con questa fotocamera.
- **•** Per eseguire la formattazione sono necessari circa sette minuti.
- **•** È possibile formattare un CD-RW circa 300 volte.
- **•** La formattazione del CD-RW determina l'eliminazione anche delle immagini protette.

# **Modifica delle impostazioni (SET UP)**

Impostare la manopola di selezione su SET UP. Viene visualizzata la schermata delle impostazioni. Il tasto di controllo consente di impostare le voci indicate di seguito.

## **8 DISC TOOL**

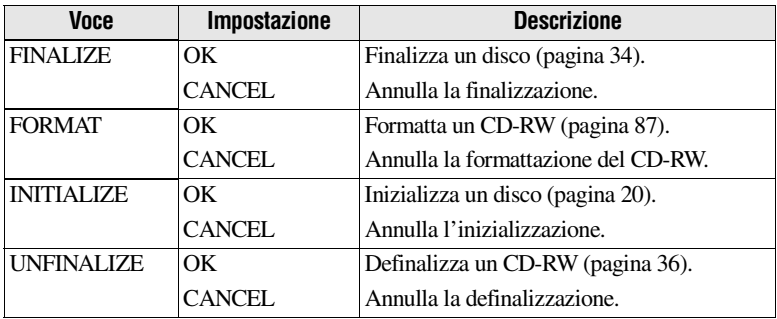

## **CAMERA**

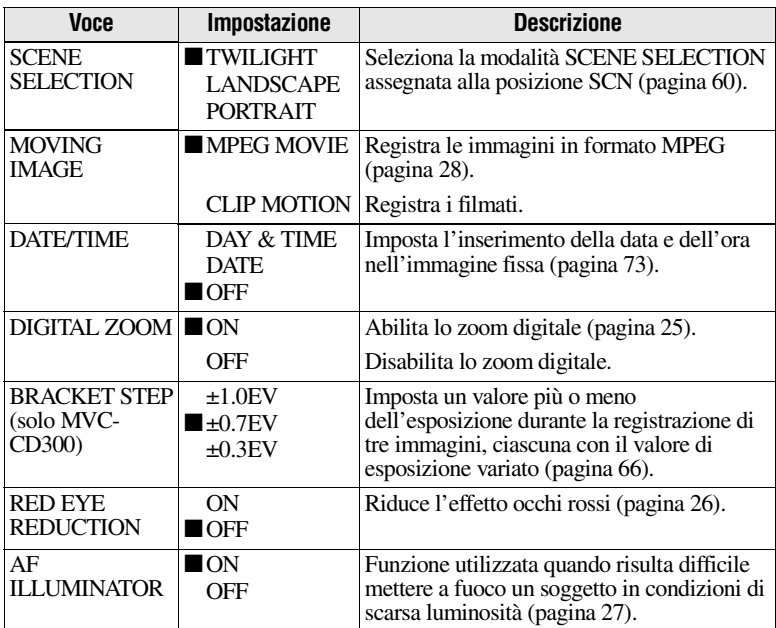

## **SETUP 1**

<span id="page-88-0"></span>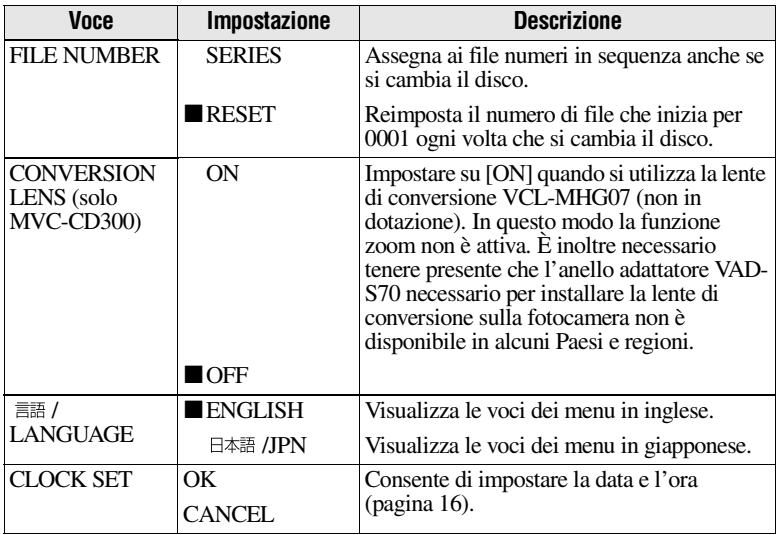

## *Quando [CONVERSION LENS] è impostato su [ON]:*

- **•** Le funzioni SCENE SELECTION e zoom non sono attive.
- **•** Quando la manopola di selezione è impostata su S oppure su M, il valore del diaframma può essere selezionato solo da F4 o più.
- **•** La preimpostazione della messa a fuoco non è attiva.
- **•** La registrazione macro non è attiva.

## **SETUP 2**

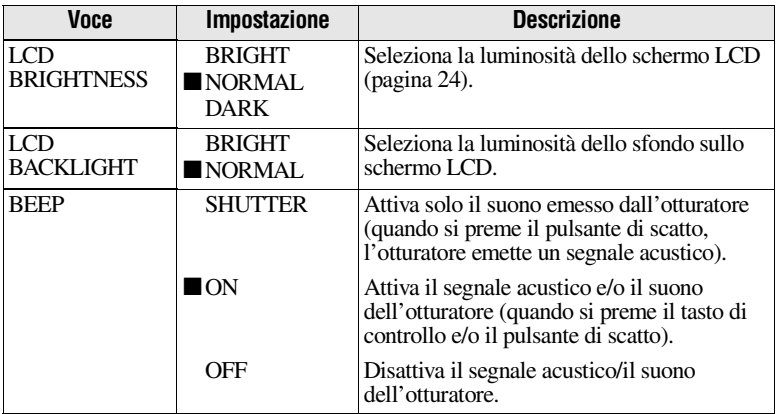

<span id="page-89-1"></span><span id="page-89-0"></span>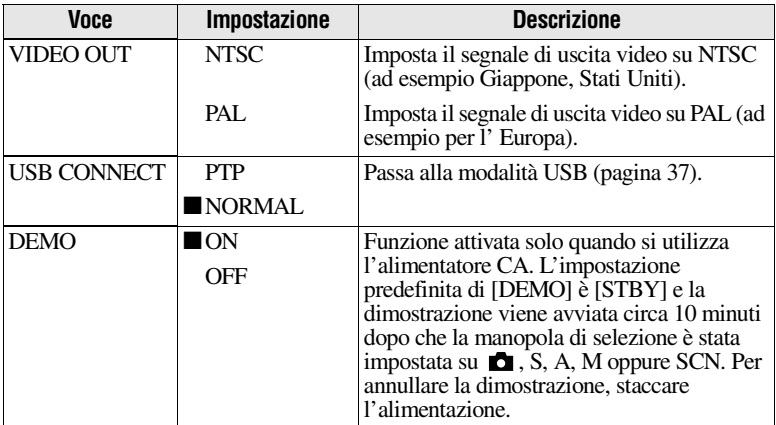

# **Precauzioni**

L'apparecchio non è scollegato dalla fonte di alimentazione CA (presa di rete) fino a quando non è scollegato dalla presa a muro, anche se è spento.

### **Trasporto della macchina fotografica**

**Non trasportare la macchina fotografica tenendola per il coperchio del disco**

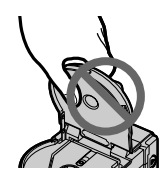

## **Non toccare il disco in rotazione**

Questa operazione potrebbe causare gravi lesioni.

### **Pulizia della lente di conversione**

Quando la lente di conversione è sporca e la macchina fotografica non riesce a leggere un'immagine, pulire la lente usando un soffietto disponibile in commercio.

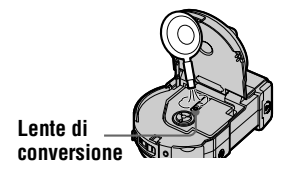

## **Pulizia**

## **Pulizia dello schermo LCD**

Pulire la superficie dello schermo con un panno appropriato (non in dotazione) o con un kit di pulizia per schermi LCD (non in dotazione) per rimuovere impronte, polvere e così via.

## **Pulizia della macchina fotografica**

Pulire la superficie della macchina fotografica con un panno morbido leggermente inumidito con acqua, quindi asciugare la superficie. Non utilizzare alcun tipo di solvente o diluente, quali alcol o benzene, per evitare di danneggiare la superficie o la custodia della macchina.

#### **Dopo l'utilizzo della macchina fotografica al mare o in altri ambienti esposti alla polvere**  Pulire accuratamente la macchina fotografica. L'aria salmastra potrebbe infatti corrodere le parti metalliche o

della polvere potrebbe penetrare all'interno della macchina provocandone il malfunzionamento.

### **Temperatura di funzionamento**

La macchina fotografica è stata progettata per essere utilizzata a una temperatura compresa tra 0°C e 40°C. Si consiglia di non effettuare la registrazione in ambienti estremamente freddi o estremamente caldi in cui la temperatura superi questi limiti.

## **Formazione di condensa**

Se la fotocamera passa da un ambiente freddo a uno caldo o se viene posta in un luogo molto umido, è possibile che dell'umidità si condensi all'interno o all'esterno della macchina. In questo caso, la macchina fotografica non funzionerà correttamente.

#### **La formazione di condensa si verifica maggiormente nei seguenti casi:**

- **•** La macchina fotografica passa da un ambiente freddo, ad esempio una pista da sci, a un locale riscaldato.
- **•** La macchina passa da un locale con aria condizionata o dall'interno di una vettura a un ambiente esterno caldo e così via.

#### **Come prevenire la formazione di condensa**

Quando la macchina fotografica passa da un ambiente freddo a uno caldo, si raccomanda di chiuderla in un sacchetto di plastica e attendere che si adatti alle condizioni del nuovo ambiente per un determinato periodo di tempo (circa un'ora).

#### **Se si verifica la formazione di condensa**

Spegnere la macchina fotografica e attendere circa un'ora che l'umidità evapori. Se si tenta di registrare immagini con dell'umidità all'interno dell'obiettivo, non sarà possibile ottenere immagini nitide.

## **Lente di conversione**

Non toccare la lente di conversione all'interno del coperchio del disco. Per prevenire l'ingresso di polvere, non aprire il coperchio del disco ad eccezione di quando di inserisce o rimuove un disco.

## **Alimentatore CA**

**•** Quando non viene utilizzata per un lungo periodo di tempo, scollegare l'unità dalla presa a muro (presa di rete). Per disinserire il cavo di alimentazione (cavo di rete), estrarlo tenendo la spina. Non estrarre mai il cavo di alimentazione di rete tirandolo direttamente.

- **•** Non utilizzare l'unità con un cavo di alimentazione di rete danneggiato o nel caso in cui l'unità risulti danneggiata.
- **•** Non piegare eccessivamente il cavo di alimentazione né collocarlo sotto oggetti pesanti per evitarne il danneggiamento o la produzione di scintille o scosse elettriche.
- **•** Evitare di mettere a contatto oggetti metallici con le parti metalliche della parte di collegamento. In caso contrario, potrebbe verificarsi un corto circuito e il danneggiamento dell'unità.
- **•** Tenere sempre puliti i contatti metallici.
- **•** Non smontare l'apparecchio.
- **•** Non provocare urti meccanici né far cadere l'unità.
- **•** Quando l'unità è in funzione, in particolare durante il caricamento, tenerla lontana dai ricevitori AM e dalle apparecchiature video. I ricevitori AM e le apparecchiature video disturbano la ricezione AM e il funzionamento video.
- **•** Durante l'utilizzo, la fotocamera si scalda. Non si tratta di un malfunzionamento.
- **•** Non collocare l'unità in ambienti:
	- Estremamente caldi o freddi
	- Polverosi o sporchi
	- Molto umidi
	- Sottoposti a vibrazioni

## **Blocco batteria**

- **•** Per le operazioni di caricamento, utilizzare unicamente il caricatore specificato.
- **•** Per evitare incidenti dovuti a corto circuito, evitare che oggetti metallici vengano a contatto con i poli della batteria.
- **•** Tenere il blocco batteria lontano dal fuoco.
- **•** Non esporre mai il blocco batteria a temperature superiori a 60°C. Ad esempio, non lasciarlo all'interno di un'automobile parcheggiata al sole o comunque direttamente esposta alla luce del sole.
- **•** Tenere asciutto il blocco batteria.
- **•** Non esporre il blocco batteria a urti meccanici.
- **•** Non smontare né modificare il blocco batteria.
- **•** Fissare bene il blocco batteria alla macchina fotografica.
- **•** Anche se si effettua la ricarica quando la batteria non è completamente scarica, non si verificano alterazioni della capacità originaria della batteria.

### **Batteria al litio ricaricabile incorporata**

Nella macchina fotografica è incorporata una batteria al litio ricaricabile per la memorizzazione della data e dell'ora, indipendentemente dalle impostazioni dell'interruttore POWER. La batteria al litio è sempre carica durante l'utilizzo della macchina fotografica. Tuttavia, se la macchina fotografica non viene utilizzata, si scarica gradualmente. Se la macchina fotografica non viene utilizzata per circa un mese, la batteria si scarica completamente. Anche se la batteria al litio non è completamente carica, il funzionamento della macchina fotografica non subisce alterazioni. Se si desidera mantenere memorizzate la data e l'ora, è necessario caricare la batteria quando è scarica.

#### **Caricamento della batteria al litio ricaricabile:**

- **•** Collegare la macchina fotografica alla presa di rete per l'energia elettrica domestica, utilizzando l'alimentatore CA in dotazione, e lasciarla spenta per oltre 24 ore.
- **•** In alternativa, installare il blocco batteria completamente carico nella macchina fotografica e lasciare la macchina spenta per oltre 24 ore.

Se si verificano dei problemi, staccare la spina dalla macchina fotografica e rivolgersi al rivenditore Sony più vicino.

## **Informazioni relative ai dischi**

Utilizzare esclusivamente CD-R/CD-RW da 8 cm. Non è possibile leggere oppure scrivere dati su altri tipi di dischi non compatibili con questa fotocamera.

## **Pulizia**

- **•** Non pulire i dischi con un detergente prima di registrare. Per rimuovere la polvere, utilizzare un soffietto disponibile in commercio.
- **•** Se il lato registrabile del disco (quello opposto al lato stampato) viene sporcato da impronte digitali, polvere, gocce d'acqua oppure olio, è possibile che la fotocamera non sia in grado di registrare un'immagine sul disco. Il disco deve essere maneggiato con estrema cura.
- **•** Se un disco si sporca, pulirlo in linea retta dal centro verso l'esterno utilizzando un panno morbido e asciutto oppure un panno morbido leggermente inumidito con un detergente delicato. Si possono utilizzare i detergenti per CD disponibili in commercio.

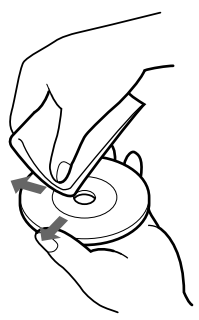

**•** Non usare solventi (benzina, diluenti, prodotti di protezione contro la corrente statica, detergenti per dischi, ecc.) per pulire i dischi.

### *Note*

- **•** Non rimuovere il disco durante la lettura o la scrittura dei dati.
- **•**I dati possono risultare danneggiati se: —Si rimuove il disco o si spegne la macchina fotografica durante la lettura o la scrittura dei dati.
	- —Si usa la macchina fotografica in un luogo soggetto agli effetti dell'elettricità statica o del rumore.
- **•** Non applicare alcun materiale sulla superficie del disco, perché ciò potrebbe causare una velocità di rotazione non uniforme e un conseguente malfunzionamento della macchina fotografica.
- **•** Si può scrivere esclusivamente sulla superficie dell'etichetta del disco. Quando si scrive, usare solo pennarelli con punta in feltro, non toccare la scritta finché non è asciutta e non esporla a calore. Non usare oggetti appuntiti, ad esempio una penna a sfera.
- **•** Tenere il disco per i bordi quando si preme il foro centrale.

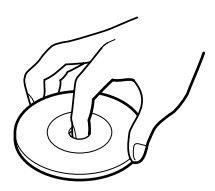

- **•** Quando si trasporta o si ripone un disco, utilizzare la relativa custodia.
- **•** Maneggiare con cautela il disco, non piegarlo né lasciarlo cadere. Non strofinare i bordi del disco.
- **•** Non conservare il disco nelle seguenti locazioni:
- —In luoghi polverosi o sporchi
- —Alla luce diretta del sole
- —Vicino a fonti di calore
- —In luoghi instabili
- **•** Se si riproduce un disco sul quale le immagini non sono state registrate usando un'unità CD-ROM, l'unità CD-ROM potrebbe non funzionare correttamente o il disco potrebbe venire graffiato.

## **Utilizzo della macchina fotografica all'estero**

**Fonti di alimentazione È possibile utilizzare la macchina fotografica in qualsiasi Paese o area geografica con il caricabatteria in dotazione entro un intervallo compreso tra 100 V e 240 V CA, 50/ 60 Hz.** Utilizzare un adattatore a spina CA disponibile in commercio **[a]**, se necessario, a seconda del tipo di presa a muro (di rete) **[b]**.

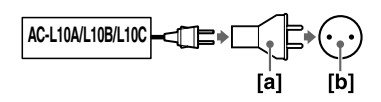

#### **Riproduzione dell'immagine sul televisore**

Se si desidera riprodurre l'immagine su un televisore, è necessario disporre di un televisore con presa di ingresso video e un cavo di collegamento video. Il sistema a colori del televisore dovrà essere identico a quello della macchina fotografica digitale. Per informazioni in merito, consultare il seguente elenco:

### **Paesi con sistema NTSC**

America centrale, Bolivia, Canada, Cile, Colombia, Corea, Ecuador, Filippine, Giamaica, Giappone, Isole Bahamas, Messico, Perù, Stati Uniti, Suriname, Taiwan, Venezuela e così via.

## **Paesi con sistema PAL**

Australia, Austria, Belgio, Cina, Danimarca, Finlandia, Germania, Gran Bretagna, Italia, Kuwait, Malesia, Norvegia, Nuova Zelanda, Olanda, Portogallo, Singapore, Spagna, Svezia, Svizzera, Tailandia e così via.

#### **Paesi con sistema PAL-M** Brasile

## **Paesi con sistema PAL-N**

Argentina, Paraguay, Uruguay

### **Paesi con sistema SECAM**

Bulgaria, Francia, Guyana, Iran, Iraq, Polonia, Principato di Monaco, Repubblica Ceca, Repubblica Slovacca, Russia, Ucraina, Ungheria e così via.

## **Informazioni sul blocco batteria "InfoLITHIUM"**

### **Che cos'è il blocco batteria "InfoLITHIUM"?**

Il blocco batteria "InfoLITHIUM" è un blocco batteria agli ioni di litio che consente lo scambio delle informazioni relative alle condizioni operative tra la macchina fotografica e l'alimentatore CA.

Il blocco batteria "InfoLITHIUM" calcola il consumo di energia in base alle condizioni operative della macchina fotografica e consente di visualizzare il tempo residuo della batteria espresso in minuti.

## **Caricamento del blocco batteria**

- **•** Assicurarsi di caricare il blocco batteria prima di utilizzare la macchina fotografica.
- **•** È consigliabile caricare il blocco batteria in un ambiente con temperatura compresa tra 10°C e 30 $\degree$ C fino a quando la spia  $\frac{1}{2}$  /CHG scompare, indicando che il blocco batteria è completamente carico. Il blocco batteria potrebbe non essere caricato correttamente se l'operazione di caricamento viene effettuata al di fuori dei limiti di temperatura consigliati.
- **•** Al termine dell'operazione di caricamento, scollegare l'alimentatore CA dalla presa DC IN sulla macchina fotografica oppure rimuovere il blocco batteria.

## **Utilizzo effettivo del blocco batteria**

- **•** Le prestazioni della batteria diminuiscono in condizioni di bassa temperatura. Pertanto, nei luoghi freddi il tempo di utilizzo della batteria risulta inferiore. Per un utilizzo ottimale del blocco batteria, è consigliabile rispettare le seguenti indicazioni:
	- Tenere il blocco batteria in una tasca e inserirlo nella macchina fotografica solo immediatamente prima dell'utilizzo.
- **•** L'utilizzo frequente dello zoom determina lo scaricamento più veloce del blocco batteria.
- **•** Assicurarsi di disattivare l'interruttore POWER quando la macchina fotografica non viene utilizzata per scattare o per riprodurre delle foto.
- **•** È consigliabile avere pile di riserva per un tempo di due o tre volte superiore al tempo di ripresa previsto e di effettuare alcune riprese di prova prima di quelle effettive.
- **•** Non esporre il blocco batteria all'acqua. Il blocco batteria non è resistente all'acqua.

#### **Indicatore del tempo residuo del blocco batteria**

**•** Se l'alimentazione viene interrotta sebbene l'indicatore di carica residua segnali che il blocco batteria è ancora in grado di funzionare, caricare completamente la batteria in modo che le segnalazioni dell'indicatore di carica residua siano corrette. È tuttavia possibile che le indicazioni corrette sulla carica della batteria non vengano ripristinate se la batteria viene utilizzata in ambienti ad elevata temperatura per periodi di tempo prolungati, se viene lasciata in stato di carica completa o se viene utilizzata frequentemente. Il tempo residuo della batteria indica in modo approssimativo il tempo di utilizzo consentito per scattare delle foto.

• Il contrassegno  $\Delta$ , che indica un tempo di carica residuo minimo, può lampeggiare in base alle condizioni operative e alla temperatura ambientale, anche se il tempo di carica residuo è compreso tra 5 e 10 minuti.

#### **Conservazione del blocco batteria**

- **•** Anche se il blocco batteria non viene utilizzato per un lungo periodo di tempo, è necessario caricarlo completamente e lasciare che esaurisca la carica all'interno della macchina fotografica almeno una volta all'anno, quindi conservarlo in un luogo fresco e privo di umidità. In questo modo viene garantita la preservazione delle funzioni del blocco batteria.
- **•** Per lasciare scaricare il blocco batteria nella fotocamera, lasciare l'interruttore POWER acceso in modalità  $\blacktriangleright$  fino a quando l'alimentazione si spegne. Non lasciare inserito il disco.

## **Durata del blocco batteria**

- **•** La durata del blocco batteria è limitata. La capacità della batteria diminuisce con l'utilizzo e con il trascorrere del tempo. Quando il blocco batteria ha raggiunto la durata massima, è necessario sostituirlo.
- **•** Per ciascun blocco batteria, la durata può variare in base alle modalità di conservazione e alle condizioni operative e ambientali.

# **Soluzione dei problemi**

Se si verificano dei problemi durante l'utilizzo della macchina fotografica, procedere dapprima ai seguenti controlli. Qualora la macchina non dovesse funzionare correttamente anche dopo questi controlli, premere il pulsante di reset situato nella parte inferiore (Se si preme il pulsante di reset, le impostazioni della data e dell'ora vengono disattivate). Se i problemi persistono, contattare il rivenditore Sony oppure il locale centro di assistenza autorizzato Sony. **Se sullo schermo LCD vengono visualizzati i seguenti codici (C:□□:□□), significa che la funzione di autodiagnostica è attiva [\(pagina 106](#page-105-0)).**

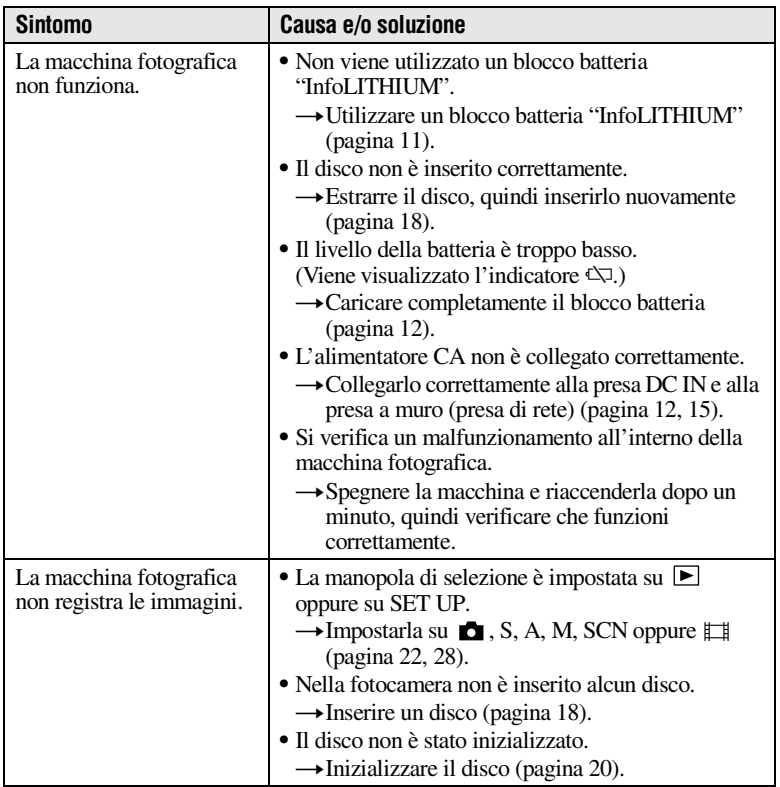

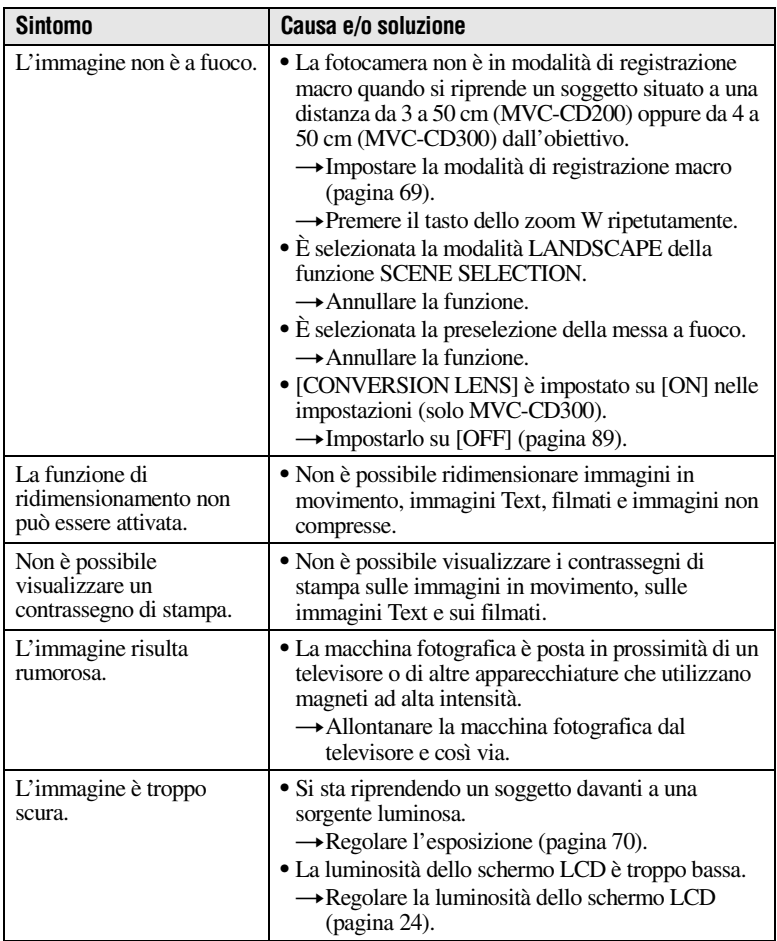

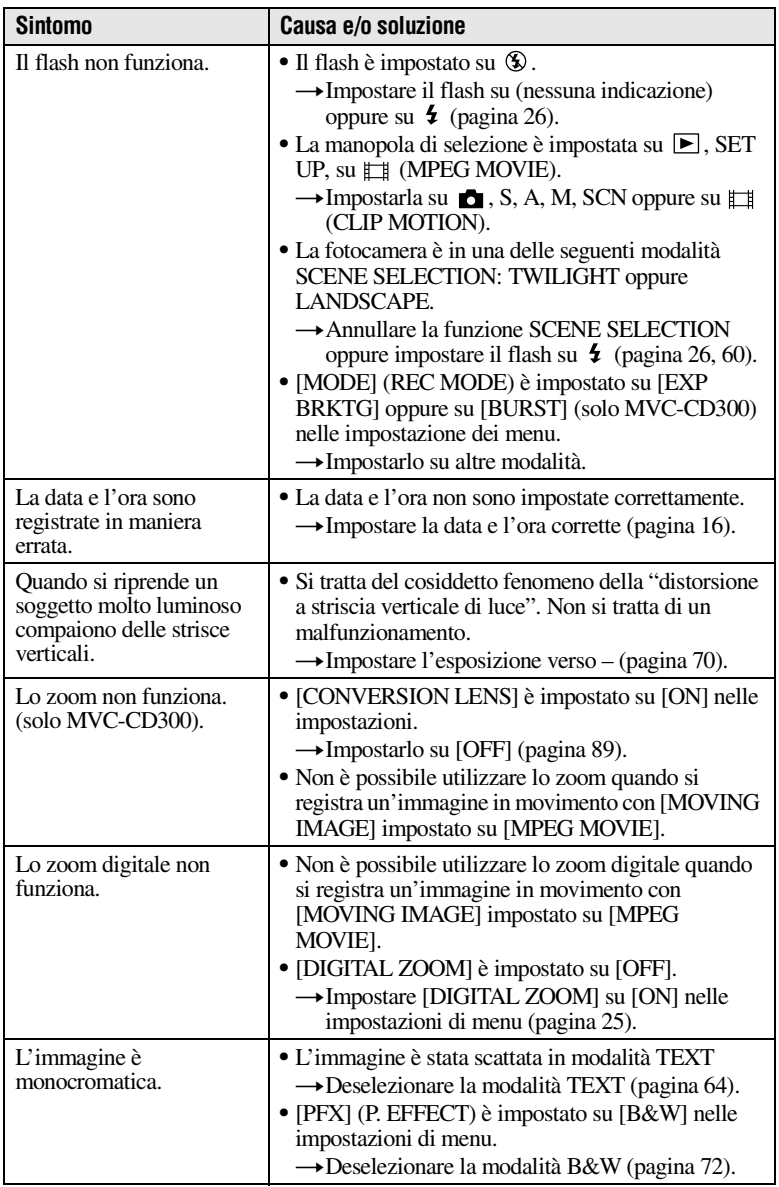

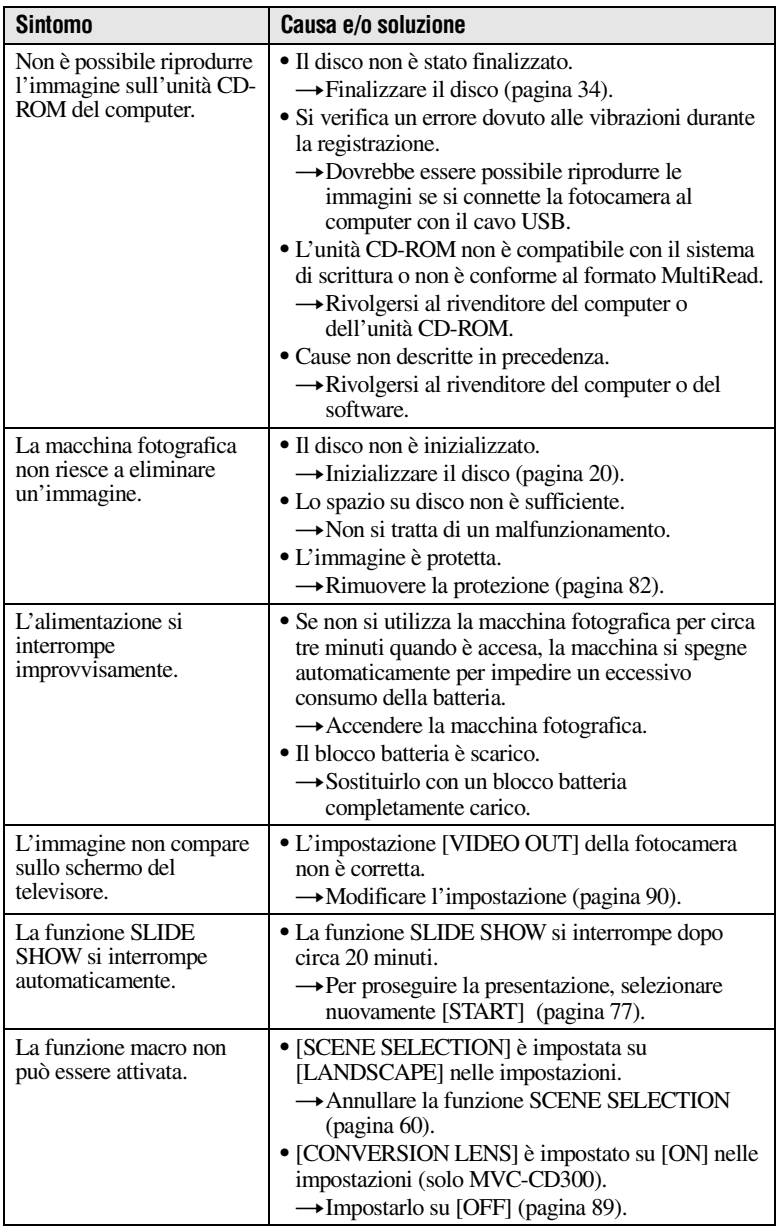

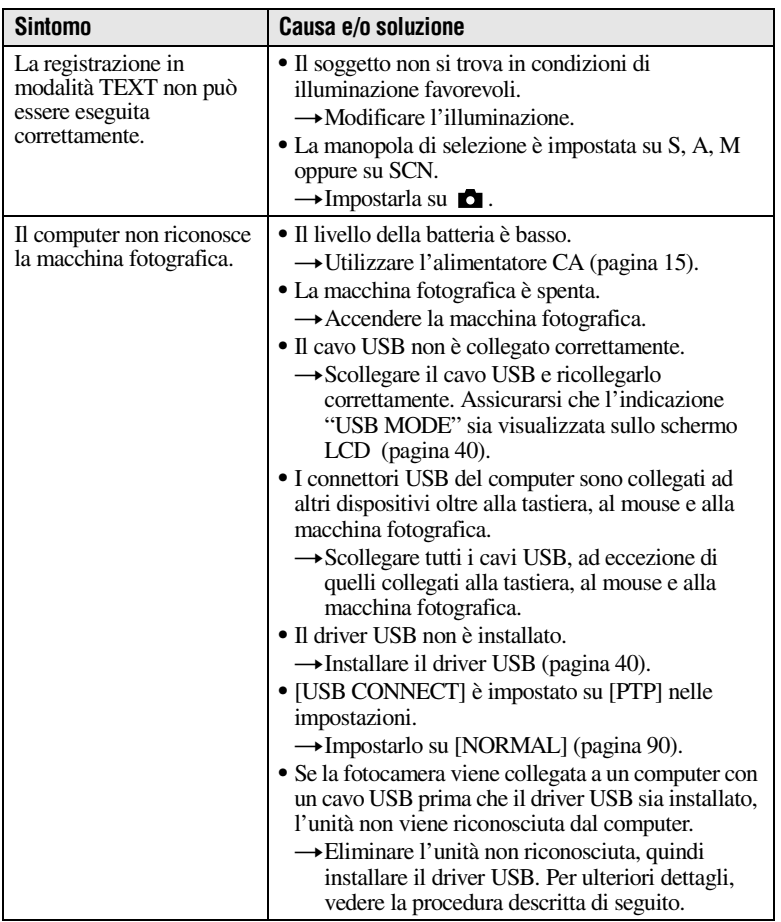

### **Reinstallare il driver USB se si utilizza Windows 98, Windows 98SE, Windows Me e Windows 2000 Professional**

Eseguire tutte le operazioni della procedura.

- **1 Accendere il computer e attendere il caricamento di Windows.**
- **2 Collegare la presa USB alla macchina fotografica e al computer con il cavo USB in dotazione.**
- **3 Inserire un disco.**
- **<sup>4</sup> Collegare l'alimentatore CA alla macchina fotografica e a una presa a muro (presa di rete), quindi accendere la macchina fotografica.**

## **5 Aprire "Device Manager" in Windows. Per gli utenti di Windows 98, Windows 98SE e Windows Me:**

- $(1)$  Aprire [Control Panel] da [ $\Box$  My computer], quindi fare doppio clic su [System].
- 2 Viene visualizzato "System properties". Fare clic sulla scheda [Device Manager] sulla parte superiore.
- 3 Fare clic su  $\lceil \frac{1}{2} \rceil$  CD Mavica] in  $\lceil \frac{1}{2} \rceil$  Other devices], quindi fare clic sul pulsante [Remove] nell'angolo in basso a destra.

## **Per gli utenti di Windows 2000 Professional:**

**\*** Accedere al sistema come amministratore.

- 1 Aprire [Control Panel] da [ My computer], quindi fare doppio clic su [System].
- 2 Viene visualizzato"System properties". Fare clic sulla scheda [Hardware] sulla parte superiore, quindi fare clic sul pulsante [Device Manager (D)].
- 3 Fare clic su [View] in [Device Manager], quindi fare clic su [Devices by type (E)].
- 4 Fare clic con il pulsante destro del mouse su [  $\frac{1}{2}$  CD Mavica] in [  $\frac{1}{2}$  Other devices], quindi fare clic su [Uninstall...].
- **6 Quando viene visualizzato il messaggio di conferma per l'eliminazione della periferica, fare clic su "OK".**
- **7 Spegnere la macchina fotografica, scollegare il cavo USB, quindi riavviare il computer.**
- **8 Installare sul computer il driver USB fornito nel CD-ROM in dotazione seguendo la procedura descritta a pagina [40.](#page-39-0)**

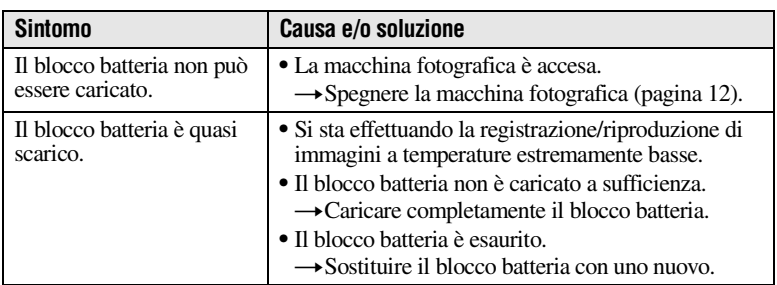

## **Blocchi batteria**

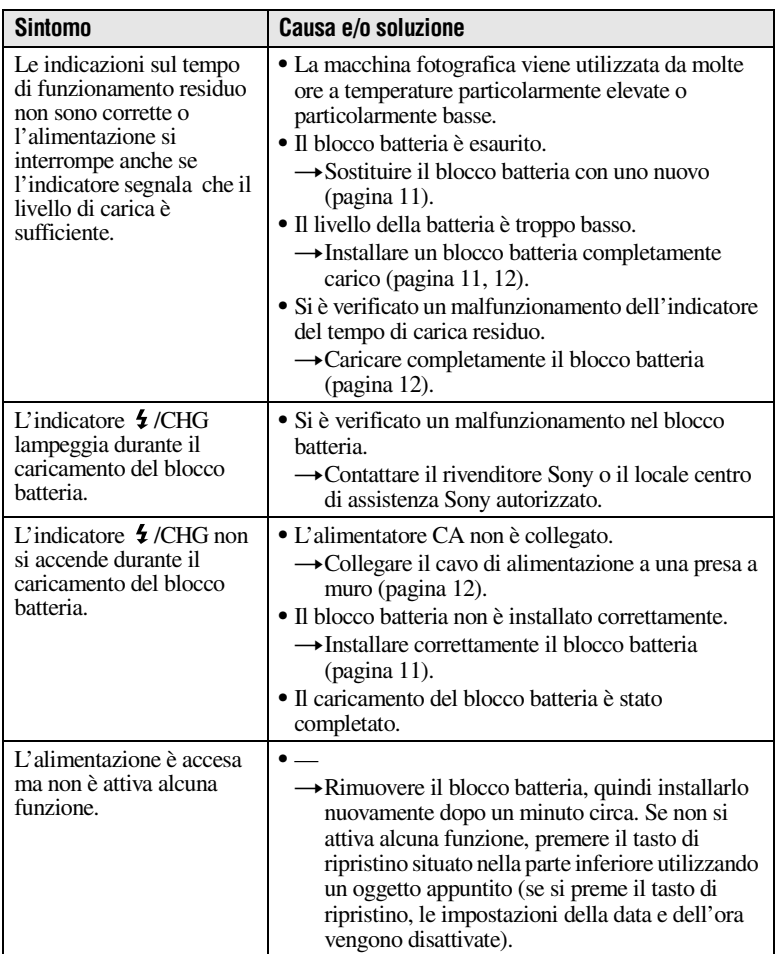

# **Messaggi informativi e di avvertenza**

Sullo schermo LCD vengono visualizzati diversi messaggi. Controllare le descrizioni corrispondenti nel seguente elenco.

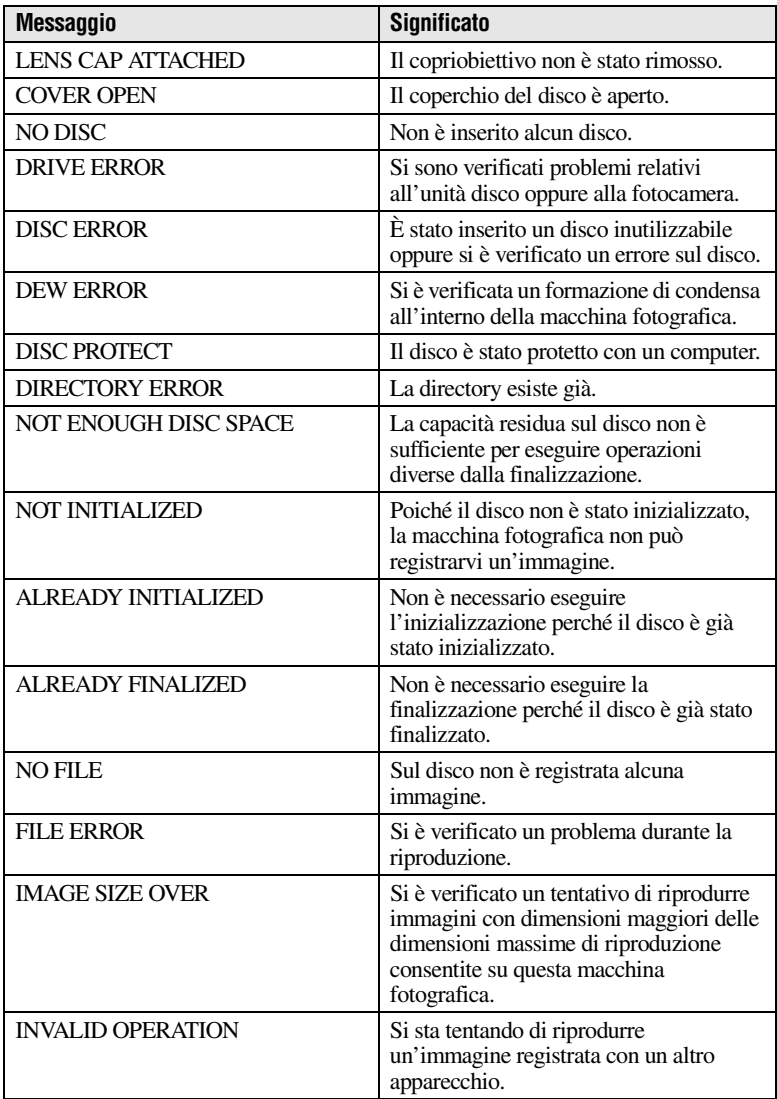

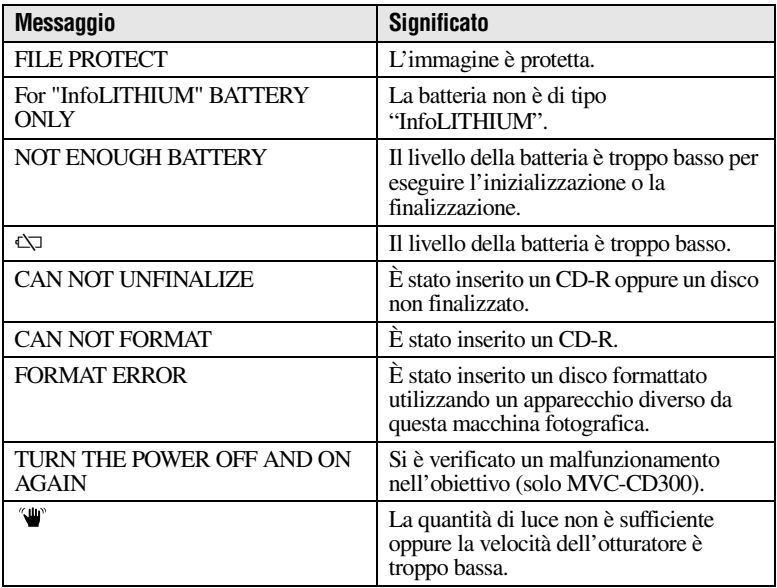

# <span id="page-105-0"></span>**Indicazioni di autodiagnostica**

Sulla macchina fotografica vengono visualizzate delle indicazioni di autodiagnostica. La funzione di autodiagnostica visualizza le condizioni della macchina sullo schermo LCD mediante la combinazione di una lettera e quattro cifre. Se compaiono tali indicazioni, controllare la seguente tabella di codici. Il codice indica lo stato attuale della macchina fotografica. Le ultime due cifre (indicate da  $\square \square$ ) variano in base allo stato della macchina.

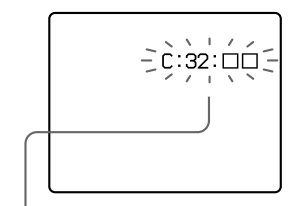

#### **Indicazioni di autodiagnostica**

 $\bullet$  C:  $\Box$  $\Box$ :  $\Box$  $\Box$ La macchina fotografica può essere riparata dall'utente.  $\bullet$  E:  $\square \square \cdot \overline{\square} \square$ 

Contattare il rivenditore Sony o un centro di assistenza Sony autorizzato.

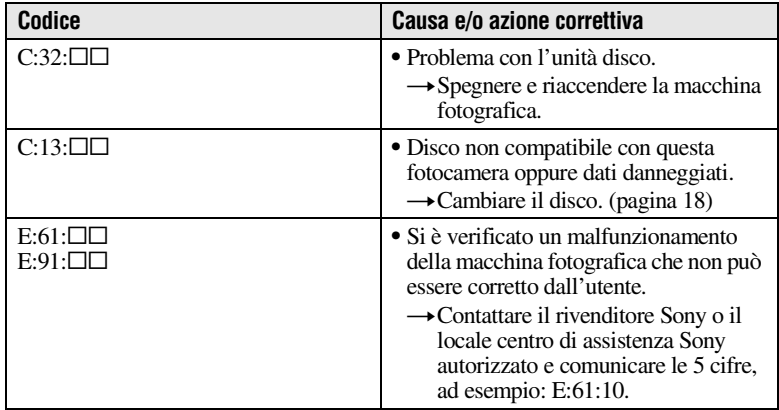

**Se non si riesce a risolvere il problema anche dopo aver effettuato le diverse azioni correttive quando viene indicato un codice C:□□:□□, contattare il rivenditore Sony o il locale centro di assistenza Sony autorizzato.**

## **Caratteristiche tecniche**

#### **Sistema**

#### **Dispositivo immagine**

MVC-CD200: CCD a colori 6,64 mm (tipo 1/2,7) MVC-CD300: CCD a colori 8,93 mm (tipo 1/1,8)

#### **Obiettivo**

Obiettivo zoom 3× MVC-CD200:  $f = 6.1 -$ 18,3 mm (39 – 117 mm quando installato su una macchina digitale da 35 mm)  $MVC$ -CD300 $\cdot$  f = 7 – 21 mm (34 – 102 mm quando installato su una macchina digitale da 35 mm)  $MVC$ -CD200:  $F = 2.8 - 2.9$  $MVC$ -CD300:  $F = 2.0 - 2.5$ 

#### **Controllo esposizione**

Esposizione automatica, priorità velocità dell'otturatore, priorità apertura, esposizione manuale

#### **Bilanciamento del bianco**

Automatico, interni, esterni, a singola pressione

#### **Sistema dati**

Immagini in movimento: MPEG1 Immagini fisse: JPEG, GIF (in modalità TEXT, filmato), TIFF

Audio con fermo immagine: MPEG1 (monofonico)

**Supporto di registrazione** CD-R/CD-RW da 8 cm

**Distanza consigliata per la registrazione con flash (ISO è impostato su AUTO):** 

MVC-CD200: 0,3 m a 2,5 m MVC-CD300: 0,3 m a 3 m

#### **Unità**

Lettura: massima ×8 Scrittura: x4

#### **Lettura e trasferimento dalla memoria**

Lettura e trasferimento dalla memoria ottici senza contatto (con un laser semiconduttore)

#### **Laser**

Lunghezza d'onda: da 777 a 787 nm Apertura numerica: 0,5 Potenza massima sviluppata: 23 mW Durata dell'emissione: 600 ns

#### **Connettore di ingresso e di uscita A/V OUT (MONO) (Monofonico)**

Minipresa video: 1 Vp-p, 75 Ω, non bilanciato, sincronismo negativo Audio:  $327 \text{ mV}$  (con un carico di 47 kΩ) Impedenza di uscita: 2,2 kΩ

**Presa ACC** Mini (Ø 2.5 mm)

**Presa USB** mini-B

#### **Schermo LCD Pannello LCD**  Unità TFT (matrice attiva Thin Film Transistor)

**Dimensione LCD** Tipo 2,5

**Numero totale di punti**  123 200 (560×220) punti

#### **Specifiche generali**

**Applicazione** Blocco batteria Sony NP-FM50 (in dotazione)

**Requisiti di alimentazione** 7,2 V

**Consumo energetico (durante la ripresa con la retroilluminazione dello schermo LCD attivata)** MVC-CD200: 3,0 W MVC-CD300: 3,5 W

#### **Temperatura di funzionamento**  da 0°C a 40°C

**Temperatura di deposito** Da –20°C a +60°C

**Dimensioni (appross.)** MVC-CD200: 143×92× 89 mm (l/a/p) MVC-CD300: 143×92× 94 mm (l/a/p)

#### **Peso (appross.)** MVC-CD200: 610 g MVC-CD300: 650 g (incluso il blocco batteria NP-FM50, il disco, il copriobiettivo e così via)

#### **Microfono incorporato**

Microfono con condensatore ad elettrete

**Altoparlante incorporato**  Altoparlante dinamico

## **Alimentatore CA AC-**

**L10A/L10B/L10C Requisiti di alimentazione**  Da 100 a 240 V CA, 50/60 Hz

**Tensione di uscita nominale** CC 8,4 V, 1,5 A in modalità operativa

**Temperatura di funzionamento**  da 0°C a 40°C

**Temperatura di deposito**  da  $-20\degree$ C a  $+60\degree$ C

**Dimensioni (appross.)** 125×39×62 mm (l/a/p)

**Peso (appross.)** 280 g

#### **Blocco batteria NP-FM50**

**Tipo di batteria** Ioni di litio **Tensione massima di uscita** CC 8,4 V

#### **Tensione media di uscita**

CC 7,2 V

**Capacità** 8,5 Wh (1180 mAh)

#### **Temperatura di funzionamento**

da 0°C a 40°C

**Dimensioni (appross.)** 38,2×20,5×55,6 mm (l/a/p)

**Peso (appross.)** 76 g

#### **Accessori**

Alimentatore CA AC-L10A/ L10B/L10C (1) Cavo di alimentazione (1) Nucleo di ferrite (1) Cavo USB (1) Blocco batteria NP-FM50 (1) Cavo di collegamento A/V (1) Adattatore CD da 8 cm (1) Disco Mavica (2) (CD-R (1), CD-RW (1)) Tracolla (1) Copriobiettivo (1) Fascetta copriobiettivo (1) CD-ROM (2) Istruzioni per l'uso (2)

Il design e le caratteristiche tecniche della fotocamera sono soggetti a modifiche senza preavviso.
## <span id="page-108-2"></span><span id="page-108-1"></span><span id="page-108-0"></span>**Indicatori dello schermo LCD**

## **Indicatori durante la registrazione**

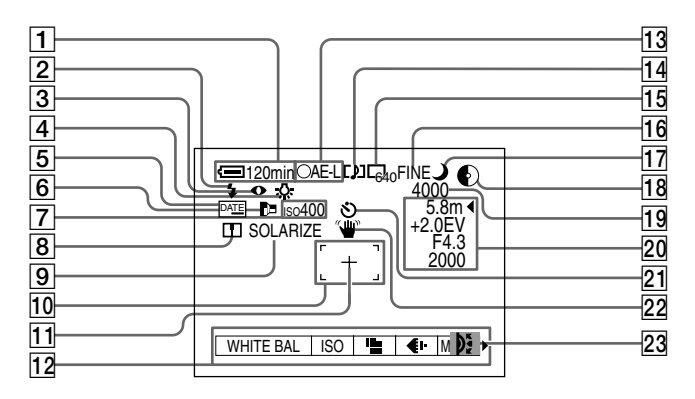

- A **Indicatore di livello della batteria**
- B **Indicatore livello flash/ Indicatore modalità flash**
- C **Indicatore riduzione effetto occhi rossi**
- D **Indicatore del bilanciamento del bianco**
- E **Indicatore DATE**
- **6** Indicatore illuminatore AF
- G **Indicatore ISO**
- H **Indicatore di nitidezza**
- **9** Indicatore effetto immagine
- **10** Fotogramma AF
- $\overline{11}$  Croce di collimazione **dell'esposimetro**
- 12 Menu Per attivare o disattivare i menu, premere MENU.
- M **Indicatore di blocco AE/AF**
- N **Indicatore modalità di registrazione/filmato**
- O **Indicatore delle dimensioni immagine**
- **16** Indicatore della qualità delle **immagini**
- **17 Indicatore SCENE SELECTION**
- R **Indicatore della capacità residua del disco**
- S **Indicatore del numero rimanente di immagini registrabili/indicatore del tempo di registrazione/ indicatore della funzione di autodiagnostica**
- **20** Indicatori delle regolazioni **manuali**
- U **Indicatore di autoscatto**
- V **Indicatore della quantità di luce**
- **23** Indicatore Jog Dial

## <span id="page-109-0"></span>**Indicatori durante la riproduzione di un'immagine fissa**

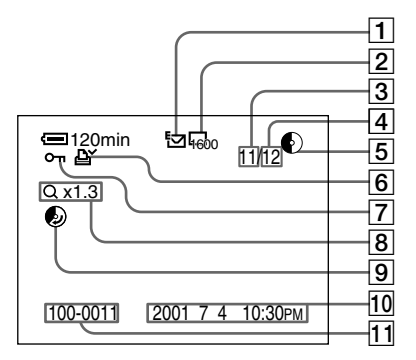

- A **Indicatore modalità di registrazione/filmato**
- B **Indicatore delle dimensioni immagine**
- C **Numero di immagine**
- **A** Numero di immagini **memorizzate sul disco**
- E **Indicatore della capacità residua del disco**
- F **Indicatore del contrassegno di stampa**
- G **Indicatore di protezione**
- $\boxed{8}$  Indicatore di ingrandimento **zoom**
- **9** Indicatore dello spazio **utilizzabile sul disco**
- **10** Data di registrazione **dell'immagine riprodotta\***
- **11** Nome del file\*
	- ∗ Quando viene visualizzata la barra dei menu, l'indicatore scompare dallo schermo.

## <span id="page-110-0"></span>**Indicatori durante la riproduzione di un'immagine in movimento**

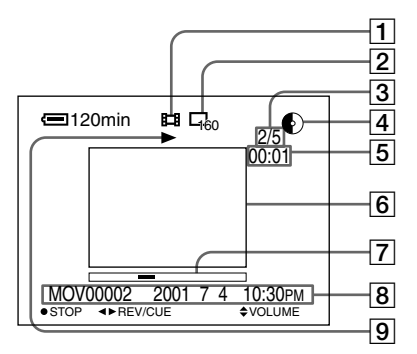

- A **Indicatore della modalità di registrazione**
- B **Indicatore delle dimensioni immagine**
- C **Numero di immagine e/o numero di immagini memorizzate sul disco**
- D **Indicatore della capacità residua del disco**
- E **Contatore**
- **6** Immagine riprodotta
- G **Barra di riproduzione**
- **B** Barra dei menu e menu della **guida**
- I **Indicatore di riproduzione e/o di pausa**

 $\triangleright$  viene visualizzato durante la riproduzione mentre  $\blacksquare$  viene visualizzato durante la pausa.

## <span id="page-111-0"></span>**Indice**

## **A**

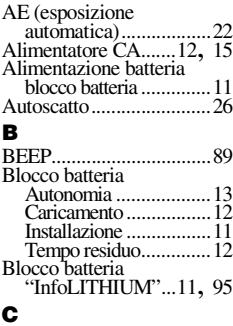

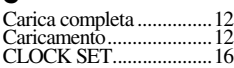

#### **D**

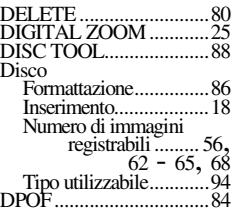

## **E**

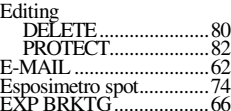

### **F**

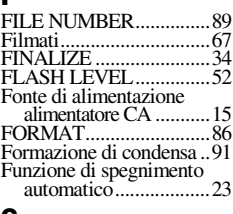

#### **G**

GIF.................... [46](#page-45-0), [64,](#page-63-0) [67](#page-66-1)

#### **I**

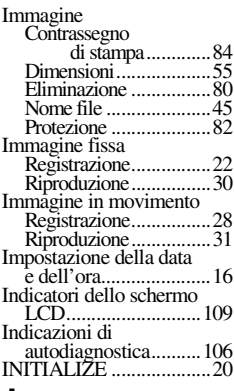

## **J**

Jog Dial............................[50](#page-49-0) JPEG........................[.22,](#page-21-2) [46](#page-45-1)

#### **M**

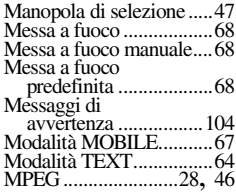

## **N**

Numero di immagini registrabili Dimensioni immagine...[56](#page-55-0) Filmati..........................[68](#page-67-3) Modalità E-MAIL.........[62](#page-61-2) Modalità TEXT............[64](#page-63-2) Modalità TIFF..............[65](#page-64-0) Modalità VOICE..........[63](#page-62-0)

## **P**

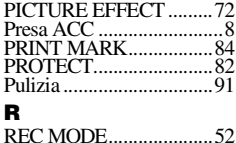

## Registrazione Con il flash...................[26](#page-25-1) Filmati..........................[67](#page-66-3) Immagine fissa .............[22](#page-21-3)<br>Immagine in movimento ..........[28](#page-27-2) In macro.......................[69](#page-68-0) Modalità E-MAIL.........[62](#page-61-3) Modalità TIFF..............[65](#page-64-1) Modalità VOICE..........[63](#page-62-1) ModalitàTEXT.............[64](#page-63-3) Registrazione macro ........[69](#page-68-1) Regolazione della<br>luminosità schermo LCD...............[24](#page-23-0) RESIZE............................[83](#page-82-0) Immagini fisse..............[30](#page-29-1)<br>Immagini in movimento ..........[31](#page-30-1) Presentazione................[77](#page-76-0) Schermo Index..............[75](#page-74-0) Visualizzazione delle immagini con un<br>computer .............37 Visualizzazione delle immagini su uno schermo TV.........[79](#page-78-0) ROTATE..........................[78](#page-77-0) **S** SCENE SELECTION......[60](#page-59-0) Schermo Index.................[75](#page-74-1) SET UP ............................[88](#page-87-1) SHARPNESS...................[52](#page-51-2) SLIDE SHOW.................[77](#page-76-1) **T** Tasto di controllo.............[48](#page-47-0) TIFF .........................[.46](#page-45-3), [65](#page-64-1)

## **U**

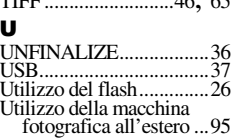

## **V**

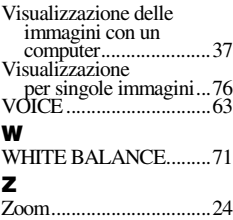

## **Nederlands**

### **WAARSCHUWING**

**Om het gevaar van brand of elektrische schokken te voorkomen, mag het apparaat niet worden blootgesteld aan regen of vocht.**

**Om elektrische schokken te voorkomen, mag de behuizing niet worden geopend.** 

**Laat reparaties uitsluitend door vakkundig personeel uitvoeren.**

#### **Betreffende de ferrietkern**

Bevestig de meegeleverde ferrietkern op de kabel (voor aansluiting op de camera) van de netstroomadapter. Deze ferrietkern kan ruis onderdrukken. Raadpleeg de bijlage voor meer informatie.

## **Voor klanten in Nederland**

Dit apparaat bevat voor memory back-up een batterij die niet vervangen hoeft te worden tijdens de levensduur van het apparaat.

Raadpleeg uw leverancier indien na zeer intensief of langdurig gebruik de batterij vervangen moet worden.

Om gevaar of schade door kortsluiting te voorkomen mag de batterij alleen vervangen worden door vakbekwaam servicepersoneel. Gooi de batterij niet weg maar lever deze in als klein chemisch afval (KCA).

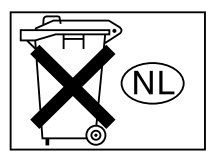

## **Voor klanten in Europa**

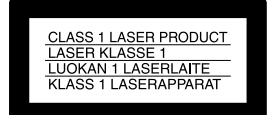

#### **Let op!**

Elektromagnetische velden kunnen bij bepaalde frequenties de beeld- en geluidskwaliteit van deze camera beïnvloeden.

Dit apparaat is getest en er is geconstateerd dat het voldoet aan de limieten die zijn opgenomen in de EMC-richtlijn voor het gebruik van verbindingskabels die korter zijn dan 3 meter.

#### **Lees de volgende informatie aandachtig voordat u de camera in gebruik neemt**

#### **Gebruiksaanwijzing**

Lees de handleiding aandachtig door voordat u het apparaat in gebruik neemt. Bewaar de handleiding zodat u deze ook later kunt raadplegen.

Deze gebruiksaanwijzing heeft betrekking op twee modellen: MVC-CD200 en MVC-CD300.

In de afbeeldingen wordt het model MVC-CD300 gebruikt.

Als echter het andere model wordt bedoeld, wordt dat in de afbeeldingen aangegeven. Elk verschil in bedieningsvoorschriften wordt duidelijk aangegeven in de tekst, bijvoorbeeld: "alleen MVC-CD300". Toetsen en instellingen die op de camera zelf worden vermeld, worden in deze handleiding weergegeven in hoofdletters. Bijvoorbeeld Druk op DISPLAY/LCD BACK LIGHT ON/OFF.

Bij deze digitale camera worden cd-r's en cd-rw's met een diameter van 8 cm als opslagmedium gebruikt. "Cd-r" en "cd-rw" zoals hierboven aangegeven - worden in deze gebruiksaanwijzing aangeduid als "cd". Op punten waar het verschil tussen cd-r's en cd-rw's relevant is, wordt "cd" aangegeven als "cd-r" of "cd-rw".

- **We raden u aan om bij deze camera Mavicacd's\* te gebruiken.**
- **Als het beeld op cd wordt opgeslagen, gaat het ACCESS-lampje branden (rood). Zolang dit lampje brandt, moet de camera niet wordt blootgesteld aan trillingen of stoten.**

∗ Een Mavica-cd is een cd-r of cd-rw met een diameter van 8 cm, die is voorzien van het Mavica-logo.

## **Proefopname**

Voordat u unieke gebeurtenissen gaat vastleggen, is het verstandig om eerst een proefopname te maken. Dan bent u er zeker van dat de camera naar behoren functioneert.

### **Geen vergoeding voor schade aan opnamen**

Wanneer opnemen of weergeven niet mogelijk is als gevolg van een storing van de camera of van het opslagmedium en dergelijke, wordt in geen geval een schadevergoeding uitgekeerd.

## **Opmerkingen over de compatibiliteit van beeldgegevens**

- **•** Deze camera voldoet aan de universele standaard "Design Rules for Camera File Systems" (ontwerpregels voor bestandssystemen van camera's) van de JEITA (Japan Electrics and Information Technology Industries Association).
- **•** Het kunnen afspelen op andere apparatuur van beelden die op uw camera zijn opgenomen, en het kunnen afspelen op uw camera van beelden die met andere apparatuur zijn opgenomen of bewerkt, wordt niet gegarandeerd.

#### **Houd rekening met auteursrechten**

Op televisieprogramma's, films, videobanden en ander beeldmateriaal kunnen auteursrechten rusten. Het maken van opnamen van dergelijk materiaal zonder toestemming, kan in strijd zijn met de bepalingen van het auteursrecht.

### **Stel de camera niet bloot aan trillingen en stoten**

Hiermee kunt u niet alleen de werking belemmeren en het opnemen van beelden onmogelijk maken, maar ook de cd's onbruikbaar maken en beeldgegeven beschadigen, zodat schade en verlies kunnen optreden.

## **LCD-scherm, zoeker (alleen modellen met een zoeker) en lens**

- **•** Het LCD-scherm en de zoeker zijn geproduceerd met hogeprecisietechnologie: meer dan 99,99% van de pixels zijn geschikt voor gebruik. Er kunnen echter enkele minuscule zwarte en/of heldere puntjes (wit-, rood-, blauwof groengekleurd) permanent op het LCD-scherm of in de zoeker aanwezig zijn. Deze puntjes zijn een normaal gevolg van het productieproces en hebben geen enkele invloed op de opname.
- **•** Wees voorzichtig als u de camera bij het raam of buitenshuis neerzet. Er kunnen storingen optreden als u het LCD-scherm, de zoeker of de lens gedurende langere perioden aan direct zonlicht blootstelt.

### **Zorg ervoor dat de camera niet nat wordt**

Wanneer u buitenopnamen maakt in de regen of onder soortgelijke omstandigheden, moet u ervoor zorgen dat de camera niet nat wordt. Als er condensvorming optreedt, moet u de aanwijzingen op [pagina 90](#page-90-2)  bestuderen en de condens verwijderen, voordat u de camera gebruikt.

### **Maak reservekopieân**

Maak altijd een reservekopie (back-up) van een cd om mogelijk gegevensverlies te vermijden.

#### **Als u de camera lang achterelkaar gebruikt**

Let erop dat de camera heet kan worden.

## **Wees voorzichtig met de beweegbare lens**

Deze camera beschikt over een beweegbare lens. Zorg ervoor dat het lensgedeelte niet wordt blootgesteld aan schokken of aan overmatige krachten.

## **Inhoud**

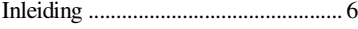

## **[Aan de slag](#page-7-1)**

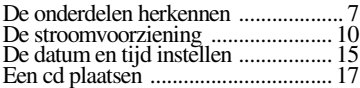

## **[Basisfuncties](#page-19-1)**

## [B](#page-19-2) **Opnemen**

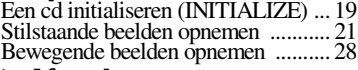

## [B](#page-29-2) **Afspelen**

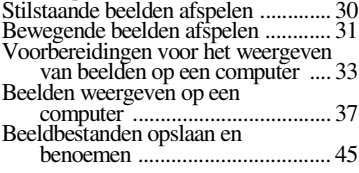

## **Uitgebreide functies**

## **Aan de slag met**

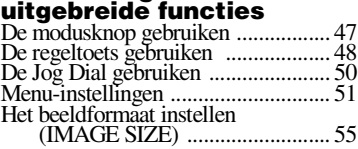

#### [B](#page-56-0) **Verschillende manieren van opnemen**

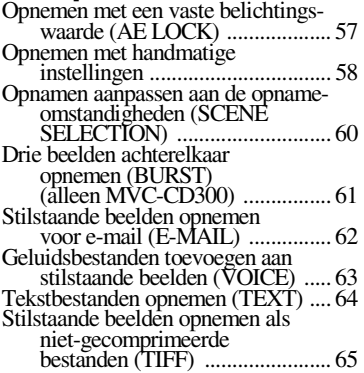

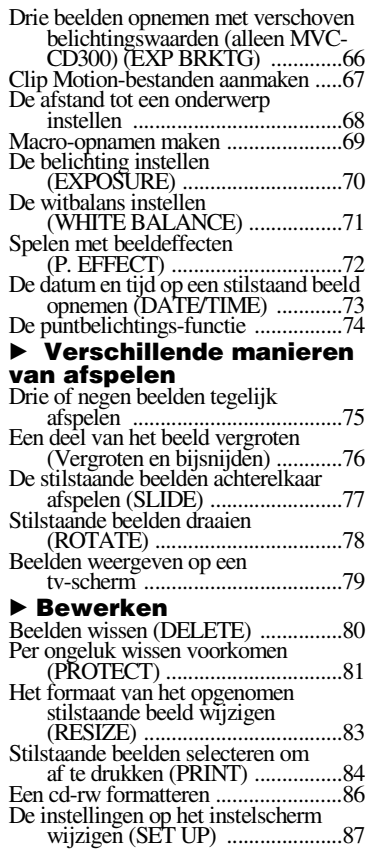

## **[Aanvullende informatie](#page-90-3)**

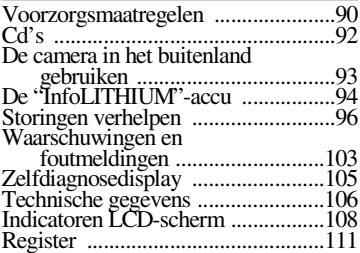

## *Inleiding*

## **Beelden op een computer bewerken**

U kunt de beelden op eenvoudige wijze via een cd-rom-, cd-r- of cd-rw-station of via de USB-kabel op een computer overzetten, zodat u de beelden met behulp van de computersoftware kunt weergeven en bewerken. Als u een cd-rom-station gebruikt om de beelden op een computer weer te geven, dient u de cd eerst af te sluiten [\(pagina 34\)](#page-33-1).

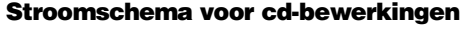

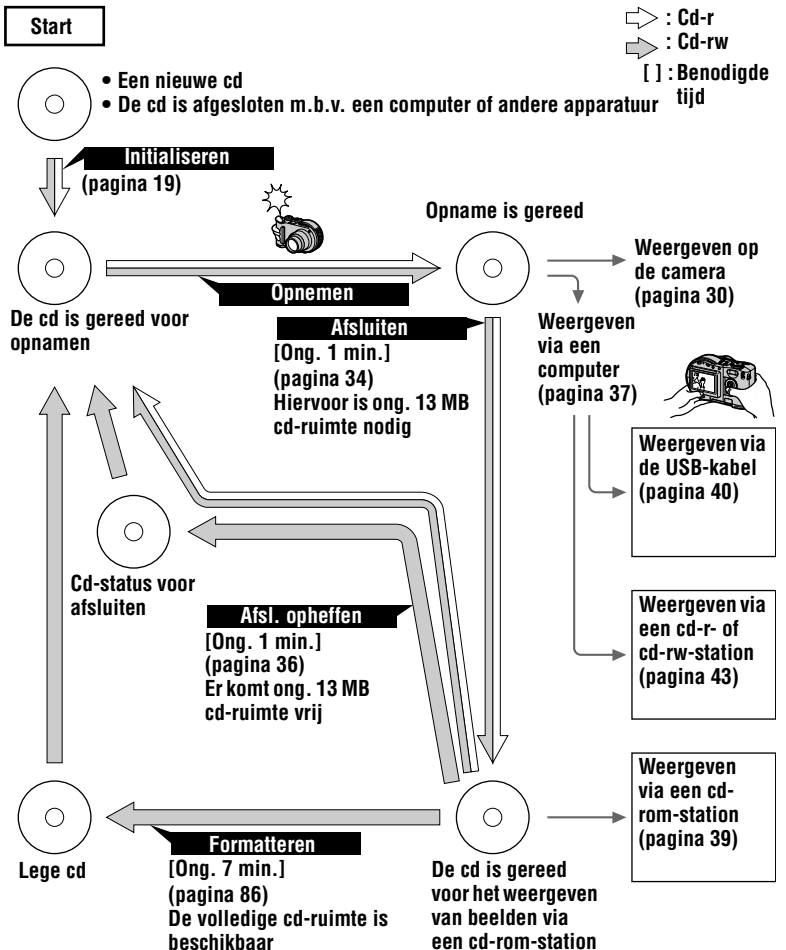

# *De onderdelen herkennen*

Raadpleeg de pagina's die tussen haakjes worden vermeld, voor informatie over de bediening.

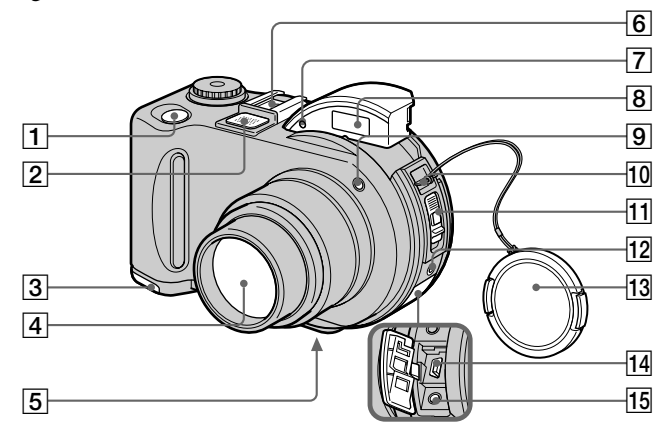

- A **Sluiterknop ([21,](#page-21-3) [28](#page-27-2))**
- **Z** Ingebouwde microfoon Niet aanraken tijdens het opnemen.
- C **Accukap (bodemoppervlak[\) \(10\)](#page-121-0)**
- **a** Lens
- E **Statiefaansluiting (bodemoppervlak)**

Gebruik een statief met een schroeflengte van maximaal 6,5 mm. Als u een statief met een langere schroef gebruikt, is het niet mogelijk om de camera stevig op het statief te bevestigen. Hierdoor kan de camera beschadigen.

- **6** Aansluiting voor accessoires
- G **Lichtgevoelige cel voor flitsen**  Niet bedekken tijdens opnamen met flits.
- H **Flitse[r \(26\)](#page-25-1)**
- I **Zelfontspanner-lampje/ AF-belichter ([25](#page-25-3), [27\)](#page-26-0)**
- **10** Bevestiging voor bandje **lensdop**
- K **OPEN-knop van de cd-deksel [\(17\)](#page-17-1)**
- L **ACC-aansluiting (accessoires)** Voor het aansluiten van een externe flitser of andere apparatuur.
- **13** Lensdop (meegeleverd)
- N **USB-aansluitin[g \(40\)](#page-39-1)**
- O **A/V OUT (MONO)-aansluitin[g](#page-78-2)  [\(79\)](#page-78-2)**

De audio-uitgang is in mono.

## **De Carl Zeiss-lens (alleen MVC-CD300)**

Deze camera is uitgerust met een Carl Zeiss-lens waarmee superieure opnamen kunnen worden gemaakt. De lens van deze camera maakt gebruik van het MTFmeetsysteem\* voor camera's. Dit systeem is gezamenlijk ontwikkeld door Carl Zeiss in Duitsland en Sony Corporation, en biedt dezelfde kwaliteit als andere Carl Zeisslensen.

∗ MTF is een afkorting van Modulation Transfer Function/Factor (modulatieoverdrachtsfunctie of -factor), een numerieke waarde waarmee de lichthoeveelheid van een specifiek gedeelte van het onderwerp wordt overgedragen naar het overeenkomstige gedeelte van het op te nemen beeld.

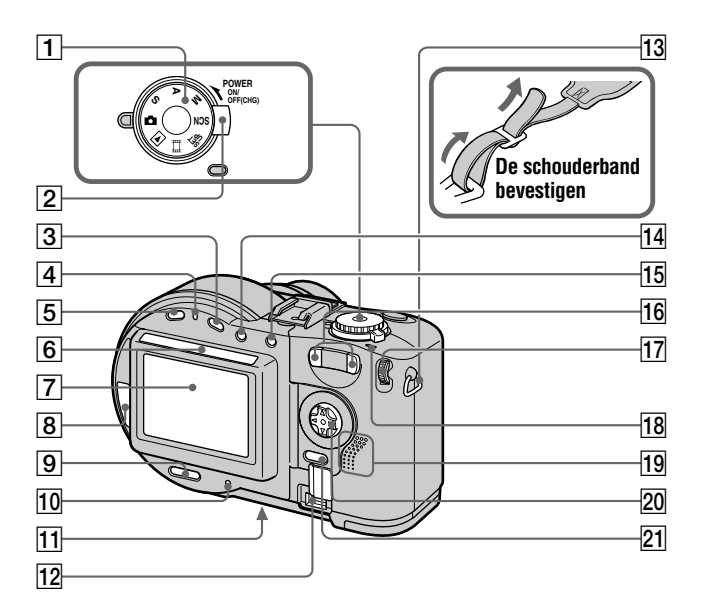

- A **Moduskno[p \(47\)](#page-46-2)**
- B **POWER-schakelaa[r \(15\)](#page-15-3)**
- C **-toets (Belichting[\) \(70\)](#page-69-1)**
- D **/CHG-lampje (Opladen) ([11,](#page-11-5) [26](#page-26-1))**
- E **FOCUS-toet[s \(68\)](#page-67-2)**
- **6** Lichtgevoelige cel voor het **LCD-scherm**

Als het LCD-scherm wordt blootgesteld aan zonlicht, neemt de helderheid van het scherm toe.

- G **LCD-scherm**
- **R** Cd-venster
- **9 DISPLAY/LCD BACK LIGHT ON/OFF-toet[s \(25\)](#page-24-1)**
- J **ACCESS-lampje [\(21](#page-21-5))**
- K **Reset-toets [\(102\)](#page-102-0)**
- 12 DC IN-beschermdop/DC IN**aansluiting [\(11](#page-11-6), [14](#page-14-1))**
- **13** Bevestiging voor **schouderband**
- 14 **F**•1-toets **(Puntbelichtingsmeter) [\(74\)](#page-73-2)**
- O **AE LOCK-toets [\(57\)](#page-56-2)**
- P **Zoomtoetsen W/[T \(24\)](#page-23-1)**
- Q **Jog Dia[l \(50\)](#page-49-2)**
- **RPOWER ON/OFF (CHG)-lampje [\(15\)](#page-15-4)**
- **19** Luidspreker
- **20** Regeltoet[s \(48\)](#page-47-2)
- U **MENU-toet[s \(48\)](#page-47-3)**

## *De stroomvoorziening*

## **De accu plaatsen**

De camera werkt alleen op de (meegeleverde) NP-FM50 "InfoLITHIUM"-accu\* (M-serie). Zie pagina [94](#page-94-0) voor meer informatie over de "InfoLITHIUM"-accu.

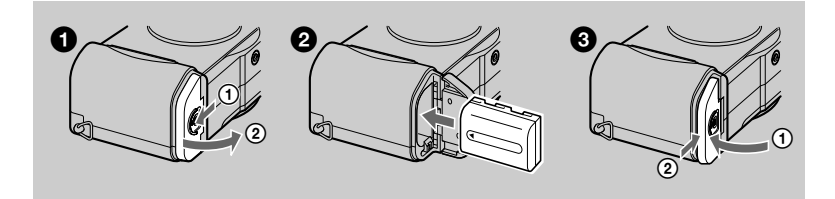

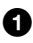

## <span id="page-121-0"></span>1 **Maak de accukap open.**

Schuif de accukap in de richting van de pijl.

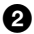

## 2 **Plaats de accu.**

Schuif de accu met het merkteken  $\triangle$  in de richting van de accubehuizing, zoals wordt aangegeven in de afbeelding.

## 3 **Sluit de accukap.**

## **De accu verwijderen**

## **Maak de accukap open. Schuif de uitwerphendel van de accu in de richting van de pijl en verwijder de accu.**

Let erop dat u de accu niet laat vallen tijdens het verwijderen.

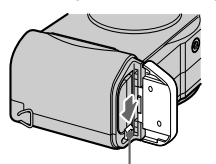

**Uitwerphendel accu**

## **\*** *Wat is "InfoLITHIUM"?*

"InfoLITHIUM" is een lithium ion-accu die met compatibele videoapparatuur informatie kan uitwisselen over bijvoorbeeld stroomverbruik. "InfoLITHIUM"-accu's uit de M-serie zijn voorzien van de  $\mathbb G$  *mourruum*  $\mathbb G$  -markering. "InfoLITHIUM" is a handelsmerk van Sony Corporation.

## **De accu opladen**

Als de camera is ingeschakeld, is het niet mogelijk om de accu op te laden. Let er dus op dat u de camera uitschakelt.

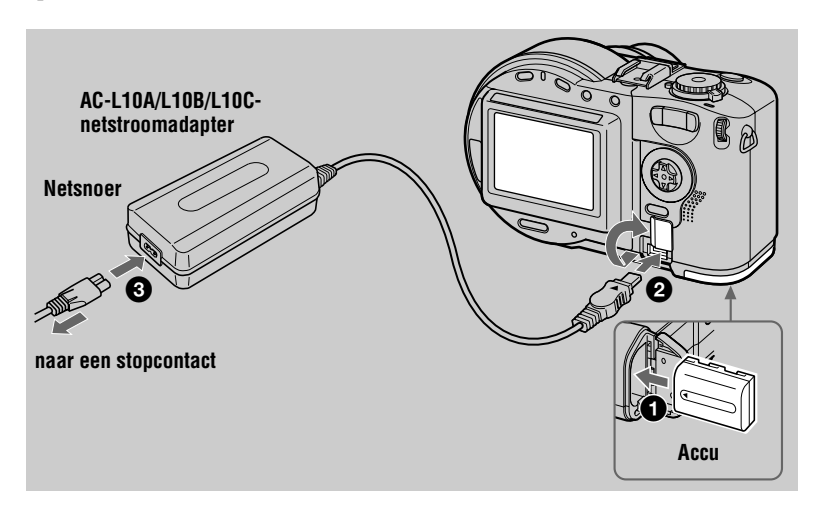

**1** Plaats de accu in de camera.

**2** Open de DC IN-beschermdop en sluit de netstroomadapter aan op **de DC IN-aansluiting van de camera met het ▲ teken naar boven gericht.** 

**3** Sluit het netsnoer eerst aan op de netstroomadapter en vervolgens **op het stopcontact.** 

Het  $\frac{1}{2}$ /CHG-lampje (oranje) boven het LCD-scherm gaat branden als het opladen begint. Als het /CHG-lampje uitgaat is het **volledig opladen** voltooid.

## **Als de accu is opgeladen**

Ontkoppel de netstroomadapter van de DC IN-aansluiting van de camera.

## **Indicator resterende accutijd**

Het LCD-scherm op de camera toont de nog resterende tijd voor het opnemen of afspelen van beelden.

Deze indicatie kan enigszins onnauwkeurig zijn, afhankelijk van de omstandigheden en de omgeving waarin u de camera gebruikt.

De aanbevolen temperatuur voor de ruimte waar u de accu oplaadt, is 10°C tot 30°C.

## **De camera in het buitenland gebruiken**

Zie pagina [93](#page-94-3) voor meer informatie.

## **NP-FM50-accu (meegeleverd)**

Als u opnamen maakt op een extreem koude plaats of als u de LCD-verlichting gebruikt, kunt u de camera slechts korte tijd gebruiken. Als u de camera gebruikt op een extreem koude plaats, bewaar de accu dan in uw broekzak of op een andere warme plaats. Plaats vervolgens de accu pas vlak voor de opname in het toestel. Als u een verwarmingsapparaatje gebruikt, zorg dan dat deze niet in direct contact met de accu komt.

## **Opmerking over het /CHG-lampje tijdens het opladen**

Het **4** /CHG-lampje kan gaan knipperen:

- Als er een storing is opgetreden in de accu [\(pagina 102](#page-102-1)).
- Het  $\frac{1}{2}$ /CHG gaat niet branden:
- **•** Als de accu niet juist is geplaatst.

## **Oplaadtijd**

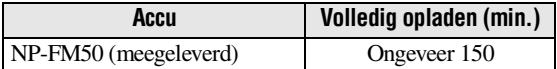

De tijd die bij benadering nodig is om een volledig lege accu op te laden bij een temperatuur van 25°C.

## **De beschikbare accutijd en aantal beelden dat kan worden opgenomen/afgespeeld**

## **Stilstaand beeld opnemen/afspelen**

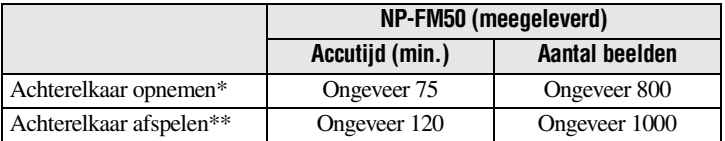

Benadering van de beschikbare accutijd en het aantal beelden dat kan worden opgenomen/afgespeeld bij een temperatuur van 25°C met een volledig opgeladen accu, met een beeldformaat van 640×480, standaard beeldkwaliteit, en in de opnamestand NORMAL.

∗ Opnemen met intervallen van ongeveer 5 seconden.

∗∗Achterelkaar afspelen van enkelvoudige beelden met intervallen van ongeveer 7 seconden.

## **Bewegende beelden opnemen**

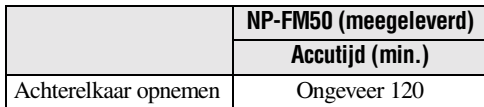

Benadering van de duur waarin kan worden opgenomen bij een temperatuur van 25°C en een beeldformaat van 160×112 met een volledig opgeladen accu.

## *Opmerkingen*

- **•** De beschikbare accutijd en het aantal beelden dat u kunt opnemen, verminderen wanneer u de camera gebruikt bij lage temperaturen of met een flitser en wanneer u de camera regelmatig aan- en uitzet of de zoomfunctie gebruikt.
- **•** De aantallen beelden in bovenstaande tabellen zijn niet meer dan een richtlijn. Afhankelijk van de omstandigheden waarin u de camera gebruikt, kunnen de aantallen kleiner zijn.
- **•** Als de stroom snel opraakt, terwijl wordt aangegeven dat de resterende accutijd voldoende is, gebruik dan een volledig opgeladen accu, zodat de juiste resterende accutijd verschijnt.
- **•** Zorg dat de gelijkstroomstekker van de netstroomadapter niet in contact komt met een metalen voorwerp, aangezien dat storingen kan veroorzaken.

## **De netstroomadapter gebruiken**

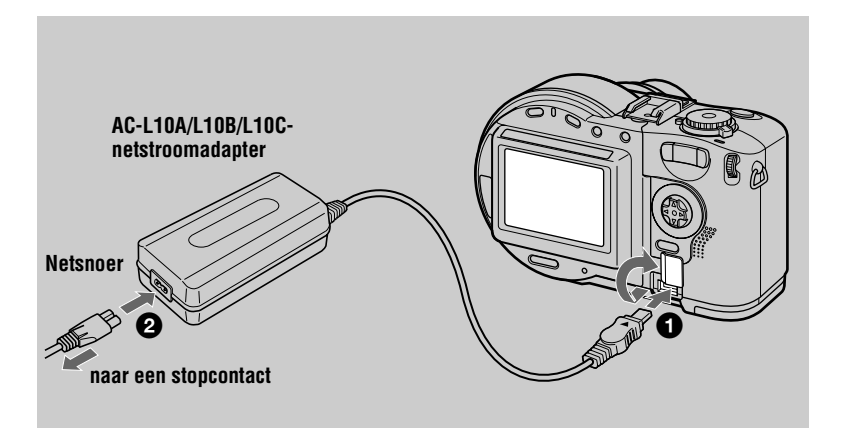

**1** Open de DC IN-beschermdop en sluit de netstroomadapter aan op de DC IN-aansluiting van de camera met het **A-teken naar boven gericht.**

2 **Sluit het netsnoer eerst aan op de netstroomadapter en vervolgens op het stopcontact.** 

## **Een autoaccu gebruiken**

Gebruik een Sony DC-adapter/-oplader.

## **De netstroomadapter gebruiken**

Gebruik de netstroomadapter in de buurt van een stopcontact. Als er een storing optreedt, haal dan de stekker uit het stopcontact.

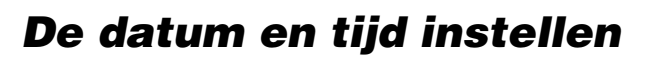

Wanneer u de camera voor het eerst in gebruik neemt, moet u de datum en de tijd instellen. Als de datum en de tijd nog niet zijn ingesteld, verschijnt telkens het CLOCK SET-scherm wanneer u de camera inschakelt.

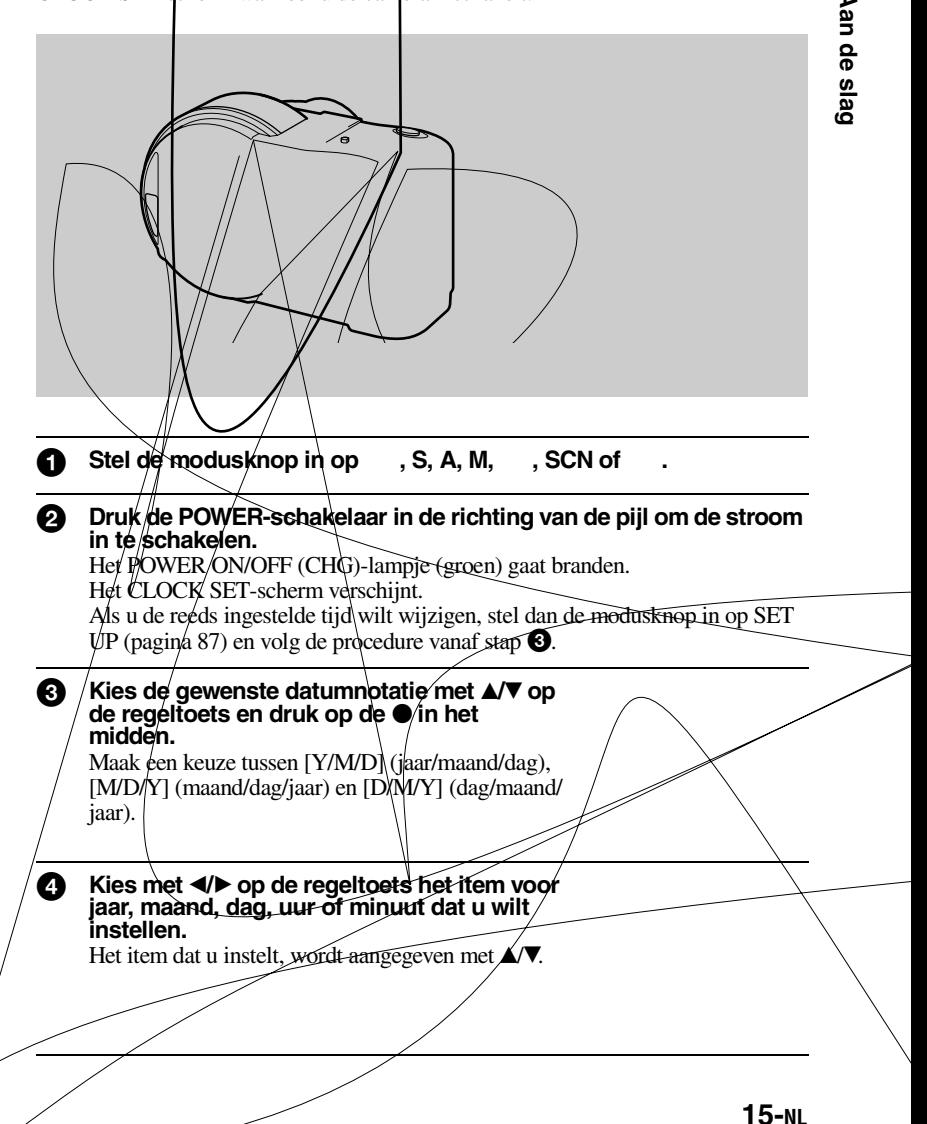

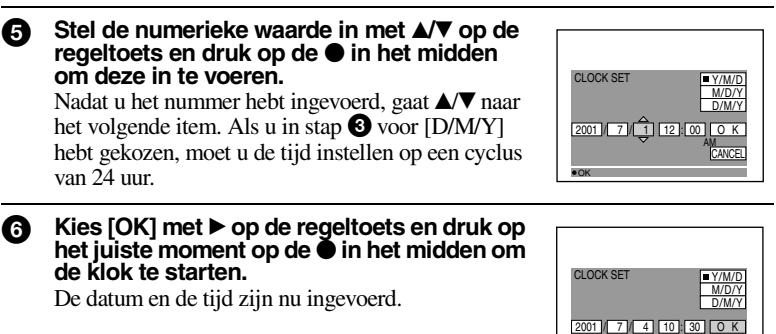

PM CANCEL

OK

## **De datum- en tijdinstelling annuleren**

Kies [CANCEL] met **∆/V/**◆ op de regeltoets en druk vervolgens op de ● in het midden.

## *Opmerking*

Als de oplaadbare knoopbatterij ooit volledig leegraakt [\(pagina 92\)](#page-203-0), verschijnt het CLOCK SETscherm opnieuw. Als dit gebeurt, kunt u de datum en de tijd opnieuw instellen vanaf stap <sup>3</sup> hierboven.

## *Een cd plaatsen*

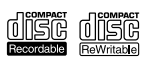

U kunt uitsluitend cd-r's of cd-rw's gebruiken met een diameter van 8 cm die zijn voorzien van de volgende markeringen.

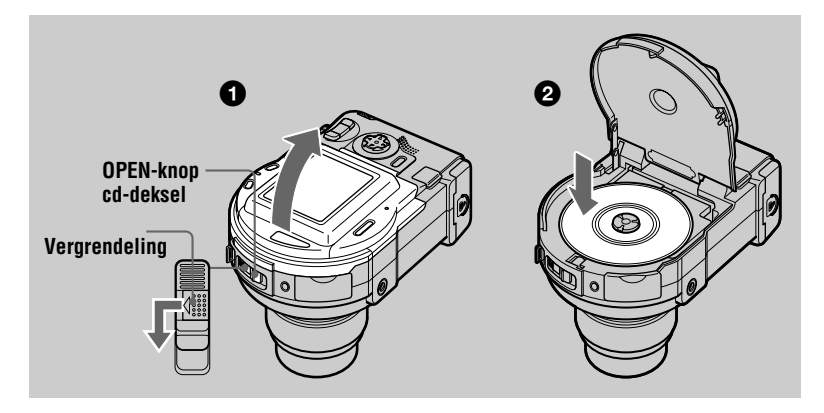

## **1** Schuif de OPEN-knop van de cd-deksel naar beneden terwijl u de **vergrendeling naar links schuift.**

Open de cd-deksel met de hand nadat u deze hebt ontgrendeld.

## 2 **Plaats de cd met de bedrukte zijde naar boven gericht.** Druk op het midden van de cd totdat deze vastklikt. Druk bij het plaatsen van de cd niet te hard en raak de afleeslens niet aan.

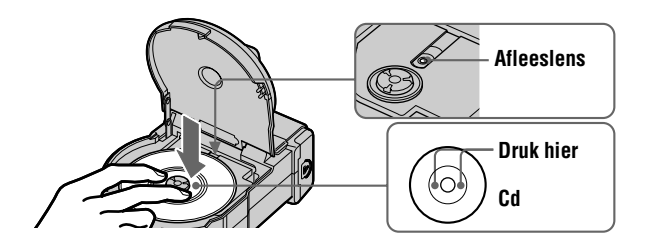

**8** Sluit de cd-deksel.

## **De cd verwijderen**

Schuif de OPEN-knop van de cd-deksel naar beneden terwijl u de vergrendeling naar links schuift en open de cd-deksel nadat deze is ontgrendeld. Verwijder vervolgens de cd zoals hieronder wordt aangegeven.

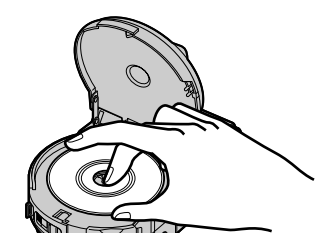

## *Opmerkingen*

- **•** Controleer of de cd stilstaat voordat u deze verwijdert.
- **•** Open de cd-deksel niet als het ACCESS-lampje brandt. Als u dat toch doet, kan het beeld dat wordt opgenomen beschadigd raken of kan de cd onbruikbaar worden.
- **•** Als u gegevens naar de cd schrijft of als u de camera via een USB-kabel op een computer aansluit, dient de OPEN-knop van de cd-deksel vergrendeld te zijn.

# *Een cd initialiseren (INITIALIZE)*

Als u een nieuwe cd gebruikt of een cd die op een ander apparaat dan deze camera is afgesloten [\(pagina 34\)](#page-33-2), moet u de cd initialiseren. Voordat u een cd kunt initialiseren, dient u de POWER-schakelaar in de richting van de pijl te duwen om de camera aan te zetten en dient u de cd te plaatsen.

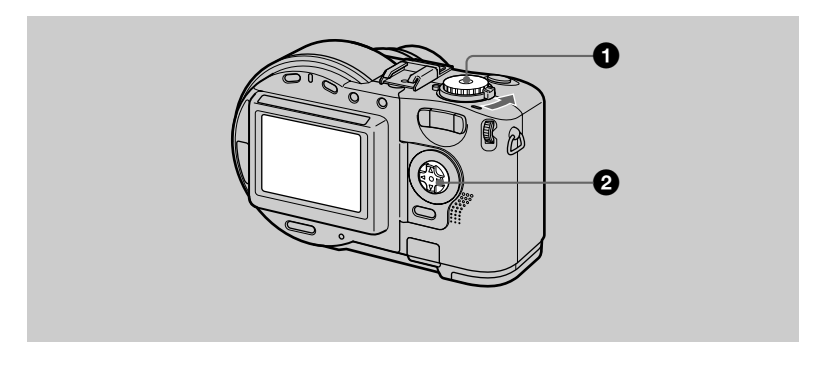

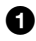

## Stel de modusknop in op  $\bullet$ , S, A, M, SCN of  $\Box$ .

"INITIALIZE PLACE ON LEVEL SURFACE" verschijnt op het LCDscherm. Zorg ervoor dat de camera niet aan schokken wordt blootgesteld tijdens de initialisatie in stap  $\bullet$ .

## **②** Kies [OK] met ▲ op de regeltoets en druk vervolgens op de ● in **het midden.**

De initialisatie begint.

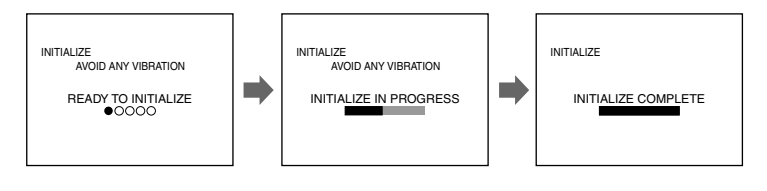

## **De initialisatie beëindigen**

Kies [CANCEL] met  $\nabla$  op de regeltoets en druk vervolgens op de  $\odot$  in het midden.

## **Initialiseren nadat u de initialisatie hebt geannuleerd**

Open de cd-deksel en sluit deze weer. Of stel de modusknop in op  $\bullet$ , S, A, M, SCN of  $\Box$  en druk op  $\triangle$  op de regeltoets en vervolgens op de  $\Box$  in het midden.

## **Wat is initialiseren?**

Initialisatie is vereist voor het opnemen van beelden op de cd.

Als u de cd hebt afgesloten [\(pagina 34](#page-33-3)) met behulp van de camera om beelden via een cd-rom-station weer te kunnen geven, wordt de cd automatisch geïnitialiseerd. U kunt nu onafgebroken beelden opnemen. Als de cd is afgesloten op een computer of op een ander apparaat, dient u de initialisatie apart uit te voeren om nieuwe beelden op te kunnen nemen. De beelden die voor het afsluiten reeds waren opgenomen, blijven op cd.

### *Tip*

De initialisatie kunt u ook uitvoeren met behulp van  $[\bigotimes]$  (DISC TOOL) op het instelscherm ([pagina 87\)](#page-87-0).

## *Stilstaande beelden opnemen*

Stilstaande beelden worden opgenomen in JPEG-formaat. Voordat u stilstaande beelden op kunt nemen, moet u de POWER-schakelaar in de richting van de pijl duwen om de camera in te schakelen en moet u een cd plaatsen.

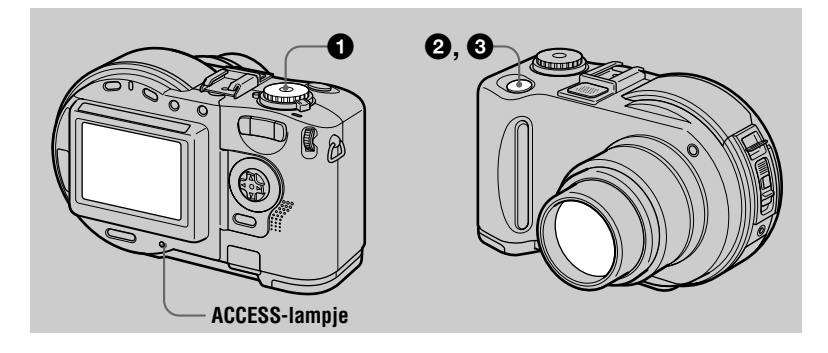

## Stel de modusknop in op  $\Box$ , S, A, M of SCN.

2 **Druk op de sluiterknop en houd deze halverwege ingedrukt.** Er klinken pieptonen. **Dit betekent echter nog niet dat het beeld al is opgenomen.** Als de indicator voor AE/AF-vergrendeling  $\bullet$  knippert, stelt de camera automatisch de belichting en de scherpte in voor het stilgezette beeld. Als de camera de automatische instellingen heeft voltooid, **stopt de indicator voor AE/AF-vergrendeling**  $\bullet$  **met knipperen en gaat vervolgens gewoon branden. De camera is nu gereed voor opnemen**.

Als u de sluiterknop loslaat, wordt het opnemen geannuleerd.

**Indicator AE/AF-vergrendeling (groen) knippert**  $\rightarrow$  **gaat branden** 

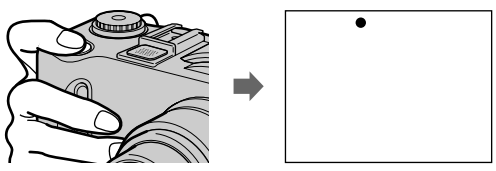

## 3 **Druk de sluiterknop geheel naar beneden.**

De sluiter klikt. "RECORDING" verschijnt op het LCD-scherm en het beeld wordt op de cd opgenomen. Als "RECORDING" van het LCD-scherm verdwijnt, kunt u beginnen met de volgende opname.

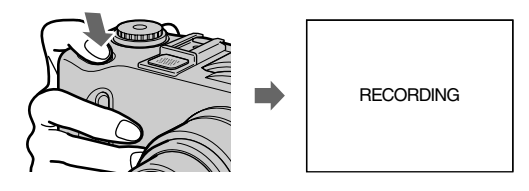

## **Het aantal beelden dat u kunt opnemen op een cd**

Zie [pagina 56.](#page-55-0)

## **Automatische stroomuitschakelfunctie**

Als u de camera ongeveer drie minuten lang niet gebruikt terwijl u de accu gebruikt als stroombron, wordt de camera automatisch uitgeschakeld. Daarmee wordt voorkomen dat de accu voortijdig leegraakt. Als u de camera weer wilt gebruiken, schuift u de POWER-schakelaar in de richting van de pijl om de camera weer in te schakelen. De automatische stroomuitschakelfunctie werkt echter niet als het apparaat is aangesloten op de USB- of AV/OUT (MONO)-aansluiting, of als er bewegende beelden worden afgespeeld. (Als u werkt met een beeldenreeks, wordt de stroom na ongeveer 20 minuten automatisch uitgeschakeld, ongeacht de stroombron die u gebruikt (de accu of de netstroomadapter).)

**Als het beeld wordt vastgelegd op de cd, blijft het ACCESS-lampje branden. Zolang dit lampje brandt, moet de camera niet wordt blootgesteld aan trillingen of stoten. Schakel de camera ook niet uit, laat de accu in het toestel zitten en laat de cd-deksel dicht. Anders kunnen beeldgegevens worden beschadigd of kan de cd onbruikbaar worden.**

## *Opmerkingen*

- **•** Als u een cd-r gebruikt, neemt de resterende cd-ruimte niet toe, zelfs als u beelden wist.
- **•** Alleen als u een cd-rw gebruikt, neemt de resterende cd-ruimte toe na het wissen van het laatst opgenomen beeld, mits vóór het wissen  $\bullet$  op het LCD-scherm wordt weergegeven. Als u een beeld wijzigt, of als u de cd-deksel opent en weer sluit, verdwijnt  $\bullet$  van het LCD-scherm.
- **•** Als u heldere onderwerpen opneemt, kan de kleur van het LCD-scherm veranderen nadat de belichting is vergrendeld. Dit heeft echter geen invloed op de opname van het beeld.
- **•** Als u de cd hebt gewijzigd, verschijnt "REPAIRING DATA" op het LCD-scherm. Het kan ongeveer 10 minuten duren voordat de opname gereed is. Dit is afhankelijk van de toestand van de cd.
- **•** Als u de sluiterknop in één keer volledig naar beneden drukt, begint de camera met opnemen zodra de automatische instellingen zijn voltooid. De opname kan echter niet worden uitgevoerd zolang het  $\bigotimes$ /CHG-lampje [\(pagina 9\)](#page-9-0) knippert. (Ondertussen is de camera bezig met het opladen van de flitser.)
- **•** Als de indicator voor AE/AF-vergrendeling langzaam knippert, kan het zijn dat het moeilijk is om op het onderwerp scherp te stellen, omdat het te donker is of omdat er geen contrast is. Ook kan het zijn dat het onderwerp zich te dicht op de camera bevindt. Laat de sluiterknop los en begin opnieuw met scherpstellen.

## **Het laatst opgenomen beeld controleren (Quick Review)**

U kunt het laatst opgenomen beeld controleren door het menu van het scherm te wissen [\(pagina 48\)](#page-47-3) en op  $\blacktriangleleft$  ( $\textcircled{S}$ ) op de regeltoets te drukken.

**Terugkeren naar de normale opnamestand:** druk zachtjes op de sluiterknop of druk nogmaals op  $\blacktriangleleft$  ( $\textcircled{5}$ ).

**Een beeld wissen:** 1. Druk op MENU. 2. Kies [DELETE] met ▶ en druk vervolgens op de  $\bullet$  in het midden. 3. Kies [OK] met  $\blacktriangle$  en druk vervolgens op de  $\bullet$  in het midden.

## **De helderheid van het LCD-scherm instellen**

U kunt de helderheid instellen met het item [LCD BRIGHTNESS] op het instelscherm [\(pagina 89](#page-88-2)). Deze instelling heeft geen invloed op de helderheid van de beelden die op de cd zijn opgeslagen.

## **De verlichting van het LCD-scherm uitschakelen**

Druk herhaaldelijk op DISPLAY/LCD BACK LIGHT ON/OFF om de verlichting van het LCD-scherm uit te schakelen [\(pagina 25](#page-24-2)). De accu gaat dan langer mee.

## **De zoomfunctie gebruiken**

Het lensgedeelte beweegt in en uit als de zoomfunctie wordt gebruikt. Zorg daarom dat u de lens dan niet aanraakt.

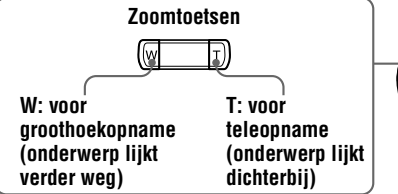

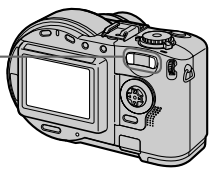

## **Minimale afstand tot het onderwerp**

W-zijde: Ongeveer 50 cm (MVC-CD200) Ongeveer 50 cm (MVC-CD300) T-zijde: Ongeveer 60 cm (MVC-CD200) Ongeveer 50 cm (MVC-CD300)

Zie [pagina 69](#page-68-1) als u onderwerpen wilt opnemen die nog dichterbij zijn.

## **Digitale zoomfunctie**

Deze camera is voorzien van een digitale zoomfunctie.

Bij de digitale zoomfunctie wordt het beeld door middel van digitale bewerking vergroot. Deze functie treedt in werking zodra de zoomvergroting meer dan 3× is.

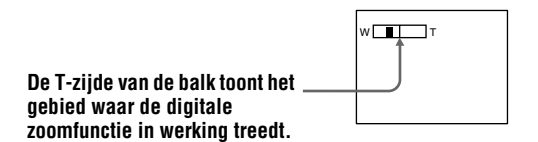

## **Digitale zoom gebruiken**

- **•** De maximale zoomvergroting is 6×.
- **•** De digitale zoomfunctie gaat ten koste van de beeldkwaliteit. Als digitaal zoomen niet nodig is, stel dan [DIGITAL ZOOM] op het instelscherm in op [OFF] [\(pagina 87](#page-87-4)).

## *Opmerkingen*

- **•** De digitale zoomfunctie werkt niet bij bewegende beelden.
- **•** De digitale zoomfunctie werkt niet bij het opnemen van een bewegend beeld. Stel de zoomstand in voordat u met opnemen begint (alleen MVC-CD300).
- **•** Het AF-frame ([pagina 108\)](#page-108-2) verschijnt niet op het LCD-scherm.

## **De indicatoren op het LCD-scherm tijdens het opnemen**

Telkens als u op DISPLAY/LCD BACK LIGHT ON/OFF drukt, verandert de status van het LCD-scherm als volgt:

De LCD-verlichting is ingeschakeld/alle beschikbare indicatoren zijn ingeschakeld  $\rightarrow$  De LCD-verlichting is ingeschakeld/waarschuwingen en items die met de Jog Dial zijn ingesteld, zijn ingeschakeld

 $\rightarrow$  De LCD-verlichting is uitgeschakeld/waarschuwingen en items die met de Jog Dial zijn ingesteld, zijn ingeschakeld

Zie [pagina 108](#page-108-0) voor uitgebreide informatie over de verschillende indicatoren.

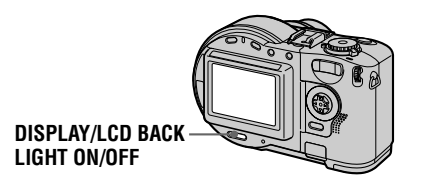

## *Opmerkingen*

- Het is niet mogelijk om de indicator  $\bullet$  (zelfontspanner) en enkele van de indicatoren die worden gebruikt voor uitgebreide functies, uit te schakelen.
- **•** De indicatoren op het LCD-scherm worden niet opgenomen.

## **De zelfontspanner gebruiken**

Als u de zelfontspanner gebruikt, wordt het onderwerp opgenomen, 10 seconden nadat u op de sluiterknop hebt gedrukt.

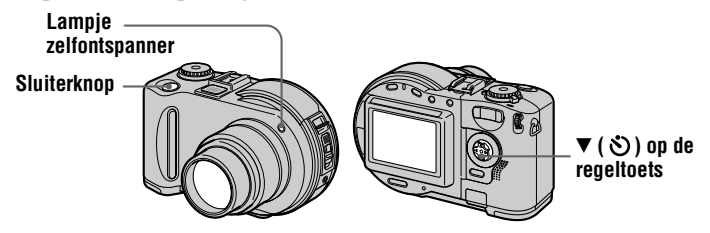

Wis het menu [\(pagina 48](#page-47-3)) en druk vervolgens op de regeltoets  $\blacktriangledown$  ( $\Diamond$ ). De  $\Diamond$ indicator (zelfontspanner) verschijnt op het LCD-scherm en 10 seconden nadat u op de sluiterknop hebt gedrukt, wordt het onderwerp opgenomen. Als u op de sluiterknop drukt, gaat het lampje van de zelfontspanner knipperen en hoort u de pieptoon. Dit gaat door tot u de sluiterknop weer loslaat. U kunt de opname met zelfontspanner annuleren door nogmaals op  $\blacktriangledown$  ( $\Diamond$ ) op de regeltoets te drukken.

## **Beelden opnemen met de flitser**

De begininstelling is AUTO (geen indicatie). Bij deze instelling klapt de flitser automatisch omhoog en gaat knipperen als de camera detecteert dat de omgeving donker wordt. Als u flitsstand wilt wijzigen, wist u het menu [\(pagina 48](#page-47-3)) en drukt u vervolgens herhaaldelijk op  $\blacktriangle$  ( $\blacktriangle$ ) op de regeltoets, zodat de indicator voor de flitsstand op het LCD-scherm verandert.

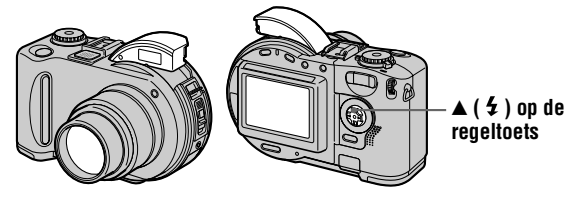

Telkens wanneer u op de toets drukt, verandert de indicator als volgt:

(Geen indicator)  $\rightarrow \mathbf{\hat{z}} \rightarrow \mathbf{\hat{\mathbb{S}}} \rightarrow$  (Geen indicator)

 Geforceerde flits: de flitser wordt gebruikt, ongeacht de helderheid van de omgeving.

Geen flits: de flitser wordt niet gebruikt.

Druk de flitser met de hand naar beneden als u gereed bent met opnemen.

Met behulp van  $\lceil \frac{4}{2} \pm \frac{1}{2} \cdot \text{[FLASH LEVEL]}$  in de menu-instellingen, kunt u de hoeveelheid flitslicht aanpassen ([pagina 52\)](#page-51-3).

## **Het rode-ogeneffect verminderen**

Stel [RED EYE REDUCTION] op het instelscherm in op [ON] [\(pagina 88\)](#page-87-5). De flitser gaat dan vooraf aan de opname knipperen om zo het rode-ogeneffect te verminderen. Als [ON] is gekozen, verschijnt  $\bullet$  op het LCD-scherm.

## *Opmerkingen*

- Als [ISO] in de menu-instellingen is ingesteld op [AUTO] ([pagina 51\)](#page-50-1), bedraagt de aanbevolen afstand tot het onderwerp 0,3 tot 2,5 m (MVC-CD200) of 0,3 tot 3,0 m (MVC-CD300). Bij de instelling [AUTO] kan het zijn dat flitsen geen resultaat heeft, zelfs als het flitsniveau is gewijzigd.
- **•** Als u bij dit toestel een andere lens (niet meegeleverd) gebruikt, kan het licht van de flitser worden tegengehouden zodat het beeld deels weg kan vallen.
- **•** Het is niet mogelijk om de ingebouwde flitser tegelijk met een externe flitser (optioneel verkrijgbaar) te gebruiken.
- **•** De RED EYE REDUCTION-functie kan onder bepaalde omstandigheden niet tot het gewenste resultaat leiden. Belangrijke factoren zijn individuele reactieverschillen, de afstand tot het onderwerp en de vraag of het onderwerp de voorflitsen kan zien.
- **•** De rode-ogenonderdrukking wordt bovendien bemoeilijkt als u hebt gekozen voor een lange sluitertijd in de voorkeursmodus sluitertijd.
- **•** Het flitseffect komt niet makkelijk tot stand als u de geforceerde flits gebruikt in een heldere omgeving.
- Tijdens het opladen van de flitser, gaat het  $\frac{1}{2}$  /CHG-lampje knipperen. Als het opladen gereed is, gaat het lampje uit.
- **•** De flitser werkt niet als u bewegende beelden opneemt of als u opneemt in de modus EXP BRKTG of BURST (alleen MVC-CD300) (pagina [61](#page-60-1), [66](#page-65-2)).

## **Beelden opnemen met AF-belichter**

De AF-belichter geeft opvullicht waardoor u makkelijk op een onderwerp kunt scherpstellen. Stel [AF ILLUMINATOR] op het instelscherm in op [ON]. Bij donkere opnameomstandigheden verschijnt  $\mathbf{K}_{\text{ON}}$  op het LCD-scherm en geeft de AF-belichter licht als de sluiterknop tot halverwege wordt ingedrukt. De belichter blijft in werking totdat de scherpstelling is vergrendeld.

## *Opmerkingen*

- **•** Als het licht van de AF-belichter het onderwerp in onvoldoende mate bereikt, of als het onderwerp geen contrast vertoont, komt er geen scherp beeld tot stand. Er wordt een afstand van ongeveer 0,3 tot 3,0 m aanbevolen.
- **•** In de TWILIGHT-modus van de SCENE SELECTION-functie [\(pagina 60](#page-59-2)), zendt de AF-belichter alleen licht uit als de flitser is ingesteld op  $\blacklozenge$  (Geforceerde flits).
- **•** De AF-belichter zendt geen licht uit als de LANDSCAPE-modus van de SCENE SELECTION-functie ([pagina 60](#page-59-2)) is ingesteld, of als [CONVERSION LENS] is op het instelscherm ingesteld op [ON] [\(pagina 88\)](#page-88-3). ([CONVERSION LENS] is alleen beschikbaar op de MVC-CD300.)
- **•** Een scherp beeld komt tot stand zolang de AF-belichter het onderwerp bereikt, zelfs als het licht enigszins buiten het midden van het onderwerp terechtkomt.
- **•** Het licht van de AF-belichter is veilig voor mensen. Het licht van de AF-belichter is echter erg sterk, zodat u er niet mee van dichtbij, rechtstreeks in iemands ogen mag schijnen.
- **•** De AF-belichter werkt niet als u vooringestelde brandpuntsafstanden gebruikt [\(pagina 68](#page-67-2)).

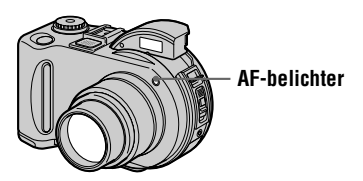

## *Bewegende beelden opnemen*

Bewegende beelden met geluid worden opgenomen in MPEG-formaat. Schuif de POWER-schakelaar in de richting van de pijl om de stroom in te schakelen en plaats een cd als u bewegende beelden wilt opnemen.

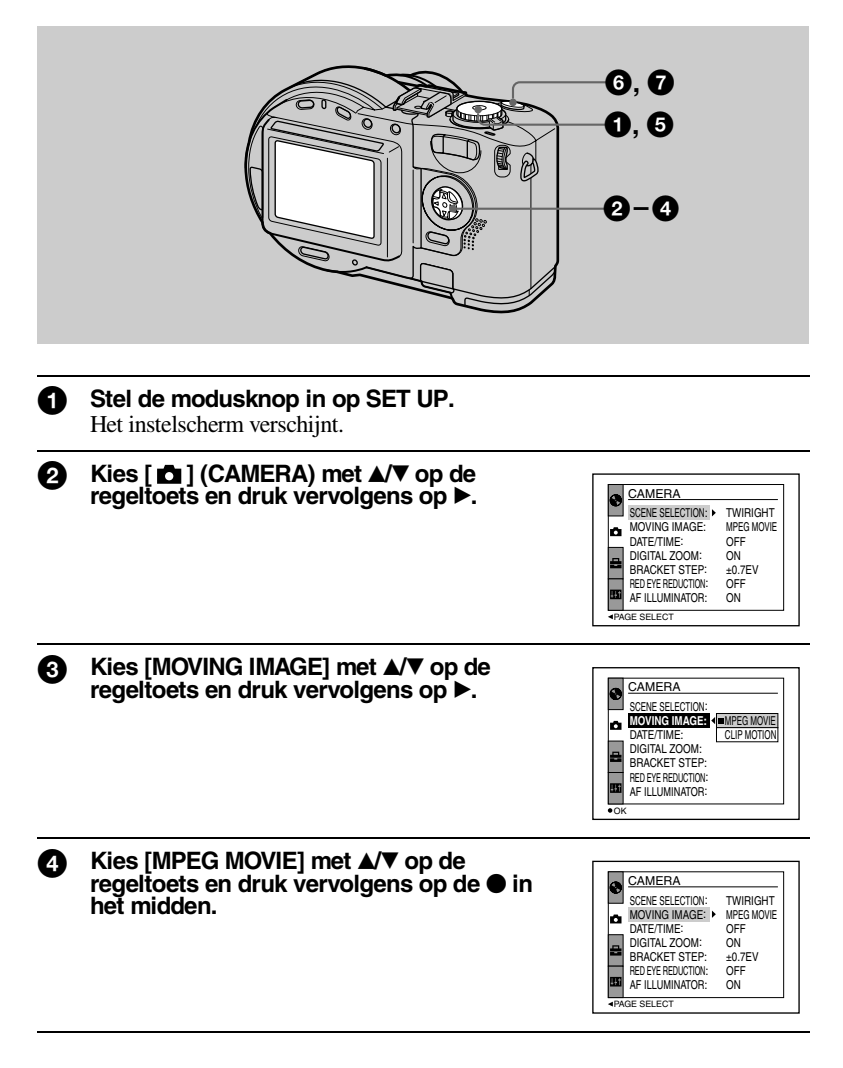

## $\bigoplus$  Stel de modusknop in op  $\Box$ .

U kunt nu een bewegend beeld opnemen.

## 6 **Druk de sluiterknop geheel naar beneden.**

"REC" verschijnt op het LCD-scherm en het beeld en geluid worden opgenomen op de cd.

**2** Druk de sluiterknop nogmaals geheel naar beneden als u de **opname wilt beëindigen.**

De opname stopt automatisch na verloop van de hieronder aangegeven tijd, ook als u de sluiterknop niet nogmaals naar beneden drukt. Als u het formaat 320 (HQ) hebt gekozen: Ongeveer 15 seconden Als u het formaat 320×240 hebt gekozen: Ongeveer 1 minuut Als u het formaat 160×112 hebt gekozen: Ongeveer 4 minuten Raadpleeg "[Het beeldformaat instellen \(IMAGE SIZE\)"](#page-54-2) op pagina [55](#page-54-2) voor meer informatie over het beeldformaat.

## **De helderheid van het LCD-scherm regelen, de zoomfunctie of de zelfontspanner gebruiken**

Zie pagina [23](#page-23-2) t/m [25.](#page-25-4)

## **De indicatoren op het LCD-scherm tijdens het opnemen**

Druk op DISPLAY/LCD BACK LIGHT ON/OFF om de indicatoren op het LCD-scherm aan of uit te zetten.

Deze indicatoren worden niet opgenomen. Zie pagina [108](#page-108-2) voor een uitgebreide beschrijving van de indicatoren.

## *Stilstaande beelden afspelen*

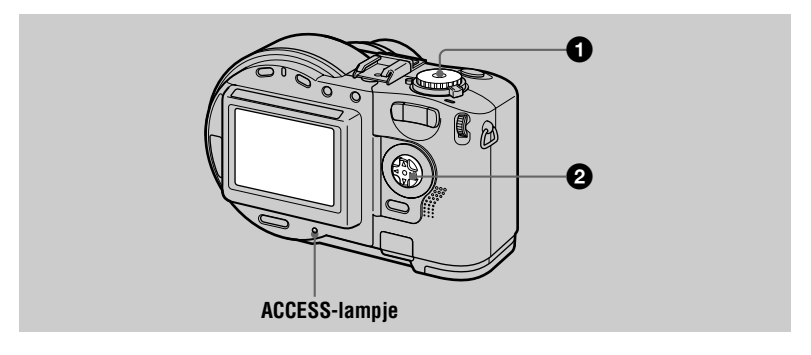

## Stel de modusknop in op  $\blacktriangleright$ .

Het ACCESS-lampje gaat branden en het laatst opgenomen beeld (stilstaand of bewegend) verschijnt op het LCD-scherm.

## 2 **Kies het gewenste stilstaande beeld met**  b**/**B **op de regeltoets.**

- b: Het vorige beeld weergeven.
- B: Het volgende beeld weergeven.

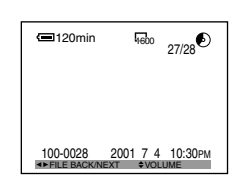

## **De indicatoren op het LCD-scherm tijdens het afspelen van een stilstaand beeld**

Telkens als u op DISPLAY/LCD BACK LIGHT ON/OFF drukt, verandert de status van het LCD-scherm als volgt: alle beschikbare indicatoren ingeschakeld  $\rightarrow$ indicatoren uitgeschakeld  $\rightarrow$  LCD-verlichting uitgeschakeld. Zie pagina [109](#page-109-0) voor een uitgebreide beschrijving van de indicatoren.

## *Bewegende beelden afspelen*

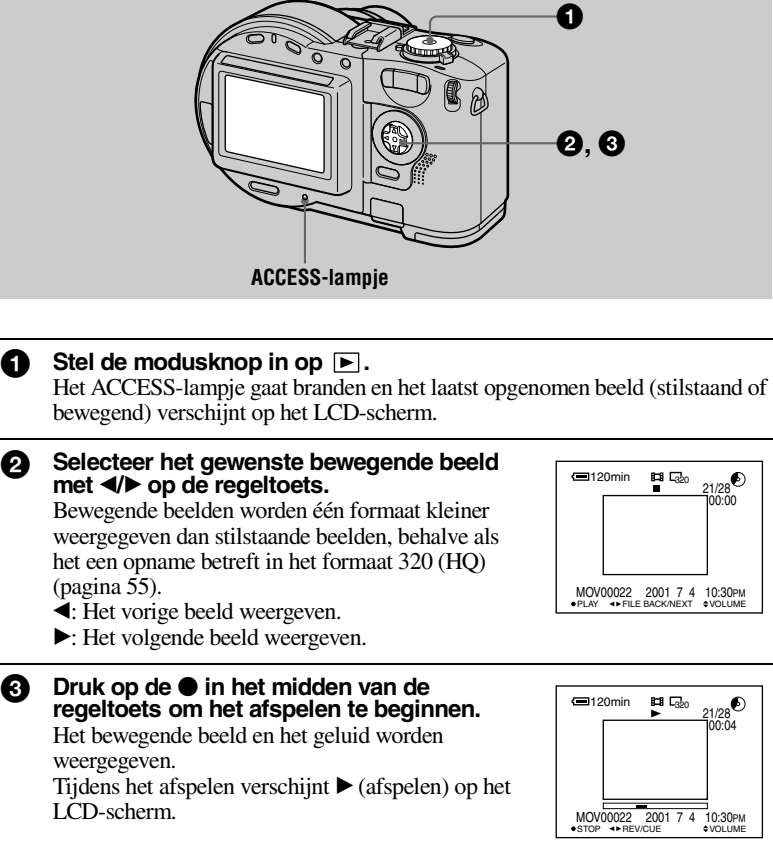

## **Het afspelen stoppen**

Druk op de ● in het midden van de regeltoets om het afspelen te stoppen.

## **Bewegende beelden voor- of achteruitspoelen**

Druk tijdens het afspelen op  $\blacktriangleleft\blacktriangleright$  op de regeltoets. Om terug te keren naar normaal afspelen, drukt u op de  $\bullet$  in het midden.

## **Bewegende beelden die zijn opgenomen in het formaat [320 (HQ)] [\(pagina 56\)](#page-55-0)**

In stap  $\odot$  en  $\odot$  worden de beelden over het gehele scherm weergegeven.

## **Het volume regelen**

Druk op  $\triangle$ / $\nabla$  op de regeltoets om het volume te regelen.

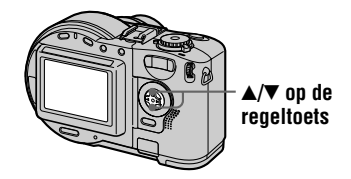

## **De indicatoren op het LCD-scherm tijdens het afspelen van een bewegend beeld**

Telkens als u op DISPLAY/LCD BACK LIGHT ON/OFF drukt, verandert de status van het LCD-scherm als volgt: alle beschikbare indicatoren ingeschakeld  $\rightarrow$ indicatoren uitgeschakeld  $\rightarrow$  LCD-verlichting uitgeschakeld. Zie pagina [110](#page-110-0) voor een uitgebreide beschrijving van de indicatoren.
# *Voorbereidingen voor het weergeven van beelden op een computer*

#### **De meegeleverde 8 cm cd-adapter gebruiken**

Als uw cd-station niet compatibel is met de cd-standaard van 8 cm, gebruik dan de meegeleverde 8 cm cd-adapter.

**1** Schuif de cd in de binnenste groef, onder twee van de lipjes op de **binnenring van de adapter in de aangegeven volgorde.**

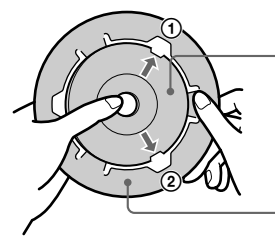

**Bedrukte zijde van de cd (Op de andere zijde bevinden zich de opnamen.)**

**Bedrukte zijde van de cd-adapter (Op deze zijde is SONY gedrukt; de andere zijde is de glanzende zijde.)**

**2** Trek het derde lipje weg van de cd en de cd valt op zijn plaats. Laat **het derde lipje los en de cd is stevig bevestigd.**

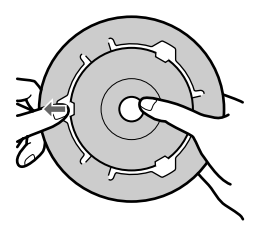

3 **Controleer of de cd goed in de groeven van de cd-adapter is bevestigd en dat alle lipjes egaal liggen met het oppervlak van de adapter en dat de cd niet uit de adapter steekt.**

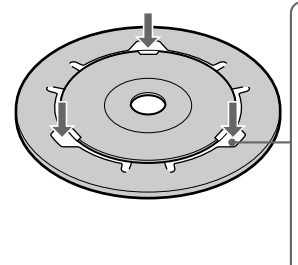

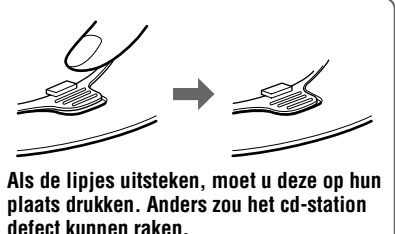

#### *Opmerkingen*

- **•** Mogelijk kan de meegeleverde cd-adapter niet bij uw cd-station worden gebruikt. Zie voor meer informatie de gebruiksaanwijzing van uw cd-station.
- **•** Gebruik de cd-adapter bij een lage snelheid (8x of lager).
- **•** Stel de cd-adapter niet bloot aan direct zonlicht of aan een warmtebron.
- **•** De cd-adapter is uitsluitend bedoeld voor Mavica-cd's. De adapter kan niet worden gebruikt bij andere cd-r's of cd-rw's met een diameter van 8 cm.

#### **Voorbereiding voor het weergeven van beelden via cd-rom-stations (FINALIZE)**

U kunt de cd die u hebt opgenomen met deze camera, afspelen op een cd-rom-station. Voordat u beelden kunt weergeven via een cd-rom-station, moet u de cd afsluiten. Een cd die niet is afgesloten, kan niet worden gelezen door een cd-rom-station.

# **Wat is het afsluiten van een cd?**

- **•** Het afsluiten is nodig om beelden weer te kunnen geven via een cd-rom-station.
- **•** U kunt nieuwe beelden op een afgesloten cd opnemen als u deze opnieuw initialiseert. De initialisatie wordt automatisch uitgevoerd als u de cd afsluit met behulp van de camera. U moet de cd afsluiten om de nieuwe beelden via een cd-rom-station weer te kunnen geven. Elke keer als u de cd afsluit, verliest u ongeveer 13 MB aan cd-ruimte. We raden u daarom aan de cd pas af te sluiten als u een grotere hoeveelheid nieuwe gegevens hebt opgenomen.
- **•** U kunt het afsluiten van de cd desgewenst uitstellen. U kunt de cd tussentijds zelfs uit de camera verwijderen.
- **•** Het cd-rom-station dient te voldoen aan de MultiRead-standaard, anders kan de afgesloten cd niet worden gelezen.

#### **De cd afsluiten**

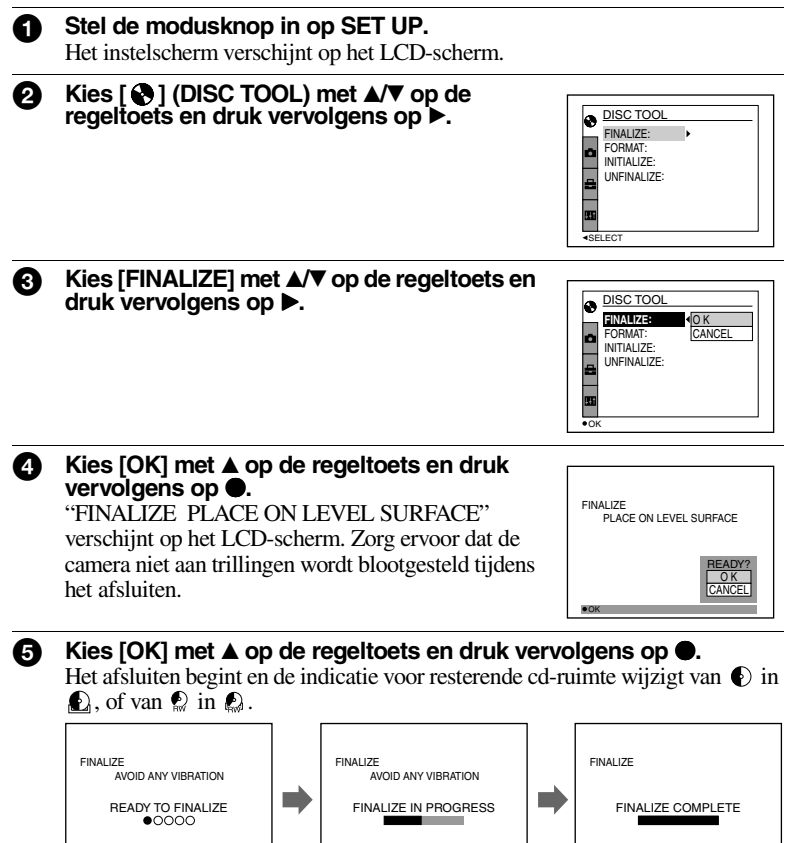

# **Het afsluiten annuleren**

Kies [CANCEL] met  $\nabla$  op de regeltoets in stap  $\bullet$  of  $\bullet$  en druk vervolgens op de  $\bullet$ in het midden. Als het afsluiten eenmaal is gestart, kunt u het niet meer annuleren.

v

 **Afspelen**

#### *Opmerkingen*

- **•** Het afsluiten duurt ongeveer één minuut. Stel de camera tijdens deze bewerking niet bloot aan trillingen of schokken. Plaats de camera tijdens het afsluiten op een stabiele ondergrond.
- **•** Als u een cd gaat afsluiten, raden we u aan gebruik te maken van een externe stroombron ([pagina 14\)](#page-14-0).

#### **Afsluiten ongedaan maken (UNFINALIZE) (geldt alleen voor cd-rw's)**

Als u een cd-rw gebruikt, kunt u de laatst uitgevoerde afsluitprocedure ongedaan maken. Als u het afsluiten ongedaan hebt gemaakt, komt de cd-ruimte die nodig was voor het uitvoeren van de afsluitprocedure, weer vrij.

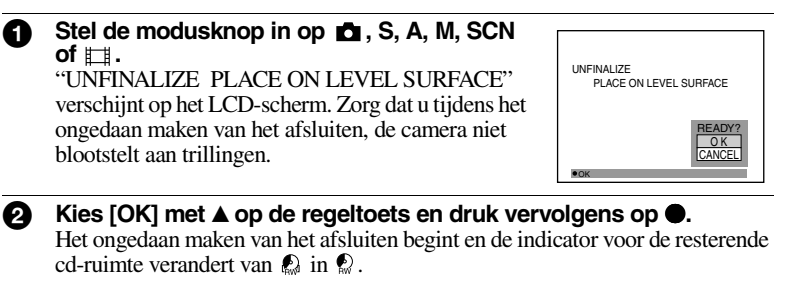

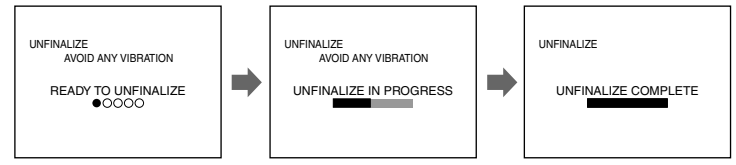

# **Het ongedaan maken van het afsluiten annuleren**

Kies [CANCEL] met  $\blacktriangledown$  op de regeltoets in stap  $\Theta$  en druk vervolgens op de  $\blacktriangledown$  in het midden. Als het ongedaan maken van het afsluiten is geannuleerd, kunt u doorgaan met het opnemen van beelden op de cd-rw.

#### **Het afsluiten ongedaan maken nadat u dit eerst hebt geannuleerd**

Stel de modusknop in op SET UP en maak vervolgens het afsluiten ongedaan via [UNFINALIZE] vanuit  $\lceil \bigcirc \bigcirc \rceil$  (DISC TOOL) op het instelscherm ([pagina 87\)](#page-87-1).

#### *Opmerkingen*

- **•** U kunt het afsluiten niet ongedaan maken als u na het afsluiten een nieuw beeld op de cd-rw hebt opgenomen of bewerkt.
- **•** Het ongedaan maken van het afsluiten neemt ongeveer één minuut in beslag. Stel de camera niet aan trillingen of schokken bloot tijdens deze bewerking. Plaats de camera tijdens het ongedaan maken van het afsluiten op een stabiele ondergrond.

#### *Tip*

U kunt het afsluiten ook ongedaan maken via [ $\bigodot$ ] (DISC TOOL) op het instelscherm [\(pagina 87\)](#page-87-0).

# *Beelden weergeven op een computer*

U kunt de beeldgegevens die u met de camera hebt opgenomen, weergeven op een computer. In deze paragraaf wordt een algemene methode beschreven voor het weergeven van beelden op een computer en het installeren van het stuurprogramma op een computer. Raadpleeg hierbij tevens de gebruiksaanwijzing van de computer en van de betreffende software. Als u de beelden die op de cd-rw zijn opgeslagen, wilt weergeven via een cd-rom- of cd-r-station, dient dit station te voldoen aan de MultiRead-standaard. Raadpleeg de fabrikant van het cd-station om erachter te komen of deze al dan niet voldoet aan de MultiRead-standaard.

#### **<<Aangevolen Windows-omgeving>>**

U kunt beelden op de volgende drie manieren op een Windows-computer weergeven: A, B en C. Controleer hieronder welke computeromgeving voor u van toepassing is en volg daarna de procedures die zijn beschreven op pagina [39](#page-38-0) t/m [44](#page-43-0).

# A **Beelden weergeven via een cd-rom-station [\(pagina 39](#page-38-1))**

U moet de cd van tevoren afsluiten [\(pagina 34\)](#page-33-0).

Besturingssystemen:Microsoft Windows 98, Windows 98SE, Windows Me en Windows 2000 Professional

Bovenstaande besturingssystemen dienen in de fabriek te zijn geïnstalleerd. Een juiste werking wordt niet gegarandeerd als het besturingssysteem is opgewaardeerd tot een van de genoemde besturingssystemen.

#### B **Beelden weergeven op een computer via een USB-kabel ([pagina 40\)](#page-39-0)**

Er zijn twee manieren om een USB-verbinding tot stand te brengen: de normale USBverbinding en de PTP-verbinding ([pagina 89\)](#page-89-0). Dit stelt u in via [USB CONNECT] op het instelscherm. Besturingssystemen van vóór februari 2001 voldoen echter nog niet aan de [PTP]-standaard. Hier wordt de instelling [NORMAL] besproken.

U hoeft de cd niet af te sluiten. U moet het USB-stuurprogramma en de software (DirectCD) die op de meegeleverde cd-rom staan, installeren. Zie de gebruiksaanwijzing van DirectCD voor meer informatie over DirectCD.

Besturingssystemen:Microsoft Windows 98, Windows 98SE, Windows Me of Windows 2000 Professional

Bovenstaande besturingssystemen dienen in de fabriek te zijn geïnstalleerd.

Een juiste werking wordt niet gegarandeerd als het besturingssysteem is opgewaardeerd tot een van de genoemde besturingssystemen.

Processor: MMX Pentium 200 MHz of sneller

Het systeem moet standaard zijn voorzien van een USB-aansluiting.

Voor het installeren van het USB-stuurprogramma hebt u een cd-rom-station nodig.

#### *Opmerkingen*

- **•** Een probleemloze werking wordt niet gegarandeerd als u twee of meer USB-apparaten tegelijk aansluit op een computer (met uitzondering van het USB-toetsenbord en de USB-muis die standaard zijn aangesloten) of als u een hub gebruikt.
- **•** Afhankelijk van het type USB-apparaat dat u tegelijk met de camera gebruikt, kunnen bepaalde apparaten niet werken.
- **•** Voor alle hierboven genoemde computeromgevingen wordt een probleemloze werking niet gegarandeerd.

# C **Beelden weergeven via een cd-r/cd-rw-station ([pagina 43](#page-154-0))**

U hoeft de cd niet af te sluiten. U moet de software (DirectCD) die op de meegeleverde cd-rom staat, installeren. Raadpleeg de gebruiksaanwijzing van de DirectCD-software voor meer informatie over de Windows-omgeving.

#### **<<Aanbevolen Macintosh-omgeving>>**

#### **Het is niet mogelijk de beelden via een USB-verbinding op een Macintosh-computer weer te geven.**

Om beelden op de computer weer te geven installeert u op de computer het stuurprogramma Adaptec UDF Volume Access die op de meegeleverde cd-rom staat, en sluit u de cd af.

Macintosh-computer met het standaard geïnstalleerde besturingssysteem Mac OS 8.5.1/8.6/9.0

QuickTime 3.0 of later moet zijn geïnstalleerd.

#### *Opmerking*

Voor alle hierboven genoemde computeromgevingen wordt een probleemloze werking niet gegarandeerd.

# **Opmerkingen over het gebruik van een computer**

#### **Software**

- **•** De gegevens die met de camera worden opgenomen, zijn opgeslagen in de volgende formaten. Er dienen toepassingen op de computer te zijn geïnstalleerd die deze bestandsformaten ondersteunen.
	- Stilstaand beeld (behalve TEXT-, Clip Motion- en niet-gecomprimeerde beelden): JPEG-formaat
	- Bewegend beeld/Geluidsbestand: MPEG-formaat
	- Stilstaand beeld in niet-gecomprimeerde stand: TIFF-formaat
	- TEXT- en Clip Motion-beelden: GIF-formaat
- **•** Afhankelijk van de toepassingssoftware kan de bestandsgrootte toenemen als u een stilstaand beeld opent.
- **•** Als u een beeld bewerkt met retoucheersoftware, wordt soms het bestandsformaat gewijzigd. Als u een dergelijk bestand laadt van de computer naar de camera, verschijnt het bericht "FILE ERROR" en kunt u het bestand niet op de camera openen.
- **•** Afhankelijk van de toepassingssoftware, kan het zijn dat alleen het eerste beeldje van een Clip Motion-animatie wordt weergegeven.

# **Communicatie met de computer (alleen Windows)**

Mogelijk kan de communicatie tussen de camera en de computer niet worden voortgezet als de computer in de wacht- of slaapstand heeft gestaan.

- **•** Windows en ActiveMovie, DirectShow zijn gedeponeerde handelsmerken dan wel handelsmerken van Microsoft Corporation in de Verenigde Staten en/of in andere landen.
- **•** Macintosh en Mac OS, QuickTime zijn gedeponeerde handelsmerken dan wel handelsmerken van Apple Computer, Inc.
- **•** DirectCD is een handelsmerk van Adaptec, Inc.
- **•** Alle andere productnamen die hier zijn genoemd, kunnen handelsmerken of gedeponeerde handelsmerken zijn van de betreffende bedrijven. Bovendien worden "™" en "®" niet elke keer in deze gebruiksaanwijzing vermeld.

#### **Beelden weergeven op een Windows-computer**

Als u bewegende beelden afspeelt moet Real Player of Windows Media Player op de computer zijn geïnstalleerd.

#### A **Beelden weergeven via een cd-rom-station**

U moet de cd van tevoren afsluiten [\(pagina 34\)](#page-33-1).

#### **Voor gebruikers van bijvoorbeeld Windows Me**

- **1** Start de computer op en plaats een cd in het cd-rom-station van de **computer.**
- **2** Open het pictogram  $\left[\Box\right]$  My Computer] en dubbelklik op het station **dat de cd herkent (Bijvoorbeeld: [ CD-ROM (D:)]).**

#### 3 **Dubbelklik op het gewenste gegevensbestand.**

Zie "[Beeldbestanden opslaan en benoemen"](#page-44-0) voor meer informatie over map- en bestandsnamen ([pagina 45](#page-44-0)).

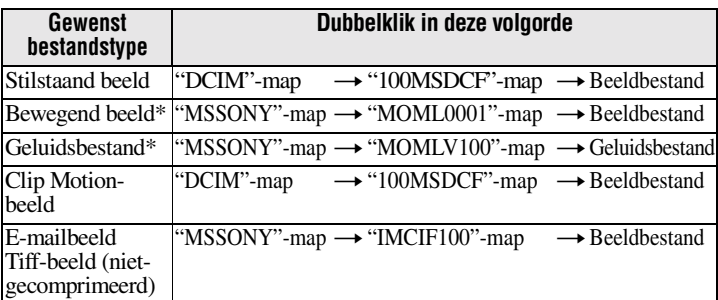

∗ Het wordt aanbevolen een bestand naar de vaste schijf van de computer te kopiëren voordat u deze gaat weergeven. Als u het bestand direct vanaf de cd afspeelt, kunnen het beeld en geluid worden afgebroken.

# B **Beelden via een USB-verbinding op een computer weergeven**

Als u DirectCD hebt geïnstalleerd vanaf de meegeleverde cd-rom, hoeft u de cd niet af te sluiten om de beelden weer te geven.

U kunt de gegevens tussen de camera en een computer uitwisselen met behulp van de meegeleverde USB-kabel en cd-rom's.

#### **Het USB-stuurprogramma installeren**

#### **Sluit de camera op dit moment nog niet aan op de computer.**

Installeer het USB-stuurprogramma op de computer voordat u de camera aansluit op de computer. Het USB-stuurprogramma staat op de meegeleverde cd-rom (SPVD-006). Als het station niet wordt herkend, raadpleeg dan ["Storingen verhelpen](#page-96-0)" op pagina [96.](#page-96-0)

#### **Voor gebruikers van bijvoorbeeld Windows Me**

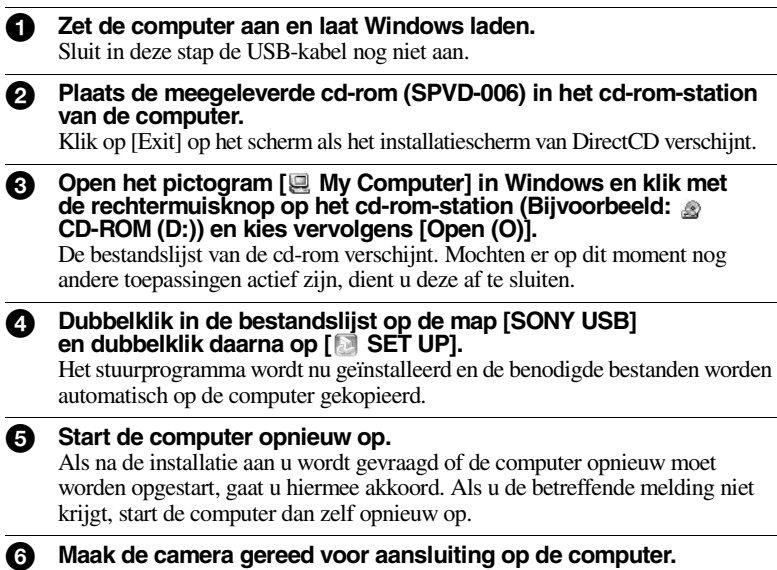

- **•** Sluit de netstroomadapter aan op de camera.
- **•** Schakel de camera in.

**8** Verbind de USB-aansluiting van de camera met de USB-aansluiting **van de computer met behulp van de meegeleverde USB-kabel.**

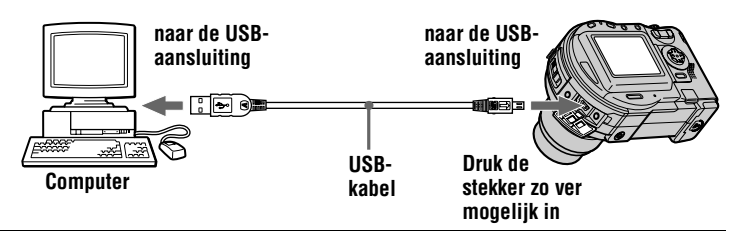

8 **De computer herkent de camera automatisch.** Open het pictogram [ $\Box$  My Computer]. U ziet nu dat er een nieuw station is toegevoegd (Bijvoorbeeld: (E:)). De installatie van het stuurprogramma is gereed.

9 **Plaats de cd in de camera, sluit de netstroomadapter aan op de camera, en zet vervolgens de camera aan.**

Ga naar "[Beelden weergeven"](#page-40-0) hieronder. Ook als u nu de cd verwijdert zonder een beeld weer te geven, raden we u aan om "[Voordat u de USB-kabel](#page-154-1)  [loskoppelt](#page-154-1)" op pagina [43](#page-154-1) te lezen.

# **Beelden weergeven**

Als u beelden wilt weergeven vanaf een cd die niet is afgesloten, dient u DirectCD te installeren. Dit programma bevindt zich op de meegeleverde cd-rom. Zie de gebruiksaanwijzing van DirectCD voor meer informatie over DirectCD.

# **Voor gebruikers van bijvoorbeeld Windows Me**

- 1 **Zet de computer aan en laat Windows laden.**
- 2 **Verbind de USB-aansluiting van de camera met de USB-aansluiting van de computer met behulp van de meegeleverde USB-kabel.**

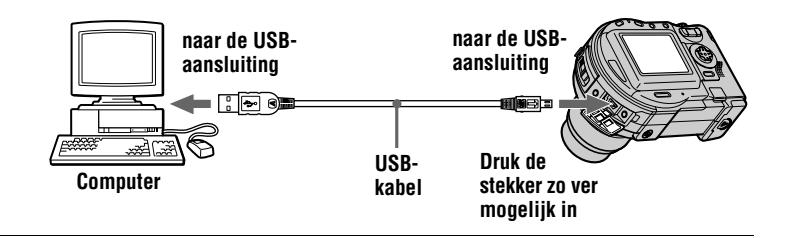

3 **Plaats de cd in de camera, sluit de netstroomadapter aan op de camera, en zet vervolgens de camera aan.**

"USB MODE" verschijnt op het LCD-scherm van de camera.

**4** Open het pictogram [ $\mathbf{R}$  My Computer] in Windows en dubbelklik **op het nieuw herkende station. (Bijvoorbeeld: [ @ CD Mavica (E:)])** De mappen die zich op de cd bevinden worden weergegeven en de cd-deksel van de camera is vergrendeld. Als u de cd wilt verwijderen, dient u de speciale aanwijzingen voor het verwijderen van de cd te volgen. Deze zijn beschreven in de gebruiksaanwijzing van de DirectCD-software.

Als het station niet wordt herkend, raadpleeg dan ["Storingen verhelpen"](#page-96-0) op pagina [96.](#page-96-0)

#### 5 **Selecteer het gewenste beeld- of geluidsbestand in de map en dubbelklik erop.**

Zie ["Beeldbestanden opslaan en benoemen"](#page-44-0) voor meer informatie over map- en bestandsnamen ([pagina 45\)](#page-44-0).

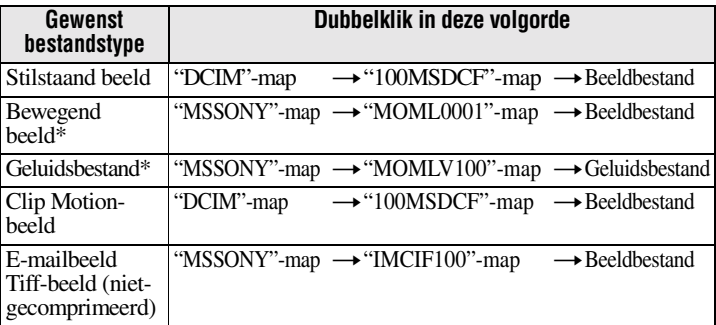

∗ Het wordt aanbevolen een bestand naar de vaste schijf van de computer te kopiëren voordat u deze gaat weergeven. Als u het bestand direct vanaf de cd afspeelt, kunnen het beeld en geluid worden afgebroken.

Voordat u de cd verwijdert, raden we u aan om ["Voordat u de USB-kabel](#page-154-1)  [loskoppelt"](#page-154-1) op pagina [43](#page-154-1) te lezen.

# **Een bestand van de cd naar een computer kopiëren**

Selecteer het gewenste bestand en sleep het naar het gewenste station of de gewenste map.

# **Een bestand van een computer naar de cd kopiëren**

Als u eenmaal DirectCD op de computer hebt geïnstalleerd, een programma dat zich op de meegeleverde cd-rom bevindt, kunt u het gewenste bestand naar de cd slepen. Om een beeld op deze camera weer te kunnen geven, dient de bestandnaam het volgende formaat te hebben: "DSC0□□□□JPG".

Zie ["Beeldbestanden opslaan en benoemen](#page-44-0)" op [\(pagina 45\)](#page-44-0) voor meer informatie.

#### <span id="page-154-1"></span>**Voordat u de USB-kabel loskoppelt**

Voordat u de USB-kabel loskoppelt, moet u eerst de aanwijzigen voor het verwijderen van de cd opvolgen. Deze aanwijzingen vindt u bij "De cd eruit halen" in de gebruiksaanwijzing van DirectCD.

Als u deze aanwijzingen niet opvolgt, kunnen de gegevens op de cd beschadigd raken.

Raadpleeg onderstaande procedure.

#### **1 Haal de cd eruit.**

Raadpleeg de gebruiksaanwijzing van de DirectCD voor meer informatie.

#### **2 Als u Windows Me of Windows 2000 Professional gebruikt:**

- $\Omega$  Kies het station dat van toepassing is vanuit  $\mathcal{F}$  op de taakbalk, en stop vervolgens dit station.
- 2 Koppel de USB-kabel pas los nadat u de melding hebt gekregen dat het station veilig is verwijderd.

# **Bij andere besturingssystemen dan de bovenstaande:**

Koppel de USB-kabel simpelweg los.

#### <span id="page-154-0"></span>C **Beelden weergeven via een cd-r/cd-rw-station**

U hoeft de cd niet af te sluiten. U moet **DirectCD** installeren. Dit programma staat op de meegeleverde cd-rom. Zie de gebruiksaanwijzing van **DirectCD** voor meer informatie over **DirectCD**.

**Beelden weergeven op een Macintosh-computer**

#### **Beelden weergeven via een cd-rom-station**

U moet de cd van tevoren afsluiten ([pagina 34\)](#page-33-1). U moet het stuurprogramma Adaptec UDF Volume Access installeren dat op de meegeleverde cd-rom staat (SPVD-006).

**1** Start de computer op en laat Mac OS laden.

- 2 **Plaats de meegeleverde cd-rom (SPVD-006) in het cd-rom-station van de computer.**
- 3 **Dubbelklik op het pictogram van het cd-rom-station om het venster te openen.**
- 4 **Dubbelklik op het pictogram van de vaste schijf waarop het besturingssysteem staat, om het venster te openen.**

**6** Sleep het stuurprogramma "Adaptec UDF Volume Access" vanaf het venster dat u in stap **O** hebt geopend, naar de "System Folder" **in het venster dat u hebt geopend in stap**  $\bullet$  **(slepen en neerzetten).** 

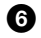

<sup>6</sup> **Als het bericht "Put these items into the Extensions folder?" verschijnt, klikt u op "OK".**

**7** Start de computer opnieuw op.

#### **Beelden weergeven**

- 1 **Start de computer op en plaats een cd in het cd-rom-station van de computer.**
- 2 **Dubbelklik op deze map.**

#### 3 **Dubbelklik op het gewenste gegevensbestand.**

Zie ["Beeldbestanden opslaan en benoemen"](#page-44-0) voor meer informatie over map- en bestandsnamen ([pagina 45\)](#page-44-0).

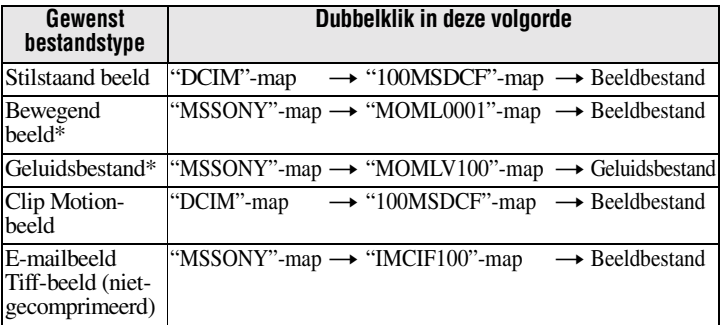

∗ Het wordt aanbevolen een bestand naar de vaste schijf van de computer te kopiëren voordat u deze gaat weergeven. Als u het bestand direct vanaf de cd afspeelt, kunnen het beeld en geluid worden afgebroken.

# *Beeldbestanden opslaan en benoemen*

Beeldbestanden die met de camera worden opgenomen, worden, afhankelijk van hun opnamestand, in mappen gegroepeerd.

De betekenissen van de bestandsnamen worden hieronder beschreven.  $\Box \Box \Box$  staat voor elk mogelijk getal binnen het bereik van 0001 t/m 9999.

#### **Bijvoorbeeld voor gebruikers van Windows Me (Station "E" herkent de camera.)**

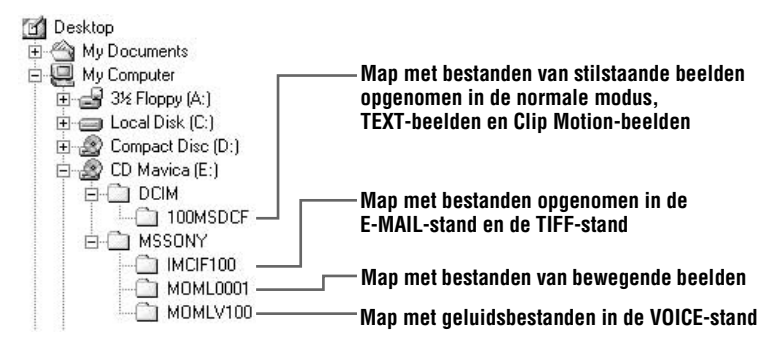

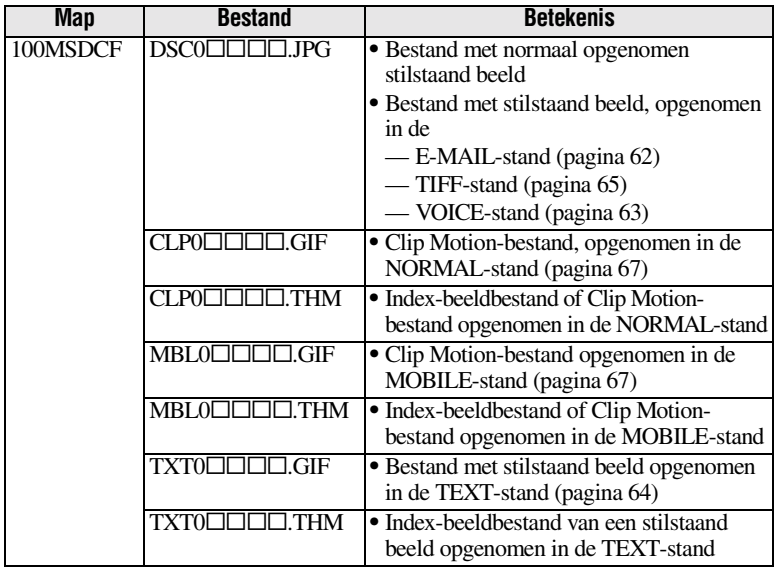

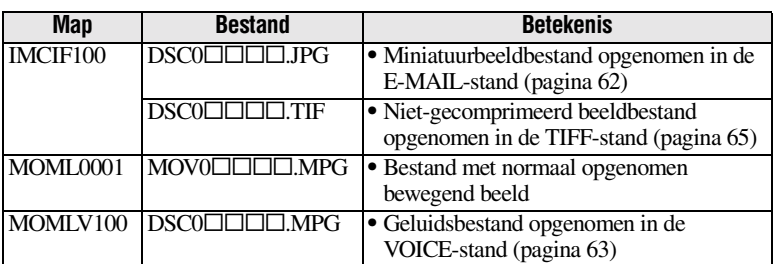

Bij de volgende bestanden is het numerieke deel van de bestandsnamen identiek.

- —Een miniatuurbeeldbestand opgenomen in de E-MAIL-stand en het bijbehorende beeldbestand
- —Een niet-gecomprimeerd beeld in de TIFF-stand en het bijbehorende beeldbestand
- —Een geluidsbestand opgenomen in de VOICE-stand en het bijbehorende beeldbestand
- —Een beeldbestand opgenomen in de TEXT-stand en het bijbehorende Index-beeldbestand
- —Een beeldbestand opgenomen in Clip Motion en het bijbehorende Index-beeldbestand

#### *Tip*

De digitale camera slaat de beelden op als digitale gegevens. De indeling van de opgeslagen gegevens wordt het bestandsformaat genoemd. Dit zijn de bestandsformaten die door deze camera worden ondersteund:

# *JPEG-formaat*

De meeste digitale camera's, computerbesturingssystemen en browsers ondersteunen dit formaat. Met dit formaat is het mogelijk om bestanden te comprimeren zonder merkbare vervorming. Als het beeld echter herhaaldelijk wordt gecomprimeerd en opgeslagen, treedt er toch vervorming op. Deze camera gebruikt het JPEG-formaat bij normale opnamen.

# *GIF-formaat*

In dit formaat wordt het beeld niet vervormd, ook als het beeld herhaaldelijk wordt gecomprimeerd en opgeslagen. In dit formaat is het aantal kleuren beperkt tot maximaal 256. Deze camera gebruikt het GIF-formaat bij opnamen van stilstaande beelden in de Clip Motion- [\(pagina 67](#page-66-0)) of in de TEXT-stand [\(pagina 64](#page-63-0)).

# *TIFF-formaat*

In dit formaat wordt het beeld niet gecomprimeerd, zodat het beeld niet wordt vervormd. De meeste besturingssystemen en toepassingen kunnen werken met dit formaat. Deze camera gebruikt het TIFF-formaat voor het opnemen van stilstaande beelden in de TIFF-stand ([pagina 65](#page-64-0)).

# *MPEG-formaat*

Dit formaat is geëigend voor bewegende beelden. Deze camera gebruikt het MPEG-formaat voor het opnemen van geluid in de VOICE-stand [\(pagina 63](#page-62-0)).

# **Uitgebreide functies** *Aan de slag met uitgebreide functies*

Deze paragraaf beschrijft de basishandelingen die vaak worden gebruikt bij "Uitgebreide functies".

# **De modusknop gebruiken**

Met de modusknop kunt u schakelen tussen de functies opnemen, afspelen en bewerken. In de stand SET UP kunt u weinig gebruikte instellingen wijzigen [\(pagina 87](#page-87-2)). Stel de modusknop als volgt in als u aan de slag gaat met de camera.

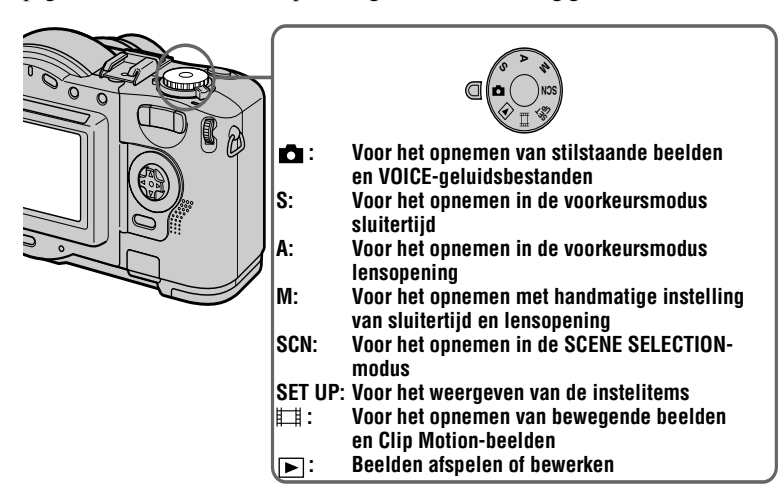

# **De regeltoets gebruiken**

Als het menu- of instelscherm wordt weergegeven, kunt u met de regeltoets de toetsen, beelden en menu-items die op het LCD-scherm van de camera worden weergegeven, kiezen, en de instellingen wijzigen. De bedieningsmethoden die regelmatig worden gebruikt voor "Uitgebreide functies", worden hieronder beschreven.

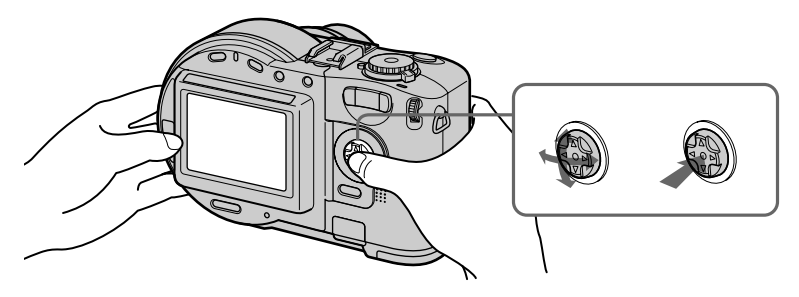

**De bedieningstoetsen (menu) op het LCD-scherm in- en uitschakelen**

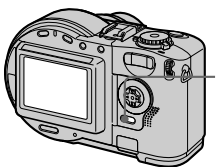

**Druk op MENU om het menu op het LCD-scherm weer te geven.**

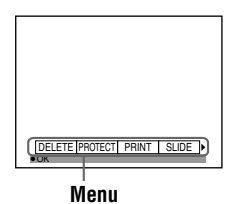

**De items op het instelscherm of in het menu instellen**

**1** Stel de modusknop in op SET UP zodat het instelscherm **verschijnt, of druk op MENU zodat het menu verschijnt.**

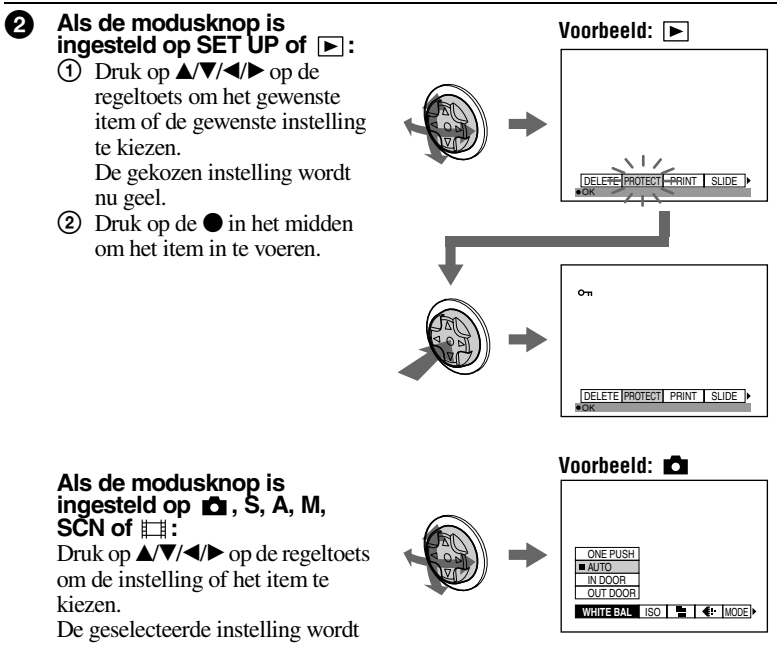

geel en de instelling is gereed.

Aan de slag met uitgebreide functies **Aan de slag met uitgebreide functies**

# **De Jog Dial gebruiken**

De functies die u regelmatig nodig hebt, kunt u instellen met de Jog Dial en met de volgende toetsen voor scherpstelling en belichting. Met de Jog Dial kunt u de waarden van de handmatige instellingen wijzigen.

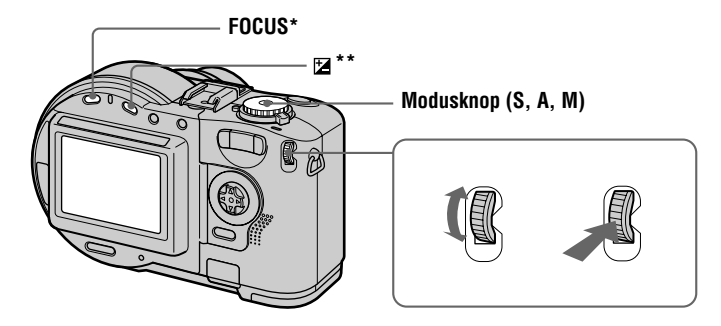

- ∗ Deze toets is beschikbaar als de modusknop is ingesteld op , S, A, M, SCN of .
- <sup>\*\*</sup> Deze toets is beschikbaar als de modusknop is ingesteld op **□**, S, A, SCN of  $\Box$ .

Druk op FOCUS of ⊠ of stel de modusknop in op S, A of M.

#### 2 **Draai aan de Jog Dial om het item of de waarde te kiezen die u wilt instellen.**

• Als het <**-**teken aan de rechterzijde van het LCD-scherm geel is, kunt u het item kiezen. Ga in zo'n geval naar stap  $\Theta$ .

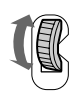

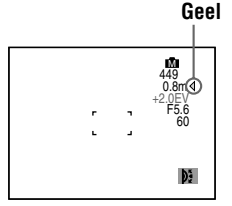

**•** Als de instelwaarde aan de rechterzijde van het LCD-scherm geel is, kunt u deze waarde aanpassen. (Als u op FOCUS drukt, verschijnt het 9-teken op de plaats van de instelwaarde.) Als u alleen de waarde aanpast, is de instelling gereed.

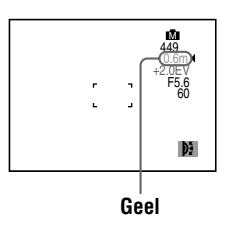

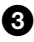

#### 3 **Druk op de Jog Dial.** De instelwaarde wordt nu geel. Herhaal stap **2** om deze waarde aan te passen.

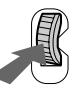

#### **De Jog Dial gebruiken om tijdens het afspelen het volgende of vorige beeld weer te geven**

Als u een beeld in de enkelbeeldstand wilt weergeven [\(pagina 75](#page-74-0)), kunt u door middel van de Jog Dial eenvoudig het vorige of volgende beeld weergeven.

# **Menu-instellingen**

De menu-items die u kunt instellen, verschillen afhankelijk van de stand van de modusknop. Het LCD-scherm toont alleen de items die op dat moment van toepassing kunnen zijn. De oorspronkelijke instellingen worden gemarkeerd met een  $\blacksquare$ .

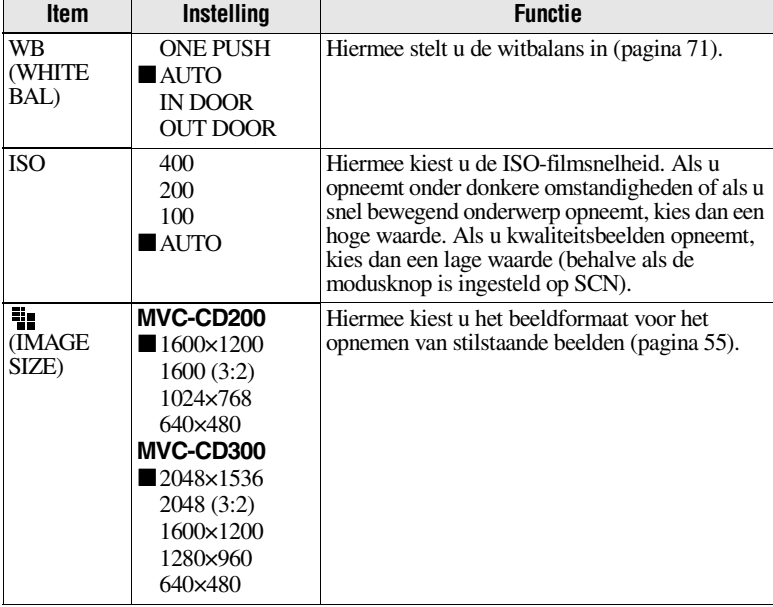

# **Als de modusknop is ingesteld op /S/A/M/SCN**

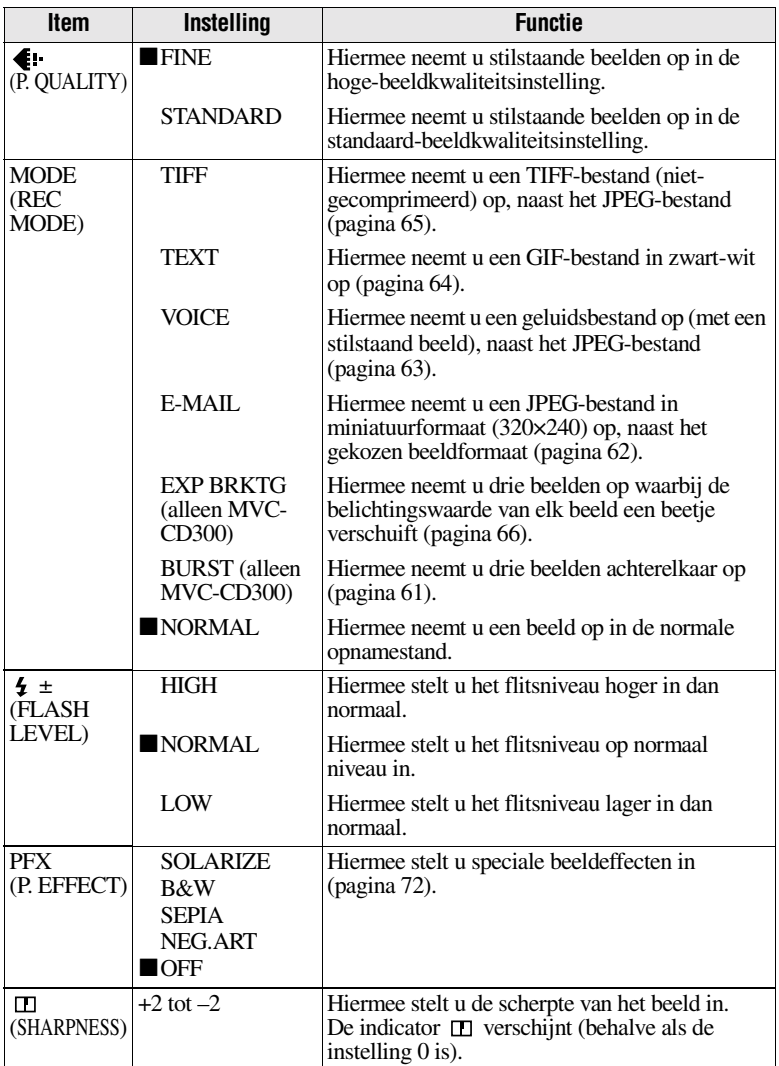

# Als de modusknop is ingesteld op **[iii]** ([MOVING IMAGE] is op **het instelscherm ingesteld op [MPEG MOVIE].)**

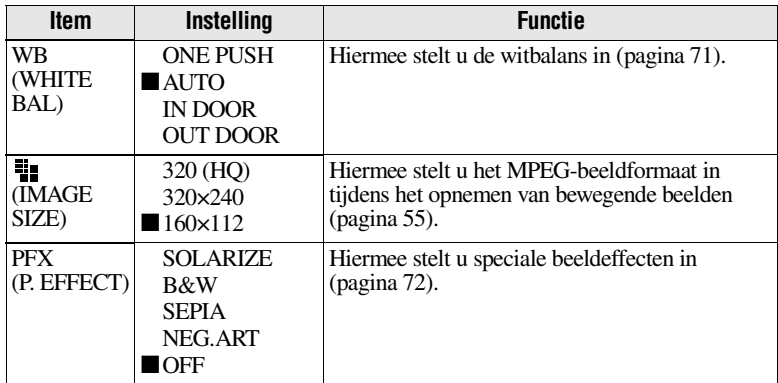

# Als de modusknop is ingesteld op **[iii]** ([MOVING IMAGE] is op **het instelscherm ingesteld op [CLIP MOTION].)**

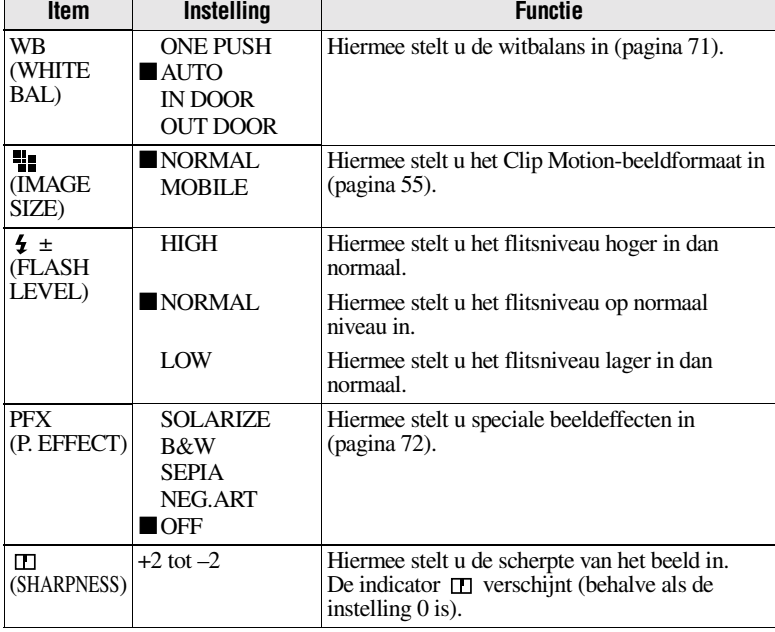

| <b>Item</b>    | <b>Instelling</b>                                                                                                    | <b>Functie</b>                                                                                                    |
|----------------|----------------------------------------------------------------------------------------------------|----------------------------------------------------------------------------------------------------|
| <b>DELETE</b>  | OK                                                                                                    | Hiermee wist u het weergegeven beeld<br>(pagina 80).                                                                     |
|                | <b>CANCEL</b>                                                                                                    | Hiermee annuleert u het wissen van het beeld.                                                                            |
| <b>PROTECT</b> |                                                                                                    | Hiermee beveiligt u de beelden tegen ongewild<br>wissen (pagina 81).                                                     |
| <b>PRINT</b>   |                                                                                                    | Hiermee plaatst u een afdrukmarkering op<br>stilstaande beelden (pagina 84).                                             |
| SLIDE*         | <b>INTERVAL</b>                                                                                                    | Hiermee stelt u het interval voor de presentatie<br>van een beeldenreeks in.<br>$\blacksquare$ 5 sec/10 sec/30 sec/1 min |
|                | <b>REPEAT</b>                                                                                                    | Een beeldenreeks kan maximaal ongeveer<br>20 minuten achterelkaar worden afgespeeld.<br>ON/OFF                           |
|                | <b>START</b>                                                                                                    | Hiermee start u de beeldenreeks.                                                                                         |
|                | <b>CANCEL</b>                                                                                                    | Hiermee annuleert u de beeldenreeks.                                                                                     |
| RESIZE*        | MVC-CD200<br>1600×1200<br>1024×768<br>640×480<br><b>CANCEL</b><br>MVC-CD300<br>2048×1536<br>1600×1200<br>1280×960<br>640×480<br><b>CANCEL</b> | Hiermee wijzigt u het opgenomen beeldformaat<br>(pagina 83).                                                             |
| ROTATE*        | ОK<br><b>CANCEL</b>                                                                                                    | Hiermee roteert u het stilstaande beeld<br>(pagina 78).                                                                  |

**Als de modusknop is ingesteld op** 

∗ Alleen in de enkelbeeldstand.

# **Het beeldformaat instellen (IMAGE SIZE)**

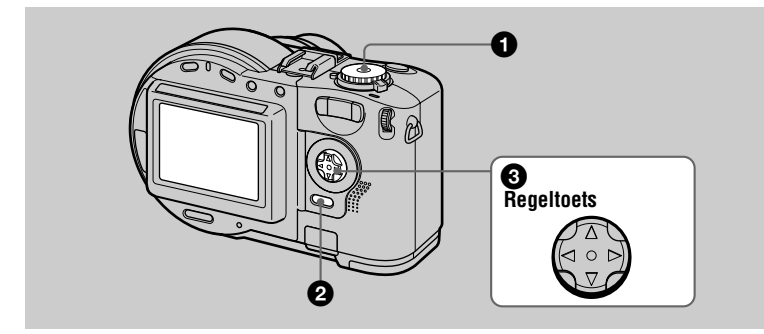

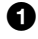

Stel de modusknop in op  $\bullet$ , S, A, M, SCN of  $\uplus$ .

2 **Druk op MENU.**

Het menu verschijnt.

**3** Kies het gewenste beeldformaat met ▲/▼ op de regeltoets uit ["**"** ]<br>(IMAGE SIZE).

#### **Formaten voor stilstaande beelden:**

MVC-CD200: 1600×1200, 1600 (3:2)\*, 1024×768 en 640×480 MVC-CD300: 2048×1536, 2048 (3:2)\*, 1600×1200, 1280×960 en 640×480

∗ Het beeld wordt opgenomen in de verhouding van drie staat tot twee, in overeenstemming met het meest gebruikelijke fotopapierformaat. Bij dit beeldformaat wordt de marge van een beeld niet afgedrukt. Een klein stukje van de onder- en bovenkant van het beeld wordt echter op het LCD-scherm weergegeven.

#### **Formaten voor bewegende beelden (MPEG-film):**

320 (HQ)\*, 320×240 en 160×112

∗ Hogekwaliteitsmodus.

**Formaten voor bewegende beelden (Clip Motion):** MOBILE (80×72) en NORMAL (160×120)

**Het aantal beelden\* of het aantal seconden\*\* dat u kunt opnemen op een cd**

#### **MVC-CD200 MVC-CD300**

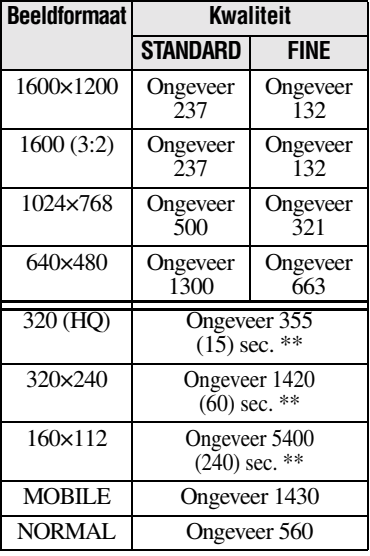

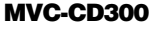

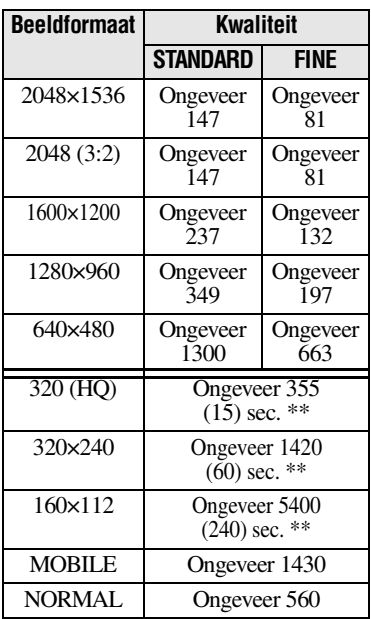

∗ Als MODE (REC MODE) is ingesteld op NORMAL.

∗∗De aantallen tussen haakjes geven de maximale opnametijd aan als u achterelkaar opneemt.

#### *Opmerking*

Het aantal beelden dat u kunt opnemen op een cd, kan verminderen onder invloed van verschillende factoren.

#### *Tip*

Het beeldformaat wordt aangegeven in pixeleenheden. Hoe groter het aantal pixels, hoe meer gegevens het beeld bevat. Een beeld dat is opgeslagen met een groter aantal pixels, is geschikt voor afdrukken in een groter formaat. Een beeld dat is opgeslagen met een kleiner aantal pixels, is bijvoorbeeld geschikt als bijlage bij een e-mailbericht. Normaal gesproken worden de beelden opgenomen in de verhouding vier staat tot drie, zodat ze op de monitor passen. Deze camera is ook in staat om beelden op te nemen in de verhouding drie staat tot twee, zodat de beelden op het meest gebruikte formaat printerpapier passen. Dit is het formaat dat ook in fotoontwikkelcentrales wordt gebruikt.

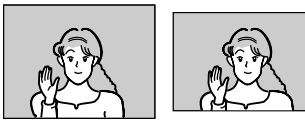

**2048×1536 2048 (3:2)**

# B *Verschillende manieren van opnemen*

# **Opnemen met een vaste belichtingswaarde (AE LOCK) Modusknop: /S/A/SCN**

Als u eenmaal op de AE LOCK drukt wordt de belichtingswaarde die op dat moment van toepassing is, vastgelegd. Deze functie kan in de volgende gevallen van pas komen: Meet de belichting van een gewenst deel van het onderwerp met behulp van puntbelichtingsfunctie. Vervolgens kunt u deze belichtingswaarde vastleggen met AE LOCK. Neem vervolgens het beeld op de door u gewenste wijze op.

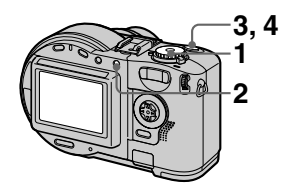

- **1** Stel de modusknop in op **D**, **S, A of SCN.**
- **2 Richt op het deel van het onderwerp met de gewenste belichtingswaarde en druk daarna op AE LOCK.**

De belichtingswaarde is nu vastgelegd en de AE-L-markering verschijnt.

- **3 Richt op het onderwerp dat u wilt opnemen. Druk daarna op de sluiterknop en houd deze halverwege ingedrukt.** Het beeld wordt nu automatisch ingesteld.
- **4 Druk nu de sluiter helemaal in.**

# **AE LOCK opheffen**

Voer een van de volgende handelingen uit:

- **•** Druk na stap **2** nogmaals op AE LOCK.
- **•** Haal na stap **3** uw vinger van de sluiterknop.
- **•** Druk in stap **4** de sluiterknop in.

# **Opnemen met handmatige instellingen Modusknop: S/A/M**

#### **Voorkeursmodus sluitertijd**

Als de sluitertijd eenmaal met de hand is ingesteld, wordt de lensopening automatisch aan de hand van de helderheid van het onderwerp aangepast aan deze waarde, zodat u een juiste belichtingswaarde verkrijgt. Als u werkt met een kortere sluitertijd, kunt u een snel bewegend onderwerp opnemen waarvan de beweging is bevroren. Als u werkt met een langere sluitertijd, kunt u een vloeiende beweging van een onderwerp vastleggen.

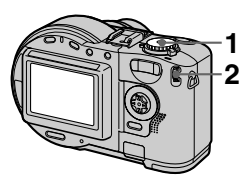

- **1 Stel de modusknop in op S.**
- **2 Kies met de Jog Dial een sluitertijd en druk vervolgens op de Jog Dial.**

U kunt een sluitertijd kiezen van 8'' tot 1/800 (MVC-CD200) of van 8'' tot 1/1000 (MVC-CD300) in stappen van 1/3.

# **Voorkeursmodus lensopening**

Als de lensopening eenmaal met de hand is ingesteld, wordt de sluitertijd automatisch aan de hand van de helderheid van het onderwerp aangepast aan deze waarde, zodat u een juiste belichtingswaarde verkrijgt. Hiermee bepaalt u of u de achtergrond wilt scherpstellen. Als u kiest voor een klein diafragma, kunt u een onderwerp opnemen met een onscherpe achtergrond. Als u kiest voor een grote lensopening, kunt een onderwerp opnemen met een heldere achtergrond.

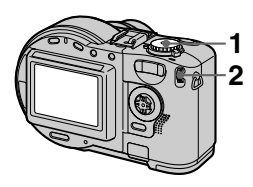

- **1 Stel de modusknop in op A.**
- **2 Kies met de Jog Dial een lensopening en druk vervolgens op de Jog Dial.**

U kunt een waarde kiezen tussen de F2.8 en F11 (MVC-CD200) of tussen de F2 en F8 (MVC-CD300) in stappen van 1/3.

#### **Belichting met de hand instellen**

U kunt zowel de sluitertijd als de lensopening met hand instellen. Zo houdt u de opname-instellingen in eigen hand. De belichtingswaarde verschijnt op het LCD-scherm [\(pagina](#page-69-0)  [70\)](#page-69-0). U kunt deze waarde ook aan uw eigen wensen aanpassen. 0 EV wordt door de camera gebruikt als meest geschikte waarde.

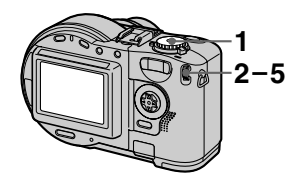

**1 Stel de modusknop in op M.**

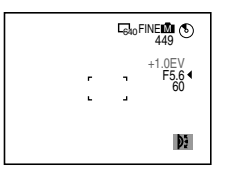

- **2 Kies met de Jog Dial de gewenste waarde-indicatie voor de lensopening en druk vervolgens op de Jog Dial.**
- **3 Kies met de Jog Dial de gewenste waarde voor de lensopening en druk vervolgens op de Jog Dial.**
- **4 Kies met de Jog Dial de gewenste waarde-indicatie voor de sluitertijd en druk vervolgens op de Jog Dial.**

#### **5 Kies met de Jog Dial de gewenste waarde voor de sluitertijd.**

Zie ["Voorkeursmodus sluitertijd](#page-57-0)" op pagina [58](#page-57-0) of ["Voorkeursmodus](#page-57-1)  [lensopening](#page-57-1)" op pagina [58.](#page-57-1)

#### *Opmerking*

Als de instelling van de voorkeursmodus lensopening, de voorkeursmodus sluitertijd of de handmatige belichting niet klopt, gaat de waarde-indicator van de instelling op het LCD-scherm knipperen als de sluiterknop tot halverwege wordt ingedrukt. Hoewel u in dat geval wel kunt opnemen, raden we u toch aan de flitserwaarde opnieuw in te stellen.

# **Opnamen aanpassen aan de opnameomstandigheden (SCENE SELECTION) Modusknop: SCN**

Deze camera beschikt over drie vooringestelde SCENE SELECTIONmodi. Deze modi lenen zich voor de volgende omstandigheden: een nachtelijke scène, een landschap en een portret.

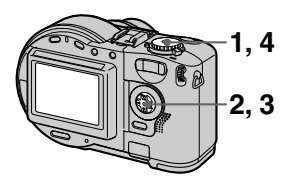

**1 Stel de modusknop in op SET UP.**

Het instelscherm verschijnt.

- **2** Kies [**ndera**] (CAMERA) met **∆/**▼ **en [SCENE SELECTION] met**  B**/**v**/**V**. Druk vervolgens op** B**.**
- **3 Kies de gewenste instelling en druk vervolgens op ●.**

#### **TWILIGHT-modus**

U kunt een onderwerp opnemen zonder dat daarbij de nachtelijke sfeer van de omgeving verloren gaat. We raden u aan om gebruik te maken van een statief om bewegen van de camera te voorkomen. In deze modus wordt namelijk gebruik gemaakt van een lange sluitertijd.

# **LANDSCAPE-modus**

In deze modus wordt er scherpgesteld op een verafgelegen onderwerp voor het opnemen van landschappen en dergelijke.

# **88 PORTRAIT-modus**

Deze modus is geschikt voor het opnemen van portretten. De achtergrond wordt onscherp gemaakt en de persoon op de voorgrond komt scherp in beeld.

#### **4 Stel de modusknop in op SCN.**

De gekozen instelling wordt geladen.

#### **De functie SCENE SELECTION annuleren**

Stel de modusknop in op  $\Box$ , S, A, M, SET UP,  $\boxplus$  of  $\Box$ .

- **•**In de LANDSCAPE-stand kunt u alleen scherpstellen op verafgelegen onderwerpen.
- **•**In de volgende modi raden we u aan de geforceerde flits  $\bullet$  te gebruiken: —TWILIGHT-modus
	- —LANDSCAPE-modus
- **•** Als u de SCENE SELECTION-modus gebruikt, treedt de AF-belichter [\(pagina](#page-26-0)  [27](#page-26-0)) onder de volgende omstandigheden niet in werking:
	- —TWILIGHT-modus: als de flitser niet is ingesteld op  $\frac{1}{2}$ , de modus voor geforceerde flits
	- —LANDSCAPE-modus: de AF-belichter kan niet worden gebruikt.

#### *Tip*

Onder normale opnameomstandigheden worden allerlei instellingen automatisch door de camera ingesteld terwijl de opname wordt gemaakt. Het gaat hierbij bijvoorbeeld om scherpte, diafragma, belichting en de witbalans. Afhankelijk van de opnameomstandigheden kan het echter zijn dat hierbij niet de door u gewenste instellingen worden bereikt. In dat geval kunt u met de SCENE SELECTION-functie uw ideale opnameinstelling benaderen.

# **Drie beelden achterelkaar opnemen (BURST) (alleen MVC-CD300) Modusknop: /S/A/M/SCN**

Deze modus wordt gebruikt voor het maken van drie opnamen achterelkaar. Als u in deze modus op de sluiterknop drukt, neemt de camera drie beelden achterelkaar op.

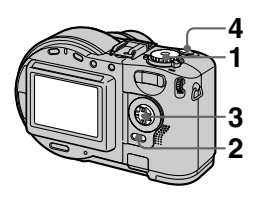

- **1** Stel de modusknop in op **D**, **S, A, M of SCN.**
- **2 Druk op MENU.** Het menu verschijnt.
- **3 Kies [MODE] (REC MODE) met**  $\dot{=}$ **/▶** en [BURST] met  $\dot{=}$ /**▼**.
- **4 Neem het beeld op.**

#### **Terugkeren naar de normale opnamestand**

Kies [NORMAL] met  $\triangle$   $\nabla$  in stap **3**.

- **•** In deze modus kunt u de flitser niet gebruiken.
- **•** Als u een opname maakt in deze modus, wordt het beeld niet weergegeven op het LCD-scherm. Bepaal het onderwerp van uw opname, voordat u op de sluiterknop drukt.
- **•** Het opname-interval bedraagt ongeveer 0,6 seconden.
- **•** In de BURST-stand is het niet mogelijk om een kortere sluitertijd te kiezen dan 1''.

# **Stilstaande beelden opnemen voor e-mail (E-MAIL)** Modusknop: **D** /S/A/M/SCN

In de E-MAIL-stand wordt tegelijk met de opname van een normaal stilstaand beeld, een miniatuurbeeld opgenomen die geschikt is om te verzenden via email. (Het formaat van het normale stilstaande beeld wordt ingesteld via [ $\blacksquare$ ] (IMAGE SIZE) in de menuinstellingen [\(pagina 55\)](#page-54-1).)

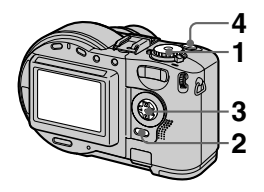

- **1** Stel de modusknop in op **n**, **S, A, M of SCN.**
- **2 Druk op MENU.** Het menu verschijnt.
- **3 Kies [MODE] (REC MODE)**  met **4/**▶ en [E-MAIL] met **4/**▼.
- **4 Neem het beeld op.**

**Het aantal beelden dat u kunt opnemen op een cd in de E-MAILstand**

#### **MVC-CD200**

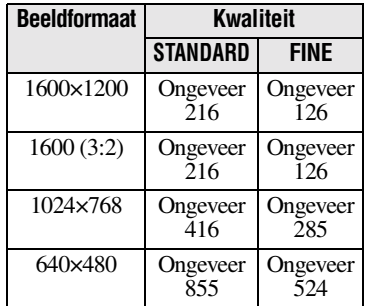

#### **MVC-CD300**

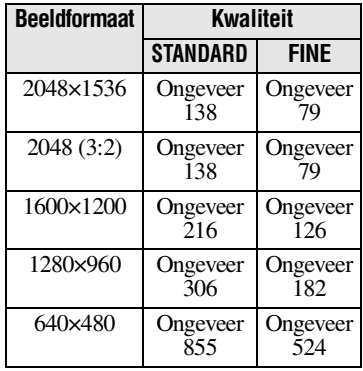

#### **Terugkeren naar de normale opnamestand**

Kies [NORMAL] met  $\triangle$   $\triangledown$  in stap **3**.

# **Geluidsbestanden toevoegen aan stilstaande beelden (VOICE)**  Modusknop: **2** /S/A/M/SCN

In de VOICE-stand wordt er tegelijk met een stilstaand beeld, geluid opgenomen. Zo kunt u de opname verlevendigen met geluid.

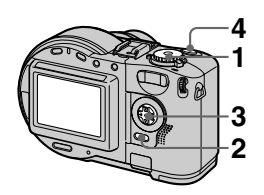

- **1** Stel de modusknop in op **D**, **S, A, M of SCN.**
- **2 Druk op MENU.** Het menu verschijnt.
- **3 Kies [MODE] (REC MODE) met**  $\bar{\mathbf{d}}$ **/▶ en [VOICE] met**  $\acute{\mathbf{d}}$ **/▼.**
- **4 Neem het beeld op. Als u de sluiterknop indrukt en weer loslaat,** wordt gedurende vijf seconden geluid opgenomen. **Als u de sluiterknop**

**ingedrukt houdt,** wordt er geluid opgenomen totdat u de sluiterknop weer loslaat, met een maximum van 40 seconden.

**Het aantal beelden dat u kunt opnemen op een cd in de VOICEstand\***

#### **MVC-CD200**

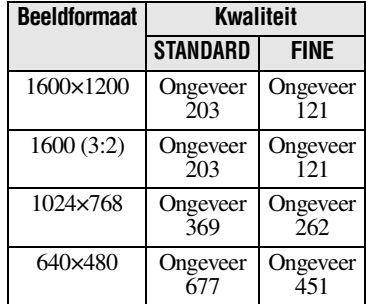

#### **MVC-CD300**

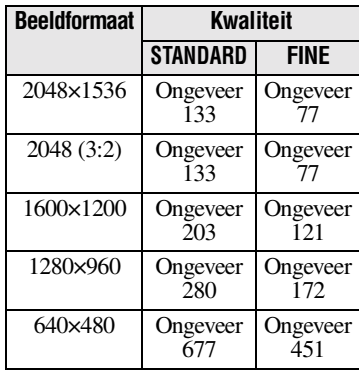

∗ Bij een geluidsopname van 5 seconden.

#### **Terugkeren naar de normale opnamestand**

Kies [NORMAL] met  $\triangle$   $\blacktriangledown$  in stap **3**.

# **Tekstbestanden opnemen (TEXT) Modusknop:**

De TEXT-stand is geschikt voor het opnemen van een tekstdocument. De opname geschiedt in zwart-wit om dit karakter te benadrukken. Ook het LCD-scherm wordt in zwart-wit weergegeven. Het beeld wordt opgenomen in GIF-formaat.

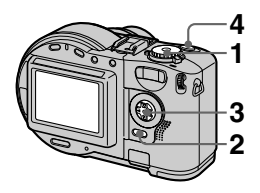

- **1** Stel de modusknop in op **D**.
- **2 Druk op MENU.** Het menu verschijnt.
- **3 Kies [MODE] (REC MODE) met**  $\overline{\mathbf{d}}$ **/** $\blacktriangleright$  **en [TEXT] met**  $\overline{\mathbf{d}}$ **/** $\blacktriangledown$ **.**
- **4 Neem het beeld op.**

**Het aantal beelden dat u kunt opnemen op een cd in de TEXT-stand\***

**MVC-CD200**

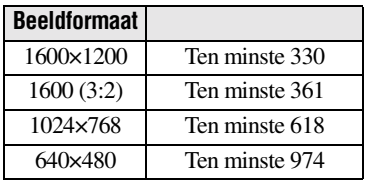

#### **MVC-CD300**

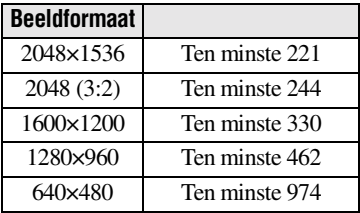

∗ Het maximum aantal beelden dat u kunt opnemen, hangt af van de het document dat u opneemt, zoals het aantal tekstgedeelten.

#### **Terugkeren naar de normale opnamestand**

Kies [NORMAL] met  $\triangle$   $\blacktriangledown$  in stap **3**.

- **•** Als het onderwerp niet gelijkmatig wordt belicht, kunt u waarschijnlijk geen helder beeld opnemen.
- **•** Het lezen en schrijven van gegevens kost meer tijd dan het opnemen van normale beelden.
- **•** Als de modusknop is ingesteld op M of SCN, kan het beeld verbleken of zwart worden.
- **•** Het aantal beelden dat u kunt opnemen blijft gelijk, ongeacht of  $\left[ \cdot \right]$  (P. QUALITY) is ingesteld op [STANDARD] of op [FINE].

# **Stilstaande beelden opnemen als nietgecomprimeerde bestanden (TIFF)** Modusknop: **D** /S/A/M/SCN

Hiermee neemt u de beelden nietgecomprimeerd op, zodat ze niet worden vervormd. De beelden die in deze modus worden opgenomen, zijn geschikt voor hogekwaliteitsafdrukken.

Tegelijkertijd met het TIFF-beeld wordt er een beeld in JPEG-formaat (gecomprimeerd) opgenomen.

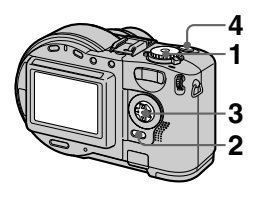

- **1** Stel de modusknop in op **D**, **S, A, M of SCN.**
- **2 Druk op MENU.** Het menu verschijnt.
- **3 Kies [MODE] (REC MODE) met**  $\overline{\mathbf{d}}$ **/▶ en [TIFF] met**  $\mathbf{\Delta}/\mathbf{\overline{v}}$ **.**
- **4 Neem het beeld op.**

#### **Het aantal beelden dat u kunt opnemen op een cd in de TIFF-stand**

**MVC-CD200**

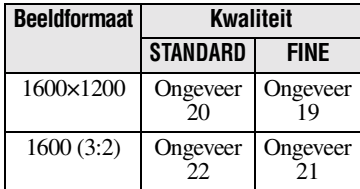

# **MVC-CD300**

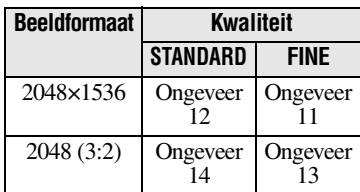

#### **Terugkeren naar de normale opnamestand**

Kies [NORMAL] met  $\triangle$   $\triangledown$  in stap **3**.

- **•**JPEG-beelden worden opgenomen in het beeldformaat dat is gekozen in het
- [ ]-menu (IMAGE SIZE) ([pagina 55\)](#page-54-1). TIFF-beelden worden opgenomen in het formaat [1600×1200] (MVC-CD200) of [2048×1536] (MVC-CD300), behalve wanneer het formaat [1600 (3:2)] (MVC-CD200) of [2048 (3:2)] (MVC-CD300) wordt gekozen.
- **•** Het vastleggen van de gegevens op de cd kost meer tijd dan bij normale opnamen.

# **Drie beelden opnemen met verschoven belichtingswaarden (alleen MVC-CD300) (EXP BRKTG)** Modusknop: **D** /S/A/M/SCN

De camera neemt drie beelden achterelkaar op waarbij de belichtingswaarde bij elk beeld wordt verschoven. De compensatiewaarde van de belichting kan beneden en boven de ±1.0 EV vanaf de juiste belichtingswaarde worden ingesteld in stappen van 1/3 EV.

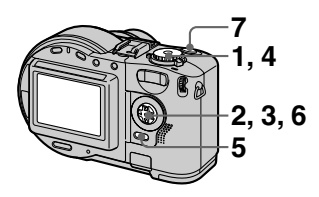

**1** Stel de modusknop in op SET <br>19 O.6 seconden. **UP.**

Het instelscherm verschijnt.

- **2** Kies [ **□** ] (CAMERA) met **∆/**▼ **en [BRACKET STEP] met** B**/ ∆/V** en druk vervolgens op **▶**.
- **3 Kies met ▲/▼ de gewenste** waarde en druk daarna op  $\bullet$ .

±1.0EV**:** Verschuift de

belichtingswaarde met plus en min 1.0EV.

±0.7EV**:** Verschuift de belichtingswaarde met plus en min 0.7EV.

±0.3EV**:** Verschuift de belichtingswaarde met plus en min 0.3EV.

**4** Stel de modusknop in op **D**, **S, A, M of SCN.**

- **5 Druk op MENU.** Het menu verschijnt.
- **6 Kies [MODE] (REC MODE) met √> en [EXP BRKTG] met** v**/**V**.**
- **7 Neem het beeld op.**

#### **Terugkeren naar de normale opnamestand**

Kies [NORMAL] met  $\triangle$   $\blacktriangledown$  in stap 6.

- **•**In deze modus kunt u de flitser niet gebruiken.
- **•** Tijdens het opnemen wordt het beeld niet op het LCD-scherm weergegeven. Bepaal het onderwerp van uw opname, voordat u op de sluiterknop drukt.
- **•** De scherpstelling en de witbalans worden ingesteld op basis van het eerste beeld; deze instelling wordt ook voor de andere beelden gebruikt.
- **•** Als de belichting met de hand wordt ingesteld, wordt deze ingestelde waarde als middenwaarde gebruikt.
- **•** Het opname-interval bedraagt ongeveer

# **67-NL**

# **Clip Motionbestanden aanmaken Modusknop:**

Clip Motion is een animatiefunctie waarmee u stilstaande beelden achterelkaar kunt afspelen. De beelden worden opgeslagen in GIF-formaat. Dit formaat is met name geschikt voor websites of voor bijlagen bij e-mailberichten.

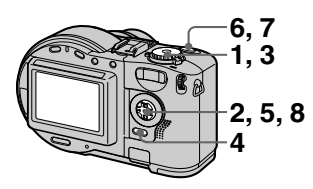

**1 Stel de modusknop in op SET UP.**

Het instelscherm verschijnt.

- **2 Kies**  $\left[\bullet\right]$  (CAMERA) met  $\blacktriangle$ / V**, [MOVING IMAGE] met** B**/**v**/**  $\blacktriangledown$  en [CLIP MOTION] met **A/**▼ **en druk vervolgens op ●.**
- **3** Stel de modusknop in op  $\Box$ .
- **4 Druk op MENU.** Het menu verschijnt.
- **5 Kies [ ] (IMAGE SIZE) met**  b**/**B **en kies de gewenste**  stand met  $\triangle$ /**V**.

# **NORMAL (160×120)**

Er kan een Clip Motion van maximaal 10 beeldjes worden opgenomen. Dit is geschikt om te gebruiken op websites e.d.

# **MOBILE (80×72)**

Er kan een Clip Motion van maximaal 2 beeldjes worden opgenomen. Dit is geschikt om te gebruiken voor mobiele gegevensterminals.

# $\blacksquare$ 60min CLIP $\Box$ <sub>60  $\Box$ 10</sub>0 MAKING "CLIP MOTION"

Voordat u stap **8** uitvoert, worden de beelden tijdelijk in het geheugen opgeslagen. Deze beelden zijn dan nog niet op de cd opgenomen.

#### **7 Neem het volgende beeldje op.**

Het opnemen kan worden herhaald totdat het maximale aantal beeldjes dat kan worden opgenomen, is bereikt.

# **8 Druk op** z**.**

Alle beeldjes worden nu opgenomen op de cd.

# **Enkele of alle beeldjes wissen**

- 1) Druk in stap 6 of 7 op  $\blacktriangleleft$  ( $\textcircled{3}$ ). De opgenomen beeldjes worden beurtelings afgespeeld.
- 2 Druk op MENU en kies [DELETE LAST] of [DELETE ALL] en druk vervolgens op  $\bullet$ .
- 3 Kies [OK] met  $\triangle$   $\nabla$  en druk vervolgens op  $\bullet$ . Als u in stap 2 [DELETE LAST] hebt gekozen, wordt telkens als u stappen  $\mathcal{F}$  – 3 herhaalt, het laatst opgenomen beeldje gewist.

 $\blacktriangledown$ 

#### **Het aantal Clip Motion-beeldjes dat u kunt opnemen op een cd**

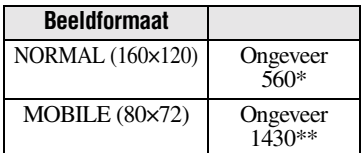

- ∗ Als u 10 beeldjes opneemt per Clip Motion-bestand
- ∗∗Als u 2 beeldjes opneemt per Clip Motion-bestand

#### *Opmerkingen*

- **•** Het is niet mogelijk om tijdens een Clip Motion-opname het beeldformaat te veranderen.
- **•** Het lezen en schrijven van Clip Motiongegevens kost meer tijd dan het opnemen van normale beelden.
- **•** Door de beperkingen van het GIF-formaat is het aantal kleuren voor Clip Motionbeelden beperkt tot maximaal 256. Daardoor kan bij sommige beelden de beeldkwaliteit zijn verslechterd.
- **•** In de MOBILE-stand wordt het bestandsformaat gereduceerd, waardoor de beeldkwaliteit vermindert.
- **•** GIF-bestanden die niet op deze camera zijn aangemaakt, worden niet altijd correct weergegeven.
- **•** Alle beeldjes worden onmiddellijk opgenomen op de cd als er aan de keuzeknop wordt gedraaid of als de stroom wordt uitgeschakeld.

# **De afstand tot een onderwerp instellen Modusknop: 8/A/M/SCN/**

Het scherpstellen verloopt normaal automatisch. Handmatig scherpstellen kan echter van pas komen als de automatische scherpstelling niet werkt, bijvoorbeeld in een donkere omgeving.

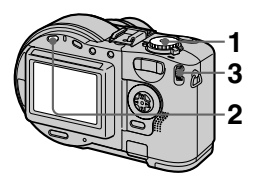

**1** Stel de modusknop in op **D**,  $S, A, M, SCN$  of  $\Box$ .

# **2 Druk op FOCUS.**

De brandpuntsafstand wordt vastgelegd en de <sup>6-</sup>indicator (handmatig scherpstellen) verschijnt.

**3 Draai aan de Jog Dial om de gewenste scherpstelling te kiezen.**

U kunt kiezen uit 15 vooringestelde brandpuntsafstanden (eenheid: m), inclusief de  $\mathbb{C}$ -instelling: 0.1, 0.2, 0.3, 0.5, 0.8, 1.0, 1.5, 2, 3, 5, 7, 10, 15 en ∞ (oneindig)
# A Verschillende manieren van opnemen  **Verschillende manieren van opnemen**

#### **De automatische scherpstelling weer activeren**

Druk nogmaals op FOCUS en de informatie over de brandpuntsafstand verdwijnt.

#### *Opmerkingen*

- **•** De vooringestelde brandpuntsafstanden zijn niet exact. Gebruik deze informatie slechts als richtlijn.
- **•** De vooringestelde brandpuntsafstanden werken niet correct als u gebruik maakt van een groothoeklens.
- **•** Als u een onderwerp opneemt op minder dan 0,5 m terwijl de T-zoomtoets is ingeschakeld, kunt u niet scherpstellen. In dergelijke gevallen gaat de informatie over de brandpuntsafstand knipperen. Druk op de W-zoomtoets, totdat de indicator stopt met knipperen.

# **Macro-opnamen maken Modusknop: DI/S/A/M/SCN/**

Macro-opnamen worden gebruikt om in te zoomen op kleine onderwerpen zoals bloemen en insecten.

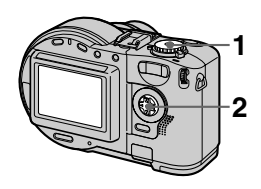

- **1** Stel de modusknop in op **D**, **S, A, M, SCN of**  $\Box$ **.**
- **2** Druk op ▶ (♥) op de **regeltoets als het menu leeg is.**

De indicator  $\mathbf{\mathcal{L}}$  (macro) verschijnt op het LCD-scherm. Als de W-zoomtoets is ingesteld, kunt u in de macrostand een onderwerp opnemen dat zich op een afstand van ongeveer 3 cm (MVC-CD200) of 4 cm (MVC-CD300) van het

# **Terugkeren naar de normale opnamestand**

lensoppervlak bevindt.

Druk nogmaals op  $\blacktriangleright$  ( $\chi$ ) op de regeltoets. De indicator  $\mathbf{v}$  verdwijnt.

# *Opmerking*

In de LANDSCAPE-modus of bij de SCENE SELECTION-functie is het niet mogelijk om macro-opnamen te maken.

# **De belichting instellen (EXPOSURE) Modusknop: <b>D**I/S/A/SCN/

Hiermee kunt u de automatisch ingestelde belichtingswaarde aanpassen.

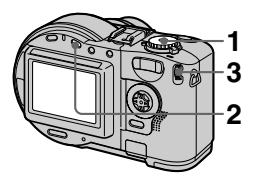

- **1** Stel de modusknop in op **D**, **S, A, SCN of .**
- **2** Druk nogmaals op  $\mathbb Z$ .
- **3 Kies met de Jog Dial de gewenste belichtingswaarde.** Regel de belichtingswaarde en controleer de helderheid van de achtergrond. U kunt waarden kiezen tussen +2.0 EV en -2.0 EV in stappen van 1/3 EV.

# *Opmerking*

Als het onderwerp wordt opgenomen onder extreem lichte of donkere omstandigheden of als de flitser wordt gebruikt, leidt het aanpassen van de belichtingswaarde niet altijd tot resultaten.

# *Tip*

Onder normale omstandigheden wordt de belichting automatisch door de camera ingesteld. Als de kleur van het beeld te donker of te licht is, zoals in onderstaande afbeeldingen, raden we u aan om de belichting met de hand in te stellen. Als onderwerp met tegenlicht of een onderwerp in de sneeuw wordt opgenomen, pas de belichting dan aan in de richting +. Als u een donker voorwerp opneemt dat in zijn geheel op het LCDscherm wordt weergegeven, pas de belichting dan aan in de richting –.

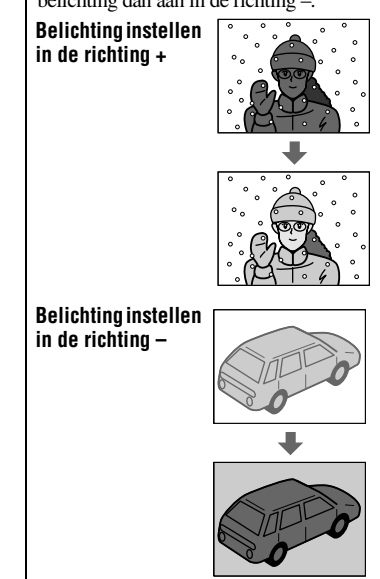

# **De witbalans instellen (WHITE BALANCE) Modusknop: 8/A/M/SCN/III**

De witbalans wordt normaal automatisch ingesteld (AUTO). Als u een opname maakt onder onveranderlijke opnameomstandigheden of onder specifieke belichtingsomstandigheden, kunt u de witbalans ook handmatig regelen.

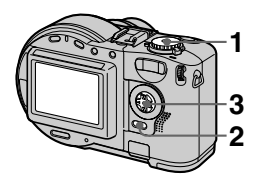

- **1** Stel de modusknop in op **D**, **S, A, M, SCN of**  $\mathbf{r}$ **.**
- **2 Druk op MENU.** Het menu verschijnt.
- **3 Kies [WB] (WHITE BAL) met**  b**/**B **en kies de gewenste instelling met ▲/▼.**

# **ONE PUSH (24)**

De witbalans wordt aangepast aan de lichtbron.

#### **AUTO (Geen indicator)**

De witbalansinstelling wordt automatisch aangepast.

#### **IN DOOR (-** $\Diamond$ **)**

- **•** Op plaatsen met veranderlijke lichtomstandigheden
- **•** Bij heldere verlichting zoals in fotostudio's
- **•** Onder natrium- of kwiklampen

# **OUT DOOR ( )**

Het opnemen van een zonsondergang of zonsopgang, nachtelijke scène, neonreclames of vuurwerk.

#### **Opnemen met directe witbalansinstelling**

- 1 Kies [ONE PUSH]. De indicator verschijnt.
- 2 Maak een opname van een wit object zoals een vel papier, op dezelfde wijze als waarop u de echte opnamen gaat maken.
- $\Omega$  Druk op  $\triangle$ .

De indicator knippert snel. De indicator stopt met knipperen, zodra de witbalans is aangepast en in het geheugen is opgeslagen.

# **De automatische instelling weer activeren**

Kies [AUTO] met  $\triangle$   $\blacktriangledown$  in stap **3**.

- **•** Kies [AUTO] als u opnamen maakt bij tl-verlichting.
- De indicator **b**etekent: Langzaam knipperen: de witbalans is niet ingesteld of kon niet worden ingesteld. Snel knipperen: de witbalans wordt ingesteld (nadat u op  $\triangle$  hebt gedrukt). Permanent aan: de witbalans is ingesteld.
- Als de indicator **blight knipperen**, zelfs nadat u op  $\triangle$  hebt gedrukt, moet u een opname maken met automatische witbalansinstelling.

#### *Tip*

Het beeld is gevoelig voor lichtomstandigheden. Bij zonlicht in de zomer lijkt het beeld blauw en onder kwiklampen lijkt het beeld rood. Het menselijke oog is in staat deze problemen te ondervangen. De camera kan deze problemen echter niet oplossen via het regelen van instellingen. Normaal gesproken zorgt de camera automatisch voor de juiste instellingen, maar als het beeld vreemde kleuren vertoont, raden we u aan om de witbalans te wijzigen.

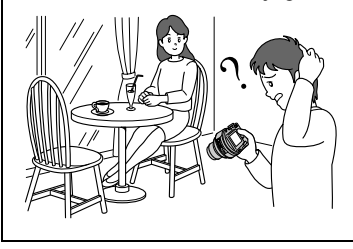

# **Spelen met beeldeffecten (P. EFFECT) Modusknop: 6**/S/A/M/SCN/

U kunt beelden digitaal bewerken voor het verkrijgen van speciale effecten.

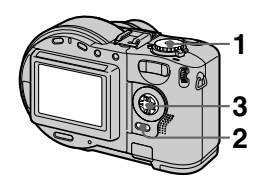

- **1** Stel de modusknop in op  $\bullet$ ,  $S, A, M, SCN of \mathbb{H}$ .
- **2 Druk op MENU.** Het menu verschijnt.
- **3 Kies [PFX] (P. EFFECT) met**  b**/**B **en kies de gewenste**  stand met  $\triangle$ /**V**.

#### **SOLARIZE**

Het lichtcontrast is helderder en het beeld ziet eruit als een tekening.

#### **B&W**

Het beeld is monochroom (zwart-wit).

#### **SEPIA**

Het beeld heeft sepiatinten zoals een oude foto.

#### **NEG.ART**

De kleuren en de helderheid van het beeld worden omgekeerd zoals op een negatief.

#### **OFF**

Er wordt geen beeldeffect gebruikt.

# **Annuleren PICTURE EFFECT**

Kies [OFF] met  $\triangle$   $\nabla$  in stap **[3](#page-71-0)**.

# **De datum en tijd op een stilstaand beeld opnemen (DATE/TIME)** Modusknop: **D** /S/A/M/SCN

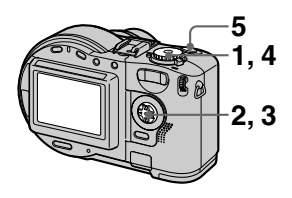

**1 Stel de modusknop in op SET UP.**

Het instelscherm verschijnt.

- **2** Kies [**n**] (CAMERA) met **△/**▼ **en [DATE/TIME] met ▶/▲/▼ en druk vervolgens op** B**.**
- **3** Kies de gewenste datum- en<br>tijdinstelling met ▲√▼ en druk **vervolgens op**  $\bullet$ **.**

#### **DAY & TIME**

Hiermee worden datum, uur en minuten toegevoegd.

#### **DATE**

Hiermee worden jaar, maand en dag toegevoegd.

#### **OFF**

Hiermee worden de datum en tijd niet toegevoegd.

**4** Stel de modusknop in op **D**, **S, A, M of SCN.**

# **5 Neem het beeld op.**

De datum en de tijd verschijnen tijdens het opnemen niet op het LCD-scherm. Dit gebeurt alleen bij het afspelen.

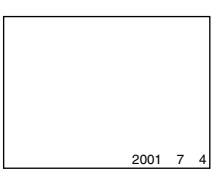

- **•** Als u in stap **3** [DATE] hebt gekozen, wordt de datum op het beeld weergegeven in de notatie die u in ["De datum en tijd](#page-15-0)  [instellen"](#page-15-0) hebt gekozen [\(pagina 15](#page-15-0)).
- **•** De datum en tijd worden niet weergegeven op Clip Motion-beelden.

# **De puntbelichtingsfunctie Modusknop: 6/S/A/M/SCN/**

Gebruik deze functie als er bijvoorbeeld sprake is van tegenlicht of als er een sterk contrast is tussen het onderwerp en de achtergrond.

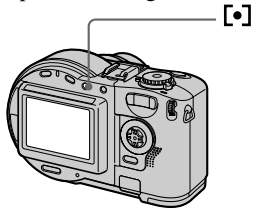

Druk op [•] om de puntbelichtingsfunctie te activeren. Zorg dat het dradenkruis van de puntbelichtingsmeter samenvalt met het onderwerp dat u wilt opnemen.

#### **LCD-scherm**

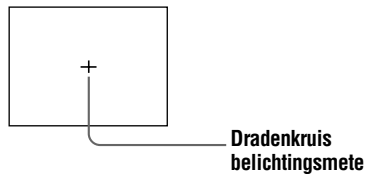

# B *Verschillende manieren van afspelen*

# **Drie of negen beelden tegelijk afspelen Modusknop:**

Met behulp van de zoomtoetsen kunt u meerdere beelden tegelijk op het LCDscherm weergeven.

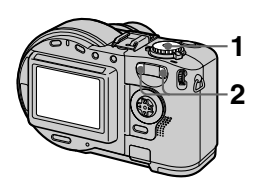

- **1** Stel de modusknop in op  $\blacktriangleright$ .
- **2 Druk herhaaldelijk op de W/Tzoomtoetsen.**

Het LCD-scherm verandert als volgt:

**•** Enkelvoudig scherm (een beeld)

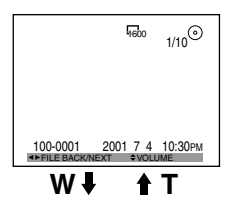

**•** Indexscherm (negen beelden)

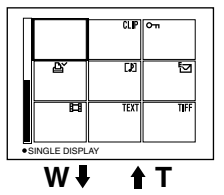

**•** Drievoudig scherm (drie beelden)

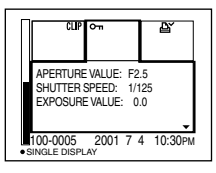

Het beeld dat wordt gemarkeerd door het gele frame op het indexscherm, wordt in het midden van de drie beelden weergegeven tezamen met de bijbehorende opnamegegevens. Druk op  $\triangle$  vals u nog meer gegevens wilt laten weergegeven.

Op elk beeld worden de volgende markeringen weergegeven, afhankelijk van het beeldtype en de instellingen:

: Bestand met bewegende beelden

- : VOICE-bestand
- : E-mailbestand
- : Afdrukmarkering  $\overline{\mathbf{e}}$ . Beveiligingsmarkering
- TEXT: TEXT-bestand TIFF: TIFF-bestand CLIP: Clip Motion-bestand (Geen markering): Normale opname (geen instellingen)

# **Het volgende (vorige) indexscherm weergeven**

Druk op  $\triangle$ / $\nabla$ / $\triangleleft$ / $\triangleright$ .

# **Terugkeren naar normaal afspelen (één beeld tegelijk)**

- **•** Druk herhaaldelijk op de T-zoomtoets.
- $\bullet$  Druk on  $\bullet$ .

# *Opmerking*

Als u een Clip Motion- of TEXT-opname weergeeft op het indexscherm, kan de weergave afwijken van de eigenlijke opname.

#### *Tip*

Als u tijdens de weergave van het drievoudige scherm op MENU drukt, wordt het menu geopend met [PRINT], [PROTECT] en [DELETE]. Zie pagina [80](#page-79-0), [81](#page-81-0) en [84](#page-83-0) voor meer informatie over deze items. U kunt het menu sluiten door nogmaals op MENU te drukken. Het menu verdwijnt dan en de opnameinformatie verschijnt weer.

# **Een deel van het beeld vergroten (Vergroten en bijsnijden)**

**Modusknop:** 

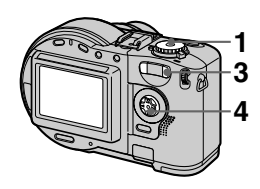

- **1** Stel de modusknop in op  $\blacktriangleright$ .
- **2 Geef het beeld weer dat moet worden vergroot.**
- **3 Vergroot het beeld met behulp van de T-zoomtoets.**
- **4** Druk herhaaldelijk op  $\triangle$ /**v**/**4**/**b om het gewenste deel van het beeld te selecteren.** 
	- $\triangle$ : Het beeld schuift naar beneden
	- V: Het beeld schuift naar boven
	- b: Het beeld schuift naar rechts
	- $\blacktriangleright$ : Het beeld schuift naar links

# **Het normale beeldformaat herstellen**

Druk op  $\bullet$ .

#### **Een vergroot beeld opnemen (bijsnijden)**

- 1 Druk na het inzoomen op MENU.
- 2 Kies [TRIMMING] met  $\blacktriangleright$  en druk vervolgens op $\bullet$ .
- 3 Kies het beeldformaat met  $\triangle$   $\nabla$  en druk vervolgens op  $\bullet$ . Het vergrote beeld wordt opgenomen en daarna keert het beeld op het LCD-scherm terug in het oorspronkelijk formaat.

# *Opmerkingen*

- **•** De maximale zoomfactor is 5×, ongeacht het formaat van het oorspronkelijke beeld.
- **•** Vergrotingen kunnen ten koste gaan van de beeldkwaliteit.
- **•** Bij vergrotingen blijven ook de oorspronkelijke bestandsgegevens bewaard.
- **•** Het vergrote beeld wordt opgeslagen als het nieuwste bestand.
- **•** Als u een beeld bijsnijdt, vermindert de resterende cd-ruimte.
- **•** Als er onvoldoende ruimte op de cd is, kan het zijn dat u het beeld niet kunt bijsnijden.
- **•** Bewegende beelden kunnen niet worden bijgesneden.
- **•** Stilstaande beelden die zijn opgenomen in de TEXT-stand, kunnen wel worden vergroot, maar niet worden bijgesneden.
- **•** Het is niet mogelijk om bij te snijden tot een beeld van 3:2.
- **•** Het is niet mogelijk om nietgecomprimeerde beelden (TIFF) bij te snijden.

# **De stilstaande beelden achterelkaar afspelen (SLIDE) Modusknop:**

Deze functie komt van pas als u de opgenomen beelden wilt controleren of als u bijvoorbeeld een beeldpresentatie wilt geven.

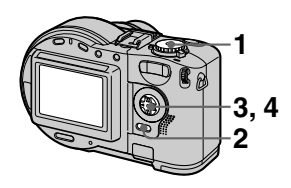

**1** Stel de modusknop in op  $\blacktriangleright$ .

# **2 Druk op MENU.**

Het menu verschijnt.

# **3** Kies [SLIDE] met  $\blacktriangleleft$  **P** en druk **vervolgens op**  $\bullet$ **.**

Stel de volgende items met  $\triangle$ / $\nabla$ / $\triangleleft$ / $\triangleright$  in.

#### **INTERVAL**

U hebt keuze uit 1 min (een minuut), 30 sec (30 seconden), 10 sec (10 seconden) en 5 sec (5 seconden).

# **REPEAT**

ON: Hiermee speelt u beelden doorlopend achterelkaar af (de beeldenreeks stopt na ongeveer 20 minuten\*).

OFF: De beelden worden een maal achterelkaar weergegeven.

∗ De beeldenreeks stopt pas als alle beelden zijn afgespeeld, ook al komt daardoor de tijd boven de 20 minuten uit.

# **4** Kies [START] met **∆**▼ en druk vervolgens op  $\bullet$ .

De beeldenreeks gaat van start.

# **De SLIDE SHOW-instelling annuleren**

Kies [CANCEL] met  $\triangle$ / $\blacktriangledown$ / $\blacktriangle$  in stap **3** en druk vervolgens op  $\bullet$ .

# **Het afspelen van de SLIDE SHOW stoppen**

Druk op  $\bullet$ , kies [EXIT] met  $\bullet$  en druk op  $\bullet$ .

#### **Het volgende of vorige beeld overslaan tijdens de SLIDE SHOW**

Kies  $\blacktriangleleft/\blacktriangleright$  linksonder op het LCD-scherm.

# *Opmerking*

De instelbare intervaltijd kan variëren afhankelijk van het beeldformaat.

# **Stilstaande beelden draaien (ROTATE) Modusknop:**

U kunt een beeld dat in staande stand is opgenomen, draaien en weergeven in liggende stand.

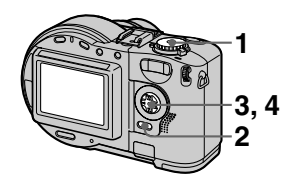

- **1 Stel de modusknop in op en geef het beeld weer dat u wilt draaien.**
- **2 Druk op MENU.** Het menu verschijnt.
- **3** Kies [ROTATE] met  $\blacktriangleleft$  **P** en druk vervolgens op  $\bullet$ .
- **4 Kies**  $\lbrack \mathcal{L}, \mathcal{L} \rbrack$  met  $\blacktriangle$ *V* en **draai het beeld vervolgens met**  $\triangleleft$ **/** $\triangleright$ **.** Kies [OK] met  $\triangleleft$ / $\triangledown$ **en druk vervolgens op**  $\bullet$ **.**

# **Het draaien annuleren**

Kies [CANCEL] met  $\triangle$   $\triangledown$  in stap 4 en druk vervolgens op $\bullet$ .

#### *Opmerkingen*

- **•** U kunt beveiligde of niet-gecomprimeerde beelden of beelden die zijn opgenomen in TEXT-stand, niet draaien.
- **•** Het is niet altijd mogelijk om beelden te draaien die op andere apparatuur zijn opgenomen.
- **•** Ook als u beelden weergeeft op een computer, wordt de rotatie niet altijd weergegeven, omdat niet alle toepassingssoftware in staat is om de rotatiegegevens op de gewenste wijze te interpreteren.
- **•** Als u een beeld draait, vermindert de resterende cd-ruimte.
- **•** Als er onvoldoende cd-ruimte is, kunt u mogelijk geen beelden draaien.

# **Beelden weergeven op een tv-scherm Modusknop:**

Schakel de tv uit voordat u de camera erop aansluit.

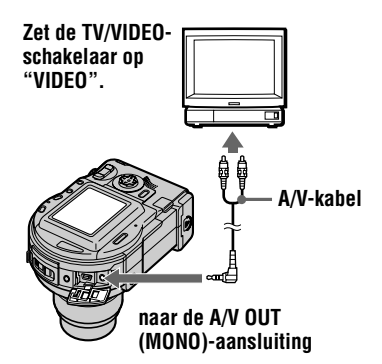

- **1** Stel de modusknop in op  $\blacktriangleright$ .
- **2 Sluit de A/V-kabel aan op de A/V OUT (MONO)-aansluiting van de camera en op de audio-/video-ingangen van de televisie.**

Als de tv is voorzien van stereoingangen, sluit u de audiostekker (zwart) van de A/V-kabel aan op de Lch-aansluiting.

#### **3 Zet de tv aan en begin met het afspelen op de camera.** Het beeld dat u wilt afspelen, verschijnt nu op het tv-scherm.

- **•** Afspelen is niet mogelijk op een tv die alleen maar over een antenneaansluiting beschikt.
- **•** Als u een stilstaand beeld weergeeft op een tv, kan het zijn dat er een zwarte rand rond het beeld verschijnt.
- **•** Als de beelden niet op het tv-scherm worden weergegeven, controleer dan of de VIDEO OUT-instelling ([pagina 89\)](#page-89-0) van uw camera juist is.

# B *Bewerken*

# **Op het indexscherm**

# **Beelden wissen (DELETE) Modusknop:**

Beveiligde beelden kunnen niet worden gewist.

#### **Op het enkelvoudige of drievoudige scherm**

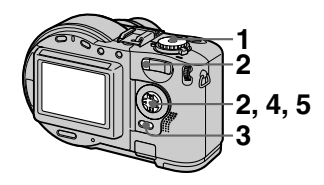

- **1** Stel de modusknop in op  $\blacktriangleright$ .
- **2 Op het enkelvoudige scherm:** Geef met  $\blacktriangleleft/\blacktriangleright$  het beeld weer dat u wilt wissen.

#### **Op het drievoudige scherm:**

Druk twee maal op de Wzoomtoets om naar het drievoudige scherm te gaan. Geef met  $\blacktriangleleft/\blacktriangleright$  het beeld weer dat u wilt wissen.

**3 Druk op MENU.**

Het menu verschijnt.

- **4** Kies [DELETE] met ◀/▶ op **het enkelvoudige scherm of met ∆/▼** op het drievoudige **scherm, en druk vervolgens op** z**.**
- **5 Kies** [OK] met **∆/▼** en druk **vervolgens op**  $\bullet$ **.** Het beeld (of het middelste beeld

op het drievoudige scherm) is gewist.

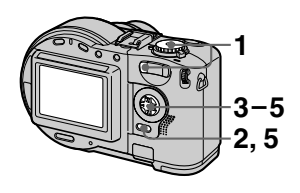

- **1 Stel de modusknop in op en geef met de W-zoomtoets het indexscherm weer.**
- **2 Druk op MENU.** Het menu verschijnt.
- **3** Kies [DELETE] met  $\blacktriangleleft$  $\blacktriangleright$  en **druk vervolgens op ●**.
- **4 Kies [ALL] of [SELECT] met**  b**/**B **en druk vervolgens op** z**.**

#### **5 Als u [ALL] kiest**  Kies [ENTER] met  $\blacktriangleleft$  en druk vervolgens op  $\bullet$ .

Alle onbeveiligde beelden worden gewist.

# **Als u [SELECT] kiest**

Het frame van het geselecteerde beeld wordt groen.

 $\bigcap$  Kies met  $\triangle$   $\nabla$ / $\triangleleft$   $\rangle$  het beeld dat u wilt wissen, en druk vervolgens op  $\bullet$ . Druk nogmaals op  $\bullet$  om het wissen te annuleren. Herhaal deze stap als u nog meer beelden wilt selecteren. De indicator  $\blacksquare$  (wissen) verschijnt op de geselecteerde beelden.

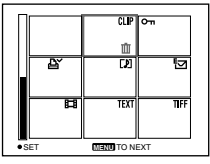

- 2 Druk op MENU.
- $(3)$  Kies [OK] met  $\blacktriangleleft/\blacktriangleright$  en druk vervolgens op  $\bullet$ .

# **Het wissen annuleren**

Kies [CANCEL] met  $\blacktriangleleft\blacktriangleright$  in stap 4 of  $[EXIT]$  met  $\blacktriangleleft\blacktriangleright$  in stap 5, en druk vervolgens op  $\bullet$ .

# *Opmerkingen*

- **•** Als u een cd-r gebruikt, neemt de resterende cd-ruimte niet toe, zelfs als u beelden wist.
- **•** Alleen als u een cd-rw gebruikt, neemt de resterende cd-ruimte toe na het wissen van het laatst opgenomen beeld, mits vóór het wissen  $\odot$  op het LCD-scherm wordt weergegeven. Als u een beeld wijzigt, of als u de cd-deksel opent en weer sluit, verdwijnt  $\odot$  van het LCD-scherm.
- **•** Als er onvoldoende cd-ruimte is, kunt u mogelijk geen beelden wissen.
- **•** Als het laagste viercijferige nummer van een beeld overeenkomt met het nummer van het geselecteerde beeld, wordt dit beeld ook gewist.

# **Per ongeluk wissen voorkomen (PROTECT) Modusknop:**

Hiermee beveiligt u de beelden tegen per ongeluk wissen.

Als u een cd-rw formatteert [\(pagina](#page-85-0)  [86](#page-85-0)), worden alle beelden die op de cd-rw zijn opgenomen, gewist. Dat geldt ook voor beveiligde beelden.

# **Op het enkelvoudige of drievoudige scherm**

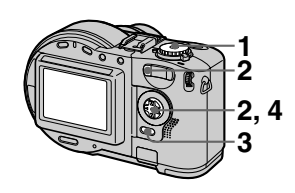

- **1** Stel de modusknop in op  $\blacktriangleright$ .
- **2 Op het enkelvoudige scherm** Geef met  $\blacktriangleleft/\blacktriangleright$  het beeld weer dat u wilt beveiligen.

**Op het drievoudige scherm** Druk twee maal op de W-zoomtoets om naar het drievoudige scherm te gaan. Geef met  $\blacktriangleleft/\blacktriangleright$  het beeld weer dat u wilt beveiligen.

# **3 Druk op MENU.**

Het menu verschijnt.

**4 Kies [PROTECT]** met  $\triangleleft$  $\triangleright$  op **het enkelvoudige scherm of met ▲/▼ op het drievoudige scherm, en druk vervolgens op** z**.**

Het weergegeven beeld (of het middelste beeld op het drievoudige scherm) is beveiligd. De indicator  $\sim$  (beveiligen) verschijnt op het beeld.

# **De beveiliging opheffen**

Druk in stap 4 nogmaals op ● De indicator  $\sim$  verschijnt.

# **Op het indexscherm**

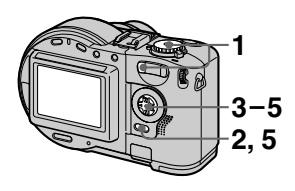

- **1 Stel de modusknop in op en geef met de W-zoomtoets het indexscherm weer.**
- **2 Druk op MENU.** Het menu verschijnt.
- **3** Kies [PROTECT] met  $\blacktriangleleft$  **P** en druk vervolgens op  $\bullet$ .
- **4 Kies [ALL] of [SELECT] met**  b**/**B **en druk vervolgens op** z**.**
- **5 Als u [ALL] kiest**  Kies [ON] met  $\blacktriangleleft/\blacktriangleright$  en druk vervolgens op $\bullet$ . Alle beelden op de cd zijn beveiligd.

# **Als u [SELECT] kiest**

Het frame van het geselecteerde beeld wordt groen.

 $\bigcap$  Selecteer met  $\triangle$ / $\nabla$ / $\triangleleft$ / $\triangleright$  het beeld dat u wilt beveiligen, en druk vervolgens op $\bullet$ . Druk nogmaals op  $\bullet$  om het beveiligen te annuleren. Herhaal deze stap als u nog meer beelden wilt selecteren. De indicator  $\sim$  verschijnt op de geselecteerde beelden.

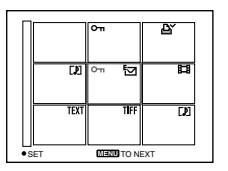

- 2 Druk op MENU.
- $\circled{3}$  Kies [OK] met  $\triangleleft/\triangleright$  en druk vervolgens op $\bullet$ .

# **De beveiliging opheffen**

Als u [ALL] hebt gekozen in stap **4**, kies dan [OFF] met  $\blacktriangleleft$  en druk vervolgens op  $\bullet$ . Als u [SELECT] hebt gekozen in stap **4**, selecteer dan het beeld waarvan u de beveiliging wilt opheffen met  $\triangle$ / $\nabla$ / $\triangleleft$ / $\triangleright$  en druk vervolgens op  $\bullet$ . Herhaal deze stap als u nog meer beelden wilt selecteren. Druk op MENU en kies [OK] met < en druk vervolgens op  $\bullet$ .

# **De beveiliging annuleren**

Kies [CANCEL] met  $\blacktriangleleft$  in stap 4 of kies  $[EXTT]$  met  $\blacktriangleleft/\blacktriangleright$  in stap **5**. Druk vervolgens op $\bullet$ .

- **•** Als u een beeld beveiligt, vermindert de resterende cd-ruimte. Ook als u de beveiliging opheft, vermindert de resterende cd-ruimte.
- **•** Als er onvoldoende cd-ruimte is, kunt u mogelijk geen beelden beveiligen.

# **Het formaat van het opgenomen stilstaande beeld wijzigen (RESIZE) Modusknop:**

U kunt het formaat van het opgenomen beeld wijzigen.

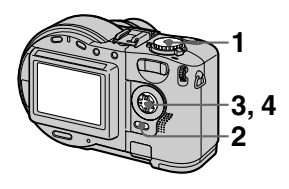

- **1 Stel de modusknop in op en geef vervolgens het beeld weer waarvan u het formaat wilt wijzigen.**
- **2 Druk op MENU.** Het menu verschijnt.
- **3** Kies [RESIZE] met  $\blacktriangleleft$  $\blacktriangleright$  en druk vervolgens op  $\bullet$ .
- **4 Kies het gewenste formaat met ▲/▼** en druk vervolgens **op** z**. MVC-CD200:** 1600×1200, 1024×768 of 640×480 **MVC-CD300:** 2048×1536, 1600×1200, 1280×960 of 640×480

Het beeld wordt in het nieuwe formaat opgenomen.

#### **Het veranderen van het formaat annuleren**

Kies [CANCEL] met  $\triangle$   $\nabla$  in stap 4 en druk vervolgens op  $\bullet$ .

- **•** Wanneer u een klein formaat verandert in een groot formaat, gaat de beeldkwaliteit achteruit.
- **•** Na het veranderen van het formaat, blijft het oorspronkelijke beeld bewaard.
- **•** Bij de volgende beelden is het niet mogelijk om het formaat te wijzigen: beelden in de TEXT-stand, bewegende beelden, niet-gecomprimeerde beelden en Clip Motion-beelden.
- **•** Het beeld in het nieuwe formaat wordt opgeslagen als het nieuwste bestand.
- **•** Als u het formaat van een beeld wijzigt, neemt de resterende cd-ruimte af.
- **•** Als er onvoldoende cd-ruimte is, kunt u het formaat van een beeld mogelijk niet wijzigen.
- **•** Het is niet mogelijk om het formaat te wijzigen tot een beeld van 3:2.
- **•** Als u het formaat van een 3:2-beeld wijzigt, worden de zwarte boven- en onderranden op het LCD-scherm weergegeven.

# **Stilstaande beelden selecteren om af te drukken (PRINT) Modusknop:**

U kunt de stilstaande beelden die u met de camera hebt opgenomen, voorzien van een afdrukmarkering. Deze markering komt van pas als u de beelden wilt laten afdrukken door een studio die werkt met de DPOFstandaard (Digital Print Order Format).

# **Op het enkelvoudige of** *D***<sup>2</sup>-markering verdwijnt.<br><b>drievoudige scherm**

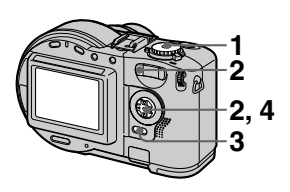

- **1** Stel de modusknop in op  $\blacktriangleright$ .
- **2 Op het enkelvoudige scherm** Geef het beeld dat u wilt laten afdrukken, weer met  $\blacktriangleleft$ / $\blacktriangleright$ . **Op het drievoudige scherm** Druk twee maal op de W-zoomtoets om naar het drievoudige scherm te gaan. Geef het beeld dat u wilt laten afdrukken, weer met  $\blacktriangleleft/\blacktriangleright$ .

#### **3 Druk op MENU.** Het menu verschijnt.

**4 Kies [PRINT]** met  $\blacktriangleleft$  $\blacktriangleright$  op het **enkelvoudige scherm of met**  v**/**V **op het drievoudige scherm, en druk vervolgens op** z**.**

De markering  $\mathbf{B}'$  (afdrukken) verschijnt nu op het weergegeven beeld (of op het middelste beeld van het drievoudige scherm).

# **De afdrukmarkering verwijderen**

Druk in stap  $4$  nogmaals op  $\bullet$ . De

# **Op het indexscherm**

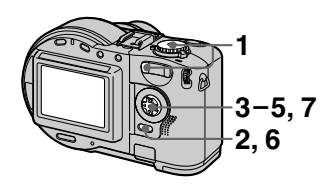

- **1 Stel de modusknop in op en geef met de W-zoomtoets het indexscherm weer.**
- **2 Druk op MENU.** Het menu verschijnt.
- **3 Kies [PRINT] met**  $\blacktriangleleft$  **<b>b** en druk **vervolgens op**  $\bullet$ **.**
- **4 Kies [SELECT]** met  $\blacktriangleleft$ *D* en druk vervolgens op **.**

Als  $u \Delta'$ -markeringen plaatst, is het niet mogelijk [ALL] te kiezen. Het frame van het geselecteerde beeld wordt groen.

**5 Selecteer het beeld dat u wilt markeren, met ▲/▼/◀/▶ en** druk vervolgens op  $\bullet$ .

Druk nogmaals op  $\bullet$  om het plaatsen van de afdrukmarkering te annuleren.

Herhaal deze stap als u nog meer beelden wilt selecteren. De markering  $\Delta$  verschijnt op het geselecteerde beeld.

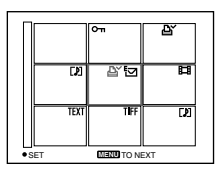

- **6 Druk op MENU.**  Het menu verschijnt.
- **7** Kies [OK] met  $\blacktriangleleft$  **P** en druk vervolgens op  $\bullet$ .

#### **De gekozen afdrukmarkeringen verwijderen**

Selecteer in stap  $5 \text{ met } \triangle / \blacktriangledown / \triangle \blacktriangledown$  het beeld waarvan u de afdrukmarkering wilt verwijderen en druk vervolgens op  $\bullet$ .

# **Alle afdrukmarkeringen verwijderen**

Kies [ALL] met  $\blacktriangleleft\blacktriangleright$  in stap 4 en druk vervolgens op  $\bullet$ . Kies [OFF] met  $\blacktriangleleft$ en druk vervolgens op  $\bullet$ . De  $\Delta$  -markeringen worden van alle beelden verwijderd.

#### **Het plaatsen van de afdrukmarkeringen annuleren.**

Kies  $[CANCELL]$  met  $\blacktriangleleft$  in stap 4 en druk vervolgens op  $\bullet$ , of kies [EXIT] met  $\blacktriangleleft$  in stap **7** en druk vervolgens op  $\bullet$ .

- **•** Het is niet mogelijk om bewegende beelden, Clip Motion-beelden of beelden die zijn opgenomen in de TEXT-stand, te markeren.
- **•** Als u een beeld dat u hebt opgenomen in de TIFF-stand, markeert, wordt alleen het niet-gecomprimeerde beeld afgedrukt en wordt het JPEG-beeld dat tegelijkertijd is opgenomen, niet afgedrukt.
- **•** Als u een beeld markeert met een afdrukmarkering, neemt de resterende cd-ruimte af. Ook als u een afdrukmarkering verwijdert, neemt de resterende cd-ruimte af.
- **•** Als er onvoldoende cd-ruimte is, kunt een beeld mogelijk niet voorzien van een afdrukmarkering.

# **Een cd-rw formatteren**

Als u alle beelden op de cd-rw wilt wissen, of als u een cd-rw gebruikt die op een ander apparaat is geformatteerd, formatteer dan de cd-rw. Als u een cdrw formatteert, worden alle gegevens die op de cd zijn opgeslagen, gewist. Controleer daarom de inhoud van de cd voordat u deze gaat formatteren. Na het formatteren wordt ook het initialiseren uitgevoerd.

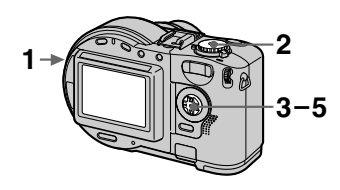

- **1 Plaats alleen de cd-rw die u wilt formatteren.**
- **2 Stel de modusknop in op SET UP.**

Het instelscherm verschijnt.

- **3 Kies**  $[$  (**D**] (DISC TOOL) met v**/**V **en [FORMAT] met** B**/**v**/**V **en druk vervolgens op ▶.**
- **4 Kies [OK] met ▲/▼ en druk** vervolgens op  $\bullet$ . "FORMAT PLACE ON LEVEL SURFACE" verschijnt op het LCD-scherm.
- **5** Kies [OK] met **∆/▼** en druk **vervolgens op**  $\bullet$ **.**

# **Het formatteren annuleren**

Kies  $[CANCELL]$  met  $\triangle$  $\blacktriangledown$  in stap **3** en druk vervolgens op $\bullet$ .

- **•** Als u gaat formatteren, zorg er dan voor dat een volledig opgeladen accu in het toestel is geplaatst, of dat de netstroomadapter als voeding wordt gebruikt.
- **•** Cd-r's kunnen niet worden geformatteerd.
- **•** Als de cd is geformatteerd met een ander apparaat dan deze camera, kunt u de cd niet in deze camera gebruiken. Formatteer de cd nogmaals, maar nu met deze camera.
- **•** Het formatteren neemt ongeveer zeven minuten in beslag.
- **•** Een cd-rw kan ongeveer 300 keer worden geformatteerd.
- **•** Als u een cd-rw formatteert, worden ook de beveiligde beelden gewist.

# **De instellingen op het instelscherm wijzigen (SET UP)**

Stel de modusknop in op SET UP. Het instelscherm verschijnt. U kunt de volgende items met de regeltoets instellen.

# **8 DISC TOOL**

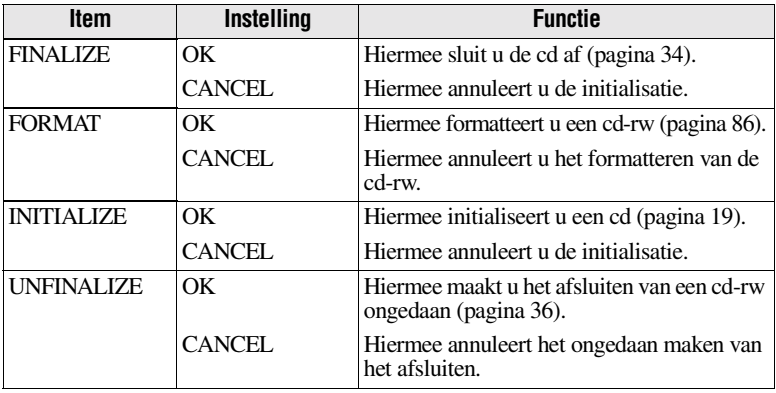

# **CAMERA**

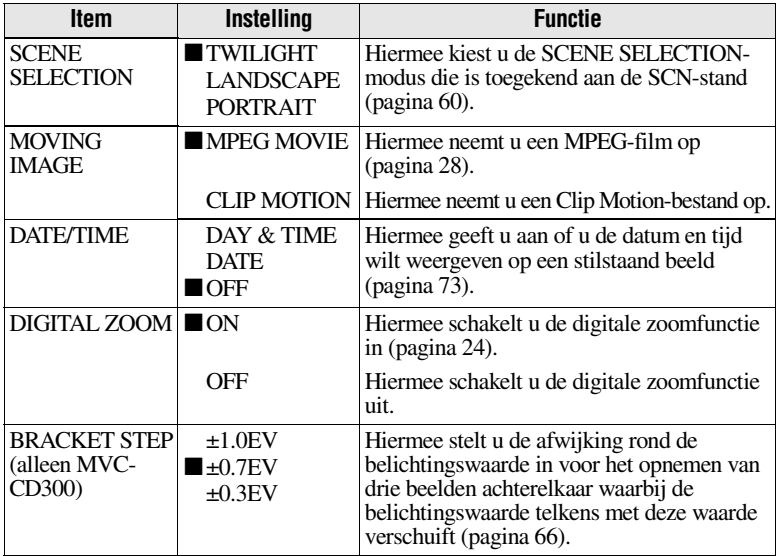

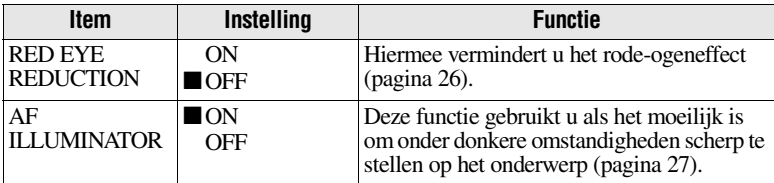

# **A** SETUP 1

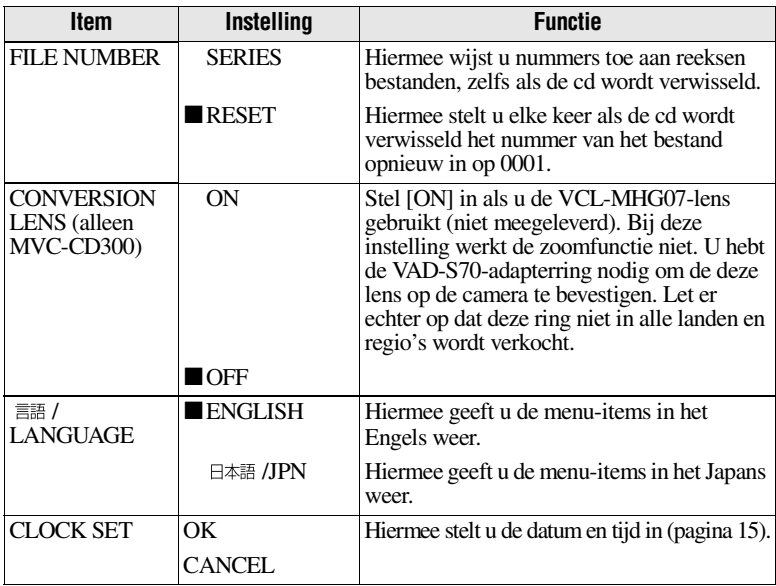

#### *Als de [CONVERSION LENS] is ingesteld op [ON]:*

- **•** De SCENE SELECTION- en zoomfuncties worden niet geactiveerd.
- **•** Als de modusknop is ingesteld op S of M, kunt u alleen diafragmawaarden kiezen van F4 of meer.
- **•** De vooringestelde brandpuntwaarde wordt niet geactiveerd.
- **•** De functie voor macro-opnamen wordt niet geactiveerd.

# **SETUP 2**

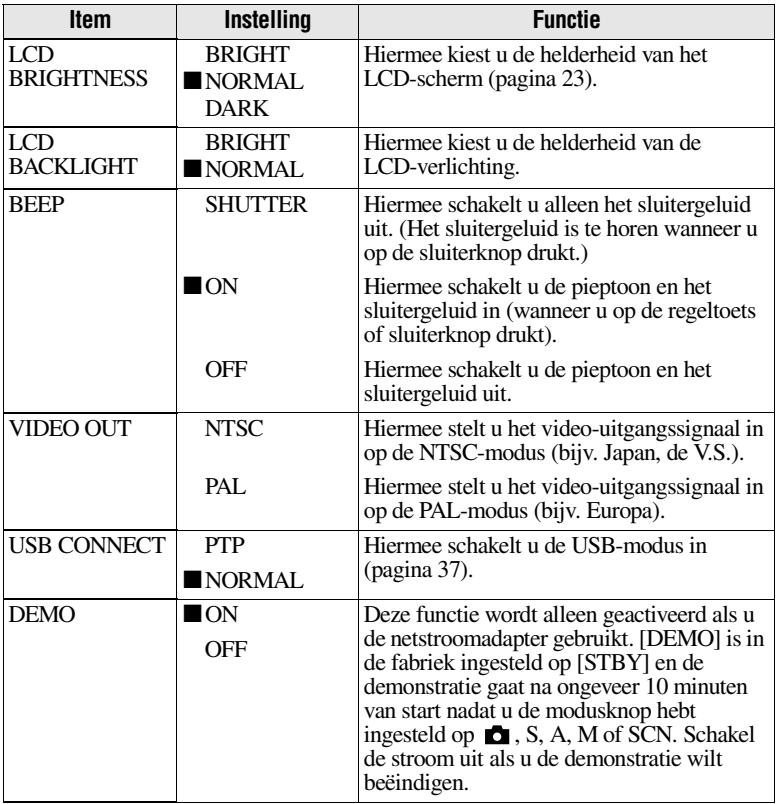

# **Voorzorgsmaatregelen**

Zolang het toestel is aangesloten op het stopcontact, staat er stroom op, ook al is het toestel zelf uitgeschakeld.

# **Omgang met de camera**

#### **Houd de camera niet vast bij de cd-deksel om deze te dragen**

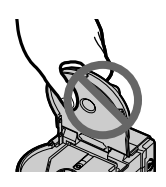

# **Raak de draaiende cd niet aan**

Dit kan ernstige verwondingen veroorzaken.

# **De afleeslens schoonmaken**

Als de afleeslens vies is en de camera de cd niet kan lezen, moet u de afleeslens met een in de handel verkrijgbaar blaaskwastje schoonmaken.

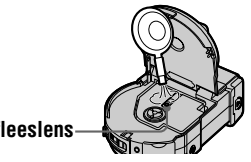

# **Afleeslens**

# **Reinigen**

# **Het LCD-scherm reinigen**

Veeg het scherm af met een poetsdoek (niet meegeleverd) of met een LCD-reinigingsset (niet meegeleverd) om vingerafdrukken, stof en dergelijke te verwijderen.

#### **De buitenkant van de camera reinigen**

Reinig de buitenkant van de camera met een zachte doek die licht met water is bevochtigd. Veeg vervolgens het oppervlak droog. Gebruik geen chemische oplosmiddelen zoals verdunners, alcohol of benzine, omdat hierdoor de afwerking of de behuizing kunnen worden beschadigd.

#### **Na gebruik van de camera aan zee of in een stoffige omgeving**

Reinig de camera voorzichtig, anders kunnen de metalen fittingen gaan roesten door de zoute lucht of kan er stof in de camera terechtkomen. Dit kan tot storingen leiden.

#### **Temperatuur van de omgeving**

De camera is ontworpen voor een bedrijfstemperatuur van 0°C tot 40°C. Het maken van opnamen op extreem koude of warme locaties wordt afgeraden.

# **Condensvorming**

Als de camera direct van een koude in een warme omgeving wordt gebracht, of in een zeer vochtige ruimte, kan er zowel in als op de camera condensvorming optreden. Wanneer dit het geval is, functioneert de camera niet goed.

#### **In de volgende omstandigheden treedt er vaak condensvorming op:**

- **•** Als de camera van een koude omgeving - bijvoorbeeld een skipiste naar een goed verwarmde ruimte wordt gebracht.
- **•** Als de camera bijvoorbeeld vanuit een ruimte of een auto met airconditioning in de warme buitenlucht wordt gebracht.

# **90-NL**

#### **Condensvorming voorkomen**

Als u van een koude naar een warme omgeving gaat, berg de camera dan op in een afgesloten plastic tas en laat het toestel vervolgens ongeveer een uur lang acclimatiseren in de nieuwe omgeving.

#### **Wanneer condensvorming is opgetreden**

Schakel de camera uit en wacht ongeveer een uur totdat de condens is verdampt. Wanneer u een opname gaat maken terwijl zich condens aan de binnenkant van de lens bevindt, is het onmogelijk heldere beelden op te nemen.

# **De afleeslens**

Raak de afleeslens in de cd-deksel niet aan. Open de cd-deksel uitsluitend wanneer u een cd plaatst of verwijdert, zodat er geen stof in het toestel komt.

# **De netstroomadapter**

- **•** Haal de adapter uit het stopcontact als u deze voor langere tijd niet gebruikt. Trek aan de stekker als u het netsnoer wilt loskoppelen. Trek nooit aan het snoer zelf.
- **•** Gebruik de adapter niet als het netsnoer is beschadigd. Dit geldt ook als de adapter is gevallen of beschadigd.
- **•** Buig het netsnoer niet te ver en zet er geen zware voorwerpen op. Hierdoor kan het snoer beschadigd worden, hetgeen brand of elektrische schokken kan veroorzaken.
- **•** Zorg ervoor dat de metalen onderdelen van het aansluitgedeelte niet in aanraking komen met metalen voorwerpen. Als dit gebeurt kan kortsluiting optreden, waardoor de adapter beschadigd kan raken.
- **•** Zorg ervoor dat de metalen contactpunten altijd schoon blijven.
- **•** Haal de adapter niet uit elkaar.
- **•** Stel de adapter niet bloot aan schokken en laat deze niet vallen.
- **•** Als de adapter in gebruik is, vooral tijdens het opladen, dient u deze uit de buurt te houden van AMontvangers en videoapparatuur. De AM-ontvangst en de werking van de video kunnen hierdoor namelijk worden gestoord.
- **•** Tijdens het gebruik wordt de adapter warm. Dit is geen storing.
- **•** Stel de eenheid niet bloot aan de volgende omstandigheden:
	- Extreme hitte of kou
	- Stoffige of vuile omgeving
	- Zeer vochtige omgeving
	- Trillingen

# **De accu**

- **•** Gebruik alleen de voorgeschreven oplader voor de oplaadfunctie.
- **•** Zorg dat metalen voorwerpen niet in aanraking komen met de aansluitpunten van de accu om zo ongevallen ten gevolge van kortsluiting te voorkomen.
- **•** Houd de accu uit de buurt van vuur.
- **•** Stel de accu nooit bloot aan temperaturen van boven de 60°C, zoals in een auto die in de zon staat geparkeerd, of in direct zonlicht.
- **•** Houd de accu droog.
- **•** Stel de accu op geen enkele manier bloot aan mechanische schokken.
- **•** Demonteer de accu niet en breng geen wijzigingen aan.
- **•** Zorg ervoor dat de accu stevig in de camera vastzit.
- **•** Als u oplaadt terwijl de accu nog niet geheel leeg is, gaat dit niet ten koste van de oorspronkelijke capaciteit.

#### **De ingebouwde oplaadbare lithiumbatterij**

De camera wordt geleverd met een ingebouwde oplaadbare lithiumbatterij om onder andere de datum en tijd te bewaren, ongeacht de stand van de POWER-schakelaar. De ingebouwde oplaadbare lithiumbatterij wordt altijd opgeladen zolang u de camera gebruikt. Als u de camera echter niet gebruikt, ontlaadt de batterij geleidelijk. Als u de camera helemaal niet gebruikt, is de batterij na ongeveer één maand geheel leeg. Als de ingebouwde oplaadbare lithiumbatterij leeg is, heeft dat echter geen negatieve invloed op de werking van de camera. Als u de datum, tijd en andere gegevens wilt bewaren, moet u de lege batterij weer opladen.

#### **De ingebouwde oplaadbare lithiumbatterij opladen:**

- **•** Sluit de camera met behulp van de meegeleverde netstroomadapter aan op de netstroom en laat de camera meer dan 24 uur staan met de stroom uitgeschakeld.
- **•** Ook kunt u een volledig opgeladen accu in de camera plaatsen. Laat de camera vervolgens meer dan 24 uur staan met de stroom uitgeschakeld.

Mochten er zich problemen voordoen, trek dan de stekker van de camera eruit en neem contact op met de dichtstbijzijnde Sony-dealer.

# **Cd's**

Gebruik alleen cd-r's of cd-rw's met een diameter van 8 cm. Het is niet mogelijk om met deze camera cd's van een ander type te gebruiken voor het lezen of opslaan van gegevens.

# **Reinigen**

- **•** Maak een cd niet schoon voordat u een opname maakt. Gebruik een in de handel verkrijgbaar blaaskwastje om stof te verwijderen.
- **•** Als de opnamezijde van een cd (de zijde zonder opdruk) vuil is ten gevolge van vingerafdrukken, stof, waterdruppels of vet, kan het zijn dat het niet lukt om met deze camera een beeld goed op te nemen. U moet cd's dus zeer zorgvuldig behandelen.
- **•** Als een cd vies wordt, moet u deze met een rechte beweging vanuit het midden schoonmaken met een zachte droge doek of met een licht bevochtigde doek met een schoonmaakmiddel. U kunt een in de handel verkrijgbare cd-schoonmaakset gebruiken.

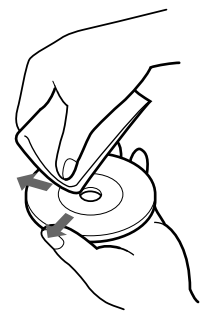

**•** Gebruik geen oplosmiddel (benzine, thinner, antistatisch beschermingsproduct, platenschoonmaakset enzovoort) om een cd schoon te maken.

# *Opmerkingen*

- **•** Verwijder de cd niet tijdens het lezen of schrijven van gegevens.
- **•** Gegevens kunnen worden beschadigd in de volgende situaties:
	- —U verwijdert de cd of schakelt de stroom uit tijdens het lezen of schrijven van gegevens.
	- —U gebruikt de camera op een locatie met veel statische elektriciteit of storingen.
- **•** Plak niets op het oppervlak van een cd. Dit kan onregelmatigheden veroorzaken in de draaisnelheid waardoor een juiste werking van de camera wordt belemmerd.
- **•** U kunt alleen schrijven op het labeloppervlak van een cd. Gebruik voor het schrijven een viltstift en raak de inkt niet aan voordat deze is gedroogd. Stel het label niet aan warmte bloot. Gebruik geen voorwerp met een scherpe punt, zoals een balpen.
- **•** Houd een cd vast aan de randen terwijl u licht op het gat in het midden drukt. Raak de (onbedrukte) opnamezijde van een cd niet aan.

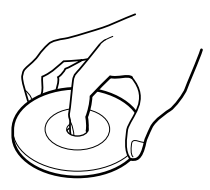

- **•** Bewaar een cd in een doosje als u deze wilt vervoeren of opbergen.
- **•** Sla niet met een cd, buig deze niet en laat deze niet vallen. Wrijf ook niet over de rand van de cd.
- **•** Berg een cd niet op onder de volgende omstandigheden:
	- —In een stoffige of vuile omgeving
	- —Bij direct zonlicht
	- —In de nabijheid van hittebronnen
	- —Tussen rommel
- **•** Als u een cd waarop nog geen beelden zijn opgeslagen, afspeelt op een cd-romstation, kunnen er storingen optreden in het cd-rom-station of kunnen er krassen op de cd ontstaan.

# **De camera in het buitenland gebruiken**

#### **Elektriciteit**

**Met de meegeleverde accuoplader kunt u de camera overal gebruiken waar een netspanning van tussen de 100 V en 240 V, 50/60 Hz wordt geleverd.** Gebruik zo nodig een in de handel verkrijgbare verloopstekker **[a]**, afhankelijk van het soort stopcontact **[b]** dat ter plaatse wordt gebruikt.

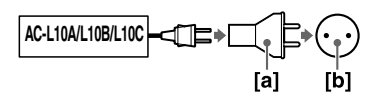

#### **Een beeld op tv weergeven**

Als u een opgenomen beeld op een tvscherm wilt weergeven, hebt u een tv nodig met een video-ingang en een videokabel.

Het kleurensysteem van de tv dient overeen te komen met die van de digitale fotocamera. Aan de hand van de volgende lijst kunt u dit nagaan:

#### **NTSC-systeem**

De Bahama's, Bolivia, Canada, Chili, Colombia, Ecuador, de Filippijnen, Jamaica, Japan, Korea, Mexico, Midden-Amerika, Peru, Suriname, Taiwan, Venezuela, Verenigde Staten enz.

#### **PAL-system**

Australië, België, China, Denemarken, Duitsland, Finland, Italië, Koeweit, Maleisië, Nederland, Nieuw-Zeeland, Noorwegen, Oostenrijk, Portugal, Singapore, Spanje, Thailand, Verenigd Koninkrijk, Zweden, Zwitserland enz.

**PAL-M-systeem** Brazilië

#### **PAL-N-systeem**

Argentinië, Paraguay, Uruguay

#### **SECAM-system**

Bulgarije, Frankrijk, Guyana, Hongarije, Iran, Irak, Monaco, Oekraïne, Polen, Rusland, Slowakije, Tsjechië enz.

# **De "InfoLITHIUM" accu**

### **Wat is een "InfoLITHIUM"-accu?**

De "InfoLITHIUM"-accu is een lithium ion-accu die informatie kan uitwisselen tussen de camera en de netstroomadapter met betrekking tot de stroomvoorziening.

De "InfoLITHIUM"-accu berekent het stroomverbruik op basis van de wijze waarop u de camera gebruikt en geeft de resterende accutijd weer in minuten.

#### **De accu opladen**

- **•** Controleer of de accu is opgeladen voordat u de camera in gebruik neemt.
- **•** We raden u aan om de accu op te laden bij een omgevingstemperatuur van tussen de 10°C en 30°C totdat het  $\frac{1}{2}$ /CHG-lampje uitgaat, waarmee wordt aangegeven dat de accu volledig is opgeladen. Als u de accu oplaadt buiten dit temperatuurbereik, wordt de accu mogelijk niet optimaal opgeladen.
- **•** Als het opladen is voltooid, haal dan de netstroomadapter uit de DC INaansluiting van de camera of haal de accu uit het toestel.

#### **De accu optimaal gebruiken**

- **•** Bij lage temperaturen gaan de prestaties van de accu achteruit. In een koude omgeving kunt u de accu dus minder lang gebruiken. Als u de volgende punten in acht neemt, gaat de accu langer mee:
	- Bewaar de accu op een warme plaats, bijvoorbeeld in uw broekzak of op een andere plaats dicht bij uw lichaam. Plaats vervolgens de accu pas vlak voor de opname in het toestel.
- **•** Als u veel gebruik maakt van de zoomfunctie, raakt de accu extra snel leeg.
- **•** Zorg ervoor dat de POWER-schakelaar is uitgeschakeld als u geen opnamen maakt of als u geen beelden afspeelt.
- **•** We raden u aan om een aantal reserveaccu's achter de hand te houden, zodat u twee tot drie keer langer dan normaal kunt opnemen. Verder is het belangrijk om testopnamen te maken, voordat u daadwerkelijk gaat opnemen.
- **•** Stel de accu niet bloot aan water. De accu is niet waterbestendig.

#### **De indicator voor de resterende accutijd**

- **•** Als de stroom uitgaat terwijl wordt aangegeven dat de resterende accutijd nog voldoende is, laad dan de accu weer volledig op, zodat de juiste resterende accutijd weer worden aangegeven. De juiste resterende accutijd wordt echter niet hersteld als de accu gedurende langere tijd is gebruikt bij hoge temperaturen of als de accu is bewaard in volledig opgeladen toestand, of als de accu vaak is gebruikt. Beschouw de resterende accutijd als een benadering voor de resterende opnametijd.
- Het  $\triangle$ -teken, dat aangeeft dat de resterende accutijd bijna is verstreken, gaat soms knipperen, zelfs als de resterende accutijd nog 5 tot 10 minuten bedraagt. Dit is afhankelijk van de wijze waarop de camera wordt bediend of van de omgevingstemperatuur waarbij de camera wordt gebruikt.

#### **De accu opbergen**

**•** Bewaar de accu op een droge, koele plaats, ook als u de accu gedurende lange tijd niet gebruikt. Laad de accu eens per jaar op en ontlaad de accu vervolgens in de camera. Een en ander is nodig om de functies van de accu te onderhouden.

**•** Als u de accu in de camera ontlaadt, stel dan de POWER-schakelaar in op  $de \blacktriangleright$ -stand zonder dat u een cd plaatst, totdat de stroom uitgaat.

#### **Levensduur van de accu**

- **•** De levensduur van de accu is beperkt. De opslagcapaciteit van de accu gaat in de loop der tijd beetje bij beetje achteruit naarmate u de accu langer gebruikt. Als de accutijd aanzienlijk is bekort, wordt dat waarschijnlijk veroorzaakt doordat de accu het einde van zijn levensduur heeft bereikt. Schaf in dat geval een nieuwe accu aan.
- **•** De beschikbare accutijd is afhankelijk van de wijze waarop de accu is bewaard en gebruikt en van de omgeving waarin deze is gebruikt.

# **Storingen verhelpen**

Als u problemen ondervindt met de camera, moet u eerst controleren een van de hier vermelde punten een oplossing biedt. Als na het doorlopen van deze controlepunten de camera nog steeds niet naar behoren functioneert, druk dan op de resetknop die zich aan de onderzijde van het toestel bevindt. (Als u op de resetknop drukt, gaat de instelling voor datum en tijd verloren.) Als de camera het nog steeds niet doet, kunt u contact opnemen met uw Sony-dealer of met een erkend Sony-servicecentrum bij u in de buurt. Als de code (C: $\Box$  $\Box$ : $\Box$  $\Box$ ) op het LCD-scherm verschijnt, is de **zelfdiagnosefunctie actief [\(pagina 105\)](#page-105-0).**

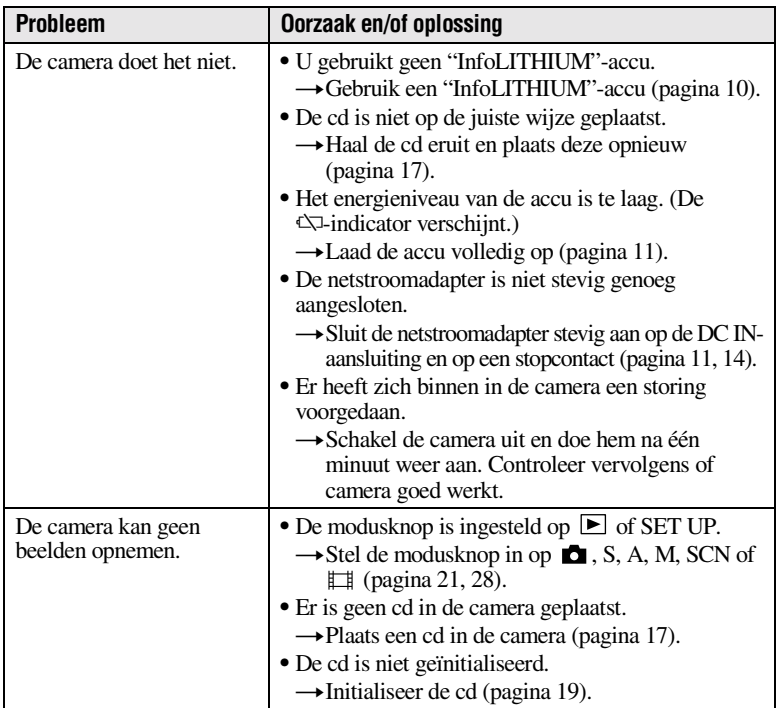

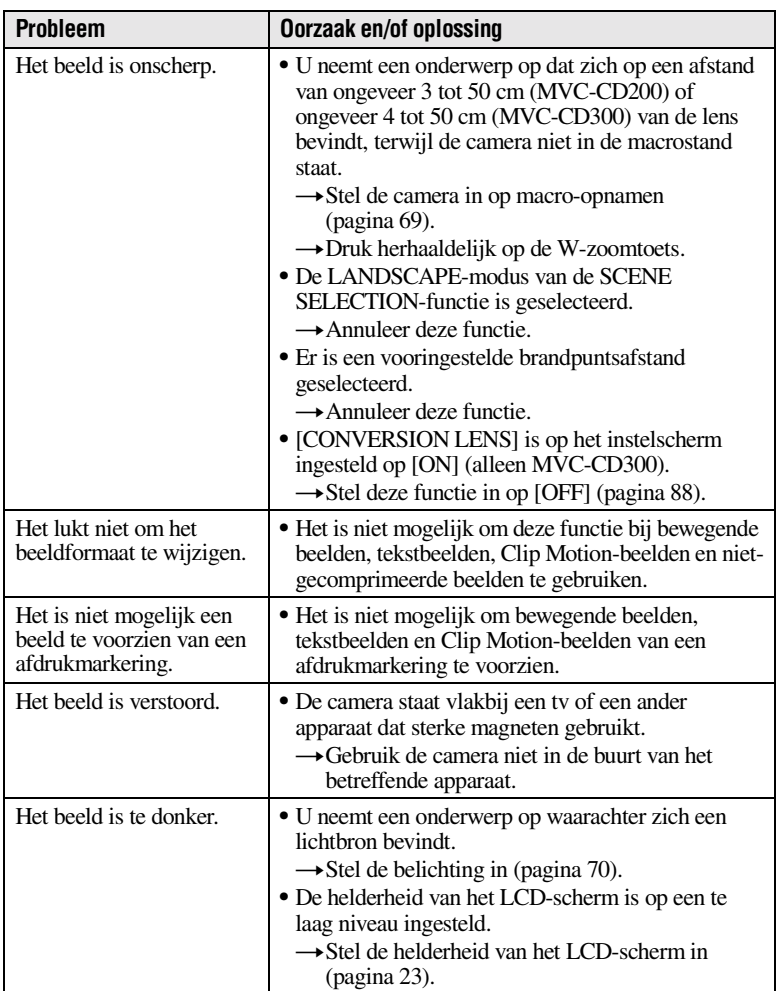

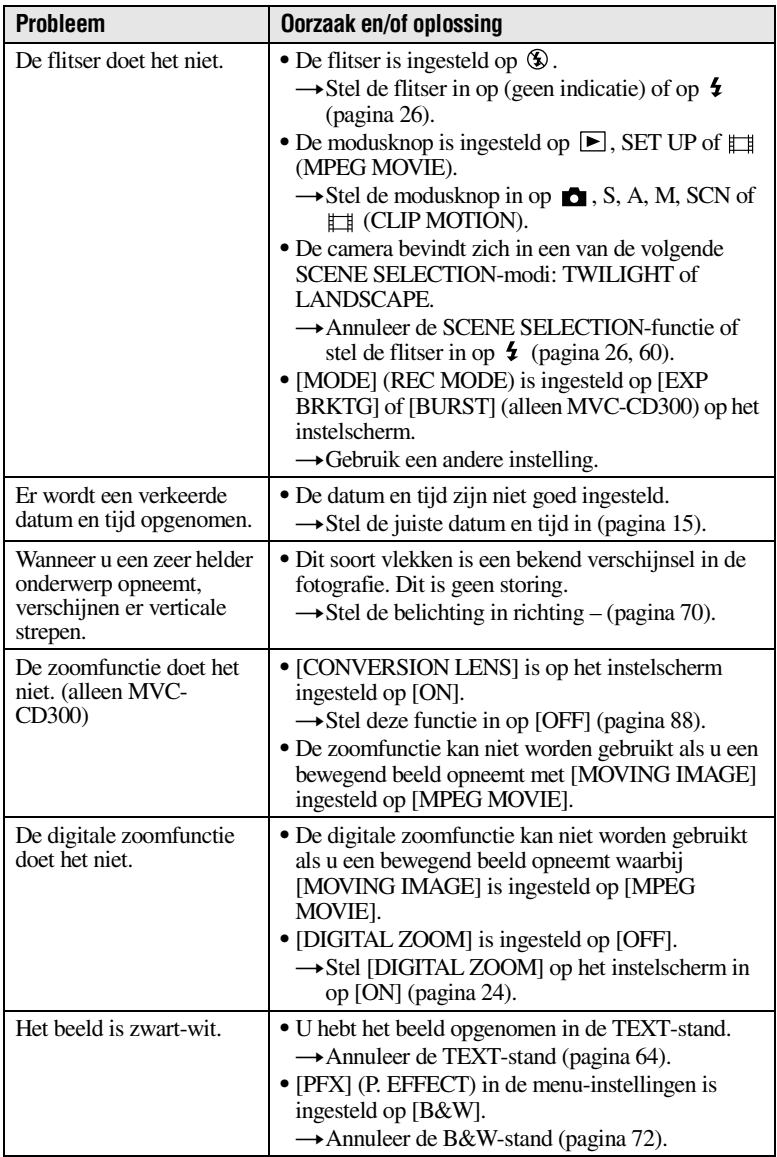

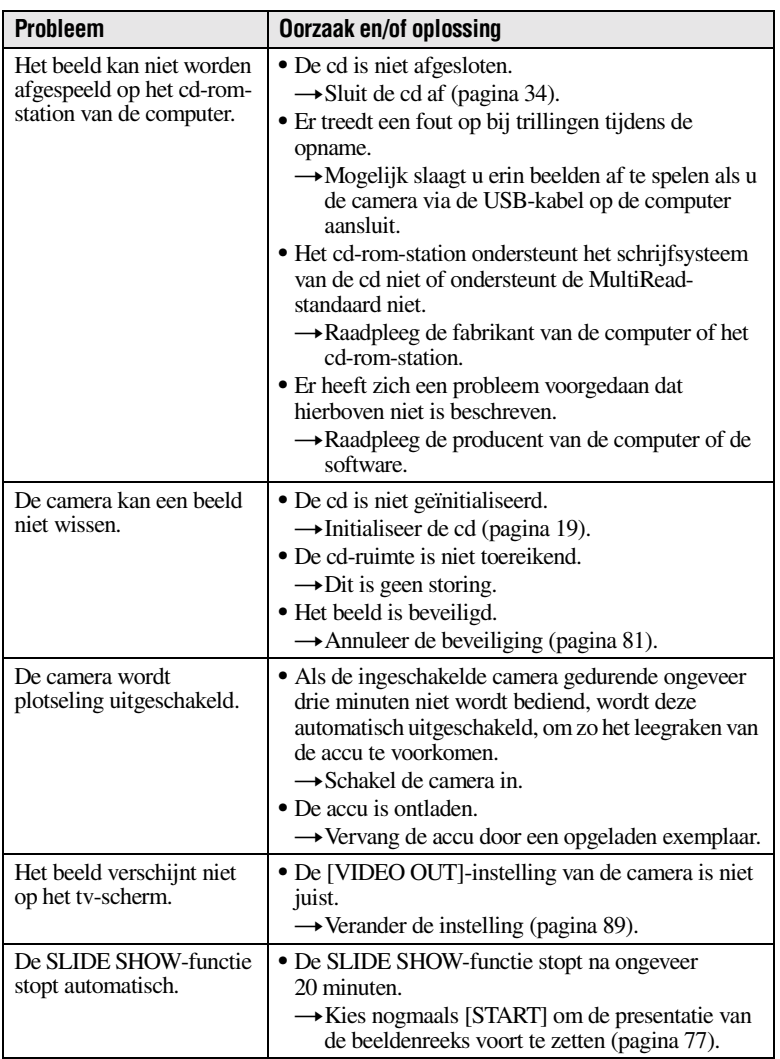

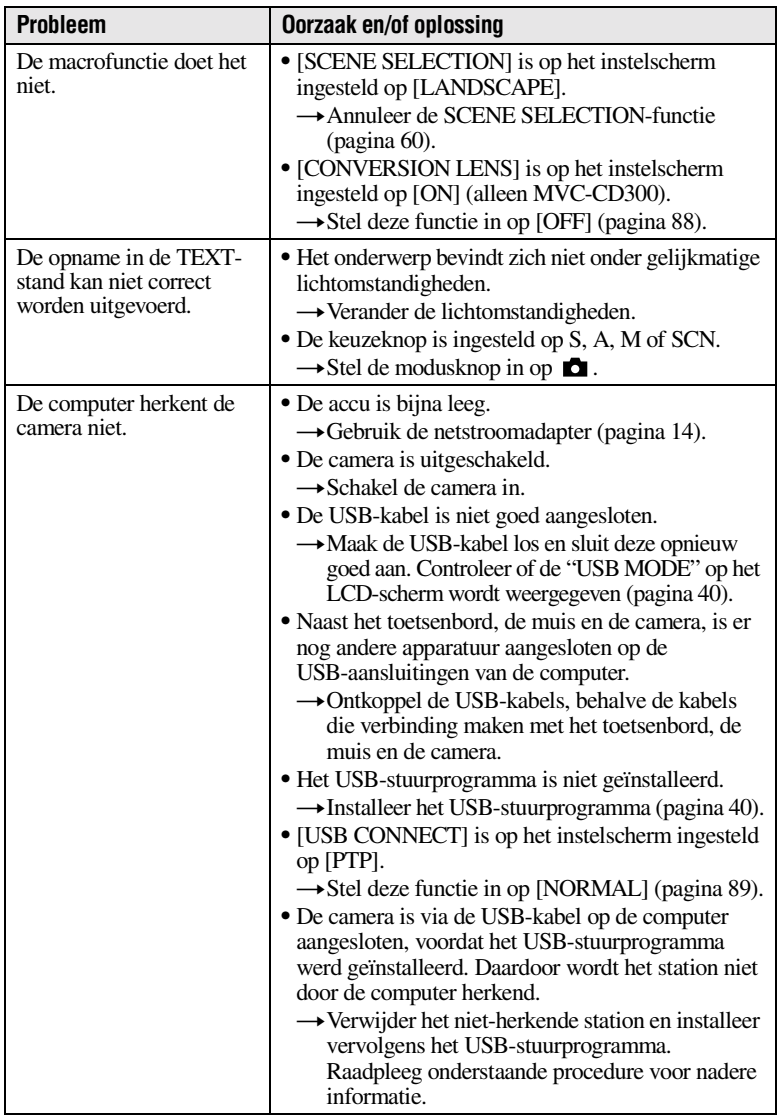

#### **Installeer het USB-stuurprogramma opnieuw als u Windows 98, Windows 98SE, Windows Me of Windows 2000 Professional gebruikt**

Voer alle stappen uit; sla geen stappen over.

- **1 Zet de computer aan en laat Windows laden.**
- **2 Verbind de USB-aansluiting van de computer en de camera met behulp van de meegeleverde USB-kabel.**
- **3 Plaats een cd.**
- **4 Sluit de netstroomadapter aan op de camera en daarna op een stopcontact. Zet vervolgens de camera aan.**
- **5 Open de "Device Manager" in Windows. Voor gebruikers van Windows 98, Windows 98SE en Windows Me:**
	- 1 Open [Control Panel] vanuit [ My Computer] en dubbelklik vervolgens op [System].
	- 2 "System properties" wordt nu weergegeven. Klik op het tabblad [Device Manager]. Deze bevindt zich bovenaan.
	- **3** Klik op [  $\mathcal{C}$ ] CD Mavica] in [  $\mathcal{C}$ ] Other devices] en klik daarna op de [Remove]-knop die zich rechtsonder in de hoek bevindt.

# **Voor gebruikers van Windows 2000 Professional:**

**\*** Log in met toestemming van de systeembeheerder.

- 1 Open [Control Panel] vanuit [ My Computer] en dubbelklik op [System].
- 2 "System properties" wordt weergegeven. Klik op het tabblad [Hardware] bovenaan en klik vervolgens op de [Device Manager (D)]-knop.
- 3 Klik op [View] in [Device Manager] en klik daarna op [Devices by type (E)].
- (4) Klik met de rechtermuisknop op  $\lceil \frac{1}{2} \rceil$  CD Mavica] in  $\lceil \frac{1}{2} \rceil$  Other devices] en klik daarna op [Uninstall...].
- **6 Als er een bericht verschijnt om te bevestigen dat u een apparaat gaat verwijderen, klikt u op "OK".**
- **7 Schakel de camera uit, ontkoppel de USB-kabel en start de computer opnieuw op.**
- **8 Installeer het USB-stuurprogramma op de computer vanaf de meegeleverde cd-rom. Volg hierbij de procedure die is beschreven op pagina [40](#page-39-0).**

# **Accu's**

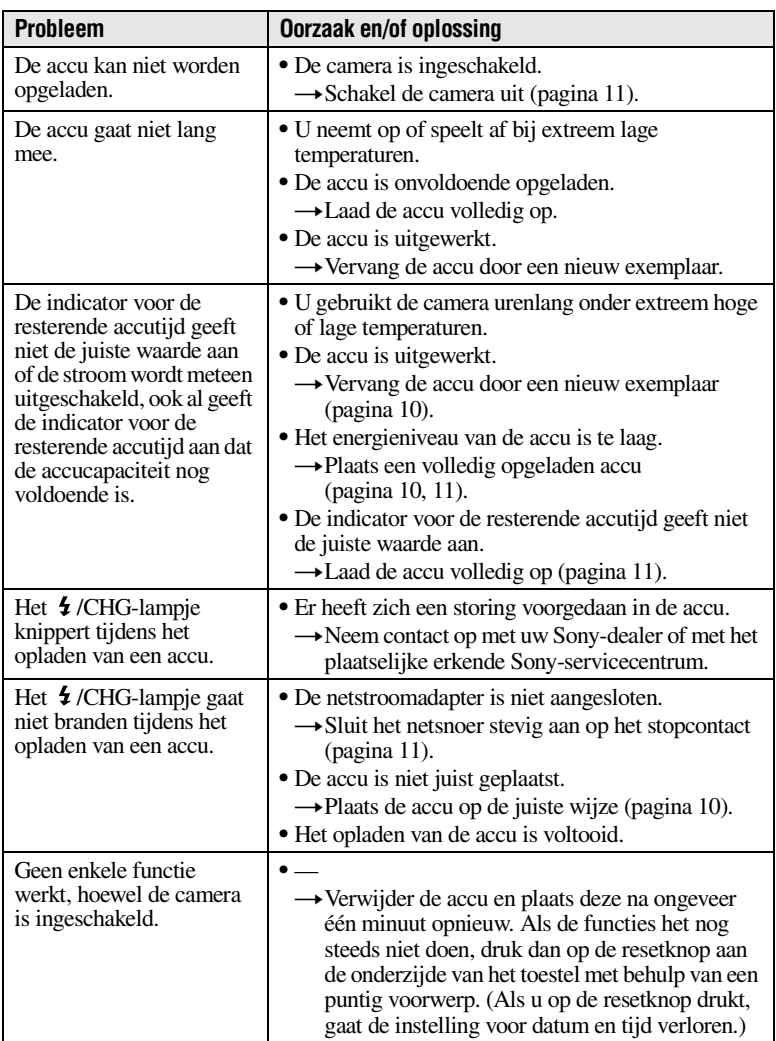

# **Waarschuwingen en foutmeldingen**

Op het LCD-scherm verschijnen verschillende meldingen. In de onderstaande lijst ziet u wat deze meldingen betekenen.

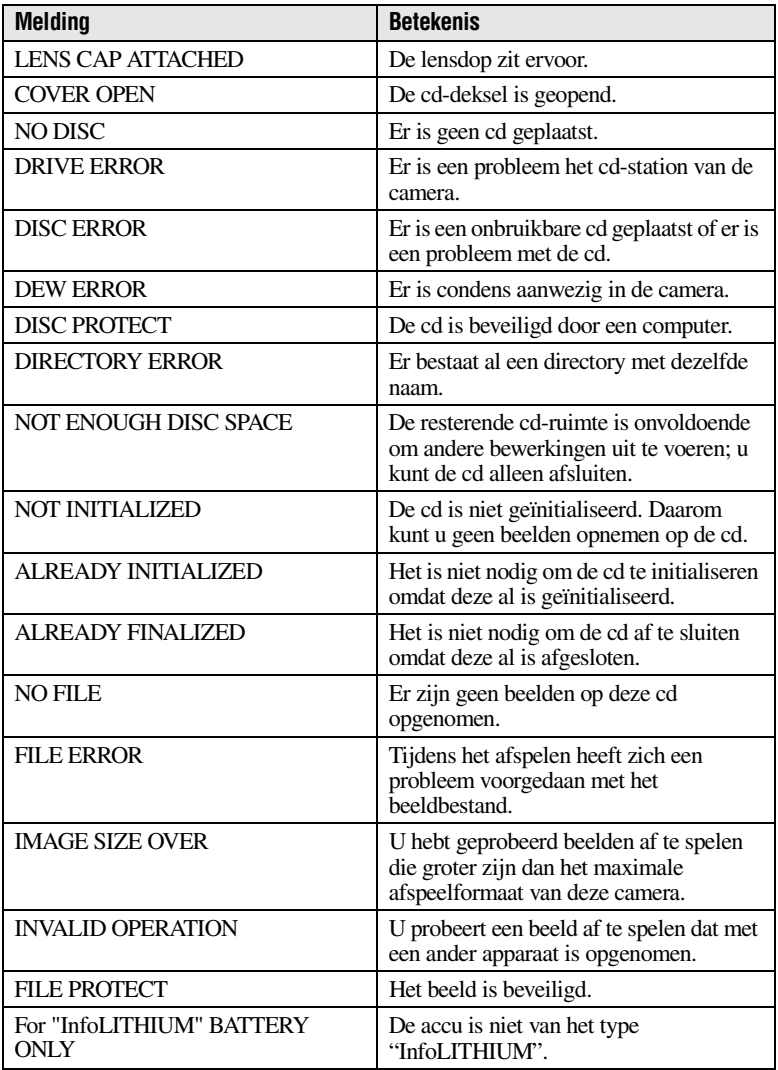

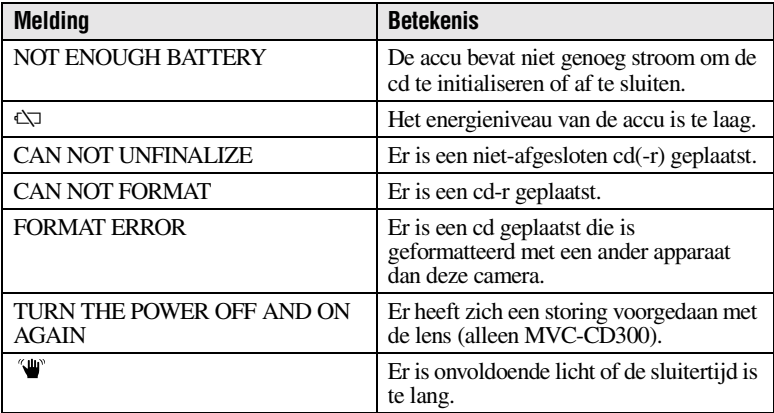
# **Zelfdiagnosedisplay**

De camera is voorzien van een zelfdiagnosefunctie. Deze functie geeft de toestand van de camera weer op het LCD-scherm door middel van een combinatie van een letter en vier cijfers. Als deze code op het scherm verschijnt, moet u de onderstaande codetabel raadplegen. De code geeft informatie over de huidige toestand van de camera. De laatste twee cijfers (aangegeven door  $\square \square$ ) variëren al naar gelang de toestand van de camera.

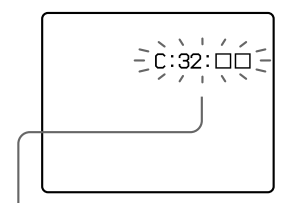

## **Zelfdiagnosedisplay**

- $\bullet$  C:  $\square$  $\square$ :  $\square\square$ U kunt het probleem zelf verhelpen.
- E: **FIFÎ: FIFI** Neem contact op met uw Sony-dealer of met een erkend Sony-servicecentrum bij u in de buurt.

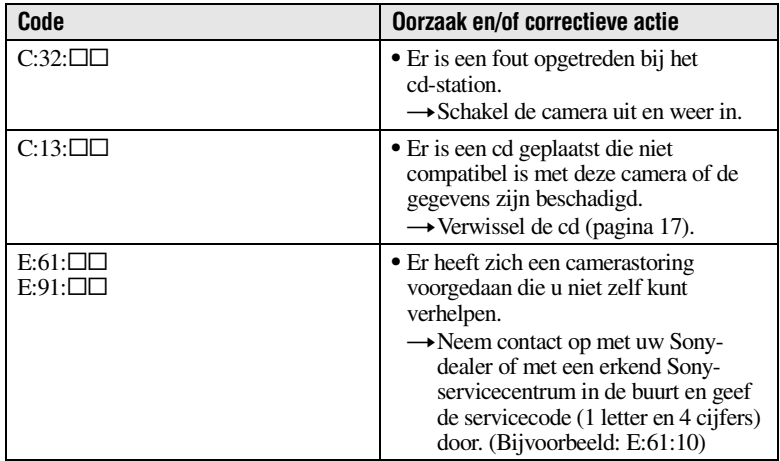

Als C:□□:□□ verschijnt en u hebt meerdere malen vruchteloos geprobeerd **de voorgeschreven actie uit te voeren, neem dan contact op met uw Sony-dealer of met een erkend Sony-servicecentrum in de buurt.**

# **Technische gegevens**

## **Systeem**

#### **Beeldchip**

MVC-CD200: 6,64 mm (1/2,7 type) kleur-CCD MVC-CD300: 8,93 mm (1/1,8 type) kleur-CCD

#### **Lens**

3×-zoomlens  $MVC$ -CD200:  $f = 6.1 -$ 18,3 mm (39 – 117 mm indien omgerekend naar een 35 mm-fotocamera) MVC-CD300:  $f = 7 - 21$  mm (34 – 102 mm indien omgerekend naar een 35 mm-fotocamera)  $MVC$ -CD200:  $F = 2.8 - 2.9$  $MVC$ -CD300:  $F = 2.0 - 2.5$ 

#### **Belichtingssysteem**

Automatisch, met gegeven sluitertijd, met gegeven diafragma, handmatig

#### **Witbalans**

Automatisch, Binnen, Buiten, Direct

**Gegevenssysteem**  MOVIE: MPEG1 STILL: JPEG, GIF (in TEXTstand, Clip Motion), TIFF Geluid met stilstaand beeld: MPEG1 (mono)

# **Opslagmedium**

Cd-r/cd-rw van 8 cm **Aanbevolen flitsafstand (ISO ingesteld op AUTO):** 

MVC-CD200: 0,3 m tot 2,5 m MVC-CD300: 0,3 m tot 3 m

**Station** Lezen: Maximaal ×8 Schrijven: ×4

#### **Uitlezing**

Optische uitlezing zonder contact (met behulp van halfgeleiderlaser)

#### **Laser**

Golflengte: 777 tot 787 nm NA: 0,5 Maximumuitvoer: 23 mW Emissieduur: 600 ns

#### **Ingangen en uitgangen A/V OUT (MONO) (mono)**

Videoministekker: 1 Vp-p, 75 Ω, ongebalanceerd, synchr. negatief Audio: 327 mV (bij een belasting van 47 k $\Omega$ ) Uitgangsimpedantie: 2,2 kΩ

**ACC-aansluiting** Mini-mini-aansluiting (Ø 2,5 mm)

**USB-aansluiting** Mini-B

### **LCD-scherm**

**LCD-paneel**  TFT-besturing (actieve Thin Film Transistor-matrix)

**LCD-formaat** Type 2,5

**Totaal aantal beeldpunten**  123 200 (560×220) puntjes

### **Algemeen**

**Toebehoren** Sony-accu NP-FM50 (meegeleverd)

**Voeding** 7,2 V

**Stroomverbruik (Tijdens het opnemen met ingeschakelde LCDverlichting)** MVC-CD200: 3,0 W MVC-CD300: 3,5 W

**Bedrijfstemperatuur**  0°C tot 40°C

**Opslagtemperatuur**  $-20^{\circ}$ C tot  $+60^{\circ}$ C

**Afmetingen (bij benadering)** MVC-CD200: 143×92×89 mm (b/h/d) MVC-CD300: 143×92×94 mm (b/h/d)

### **Gewicht (bij benadering)**

MVC-CD200: 610 g MVC-CD300: 650 g (incl. NP-FM50-accu, cd, lensdop enz.)

**Ingebouwde microfoon**  Electret-condensormicrofoon

**Ingebouwde luidspreker**  Dynamische luidspreker

#### **AC-L10A/L10B/L10Cnetstroomadapter**

**Voeding**  100 tot 240 V wisselstroom, 50/60 Hz

**Nominaal uitgangsvoltage** Gelijkstroom 8,4 V, 1,5 A indien in werking

**Bedrijfstemperatuur**  0°C tot 40°C

**Opslagtemperatuur**   $-20^{\circ}$ C tot +60 $^{\circ}$ C

**Afmetingen (bij benadering)** 125×39×62 mm (b/h/d)

**Gewicht (bij benadering)** 280 g

#### **NP-FM50-accu**

**Accutype** Lithium ion

**Maximaal uitgangsvoltage** Gelijkstroom 8,4 V

**Nominaal uitgangsvoltage** Gelijkstroom 7,2 V

**Capaciteit** 8,5 Wh (1180 mAh)

**Bedrijfstemperatuur**  0°C tot 40°C

**Afmetingen (bij benadering)** 38,2×20,5×55,6 mm (b/h/d)

**Gewicht (bij benadering)** 76 g

### **Accessoires**

Netstroomadapter AC-L10A/L10B/L10C (1) Netsnoer (1) Ferrietkern (1) USB-kabel (1) NP-FM50-accu (1) A/V-kabel (1) 8 cm cd-adapter (1) Mavica-cd $(2)$  (cd-r $(1)$ , cd-rw (1)) Schouderband (1) Lensdop (1) Bandje lensdop (1)  $Cd$ -rom  $(2)$ Gebruiksaanwijzing (2)

Het ontwerp en de technische gegevens kunnen worden gewijzigd zonder voorafgaande kennisgeving.

# **Indicatoren LCD-scherm**

# **Indicatoren tijdens het opnemen**

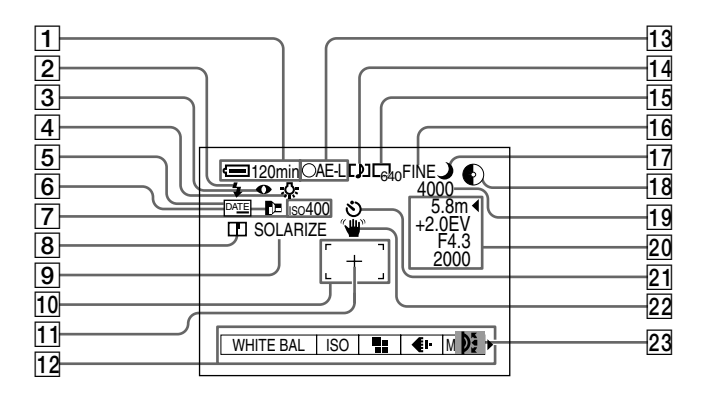

- A **Indicator resterende accutijd**
- B **Indicator flitsniveau/Indicator flitsstand**
- **[3]** Indicator rode-ogenreductie
- D **Indicator witbalansinstelling**
- E **DATE-indicator**
- **6** Indicator AF-belichter
- G **ISO-nummerindicator**
- **8** Indicator voor scherpstelling
- **9** Indicator beeldeffect
- 10 AF-frame
- **11** Dradenkruis belichtingsmeter
- **12** Menu Als u op MENU drukt, gaat het menu aan of uit.
- M **Indicator AE/AF-vergrendeling**
- 14 **Indicator Opnamestand/Clip Motion**
- O **Indicator beeldformaat**
- **16** Indicator beeldkwaliteit
- **17 SCENE SELECTION-indicator**
- R **Indicator resterende cd-ruimte**
- **19 Resterend aantal opnamen / Indicator opnametijd / Indicator zelfdiagnosefunctie**
- **20 Indicatoren handmatige instellingen**
- **21** Indicator zelfontspanner
- **22 Waarschuwingsindicator lichthoeveelheid**
- **23** Indicator Jog Dial

## **Indicatoren tijdens het afspelen van stilstaande beelden**

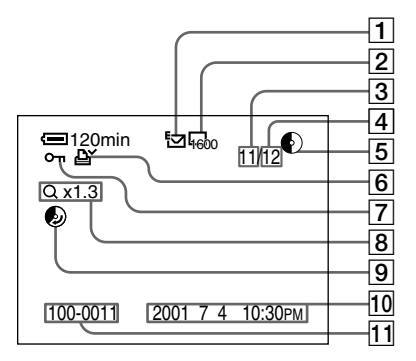

- A **Indicator Opnamestand/Clip Motion**
- B **Indicator beeldformaat**
- **Beeldnummer**
- **4** Aantal opgeslagen beelden **op cd**
- E **Indicator resterende cd-ruimte**
- **6** Indicator afdrukmarkering
- G **Indicator beveiliging**
- **8** Indicator zoomwaarde
- **9** Indicator vrij te maken **cd-ruimte**
- **10** Opnamedatum van het **weergegeven beeld\***
- **T1** Bestandsnaam\*
	- ∗ Als het menu wordt weergegeven, verdwijnt deze indicator van het scherm.

# **Indicatoren tijdens het afspelen van bewegende beelden**

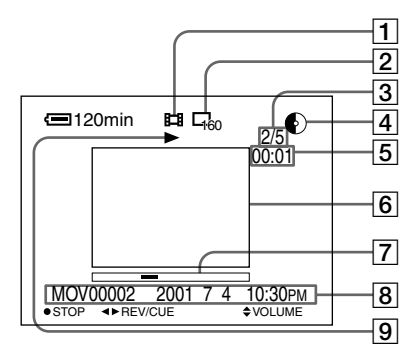

- A **Indicator opnamestand**
- B **Indicator beeldformaat**
- C **Beeldnummer/aantal opgeslagen beelden op cd**
- D **Indicator resterende cd-ruimte**
- E **Tijdteller**
- **6** Beeld dat wordt afgespeeld
- G **Afspeelbalk**
- **8** Menu en gidsmenu
- **9** Indicator afspelen/pauzeren B wordt weergegeven tijdens het afspelen en utijdens het stoppen.

# **Register**

## **Symbool**

["InfoLITHIUM"-accu....](#page-205-0) [10](#page-10-0)[, 94](#page-205-0)

# **A**

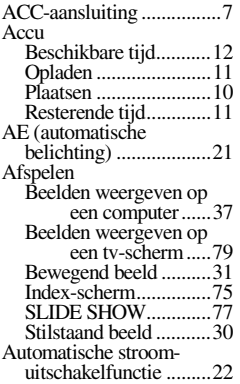

## **B**

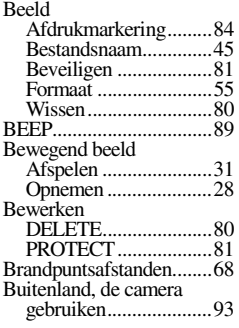

# **C**

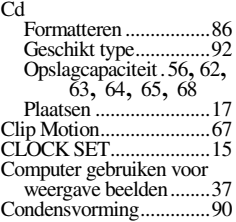

# **D**

Datum en tijd instellen.....[15](#page-15-1)

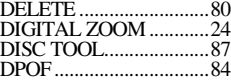

## **E**

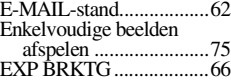

## **F**

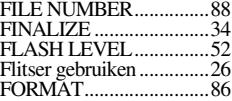

# **G**

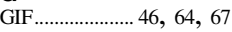

#### **H**

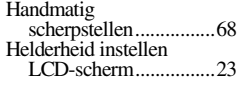

## **I**

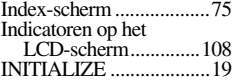

# **J**

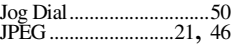

# **M**

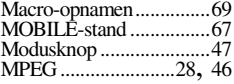

## **N**

Netstroomadapter......[11](#page-11-1), [14](#page-14-0)

## **O**

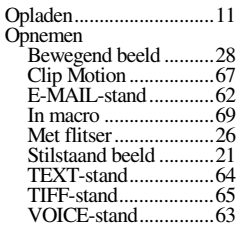

# Opslagcapaciteit Beeldformaat...............[56](#page-55-0) Clip Motion .................[68](#page-67-3) E-MAIL-stand.............[62](#page-61-3) TEXT-stand.................[64](#page-63-3) TIFF-stand...................[65](#page-64-0) VOICE-stand...............[63](#page-62-0)

## **P**

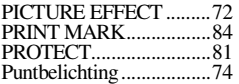

### **R**

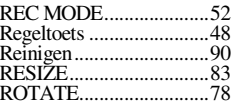

## **S**

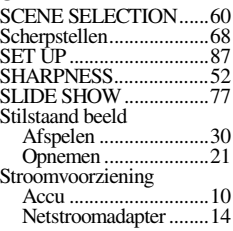

# **T**

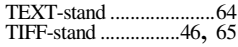

## **U**

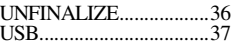

## **V**

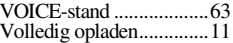

# **W**

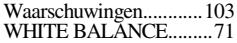

# **Z**

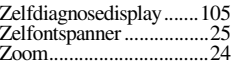

Printed on recycled paper

Printed using vegetable oil ink with less than 1% VOC (Volatile Organic Compound).

http://www.world.sony.com/

Sony Corporation Printed in Japan

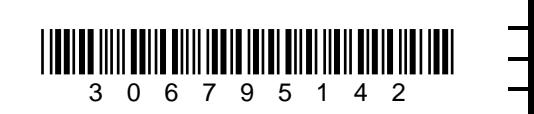